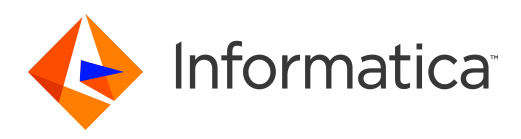

Informatica® Data Archive 6.5

# User Guide

Informatica Data Archive User Guide 6.5 May 2019

© Copyright Informatica LLC 2003, 2022

This software and documentation contain proprietary information of Informatica LLC and are provided under a license agreement containing restrictions on use and disclosure and are also protected by copyright law. Reverse engineering of the software is prohibited. No part of this document may be reproduced or transmitted in any form, by any means (electronic, photocopying, recording or otherwise) without prior consent of Informatica LLC. This Software may be protected by U.S. and/or international Patents and other Patents Pending.

Use, duplication, or disclosure of the Software by the U.S. Government is subject to the restrictions set forth in the applicable software license agreement and as provided in DFARS 227.7202-1(a) and 227.7702-3(a) (1995), DFARS 252.227-7013©(1)(ii) (OCT 1988), FAR 12.212(a) (1995), FAR 52.227-19, or FAR 52.227-14 (ALT III), as applicable.

The information in this product or documentation is subject to change without notice. If you find any problems in this product or documentation, please report them to us in writing.

Informatica, Informatica Platform, Informatica Data Services, PowerCenter, PowerCenterRT, PowerCenter Connect, PowerCenter Data Analyzer, PowerExchange, PowerMart, Metadata Manager, Informatica Data Quality, Informatica Data Explorer, Informatica B2B Data Transformation, Informatica B2B Data Exchange Informatica On Demand, Informatica Identity Resolution, Informatica Application Information Lifecycle Management, Informatica Complex Event Processing, Ultra Messaging, Informatica Master Data Management, and Live Data Map are trademarks or registered trademarks of Informatica LLC in the United States and in jurisdictions throughout the world. All other company and product names may be trade names or trademarks of their respective owners.

Portions of this software and/or documentation are subject to copyright held by third parties, including without limitation: Copyright DataDirect Technologies. All rights reserved. Copyright © Sun Microsystems. All rights reserved. Copyright © RSA Security Inc. All Rights Reserved. Copyright © Ordinal Technology Corp. All rights reserved. Copyright © Aandacht c.v. All rights reserved. Copyright Genivia, Inc. All rights reserved. Copyright Isomorphic Software. All rights reserved. Copyright © Meta Integration Technology, Inc. All rights reserved. Copyright © Intalio. All rights reserved. Copyright © Oracle. All rights reserved. Copyright © Adobe Systems Incorporated. All rights reserved. Copyright © DataArt, Inc. All rights reserved. Copyright © ComponentSource. All rights reserved. Copyright © Microsoft Corporation. All rights<br>reserved. Copyright © Rogue Wave Software, Inc. All rights Copyright © Glyph & Cog, LLC. All rights reserved. Copyright © Thinkmap, Inc. All rights reserved. Copyright © Clearpace Software Limited. All rights reserved. Copyright © Information Builders, Inc. All rights reserved. Copyright © OSS Nokalva, Inc. All rights reserved. Copyright Edifecs, Inc. All rights reserved. Copyright Cleo Communications, Inc. All rights reserved. Copyright © International Organization for Standardization 1986. All rights reserved. Copyright © ej-technologies GmbH. All rights reserved. Copyright © Jaspersoft Corporation. All rights reserved. Copyright © International Business Machines Corporation. All rights reserved. Copyright © yWorks GmbH. All rights reserved. Copyright © Lucent Technologies. All rights reserved. Copyright © University of Toronto. All rights reserved. Copyright © Daniel Veillard. All rights reserved. Copyright © Unicode, Inc. Copyright IBM Corp. All rights reserved. Copyright © MicroQuill Software Publishing, Inc. All rights reserved. Copyright © PassMark Software Pty Ltd. All rights reserved. Copyright © LogiXML, Inc. All rights reserved. Copyright © 2003-2010 Lorenzi Davide, All rights reserved. Copyright © Red Hat, Inc. All rights reserved. Copyright © The Board of Trustees of the Leland Stanford Junior University. All rights reserved. Copyright © EMC Corporation. All rights reserved. Copyright © Flexera Software. All rights reserved. Copyright © Jinfonet Software. All rights reserved. Copyright © Apple Inc. All rights reserved. Copyright © Telerik Inc. All rights reserved. Copyright © BEA Systems. All rights reserved. Copyright © PDFlib GmbH. All rights reserved. Copyright © Orientation in Objects GmbH. All rights reserved. Copyright © Tanuki Software, Ltd. All rights reserved. Copyright © Ricebridge. All rights reserved. Copyright © Sencha, Inc. All rights reserved. Copyright © Scalable Systems, Inc. All rights reserved. Copyright © jQWidgets. All rights reserved. Copyright © Tableau Software, Inc. All rights reserved. Copyright© MaxMind, Inc. All Rights Reserved. Copyright © TMate Software s.r.o. All rights reserved. Copyright © MapR Technologies Inc. All rights reserved. Copyright © Amazon Corporate LLC. All rights reserved. Copyright © Highsoft. All rights reserved. Copyright © Python Software Foundation. All rights reserved. Copyright © BeOpen.com. All rights reserved. Copyright © CNRI. All rights reserved.

This product includes software developed by the Apache Software Foundation (http://www.apache.org/), and/or other software which is licensed under various versions of the Apache License (the "License"). You may obtain a copy of these Licenses at http://www.apache.org/licenses/. Unless required by applicable law or agreed to in writing, software distributed under these Licenses is distributed on an "AS IS" BASIS, WITHOUT WARRANTIES OR CONDITIONS OF ANY KIND, either express or implied. See the Licenses for the specific language governing permissions and limitations under the Licenses.

This product includes software which was developed by Mozilla (http://www.mozilla.org/), software copyright The JBoss Group, LLC, all rights reserved; software<br>copyright © 1999-2006 by Bruno Lowagie and Paulo Soares and ot Agreement, which may be found at http:// www.gnu.org/licenses/lgpl.html. The materials are provided free of charge by Informatica, "as-is", without warranty of any kind, either express or implied, including but not limited to the implied warranties of merchantability and fitness for a particular purpose.

The product includes ACE(TM) and TAO(TM) software copyrighted by Douglas C. Schmidt and his research group at Washington University, University of California, Irvine, and Vanderbilt University, Copyright (©) 1993-2006, all rights reserved.

This product includes software developed by the OpenSSL Project for use in the OpenSSL Toolkit (copyright The OpenSSL Project. All Rights Reserved) and redistribution of this software is subject to terms available at http://www.openssl.org and http://www.openssl.org/source/license.html.

This product includes Curl software which is Copyright 1996-2013, Daniel Stenberg, <daniel@haxx.se>. All Rights Reserved. Permissions and limitations regarding this software are subject to terms available at http://curl.haxx.se/docs/copyright.html. Permission to use, copy, modify, and distribute this software for any purpose with or without fee is hereby granted, provided that the above copyright notice and this permission notice appear in all copies.

The product includes software copyright 2001-2005 (©) MetaStuff, Ltd. All Rights Reserved. Permissions and limitations regarding this software are subject to terms available at http://www.dom4j.org/ license.html.

The product includes software copyright © 2004-2007, The Dojo Foundation. All Rights Reserved. Permissions and limitations regarding this software are subject to terms available at http://dojotoolkit.org/license.

This product includes ICU software which is copyright International Business Machines Corporation and others. All rights reserved. Permissions and limitations regarding this software are subject to terms available at http://source.icu-project.org/repos/icu/icu/trunk/license.html.

This product includes software copyright © 1996-2006 Per Bothner. All rights reserved. Your right to use such materials is set forth in the license which may be found at http:// www.gnu.org/software/ kawa/Software-License.html.

This product includes OSSP UUID software which is Copyright © 2002 Ralf S. Engelschall, Copyright © 2002 The OSSP Project Copyright © 2002 Cable & Wireless Deutschland. Permissions and limitations regarding this software are subject to terms available at http://www.opensource.org/licenses/mit-license.php.

This product includes software developed by Boost (http://www.boost.org/) or under the Boost software license. Permissions and limitations regarding this software are subject to terms available at http:/ /www.boost.org/LICENSE\_1\_0.txt.

This product includes software copyright © 1997-2007 University of Cambridge. Permissions and limitations regarding this software are subject to terms available at http:// www.pcre.org/license.txt.

This product includes software copyright © 2007 The Eclipse Foundation. All Rights Reserved. Permissions and limitations regarding this software are subject to terms available at http:// www.eclipse.org/org/documents/epl-v10.php and at http://www.eclipse.org/org/documents/edl-v10.php.

This product includes software licensed under the terms at http://www.tcl.tk/software/tcltk/license.html, http://www.bosrup.com/web/overlib/?License, http:// www.stlport.org/doc/ license.html, http://asm.ow2.org/license.html, http://www.cryptix.org/LICENSE.TXT, http://hsqldb.org/web/hsqlLicense.html, http:// httpunit.sourceforge.net/doc/ license.html, http://jung.sourceforge.net/license.txt , http://www.gzip.org/zlib/zlib\_license.html, http://www.openldap.org/software/ release/license.html, http://www.libssh2.org, http://slf4j.org/license.html, http://www.sente.ch/software/OpenSourceLicense.html, http://fusesource.com/downloads/ license-agreements/fuse-message-broker-v-5-3- license-agreement; http://antlr.org/license.html; http://aopalliance.sourceforge.net/; http://www.bouncycastle.org/ licence.html; http://www.jgraph.com/jgraphdownload.html; http://www.jcraft.com/jsch/LICENSE.txt; http://jotm.objectweb.org/bsd\_license.html; . http://www.w3.org/ Consortium/Legal/2002/copyright-software-20021231; http://www.slf4j.org/license.html; http://nanoxml.sourceforge.net/orig/copyright.html; http://www.json.org/ license.html; http://forge.ow2.org/projects/javaservice/, http://www.postgresql.org/about/licence.html, http://www.sqlite.org/copyright.html, http://www.tcl.tk/ software/tcltk/license.html, http://www.jaxen.org/faq.html, http://www.jdom.org/docs/faq.html, http://www.slf4j.org/license.html; http://www.iodbc.org/dataspace/ iodbc/wiki/iODBC/License; http://www.keplerproject.org/md5/license.html; http://www.toedter.com/en/jcalendar/license.html; http://www.edankert.com/bounce/ index.html; http://www.net-snmp.org/about/license.html; http://www.openmdx.org/#FAQ; http://www.php.net/license/3\_01.txt; http://srp.stanford.edu/license.txt; http://www.schneier.com/blowfish.html; http://www.jmock.org/license.html; http://xsom.java.net; http://benalman.com/about/license/; https://github.com/CreateJS/ EaselJS/blob/master/src/easeljs/display/Bitmap.js; http://www.h2database.com/html/license.html#summary; http://jsoncpp.sourceforge.net/LICENSE; http:// jdbc.postgresql.org/license.html; http://protobuf.googlecode.com/svn/trunk/src/google/protobuf/descriptor.proto; https://github.com/rantav/hector/blob/master/ LICENSE; http://web.mit.edu/Kerberos/krb5-current/doc/mitK5license.html; http://jibx.sourceforge.net/jibx-license.html; https://github.com/lyokato/libgeohash/blob/ master/LICENSE; https://github.com/hjiang/jsonxx/blob/master/LICENSE; https://code.google.com/p/lz4/; https://github.com/jedisct1/libsodium/blob/master/ LICENSE; http://one-jar.sourceforge.net/index.php?page=documents&file=license; https://github.com/EsotericSoftware/kryo/blob/master/license.txt; http://www.scalalang.org/license.html; https://github.com/tinkerpop/blueprints/blob/master/LICENSE.txt; http://gee.cs.oswego.edu/dl/classes/EDU/oswego/cs/dl/util/concurrent/ intro.html; https://aws.amazon.com/asl/; https://github.com/twbs/bootstrap/blob/master/LICENSE; https://sourceforge.net/p/xmlunit/code/HEAD/tree/trunk/ LICENSE.txt; https://github.com/documentcloud/underscore-contrib/blob/master/LICENSE, and https://github.com/apache/hbase/blob/master/LICENSE.txt.

This product includes software licensed under the Academic Free License (http://www.opensource.org/licenses/afl-3.0.php), the Common Development and Distribution License (http://www.opensource.org/licenses/cddl1.php) the Common Public License (http://www.opensource.org/licenses/cpl1.0.php), the Sun Binary Code License Agreement Supplemental License Terms, the BSD License (http:// www.opensource.org/licenses/bsd-license.php), the new BSD License (http:// opensource.org/licenses/BSD-3-Clause), the MIT License (http://www.opensource.org/licenses/mit-license.php), the Artistic License (http://www.opensource.org/ licenses/artistic-license-1.0) and the Initial Developer's Public License Version 1.0 (http://www.firebirdsql.org/en/initial-developer-s-public-license-version-1-0/).

This product includes software copyright © 2003-2006 Joe Walnes, 2006-2007 XStream Committers. All rights reserved. Permissions and limitations regarding this software are subject to terms available at http://xstream.codehaus.org/license.html. This product includes software developed by the Indiana University Extreme! Lab. For further information please visit http://www.extreme.indiana.edu/.

This product includes software Copyright (c) 2013 Frank Balluffi and Markus Moeller. All rights reserved. Permissions and limitations regarding this software are subject to terms of the MIT license.

#### See patents at<https://www.informatica.com/legal/patents.html>.

DISCLAIMER: Informatica LLC provides this documentation "as is" without warranty of any kind, either express or implied, including, but not limited to, the implied warranties of noninfringement, merchantability, or use for a particular purpose. Informatica LLC does not warrant that this software or documentation is error free. The information provided in this software or documentation may include technical inaccuracies or typographical errors. The information in this software and documentation is subject to change at any time without notice.

#### **NOTICES**

This Informatica product (the "Software") includes certain drivers (the "DataDirect Drivers") from DataDirect Technologies, an operating company of Progress Software Corporation ("DataDirect") which are subject to the following terms and conditions:

- 1. THE DATADIRECT DRIVERS ARE PROVIDED "AS IS" WITHOUT WARRANTY OF ANY KIND, EITHER EXPRESSED OR IMPLIED, INCLUDING BUT NOT LIMITED TO, THE IMPLIED WARRANTIES OF MERCHANTABILITY, FITNESS FOR A PARTICULAR PURPOSE AND NON-INFRINGEMENT.
- 2. IN NO EVENT WILL DATADIRECT OR ITS THIRD PARTY SUPPLIERS BE LIABLE TO THE END-USER CUSTOMER FOR ANY DIRECT, INDIRECT, INCIDENTAL, SPECIAL, CONSEQUENTIAL OR OTHER DAMAGES ARISING OUT OF THE USE OF THE ODBC DRIVERS, WHETHER OR NOT INFORMED OF THE POSSIBILITIES OF DAMAGES IN ADVANCE. THESE LIMITATIONS APPLY TO ALL CAUSES OF ACTION, INCLUDING, WITHOUT LIMITATION, BREACH OF CONTRACT, BREACH OF WARRANTY, NEGLIGENCE, STRICT LIABILITY, MISREPRESENTATION AND OTHER TORTS.

Publication Date: 2022-03-27

## Table of Contents

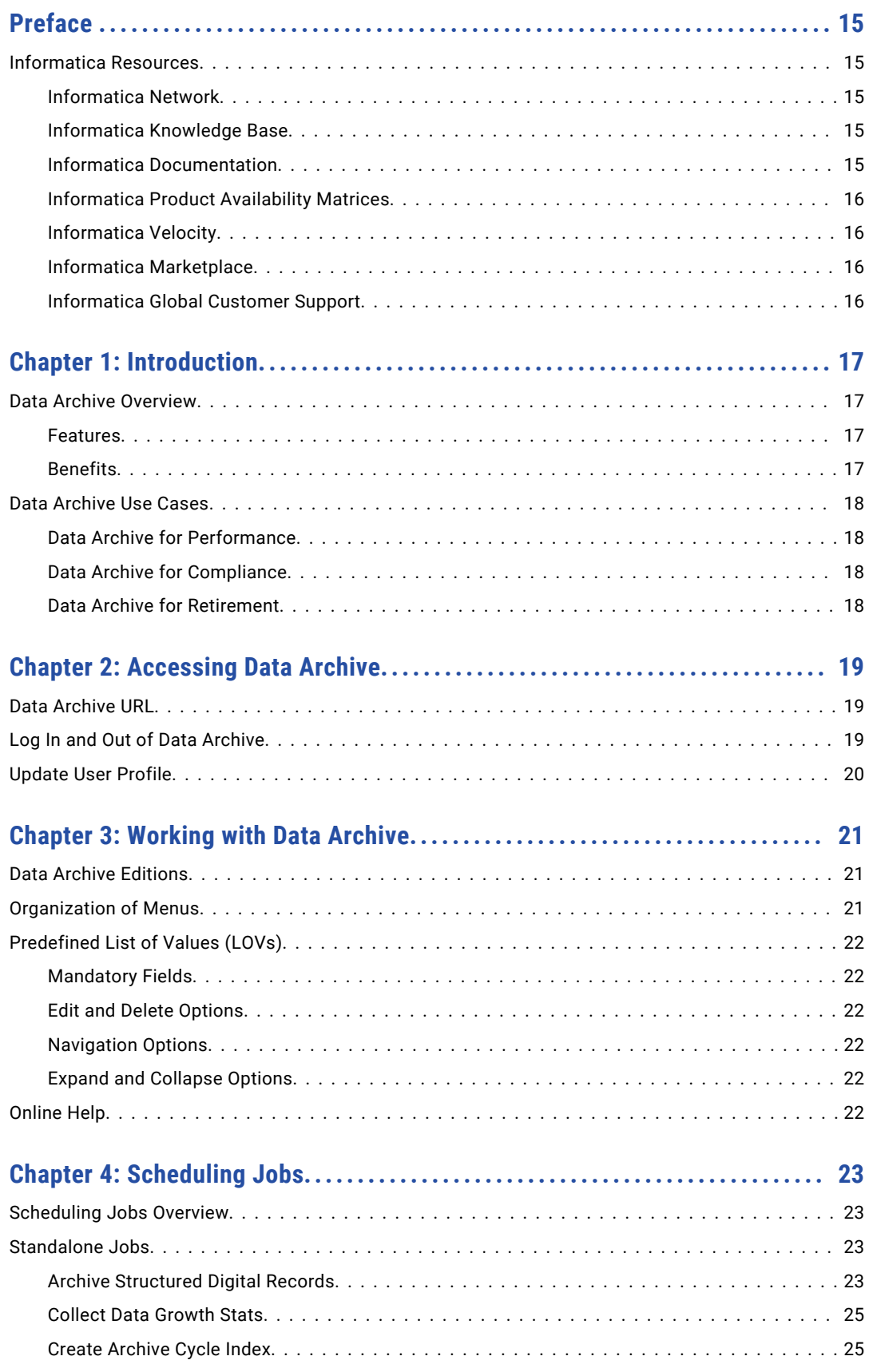

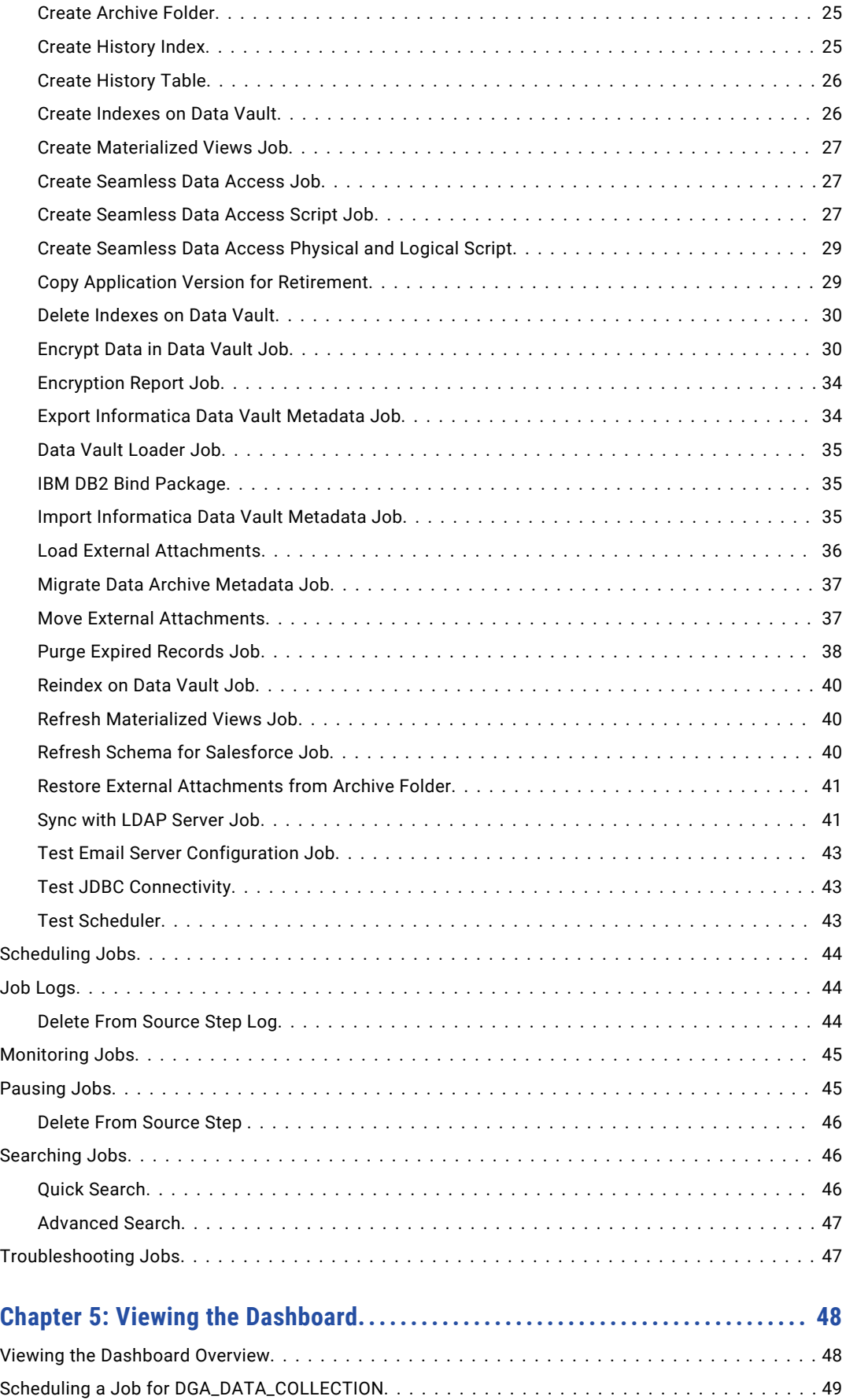

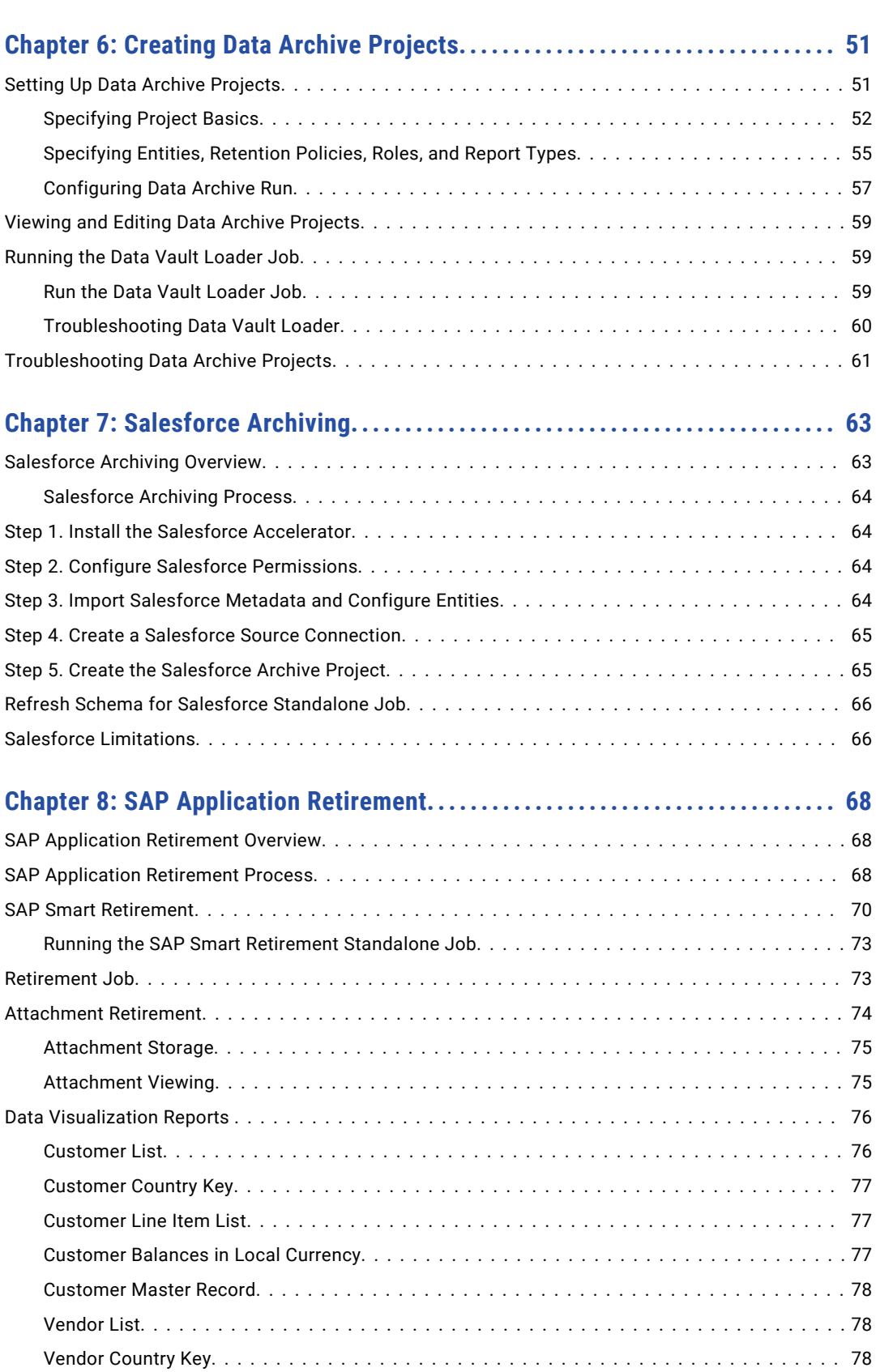

[Vendor Line Item List................................................](#page-77-0) 78

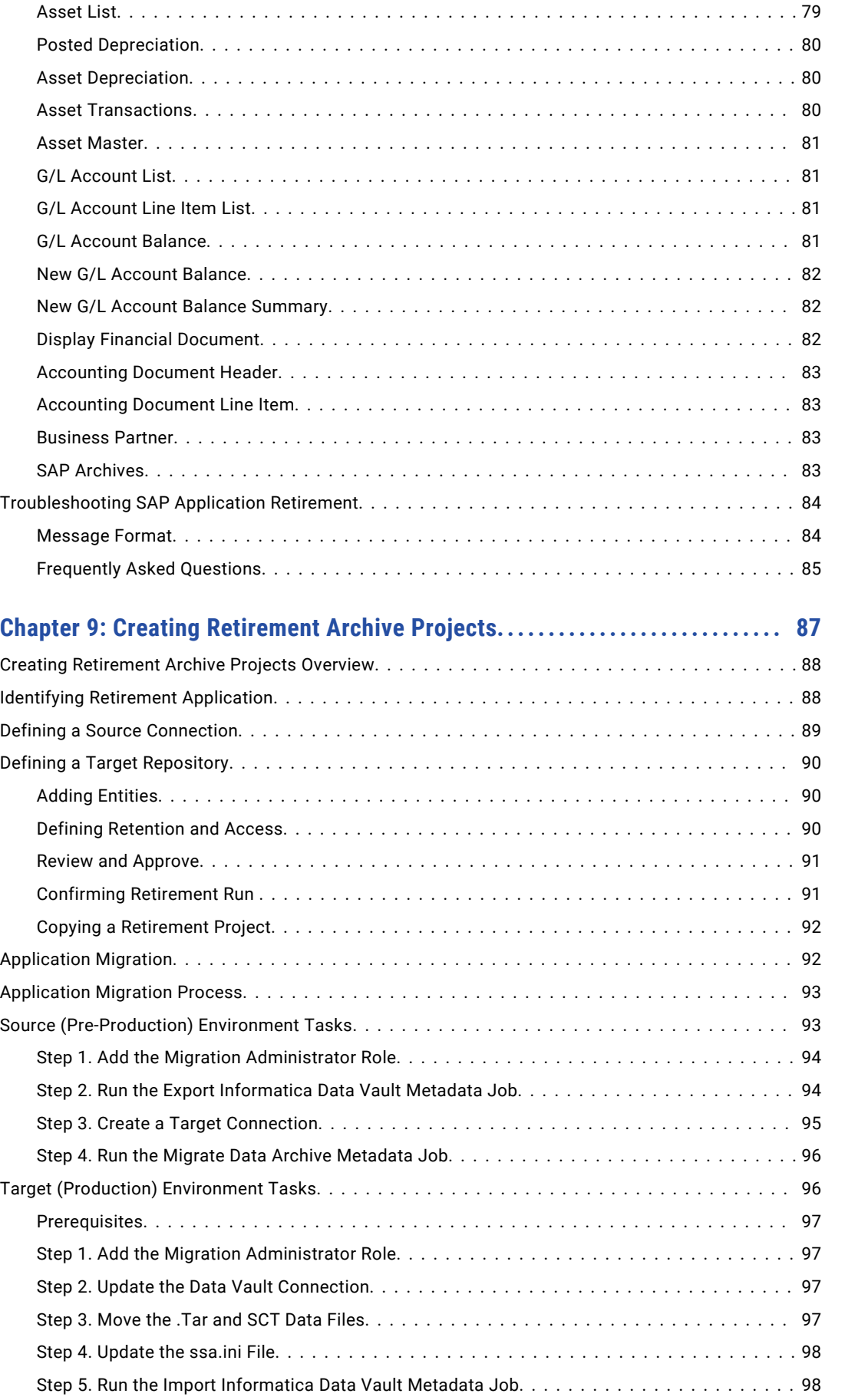

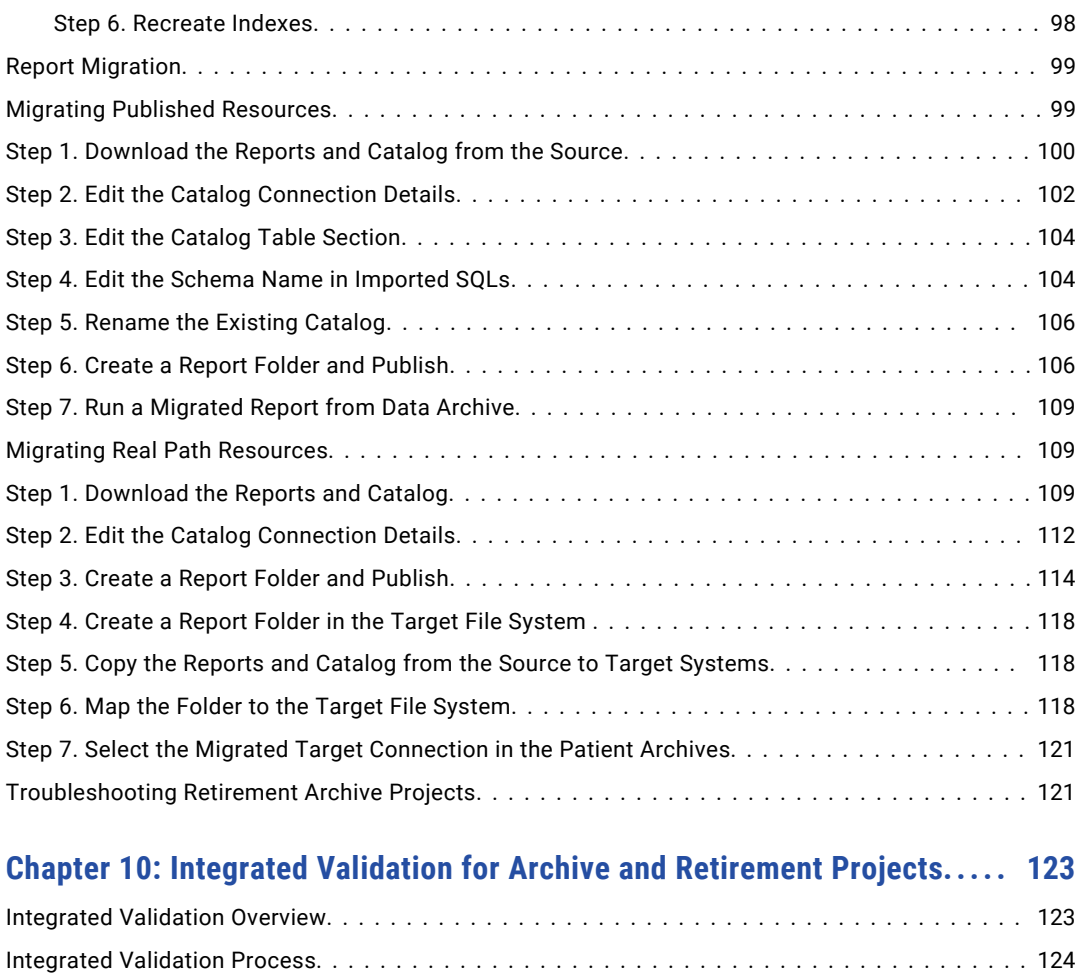

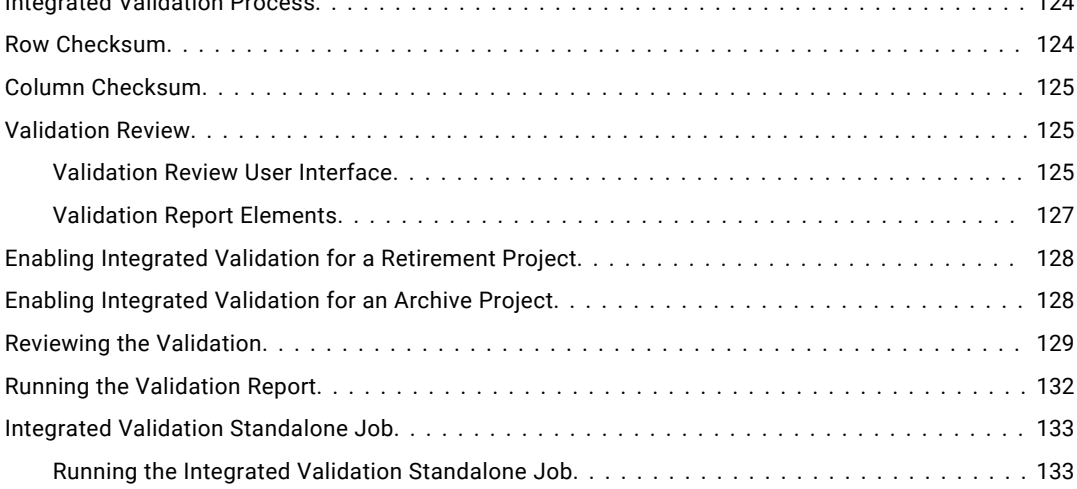

## **[Chapter 11: Retention Management........................................](#page-133-0) 134**

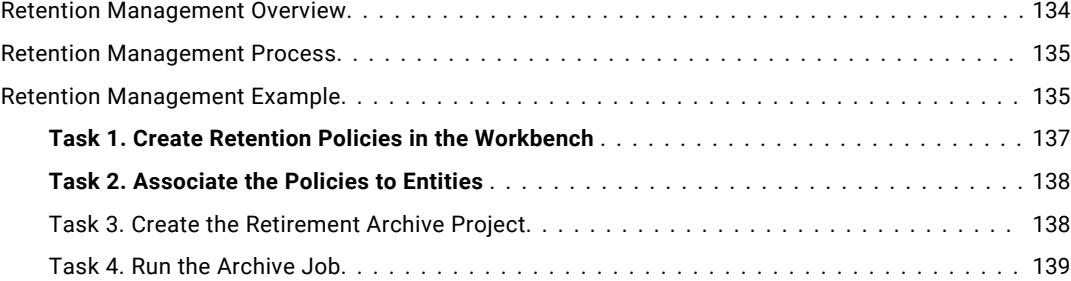

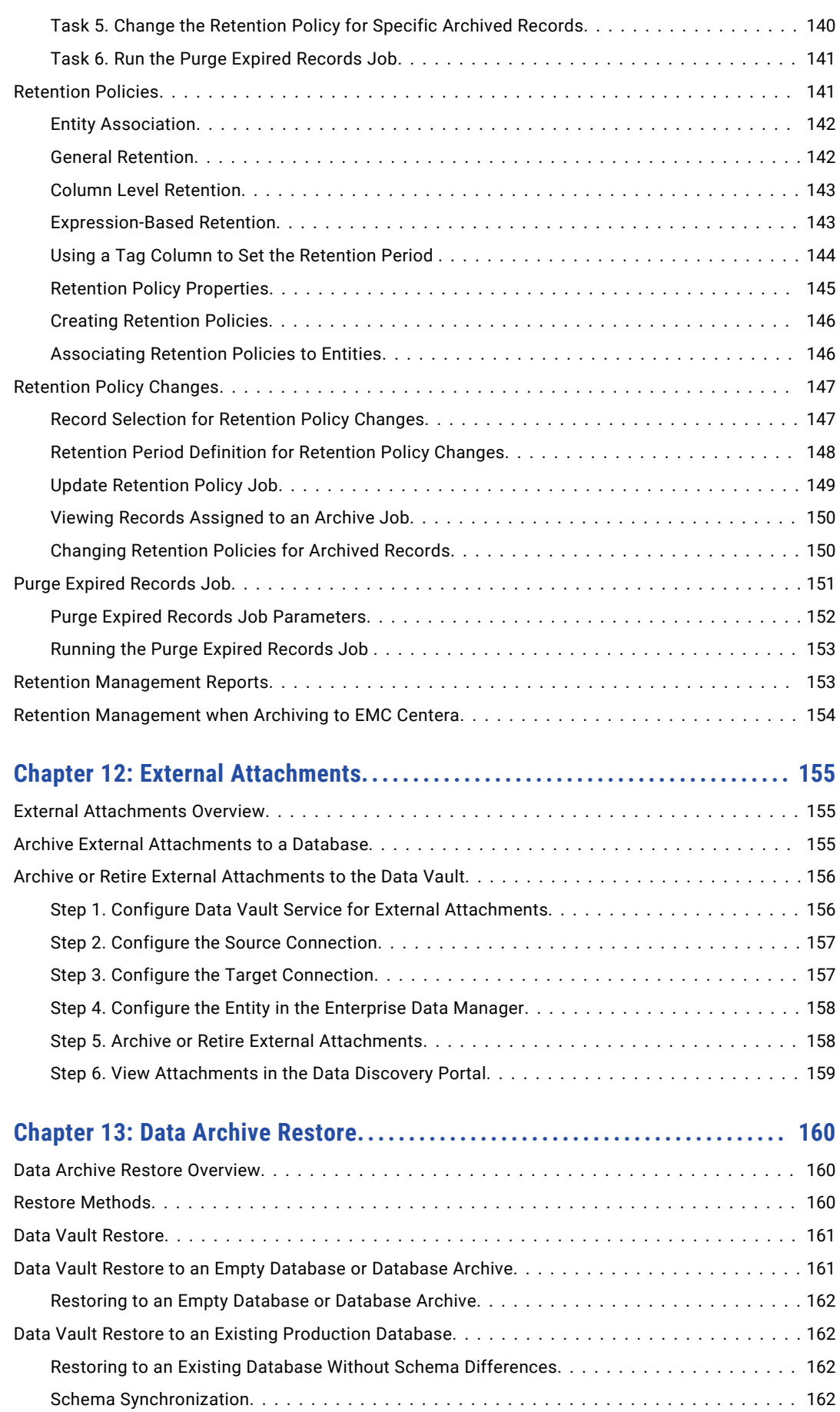

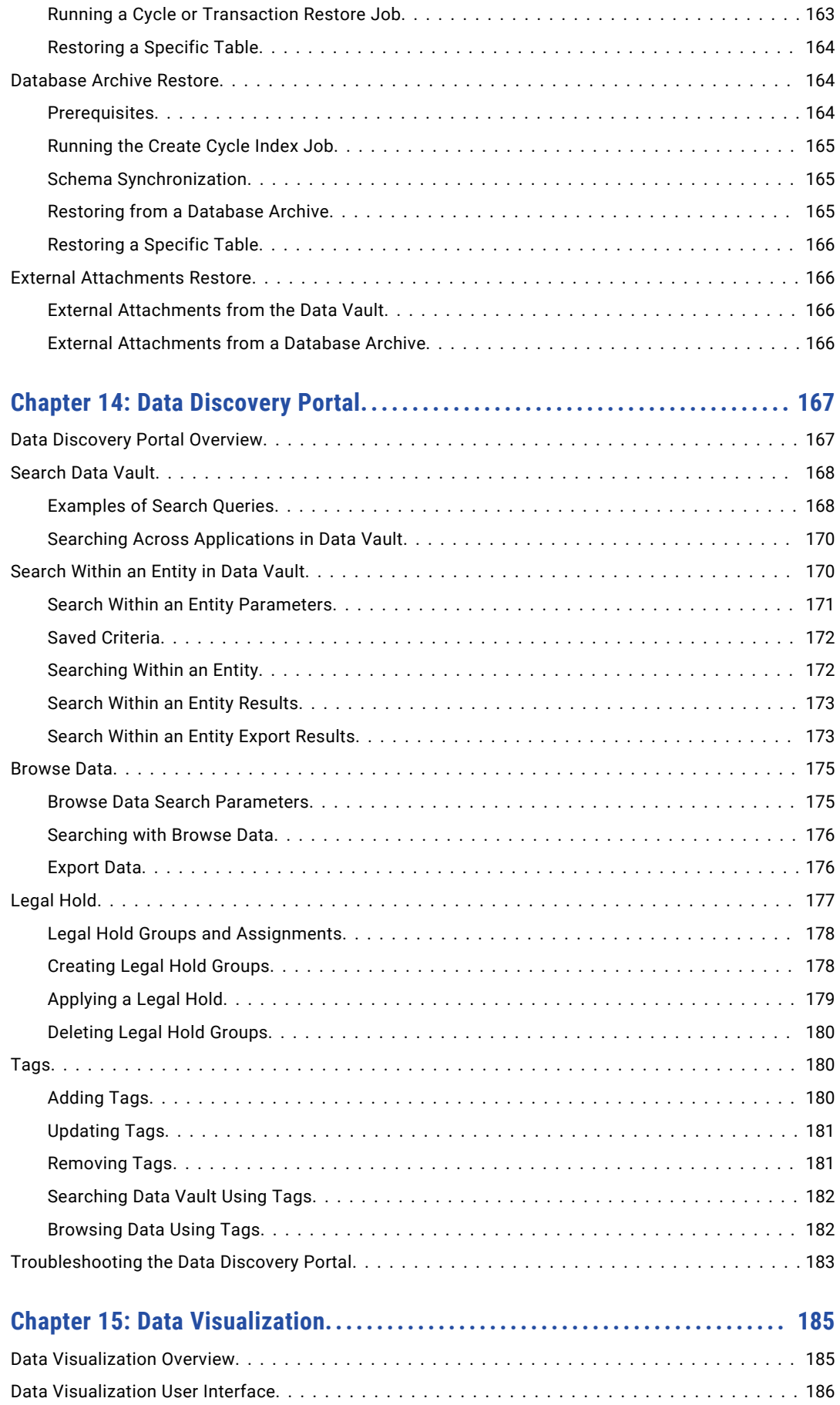

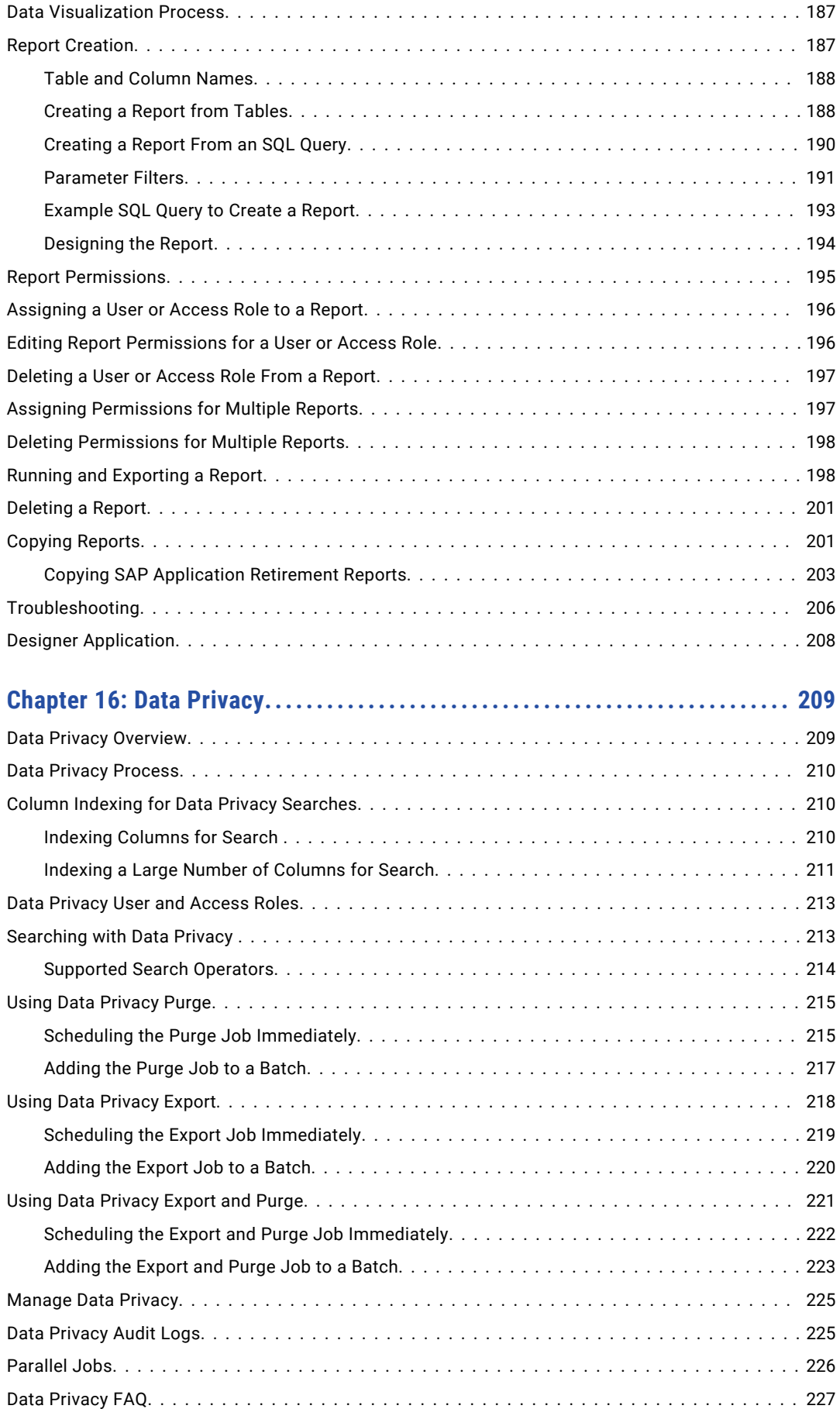

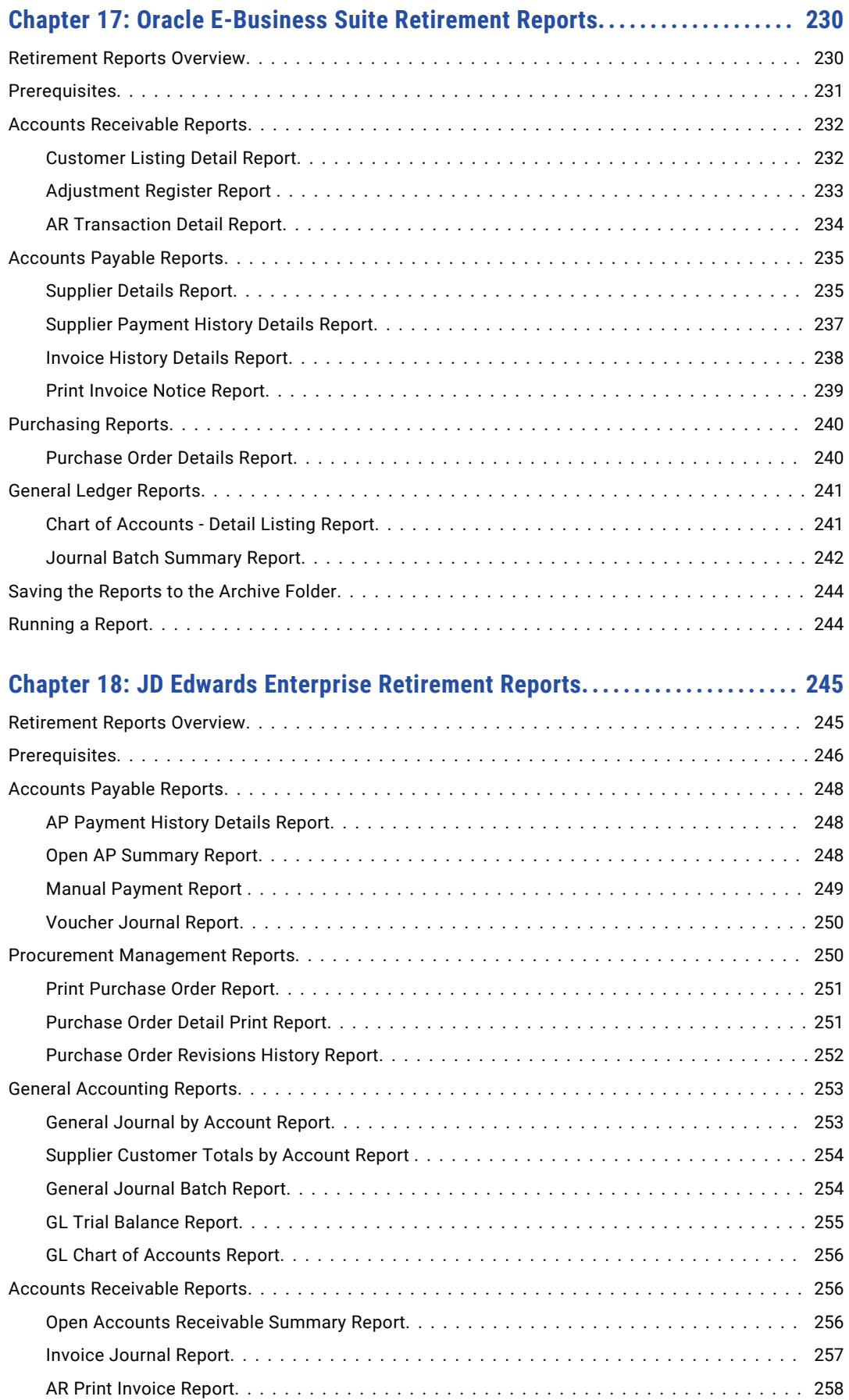

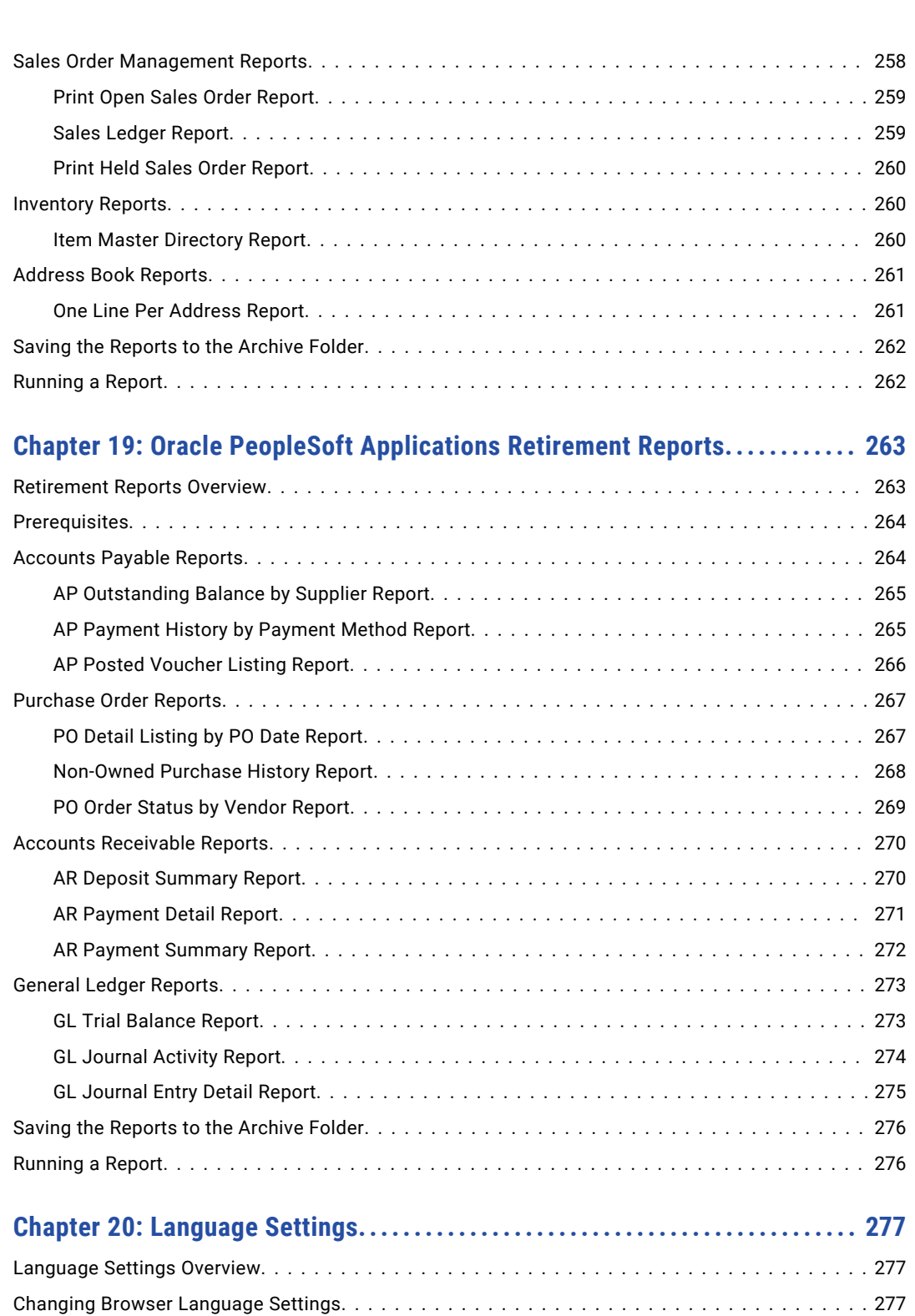

## **[Appendix A: Data Vault Datatype Conversion...............................](#page-277-0) 278**

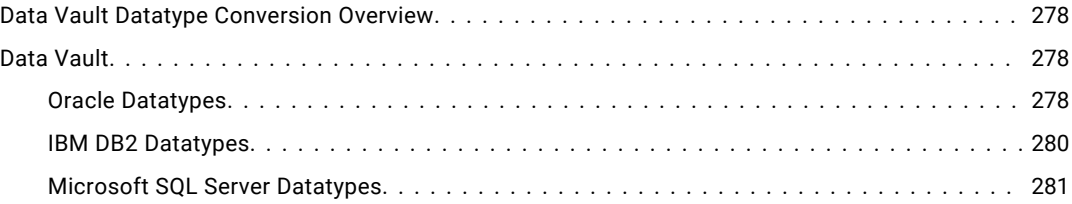

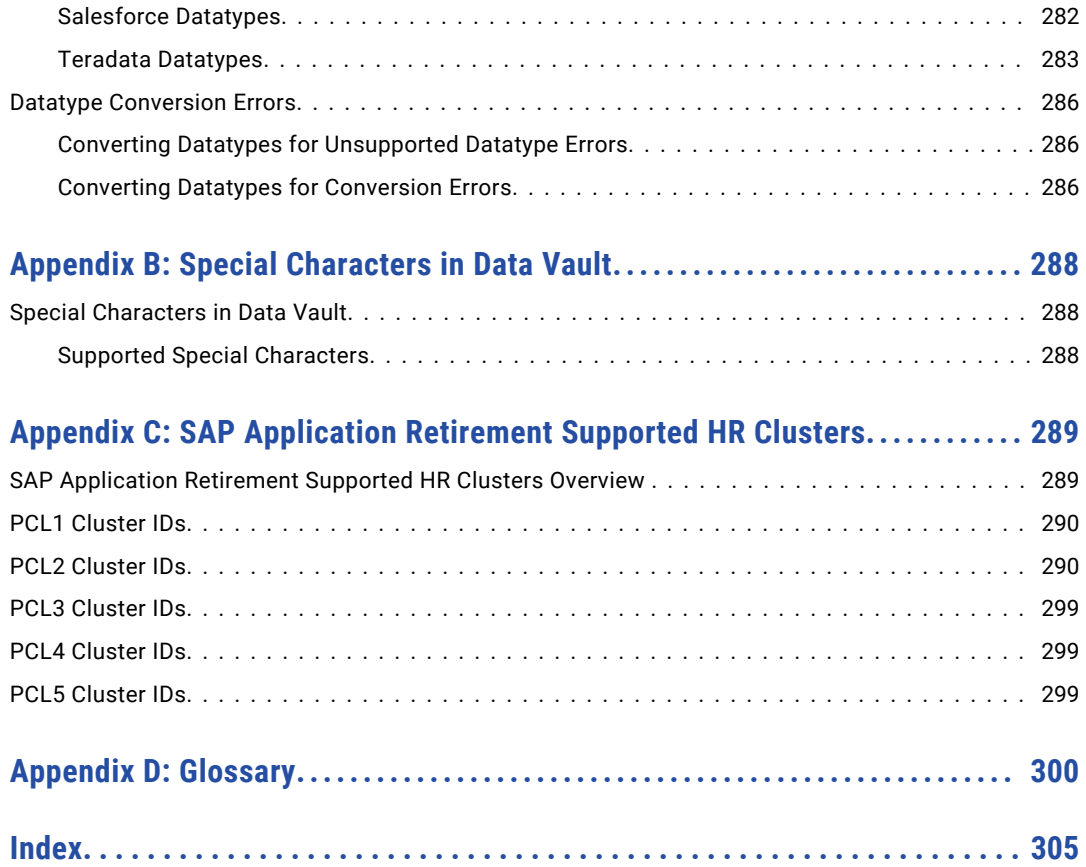

# <span id="page-14-0"></span>Preface

The *Informatica Data Archive User Guide* is written for the Database Administrator (DBA) that performs key tasks involving data backup, restore, and retrieval using the Informatica Data Archive user interface. This guide assumes you have knowledge of your operating systems, relational database concepts, and the database engines, flat files, or mainframe systems in your environment.

## Informatica Resources

Informatica provides you with a range of product resources through the Informatica Network and other online portals. Use the resources to get the most from your Informatica products and solutions and to learn from other Informatica users and subject matter experts.

### Informatica Network

The Informatica Network is the gateway to many resources, including the Informatica Knowledge Base and Informatica Global Customer Support. To enter the Informatica Network, visit [https://network.informatica.com.](https://network.informatica.com)

As an Informatica Network member, you have the following options:

- **•** Search the Knowledge Base for product resources.
- **•** View product availability information.
- **•** Create and review your support cases.
- **•** Find your local Informatica User Group Network and collaborate with your peers.

## Informatica Knowledge Base

Use the Informatica Knowledge Base to find product resources such as how-to articles, best practices, video tutorials, and answers to frequently asked questions.

To search the Knowledge Base, visit [https://search.informatica.com.](http://search.informatica.com) If you have questions, comments, or ideas about the Knowledge Base, contact the Informatica Knowledge Base team at [KB\\_Feedback@informatica.com.](mailto:KB_Feedback@informatica.com)

## Informatica Documentation

Use the Informatica Documentation Portal to explore an extensive library of documentation for current and recent product releases. To explore the Documentation Portal, visit <https://docs.informatica.com>.

<span id="page-15-0"></span>Informatica maintains documentation for many products on the Informatica Knowledge Base in addition to the Documentation Portal. If you cannot find documentation for your product or product version on the Documentation Portal, search the Knowledge Base at [https://search.informatica.com.](https://search.informatica.com)

If you have questions, comments, or ideas about the product documentation, contact the Informatica Documentation team at [infa\\_documentation@informatica.com.](mailto:infa_documentation@informatica.com)

## Informatica Product Availability Matrices

Product Availability Matrices (PAMs) indicate the versions of the operating systems, databases, and types of data sources and targets that a product release supports. You can browse the Informatica PAMs at [https://network.informatica.com/community/informatica-network/product-availability-matrices.](https://network.informatica.com/community/informatica-network/product-availability-matrices)

## Informatica Velocity

Informatica Velocity is a collection of tips and best practices developed by Informatica Professional Services and based on real-world experiences from hundreds of data management projects. Informatica Velocity represents the collective knowledge of Informatica consultants who work with organizations around the world to plan, develop, deploy, and maintain successful data management solutions.

You can find Informatica Velocity resources at<http://velocity.informatica.com>. If you have questions, comments, or ideas about Informatica Velocity, contact Informatica Professional Services at [ips@informatica.com](mailto:ips@informatica.com).

### Informatica Marketplace

The Informatica Marketplace is a forum where you can find solutions that extend and enhance your Informatica implementations. Leverage any of the hundreds of solutions from Informatica developers and partners on the Marketplace to improve your productivity and speed up time to implementation on your projects. You can find the Informatica Marketplace at [https://marketplace.informatica.com.](https://marketplace.informatica.com)

## Informatica Global Customer Support

You can contact a Global Support Center by telephone or through the Informatica Network.

To find your local Informatica Global Customer Support telephone number, visit the Informatica website at the following link:

<https://www.informatica.com/services-and-training/customer-success-services/contact-us.html>.

To find online support resources on the Informatica Network, visit [https://network.informatica.com](http://network.informatica.com) and select the eSupport option.

## <span id="page-16-0"></span>CHAPTER 1

# Introduction

This chapter includes the following topics:

- **•** Data Archive Overview, 17
- **•** Data [Archive](#page-17-0) Use Cases, 18

## Data Archive Overview

Data Archive is a comprehensive solution for relocating application data to meet a range of business requirements.

### Features

- **•** Enterprise archive engine for use across multiple databases and applications
- **•** Streamlined flow for application retirement
- **•** Analytics of data distribution patterns and trends
- **•** Multiple archive formats to meet different business requirements
- **•** Seamless application access to archived data
- **•** Data Discovery search of offline archived or retired data
- **•** Accessibility or access control of archived or retired data
- **•** Retention policies for archived or retired data
- **•** Purging of expired data based on retention policies and expiration date
- **•** Catalog for the retired applications to see retired application details
- **•** Complete flexibility to accommodate application customizations and extensions

### **Benefits**

- **•** Improve production database performance
- **•** Maintain complete application integrity
- **•** Comply with data retention regulations
- **•** Retire legacy applications
- **•** High degreee of compression reduces application storage footprint
- **•** Enable accessibility to archived data
- <span id="page-17-0"></span>**•** Immutability ensures data authenticity for compliance audits
- **•** Reduce legal risk for data retention compliance

## Data Archive Use Cases

Improving application performance, complying with data retention regulations, and retiring legacy applications are all use cases for Data Archive.

### Data Archive for Performance

Customers need to continuously improve the operational efficiency of their production environment. The Data Archive for Performance solution provides flexible archive and purge functionality to quickly reduce the overall size of production databases. Proactive archiving enables you to keep pace with the increasing rate of your business activity. Data Archive reduces transaction volume for intensively used modules, thereby ensuring that inactive data does not interfere with the day to day use of active data.

## Data Archive for Compliance

Data Archive for Compliance retires data with encapsulated BCP files to meet long term data retention, legal, and regulatory compliance requirements. Each object contains the entire configuration, operational, and transactional data needed to identify any business transaction.

With Enterprise Data Manager, accelerators for Oracle E-Business Suite, PeopleSoft, and Siebel applications are available to "jump start" your compliance implementation. In addition, you can use Enterprise Data Manager for additional metadata customization.

## Data Archive for Retirement

Organizations upgrading or implementing newer versions of enterprise applications often face the challenge of existing legacy applications that have outlived their usefulness. To eliminate infrastructure and licensing costs, as well as functional redundancy, organizations must shut down these applications. However, the question of application data remains. Many organizations want to ensure accessibility to this older data without either converting it to the format of a new application or maintaining the technology necessary to run the legacy application. Data Archive provides all functionality necessary to retire legacy applications.

## <span id="page-18-0"></span> $CHAPTER$  2

# Accessing Data Archive

This chapter includes the following topics:

- **•** Data Archive URL, 19
- **•** Log In and Out of Data Archive, 19
- **•** [Update](#page-19-0) User Profile, 20

## Data Archive URL

Access Data Archive with the following URL format:

http://<host name>:<port number>/<web application name>

Or, if SSL is enabled:

https://<host name>:<port number>/<web application name>

The URL includes the following variables:

#### **Host Name**

Name of the machine where Data Archive is installed.

#### **Port Number**

Port number of the machine where Data Archive is installed.

#### **Web Application Name**

Name of the Data Archive web application, typically Informatica. Required if you do not use embedded Tomcat. Omit this portion of the URL if you use embedded Tomcat.

When you launch the URL, the Data Archive login page appears. Enter your user name and password to log in.

## Log In and Out of Data Archive

Besides initial login, Data Archive provides its user the capability to log in again. Typically, this functionality is meant for switching between users. However, it might also be applicable when a user's access level is modified. In such a circumstance, a re-login is necessary.

A user can log in again from Home > Login Again and log out from Home > Logout.

## <span id="page-19-0"></span>Update User Profile

View and edit your user profile from **Home** > **User Profile**. You can update your name, email and password. You can also view the system-defined roles assigned to you.

## <span id="page-20-0"></span> $CHAPTER$  3

# Working with Data Archive

This chapter includes the following topics:

- **•** Data Archive Editions, 21
- **•** Organization of Menus, 21
- **•** [Predefined](#page-21-0) List of Values (LOVs), 22
- **•** [Online](#page-21-0) Help, 22

## Data Archive Editions

Data Archive is available in Standard and Enterprise editions. This manual looks at the application from the Enterprise edition perspective and explains functionality differences within editions, wherever applicable.

**Note:** The Standard edition of Enterprise Data Management Suite allows the user to select only a single ERP, whereas the Enterprise edition encompasses all supported platforms.

## Organization of Menus

The functionality of Data Archive is accessible through a menu system consisting of seven top-level menus and respective submenus as shown in the following figure:

**Informatica** Information Lifecycle Management Home Accelerators Workbench Administration Jobs Data-Discovery Data-Visualization Help **Monitor Jobs** 

Schedule Jobs Search Jobs

**Note:** Some of these menu options might not be available in the Standard edition of Data Archive. Systemdefined roles restrict the menu paths that are available to users. For example, only users with the discovery user role have access to the Data Discovery menu.

## <span id="page-21-0"></span>Predefined List of Values (LOVs)

Most tasks performed from the Data Archive user interface involve selecting a value from a list. Such lists are abbreviated as LOVs and their presence is marked by the LOV button, usually followed by an asterisk sign (\*) to indicate that it is mandatory to specify a value for the preceding text box.

The list is internally generated by a query constructed from Constraints specified on a number of tables through the Enterprise Data Manager.

## Mandatory Fields

Throughout the application, red asterisks \* indicate mandatory information that is essential for subsequent processes.

## Edit and Delete Options

Most sections of the application provide edit and delete options for elements like Policies, Users, Security Groups, Repositories, and Jobs, in the form of an Edit button and a Delete button respectively.

Clicking Edit usually leads you to the Create/Edit page for the corresponding element in the section, while clicking Delete triggers a confirmation to delete the element permanently.

## Navigation Options

The breadcrumb link in each page denotes the current location in the application.

When the number of elements in a section, represented as rows (for example, Roles i.e. "elements" in the Role Workbench i.e. "section") exceed ten in number, navigation options are introduced, to navigate to the first, previous, next, and last page respectively.

The user can change the number of rows to be displayed per page.

The number of elements (represented as rows) in a section are specified at the end of a page.

## Expand and Collapse Options

In certain sections, elements (i.e. rows) contain detailed information and are expandable. For such sections, Expand All and Collapse All options are available on the top right corner of the section.

Additionally, for each row, a Collapse All button to the left suggests that further detail can be extracted by clicking on it.

## Online Help

The Data Archive user interface is enabled with a context sensitive online help system which can be accessed by clicking on the Help button on the top right corner of the screen.

## <span id="page-22-0"></span> $CHAPTER$  4

# Scheduling Jobs

This chapter includes the following topics:

- **•** Scheduling Jobs Overview, 23
- **•** Standalone Jobs, 23
- **•** [Scheduling](#page-43-0) Jobs, 44
- **•** Job [Logs,](#page-43-0) 44
- **•** [Monitoring](#page-44-0) Jobs, 45
- **•** [Pausing](#page-44-0) Jobs, 45
- **•** [Searching](#page-45-0) Jobs, 46
- **•** [Troubleshooting](#page-46-0) Jobs, 47

## Scheduling Jobs Overview

Data Archive allows a user to run one-time jobs or schedule jobs to run periodically. Users can also search, view, monitor, and manage jobs.

## Standalone Jobs

A standalone job is a job that is not linked to a Data Archive project. Standalone jobs are run to accomplish a specific task.

You can run standalone jobs from Data Archive. Or, you can use a JSP-API to run standalone jobs from external applications.

## Archive Structured Digital Records

Use the Archive Structured Digital Records standalone job to archive structured digital records, such as call detail records. When you run the job, the job populates the AMHOME tables and creates an entity in EDM. You provide the entity creation details in a metadata file, such as the application name, application version, application module, and entity name. The job generates a metadata .xml file and calls the Data Vault Loader to load the files into the Data Vault. The Data Vault Loader loads the files from the root staging directory that is configured in the Data Vault target connection.

In the job step log on the **Monitor Jobs** page, you can view a row count report for the records that were successfully loaded to Data Vault.

The date field in the digital record must be in the format  $yyyy-M-dd-HH/mm.s.s.S.S.S.S.F$ or example: 2012-12-27-12.11.10.123.

After you run the job, assign a Data Vault access role to the entity. Then, assign users to the Data Vault access role. Only users that have the same role assignment as the entity can use Browse Data to view the structured digital records in Data Discovery.

#### Metadata File

The metadata file is an XML file that contains the details of the entity that the job creates. The file also contains the structure of the digital records, such as the column and row separators, and the table columns and datatypes.

The following example shows a sample template file for the structured metadata file:

```
<?xml version="1.0" encoding="UTF-8"?>
<ATTACHMENT_DESCRIPTOR>
     <ENTITY>
             <APP_NAME>CDR</APP_NAME>
             \langle \text{APP}^{\text{--}} \text{VER} \rangle1.10</APP_VER>
             <MODULE>CDR</MODULE>
             <ENTITY_NAME>CDR</ENTITY_NAME>
             \leqENTITY\overline{\text{DESC}}>CDR Records\overline{\leq}/ENTITY DESC>
     </ENTITY>
     <FILE_DESC>
             <COLUMN_SEPARATOR>,</COLUMN_SEPARATOR>
             <ROW_SEPARATOR>%#%#</ROW_SEPARATOR>
             <DATE_FORMAT>yyyy-MM-dd-HH.mm.ss</DATE_FORMAT>
             \angleTABLE NAME="CDR">
                     <COLUMN PRIMARY_KEY="Y" ORDER="1" DATATYPE="NUMERIC"
PRECISION="10">CALL_FROM</COLUMN>
                     <COLUMN ORDER="2" DATATYPE="NUMERIC" PRECISION="10">CALL_TO</COLUMN>
                     <COLUMN ORDER="3" DATATYPE="DATETIME">CALL_DATE</COLUMN>
                     <COLUMN ORDER="4" DATATYPE="VARCHAR" LENGTH="100">LOCATION</COLUMN>
                    <COLUMN ORDER="5" DATATYPE="NUMERIC" PRECISION="10"
SCALE="2">DURATION</COLUMN>
            </TABLE>
      \langle/FILE DESC>
</ATTACHMENT_DESCRIPTOR>
```
You can also indicate whether or not a column is nullable. Use the following syntax: <COLUMN NULLABLE="N"> </COLUMN> or <COLUMN NULLABLE="Y"></ COLUMN>.

#### For example:

<TABLE NAME="SAMPLE">

<COLUMN PRIMARY\_KEY="Y" ORDER="9" DATATYPE="DATETIME" LENGTH="1000" NULLABLE="N">callDate\_callTime</COLUMN>

 $\langle$ /TABLE>

### <span id="page-24-0"></span>Archive Structured Digital Records Job Parameters

Each standalone job requires program-specific parameters as input.

The following table describes the job parameters for the Archive Structured Digital Records job:

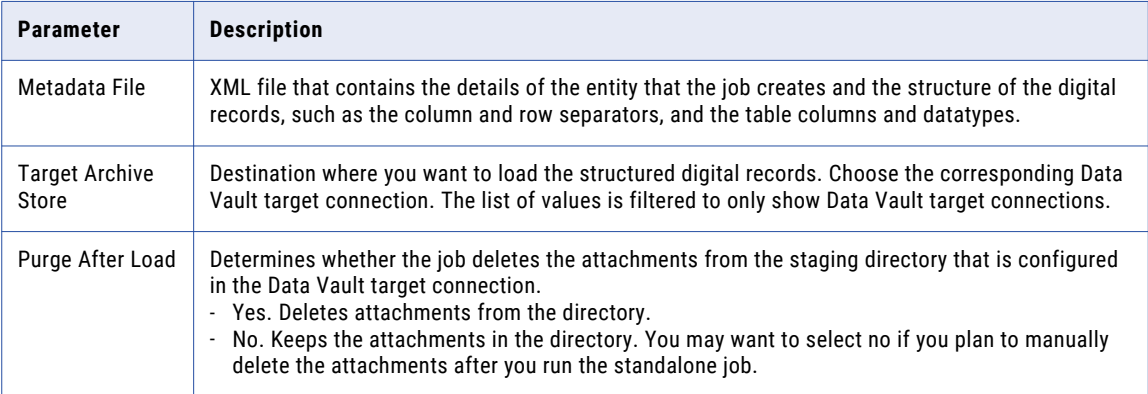

## Collect Data Growth Stats

The Collect Data Growth Stats job allows you to view database statistics for the selected data source.

Provide the following information to run this job:

**•** Source repository. Database with production data.

## Create Archive Cycle Index

The Create Archive Cycle Index job creates database indexes based on job IDs for archive job executions. Run this job to optimize the restore performance. Perform the restore operation for a database archive after this job completes.

Provide the following information to run this job:

- **•** Target repository. Database with archived data.
- **•** Entity name. Name of the entity for which database indexes need to be created.

## Create Archive Folder

The Create Archive Folder job creates an archive folder for each retired application in the Data Vault. Run this job if you are retiring an application for the first time.

Provide the following information to run this job:

**•** Destination Repository. Archive folder you want to load the archive data to. Choose the archive folder from the list of values. The target connection name appears before the archive folder name.

### Create History Index

The Create History Index job creates database indexes for all tables involved during seamless data access. Run this job after running the Create Seamless Data Access job.

Provide the following information to run this job:

**•** Output location of generated script file. The output location of the generated script file.

- <span id="page-25-0"></span>**•** Source repository. Database with production data.
- **•** Target repository. Database with archived data.

## Create History Table

The Create History Table job creates table structures for all tables that will be involved in seamless data access for a data source and data target. Run this job prior to running the Create Seamless Data Access job.

**Note:** If additional tables are moved in a second archive job execution from the same data source, seamless data access will not be possible for the archived data, unless the Create History Tables job is completed.

Provide the following information to run this job:

- **•** Output location of generated script file. The output location of the generated script file.
- **•** Source repository. Database with production data.
- **•** Target repository. Database with archived data.

### Create Indexes on Data Vault

Before you can search for records across applications in Data Vault, you must first create search indexes. Run the Create Indexes on Data Vault job to create a search index for each table that you want to include in the search.

If you add or remove columns from the search index, delete the search indexes first. Then run the Create Indexes on Data Vault to create the new indexes. Alternatively, you can run the Reindex on Data Vault standalone job, which runs the Delete Indexes on Data Vault job and the Create Indexes on Data Vault job back-to-back.

If the job fails while creating the indexes, some table records are indexed multiple times when you resume the job. To remove the duplicate indexing, run the Delete Indexes on Data Vault job and select the connection and table from the list of values. After the Delete Indexes on Data Vault job is complete, run the Create Indexes on Data Vault job again with the same connection and table selected for the job.

Provide the following information to run this job:

#### **Destination Repository**

Required. Database with archived data.

#### **Entity**

Optional. The name of the entity for the table with the columns you want to add or remove from the search index.

#### **Table**

Optional. The name of the table with the columns you want to add or remove from the search index. Verify that you have selected the columns for indexing in the Enterprise Data Manager. If a table does not have any columns selected for indexing, the job enters a warning state.

## <span id="page-26-0"></span>Create Materialized Views Job

You can define materialized views in the Enterprise Data Manager. After you define the materialized views, run the create materialized views job to create the views in the Data Vault.

Provide the following information to run the job:

#### **Destination Repository**

The archive folder in the Data Vault where you retired the application data. Click the list of values button and select from the available folders.

#### **Schema Name**

The schema in which you want to create the materialized views.

#### **Entity**

The entity for the view. This field is optional.

#### **View**

The name of the view. If you selected a value for the entity parameter, the entity value overrides the view parameter. This field is optional.

### Create Seamless Data Access Job

The Data Archive Seamless Data Access job creates the two schemas and populates them with the appropriate synonyms and views.

Provide the following information to run this job:

- **•** Source. Database with production data.
- **•** Target. Database with archived data.
- **•** Combined Schema Name. Schema name for seamless access across the two databases.
- **•** Combined Schema Password. Schema password for seamless access across the two databases.
- **•** Archive Schema Name. Schema name for allowing access to archived data.
- **•** Archive Schema Password. Schema password for allowing access to archived data.
- **•** Combined / Archive Schema Location. Specify whether schemas were created at the data source or data target.
- **•** Database Link Name. Database link name from data source to data target.

### Create Seamless Data Access Script Job

To configure seamless access, you must create views and synonyms in the database. If your policies do not allow external applications to create database objects, use the Create Seamless Data Access Script standalone job to create a script that you can review and then run on the database. The script includes statements to create the required views and synonyms for seamless access.

When you run the job, the job creates a script and stores the script in the location that you specified in the job parameters. The job uses the following naming convention to create the script file:

```
SEAMLESS_ACCESS_<Job ID>.SQL
```
The job uses the parameters that you specify to create the script statements. The script can include statements to create one of the following seamless access views:

- **•** Combined view of the production and archived data.
- **•** Query view of the archived data.

The script generates statements for the schema that you provide in the job parameters. You can enter the combined schema or the query schema. For example, if you provide the combined schema, then the script includes statements to create the views and synonyms for the combined seamless access view.

If you want to create both the combined view and the query view, run the job once for each schema.

#### Create Seamless Data Access Script Job Parameters

Provide the following information to run the Seamless Data Access Script job:

#### **Source Repository**

Archive source connection name. Choose the source connection for the IBM DB2 database that stores the source or production data.

#### **Destination Repository**

Archive target connection name. Choose the target connection for the IBM DB2 database that stores the archived data.

#### **Combined Schema Name**

Schema in which the script creates the seamless access view of both the production and the archived data.

Note that the job creates statements for one schema only. Configure either the Combined Schema Name parameter or the Query Schema Name parameter.

#### **Combined Schema Password**

Not required for IBM DB2.

#### **Query Schema Name**

Schema in which the script creates the view for the archived data.

Note that the job creates statements for one schema only. Configure either the Combined Schema Name parameter or the Query Schema Name parameter.

#### **Query Schema Password**

Not applicable for IBM DB2.

#### **Combined/Query Schema Location**

Location of the combined and query schemas.

Use one of the following values:

- **•** Source
- **•** Destination

The combined and query schemas may exist on the source database if a low percentage of the source application data is archived and a high percentage of data remains on the source.

The combined and query schema may exist on the target location if a high percentage of the source application data is archived and a low percentage of data remains on the source.

#### <span id="page-28-0"></span>**Generate Script**

Determines if the job generates a script file. Always choose Yes to generate the script.

#### **Database Link**

Not required for IBM DB2.

Default is NONE. Do not remove the default value. If you remove the default value, then the job might fail.

#### **Script Location**

Location in which the job saves the script. Enter any location on the machine that hosts the ILM application server.

### Create Seamless Data Access Physical and Logical Script

You can create seamless access between an IBM DB2 for AS/400 source connection with physical and logical files and a IBM DB2 for AS/400 target connection with archived data. Use the Create Seamless Data Access Physical and Logical Script standalone job to create a script that you can review and then run on the target database. The script includes statements to create the required database objects for seamless access between the source and target connections.

Provide the following information to run this job:

#### **SourceRep**

The IBM DB2 for AS/400 source connection that stores the source or production data.

#### **DestRep**

The IBM DB2 for AS/400 target connection that stores the archived data.

#### **Script Location**

Location where you want to save the scripts that the job creates. This location must be accessible to the ILM application server.

After the job completes successfully, download the script files from the **Monitor Jobs** page. To download the script files, expand the Job ID and click the **Download Physical and Logical Script** link. Then extract the downloaded file, which is named ScriptGeneration xx.zip.

Within the extracted folder, the bin folder contains a connections properties file. Update the parameters to be specific to your environment. The lib\_name and file\_name parameters should be eight characters or less.

After you edit the connections file, run the GenerateScriptForDb2AS400.bat file on a Microsoft Windows operating system or the GenerateScriptForDb2AS400.sh file on a UNIX/Linux operating system. When the shell script or batch file runs, it creates the seamless access scripts in the location that you specified in the job parameters.

For more information, see the *Informatica Data Archive Administrator Guide*.

### Copy Application Version for Retirement

Use the Copy Application Version for Retirement job to copy metadata from a pre-packaged application version to a customer-defined application version. Run the job to modify the metadata in a customer-defined application version. The metadata in pre-packaged application versions is read-only.

When you run the Copy Application Version for Retirement job, the job creates a customer-defined application version. The job copies all of the metadata to the customer-defined application version. The job copies the table column and constraint information. After you run the job, customize the customer-defined application version in the Enterprise Data Manager. You can create entities or copy pre-packaged entities and modify the

<span id="page-29-0"></span>entities in the customer-defined application version. If you upgrade at a later time, the upgrade does not change customer-defined application versions.

Provide the following information to run this job:

- **•** Product Family Version. The pre-packaged application version that you want to copy.
- **•** New Product Family Version Name. A name for the application version that the job creates.

### Delete Indexes on Data Vault

The Delete Indexes on Data Vault job deletes all search indexes in a specified archive folder or on all Data Vault connections. Run this job every time you add or remove columns from search indexes. You must also run this job after you purge an application that was included in the search indexes. After this job completes, run the Create Indexes on Data Vault job to create the new search indexes.

Alternatively, you can run the Reindex on Data Vault standalone job, which runs the Delete Indexes on Data Vault job and the Create Indexes on Data Vault job back-to-back.

To run the Delete Indexes on Data Vault job, a user must have one of the following system-defined roles:

- **•** Administrator
- **•** Retention Administrator
- **•** Scheduler

Provide the following information to run this job:

#### **Destination Repository**

The Data Vault connection configured to the specific archive folder that you want to delete indexes on. Choose either the specific connection or "all connections" to delete indexes on all available Data Vault connections.

#### **Entity**

Optional. The name of the entity.

#### **Table**

Optional. The name of the table.

### Encrypt Data in Data Vault Job

The encrypt data in Data Vault job gives you the option to encrypt data that has already been archived or retired to the Data Vault. You can also use the job to rotate encryption keys on a regular basis, as required by company security policy.

Typically when you archive or retire data to the Data Vault, you enable data encryption when you create the archive or retirement project. If you archive or retire to the Data Vault without enabling data encryption, you can use the encrypt data in Data Vault job to encrypt the data at a later time. You can also use the job to rotate encryption keys for data that has already been encrypted, either during the initial project run or with this standalone job.

#### Access Roles

To be able to view and schedule the encrypt data in Data Vault job, a user must have both the encryption user role as well as a role that allows a user to schedule jobs, such as the scheduler role. The encryption user role is assigned to the Administrator role by default. For more information on system-defined roles, see the chapter "Security" in the *Data Archive Administrator Guide*.

#### Conf.properties File

The following table describes the properties that you can configure in conf.properties:

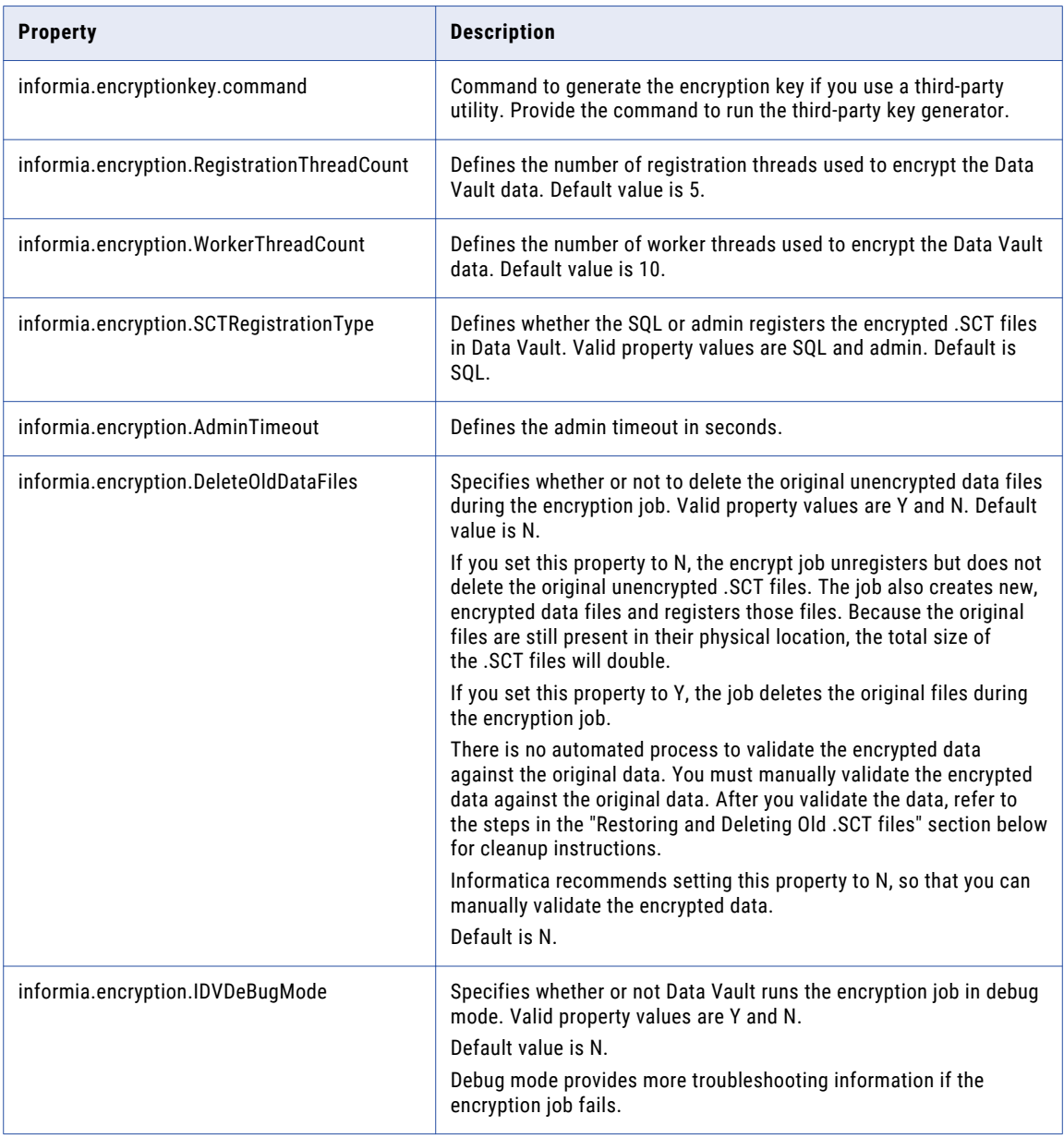

For more information on the conf.properties file, see the *Data Archive Administrator Guide*.

#### Job Properties

#### **Archive Store**

The Data Vault target connection that contains the data that you want to encrypt. The job encrypts all of the tables in the archive folder that is defined in the target connection that you select. To encrypt the data on all available Data Vault connections, you can also choose "All Connections."

#### **Encryption Key**

Type of encryption key used to encrypt the data. You can choose either the random key generator provided by Informatica, or a third-party key generator. When you choose the third-party key generator, you must configure the property "informia.encryptionkey.command" in the conf.properties file. For more information on random and third-party encryption keys, see the chapters "Creating Retirement Archive Projects" and "Creating Data Archive Projects" in the *Data Archive User Guide*.

#### **Rotate Keys**

Select Yes or No. When you select yes, the job generates a new key used to encrypt the data. The data is encrypted with the new key.

#### Parallel Jobs

The encrypt data in Data Vault job is a single-thread job. You cannot run two encrypt jobs in parallel on the same Data Vault connection, nor can you run a job to encrypt all available connections and then start a second job on any connection. You can run two encrypt jobs in parallel provided they are running on different Data Vault connections. This design preserves the consistency of Data Vault metadata. When the encrypt data in Data Vault job runs, it unregisters the original unencrypted .SCT files in the Data Vault and registers the new encrypted files with the suffix "\_ENC" appended to the file name. If you run the job to rotate encryption keys, the original encrypted .SCT files are unregistered.

If you try to run an encrypt job on a connection while a different encrypt job is running on the same connection, the job fails with an error that another encryption job is running. You must wait for the first encryption job to finish before starting another encryption job on the same connection.

In rare circumstances you may have the same Data Vault archive folder available on two different Data Vault connections. Because the underlying Data Vault database is the same, you cannot run parallel encryption jobs on this archive folder even though it exists on different connections.

In addition to parallel encryption jobs, you cannot simultaneously run any job that updates Data Vault metadata while an encryption job is running on the same connection. If you try to run any job that updates Data Vault metadata while an encryption job is running on the same connection, or all connections, the second job fails with an error. You can run a job that updates Data Vault metadata in parallel with an encryption job only if the encryption job is running on a different connection and archive folder than the second job.

The following list contains the specific jobs that you cannot run while an encryption job runs on the same target connection:

- **•** Archive crawler
- **•** Move external attachments
- **•** Update retention policy
- **•** Delete expired records
- **•** Purge expired records
- **•** Add tagging
- **•** Update tagging
- **•** Remove tagging
- **•** Apply legal hold
- **•** Remove legal hold
- **•** Load external attachments
- **•** Restore external attachments from archive folder
- **•** Audit log archive loader
- **•** Archive structured digital records
- **•** Restore file archive
- **•** Move external attachments
- **•** Create materialized views
- **•** Refresh materialized views
- **•** Release of information index record

#### Logs and Reports

The encryption job creates logs that are stored in the <ILM\_HOME>/logs/ directory. The logs contain information about the archive folder and individual tables that were encrypted during the job, such as the time that the job took to encrypt each table.

The encryption job creates logs inside of the <ILM\_HOME>/logs/ folder with the following directory structure: <ILM\_HOME>/logs/encryption\_logs/<Job ID>/<Repository ID>/<Logs\_entry\_ID>. The <Logs\_entry\_ID> directories contain a log for each table in the archive folder that was encrypted during the job. To find the table associated with a particular entry ID, you can query the ILM repository table "xa\_encryption\_job\_status." The table contains the column ENTRY\_ID for each table in the encryption job.

The table also has a STATUS column to indicate the encryption status of a particular table. The STATUS column contains either C for complete, P for pending, or E for error.

An encryption job status report is also available in the Data Archive user interface, on the **Monitor Jobs** page. Expand the encryption job and then the job details to display the link that launches the PDF status report. The report is dynamic, so you can launch the report and track the progress of the job as it runs.

#### Restore Process

The job generates restore scripts every time you run it. The scripts are stored in the following location: <ILM\_HOME>/webapp/file\_archive/restore/. The job creates one folder for each table, with the folder structure JOBID/repid/tableid.

If necessary, you can restore the previous .SCT files after the encryption job is complete. To restore the previous .SCT files, run the following commands from the Plugin folder:

```
source the fasplugin.sh
go to <ILM_HOME>/webapp/file_archive
. ./fasplugin.sh <ILM HOME>/webapp/file archive
go to <ILM_HOME>/webapp/file_archive
ssaencrypt -G -F
<ILM_HOME>/webapp/file_archive/restore/JOBID/repid/tableid/
<Restore_YYYY_MM_DD_hh_mm_ss.adm>
-P <PORT> -Q <AdminPort> -H <IDV Hostname> -u
<IDV user/password>
```
The command will unregister the new encrypted .SCT files, register the old .SCT files, and delete the new encrypted .SCT files.

**Note:** When the .SCT files are located on external storage, the files will not be deleted if they are under retention.

#### Deletion of Old .SCT Files

After you validate the data, if you want to delete the old .SCT files, run the following commands:

```
source the fasplugin.sh
go to <ILM_HOME>/webapp/file_archive
. ./fasplugin.sh <ILM_HOME>/webapp/file_archive
ssaencrypt -O -F
<ILM_HOME>/webapp/file_archive/restore/JOBID/repid/tableid/
<Restore_YYYY_MM_DD_hh_mm_ss.adm>
-P <PORT> -Q <AdminPort> -H <IDV Hostname> -u<IDV user/password>
```
<span id="page-33-0"></span>The command deletes the old .SCT files.

**Note:** When the .SCT files are located on external storage, the files will not be deleted if they are under retention.

### Encryption Report Job

To check the encryption status of the archive folders, run the Encryption Report standalone job. The Encryption Report standalone job generates a report that returns the encryption status of all archive folders present in Data Vault. After you run the job, you can access the encryption report from the Encryption Report job details on the **Monitor Jobs** page.

The Encryption Report job does not require you to provide any information. You must have the Encryption User role to access the encryption report.

### Export Informatica Data Vault Metadata Job

The Export Informatica Data Vault Metadata job exports metadata files, including run-time files, a log file, and a .tar file, to a directory that you specify. Run the job during the application migration process, when you want to migrate a retired application from a source (pre-production) environment to a target (production) environment. For more information about the application migration process, see the chapter "Creating Retirement Archive Projects."

Provide the following information to run this job:

#### **Source IDV Folder Name**

Required. Name of the source Data Vault archive folder that you want to migrate.

#### **Target File Archive Data Directory**

Required. Full path of the location in the target Data Vault system that stores the SCT data files.

#### **Export File Directory**

Required. Full path of the temporary directory on the source Data Archive system that stores the run-time files, the log file, and the .tar file. This directory must be accessible to the source Data Archive system.

#### **Staging Directory for Target External Storage**

Optional for a local file system. Required when the -n directory is an external storage directory. Full path of the location in the target external storage system that stores the SCT data files that you want to import to the external storage system.

#### **Target to Use Same Storage as Source**

Required. If you select Yes, the job keeps the original SCT data file location.

#### **Copy Data Files to Export File Directory**

Required. If you select yes, the SCT files are copied to export file directory along with the run-time files, log file, and .tar file.

#### **Export Materialized View Statements**

Required. If you select yes, any materialized view statements on the source will be exported during the job run. When you run the Import Informatica Data Vault Metadata job later in the process, the materialized views will be recreated on the target.

## <span id="page-34-0"></span>Data Vault Loader Job

When you publish an archive project to archive data to the Data Vault, Data Archive moves the data to the staging directory during the Copy to Destination step. You must run the Data Vault Loader standalone job to complete the move to the Data Vault. The Data Vault Loader job executes the following tasks:

- **•** Creates tables in the Data Vault.
- **•** Registers the Data Vault tables.
- **•** Copies data from the staging directory to the Data Vault files.
- **•** Registers the Data Vault files.
- **•** Collects row counts if you enabled the row count report for the Copy to Destination step in the archive project.
- **•** Deletes the staging files.
- **•** Generates a row count report and a row count summary report accessible under the Job ID on the **Monitor Jobs** page. The row count report lists each entity loaded to the Data Vault by archive job ID, along with the tables for each entity and row counts in the source database and the Data Vault archive folder. The report also lists any discrepancies. The row count summary report is a summary of the Data Vault Loader job, and lists each table loaded to the Data Vault along with their source row count, Data Vault archive folder row count, and any discrepancies.

Provide the following information to run this job:

**•** Archive Job ID. Job ID generated after you publish an archive project. Locate the archive job ID from the **Monitor Job** page.

**Note:** Data Vault supports a maximum of 4093 columns in a table. If the Data Vault Loader tries to load a table with more than 4093 columns, the job fails.

## IBM DB2 Bind Package

Use the DB2 Bind Package standalone job to bind packages. You must bind packages on the source before you can use DataDirect JDBC drivers to connect to IBM DB2 sources.

Provide the following information to run this job:

- **•** DB2 Host Address. Name or IP address of the server that hosts the IBM DB2 source.
- **•** DB2 Port Number. Port number of the server that hosts the IBM DB2 source.
- **•** DB2 Location / Database Name. Location or name of the database.
- **•** User ID. User that logs in to the database and runs the bind process on the source. Choose a user that has the required authorizations.
- **•** User Password. Password for the user ID.

## Import Informatica Data Vault Metadata Job

Run the Import Informatica Data Vault Metadata job as part of the application migration process. The job imports metadata to the target Data Vault instance and registers the SCT files. For more information about the application migration process, see the "Creating Retirement Archive Projects" chapter.

Provide the following information to run this job:

#### **Target IDV Connection**

Required. The connection that links to the target Data Vault instance.

#### <span id="page-35-0"></span>**Export IDV Metadata Job ID and IDV Folder Name**

The Export Data Vault Metadata job ID (from the source Data Archive environment) and the Data Vaualt folder name that you want to migrate to the target Data Vault.

#### **TAR Archive File Directory**

Required. The directory of the .tar file exported by the Export Informatica Data Vault Metadata job. This directory must be accessible to the target Data Archive instance.

### Load External Attachments

Use the Load External Attachments standalone job to archive external attachments. When you run the job, the job reads the attachments from the directory you specify in the job parameters. The job archives records from the directory and all subdirectories within the directory. The job creates BCP files and loads the attachments to the AM\_ATTACHMENTS table in the Data Vault

The job creates an application module in EDM, called EXTERNAL\_ATTACHMENTS. Under the application module, the job creates an entity and includes the AM\_ATTACHMENTS table. You specify the entity in the job parameters. The entity allows you to use Browse Data to view the external attachments in Data Discovery without a stylesheet.

After you run the job, assign a Data Vault access role to the entity. Then, assign users to the Data Vault access role. Only users that have the same role assignment as the entity can use Browse Data to view the attachments in Data Discovery. A stylesheet is still required to view attachments in the App View.

You can run the job for attachments that you did not archive yet or for attachments that you archived in a previous release. You may want to run the job for attachments that you archived in a previous release to use Browse Data to view the attachments in Data Discovery.

If the external attachments you want to load have special characters in the file name, you must configure the LANG and LC\_ALL Java environment variables on the operating system where the ILM application server runs. Set the LANG and LC\_ALL variables to the locale appropriate to the special characters. For example, if the file names contain United States English characters, set the variables to en US.utf-8. Then restart the ILM application server and resubmit the standalone job.

#### Load External Attachments Job Parameters

Each standalone job requires program-specific parameters as input.

The following table describes the job parameters for the Load External Attachments job:

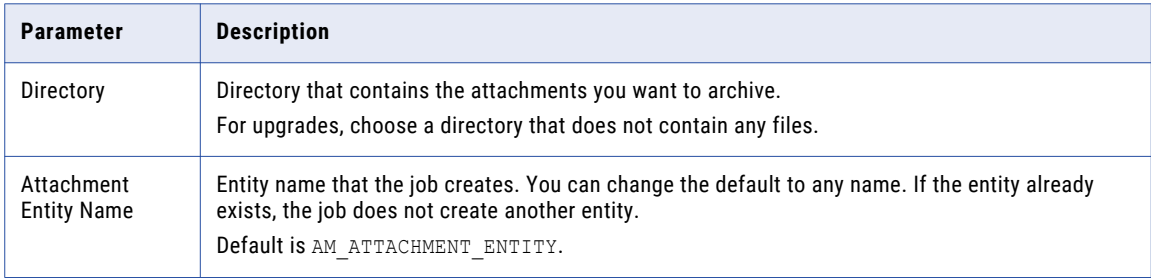
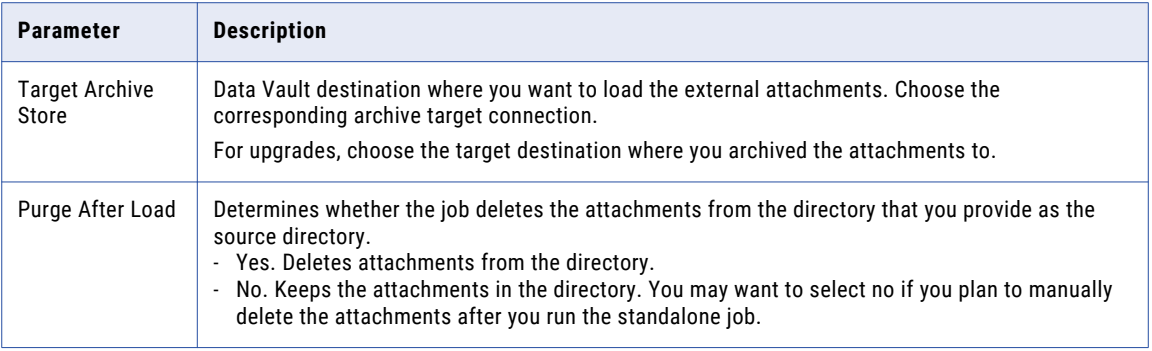

### Migrate Data Archive Metadata Job

The Migrate Data Archive Metadata standalone job migrates the Data Archive metadata, including source connections, target Data Vault connection, roles, application and data model metadata, labels, retention, and more to the ILM repository of the target Data Archive system. Run the job during the application migration process. For more information about the application migration process, see the chapter "Creating Retirement Archive Projects."

Provide the following information to run this job:

### **Target Metadata Repository**

Required. Name of the target ILM repository connection.

### **Product Family Version**

Required. The product family version/application version that you want to migrate.

#### **Copy Users and Roles**

Required. If you select no, the job migrates only the retirement entity-related roles. If you select yes, the job migrates users related to the retirement entity-related roles, in addition to other roles related to the users.

### **Migrate Export Migration Status Table Only**

Required. If you select yes, the job migrates only the export migration status table.

**Note:** If SSL is not enabled in the preproduction environment but is enabled in the production environment, you must manually update the nucleus.ini file of the production environment Data Archive Data Vault plugin in the preproduction to production migration job.

## Move External Attachments

The Move External Attachments job moves external attachments along with their records during an archive or restore job. Run the Move External Attachments job only if all the following conditions apply:

- **•** You enabled **Move Attachments in Synchronous Mode** on the **Create or Edit an Archive Source** page.
- **•** The entities support external attachments.

Provide the following information to run this job:

- **•** Add on URL. URL to the Data Vault Service for external attachments.
- **•** Archive Job ID. Job ID generated after you publish an archive project. Locate the archive job ID from the **Monitor Job** page.

### Purge Expired Records Job

The Purge Expired Records job purges records that are eligible for purge from the Data Vault. A record is eligible for purge when the retention policy associated with the record has expired and the record is not under legal hold. Create and assign retention policies before you run the Purge Expired Records job.

Run the Purge Expired Records job to perform one of the following tasks:

- **•** Generate the Retention Expiration report. The report shows the number of records that are eligible for purge in each table. When you schedule the purge expired records job, you can configure the job to generate the retention expiration report, but not purge the expired records.
- **•** Generate the Retention Expiration report and purge the expired records. When you schedule the purge expired records job, you can configure the job to pause after the report is generated. You can review the expiration report. Then, you can resume the job to purge the eligible records.

When you run the Purge Expired Records job, by default, the job searches all entities in the Data Vault archive folder for records that are eligible for purge. To narrow the scope of the search, you can specify a single entity. The Purge Expired Records job searches for records in the specified entity alone, which potentially decreases the amount of time in the search stage of the purge process.

To determine the number of rows in each table that are eligible for purge, generate the detailed or summary version of the Retention Expiration report. To generate the report, select a date for Data Archive to base the report on. If you select a past date or the current date, Data Archive generates a list of tables with the number of records that are eligible for purge on that date. You can pause the job to review the report and then schedule the job to purge the records. If you resume the job and continue to the delete step, the job deletes all expired records up to the purge expiration date that you used to generate the report. If you provide a future date, Data Archive generates a list of tables with the number of records that will be eligible for purge by the future date. The job stops after it generates the report.

You can choose to generate one of the following types of reports:

### **Retention Expiration Detail Report**

Lists the tables in the archive folder or, if you specified an entity, the entity. Shows the total number of rows in each table, the number of records with an expired retention policy, the number of records on legal hold, and the name of the legal hold group. The report lists tables by retention policy.

#### **Retention Expiration Summary Report**

Lists the tables in the archive folder or, if you specified an entity, the entity. Shows the total number of rows in each table, the number of records with an expired retention policy, the number of records on legal hold, and the name of the legal hold group. The report does not categorize the list by retention policy.

The reports are created with the Arial Unicode MS font. To generate the reports, you must have the font file ARIALUNI.TTF saved in the <Data Archive installation>\webapp\WEB-INF\classes directory.

To purge records, you must enable the purge step through the **Purge Deleted Records** parameter. You must also provide the name of the person who authorized the purge.

**Note:** Before you purge records, use the **Search Within an Entity in Data Vault** search option to review the records that the job will purge. Records that have an expired retention policy and are not on legal hold are eligible for purge.

When you run the Purge Expired Records job to purge records, Data Archive reorganizes the database partitions in the Data Vault, exports the data that it retains from each partition, and rebuilds the partitions. Based on the number of records, this process can increase the amount of time it takes for the Purge Expired Records job to run. After the Purge Expired Records job completes, you can no longer access or restore the records that the job purged.

**Note:** If you purge records, the Purge Expired Records job requires staging space in the Data Vault that is equal to the size of the largest table in the archive folder, or, if you specified an entity, the entity.

### Purge Expired Records Job Parameters

The following table describes the job parameters for the Purge Expired Records job:

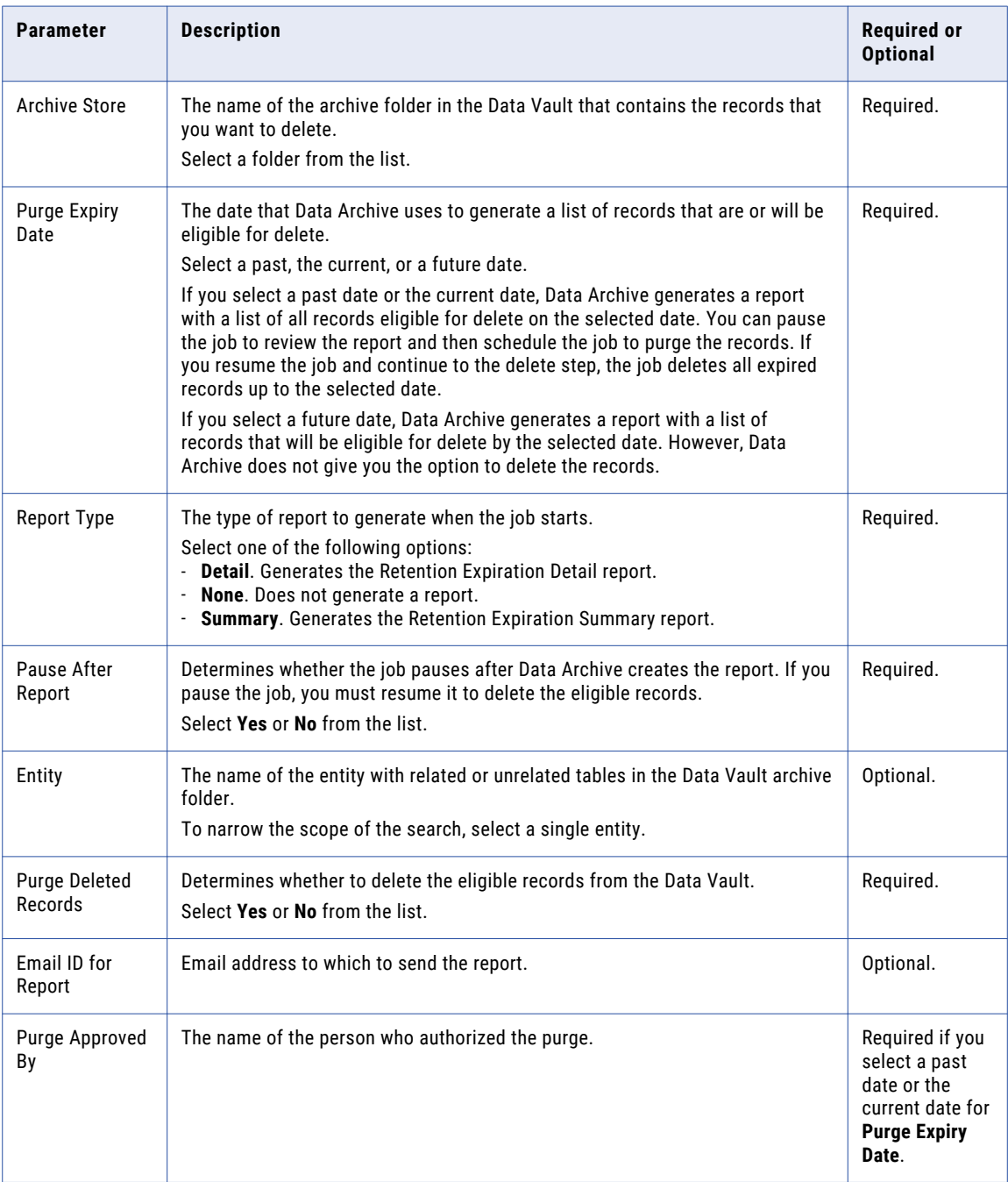

### Reindex on Data Vault Job

The Reindex on Data Vault job runs the Delete Indexes on Data Vault and Create Indexes on Data Vault jobs back-to-back, so that you do not have to run the jobs separately.

When you run the Reindex on Data Vault job, you specify the Data Vault connection and archive folder that you want to reindex. You can also choose to reindex all of the available Data Vault connections. You cannot run the reindex job on a folder if no indexes exist for the selected archive folder.

You might need to run the Reindex on Data Vault job if you update the legal hold on a row, or perform some operation that updates the row ID. When the row ID is updated in Data Vault, you can no longer see the details for the record in the **Details** pane when you perform a keyword search on the Data Vault. In this scenario, run the Reindex on Data Vault job to reindex the data so that you can view the record details in the search results.

If you upgrade from a previous version of Data Archive, Informatica recommends running the Reindex on Data Vault job on all connections.

Provide the following information to run this job:

### **Destination Repository**

The Data Vault connection configured to the specific archive folder that you want to re-index on. Choose either the specific connection or "all connections" to reindex on all available Data Vault connections.

### Refresh Materialized Views Job

The refresh materialized views job refreshes selected materialized views that exist in the Data Vault. To run the refresh materialized views job, select the job from the standalone programs list. Then define the job parameters and schedule the job.

Provide the following information to run the job:

#### **Destination Repository**

Archive folder in the Data Vault where you retired the application data. Click the list of values button and select from the available folders.

#### **Schema**

Name of the retired schema.

#### **Entity**

Name of the entity that contains the view or views you want to refresh.This field is optional.

### **Refresh All Views**

Determines whether to refresh all of the materialized views. If you do not know the entity or name of the view you need to refresh, click the list of values button and select **Yes**. If you select **No**, you must provide the entity or the name of the view you want to refresh.

#### **View**

Name of view you want to refresh. Click the list of values button and select the view. This field is optional.

### Refresh Schema for Salesforce Job

The Refresh Schema for Salesforce standalone job refreshes the Salesforce metadata in the local embedded driver database and is required if the Salesforce metadata has changed since the creation of the source

connection. For example, an object might be added to the Salesforce organization after the source connection was created. For more information, see the chapter "Salesforce Archiving."

Provide the following information to run this job:

#### **Repository Name**

Name of the Salesforce source connection.

### Restore External Attachments from Archive Folder

The Restore External Attachments from Archive Folder job restores external attachments from the Data Vault.

Provide the following information to run this job:

#### **Job ID**

Job ID of the Archive Structured Digital Records job. Locate the job ID from the **Monitor Job** page.

#### **Override Existing Files**

Specifies whether the job will restore the external attachments when an attachment with the same name already exists in the source directory.

If you select Yes, the job restores the external attachments from Data Vault even if an attachment or attachments with the same name exists in the source directory.

If you select No, the job will error out if any attachment selected for restore has the same name as an attachment already in the source directory.

Default is No.

#### **Purge After Restore**

Specifies whether the job purges the attachments from the Data Vault after the job restores them.

Select Yes or No. Default is No.

#### **Pause After Restore**

Specifies whether the job pauses after the step "Restore External Attachments from Archive Folder" completes successfully.

If you select Yes, the job pauses after the "Restore External Attachments from Archive Folder" step, so that you can validate that all of the attachments have been restored to the source directory.

If you select No, the job proceeds to the "Purge External Attachments from Archive Folder" step without pausing after the restore step.

Default is No.

### Sync with LDAP Server Job

The Sync with LDAP Server job synchronizes users between the LDAP directory service and Data Archive. Use the job to create users in Data Archive. Run the job when you initially set up LDAP authentication and after you create additional users in the LDAP directory service.

If you enable LDAP authentication, you must create and maintain users in the LDAP directory service and use the job to create user accounts in Data Archive. Run the job once for each group base that you want to synchronize.

When you run the job, the job uses the LDAP properties that are configured in the conf.properties file to connect to the LDAP directory service. If you specify the group base and the group filter in the job parameters, the job finds all of the users within the group and any nested groups. The job compares the

users to users in Data Archive. If a user is in the group, but not in Data Archive, then the job creates a user account in Data Archive.

If you enabled role assignment synchronization, the job checks the security groups that the user is assigned to, including nested groups. The job matches the security group names to the names of the system-defined or Data Vault access role names. If the names are the same, the job adds the role to the user account in Data Archive. Data Archive automatically synchronizes any subsequent changes to security group assignments when users log in to Data Archive.

After the job creates users in Data Archive, any additional changes to users in the LDAP directory service are automatically synchronized when users log in to Data Archive. For example, if you change user properties, such as email addresses, or role assignments.

### Sync with LDAP Server Job Parameters

When you configure the job parameters for the Sync with LDAP Server job, you specify how Data Archive synchronizes users from the LDAP directory service. You configure the connection properties to connect to the LDAP directory service and filter criteria to determine which users you want to synchronize.

The Sync with LDAP Server job includes the following parameters:

### **LDAP System**

Type of LDAP directory service.

Use one of the following options:

- **•** Active Directory
- **•** Sun LDAP

#### **Host of LDAP Server**

The IP address or DNS name of the machine that hosts the LDAP directory service.

For example, ldap.mycompany.com.

#### **Port of LDAP Server**

The port on the machine where the LDAP directory service runs.

For example, 389.

#### **User**

User that logs in to the LDAP directory service. You can use the administrator user. Or, you can use any user that has privileges to access and read all of the LDAP directories and privileges to complete basic filtering.

For example, corpid@domain.com.

#### **Password**

Password for the user.

### **Search Base**

The search base where the LDAP definition starts before running the filter.

For example, dc=mycompany, dc=com

#### **User Filter**

A simple or complex filter that enables Data Archive to identify individual users in the LDAP security group.

For example, you might use one of the following filters:

- **•** objectClass=inetOrgPerson
- **•** objectClass=Person
- objectClass=\* where \* indicates that all entries in the LDAP security group should be treated as individual users.

#### **Group Base**

Optional. Sets the base entry in the LDAP tree where you can select which groups you want to use to filter users from the user filter.

If you do not specify a group base, then the job synchronizes all users in the LDAP directory service.

For example, OU=Application Access, OU=Groups, DC=mycompany, DC=com.

#### **Group Filter**

Optional. Determines which groups are selected. After the user filter returns the result set to the application, those users are compared to users in the selected groups only. Then, only true matches are added to Data Archive.

For example, cn=ILM.

### Test Email Server Configuration Job

Run the Test Email Server Configuration job to verify that Data Archive can connect to the mail server. Run the job after you define the mail server properties in the system profile. After you verify the connection, you can configure email notifications when you schedule jobs or projects.

When you run the Test Email Server Configuration job, the job uses the mail server properties defined in the system profile to connect to the mail server. If the connection is successful, the job sends an email to the email address that you specify in the job parameters. Data Archive sends the email from the mail server user address defined in the system properties. If the connection is not successful, you can find an error message in the job log stating that the mail server connection failed.

Email recipient security is determined by the mail server policies defined by your organization. You can enter any email address that the mail server supports as a recipient. For example, if company policy allows you to send emails only within the organization, you can enter any email address within the organization. You cannot send email to addresses at external mail servers.

### Test JDBC Connectivity

The Test JDBC Connectivity job connects to a repository and maintains the connection for a specified time period. If your connection to a repository intermittently drops, run the Test JDBC Connectivity job to troubleshoot the connection.

Provide the following information to run this job:

- **•** Connection Retention Time. The length of time the Test JDBC Connectivity job maintains a connection to the repository.
- **•** Repository Name. Source or target database.

### Test Scheduler

The Test Scheduler job checks whether the inbuilt scheduler is up and running. You can run this job at anytime.

# Scheduling Jobs

To schedule a standalone job, select the type of job you want to run and enter the relevant parameters.

- 1. Click **Jobs** > **Schedule a Job**.
- 2. Choose **Projects** or **Standalone Programs** and click **Add Item**.

The **Select Definitions** window appears with a list of all available jobs.

- 3. Optionally, to filter the list of jobs, select **Program Type** and enter the name of a program in the adjacent text field. For example, type Data Vault in the text field to limit the list to Data Vault jobs.
- 4. Select the job you want to run. Repeat this step to schedule more than one job.
- 5. Enter the relevant job parameters.
- 6. Schedule the job to run immediately or on a certain day and time. Choose a recurrence option if you want the job to repeat in the future.
- 7. Enter an email address to receive notification when the job completes, terminates, or returns an error.
- 8. Click **Schedule**.

# Job Logs

Data Archive creates job logs when you run a job. The log summarizes the actions the job performs and includes any warning or error messages.

You access the job log when you monitor the job status. For archive and retirement jobs, the jobs include a log for each step of the archive cycle. Expand the step to view the log. When you expand the step, you can view a summary of the job log for that step. The summary includes the last few lines of the job log. You can open the full log in a separate window or download a PDF of the log.

### Delete From Source Step Log

For archive jobs, the log for the delete from source step includes information on the tables the job deletes records from and how many rows the job deletes from the tables.

For Oracle sources, the job log includes a real-time status of record deletion. You can use the real-time status to monitor the job progress. For example, to determine the amount of time that the job needs to complete the record deletion.

The real-time status is available when the following conditions are true:

- **•** The source is an Oracle database.
- **•** The entity tables include primary key constraints.
- **•** The source connection uses staging and uses the Oracle row ID for deletion.
- **•** The source connection does not use Oracle parallel DML for deletion.

The log includes the number of parallel threads that the job creates and the total number of rows that the job needs to delete for each table. The log includes a real-time status of record deletion for each thread. The job writes a message to the log after each time a thread commits rows to the database. The log displays the thread number that issued the commit and the number of rows the thread deleted in the current commit. The log also displays the total number of rows the thread deleted in all commits and the number of rows that the thread must delete in total. The log shows when each thread starts, pauses, resumes, and completes.

# Monitoring Jobs

Current jobs can be viewed from **Jobs** > **Monitor Jobs** and future jobs can be viewed from **Jobs** > **Manage Jobs**.

The **Monitor Jobs** page lists jobs with their ID, status, user, items to execute, start date and time, and completion date and time.

A job can have one of the following values for status:

- **•** Completed
- **•** Error
- **•** Not Executed
- **•** Not Started
- **•** Paused
- **•** Pending
- **•** Running
- **•** Terminated
- **•** Terminating
- **•** Validated
- **•** Warning

Jobs can be displayed in detail through expand and collapse options.

Click the job name, wherever an arrow button appears to the left of it, to display logging information of a particular job. The last few lines from the logging information are displayed inline. To change the number of lines for the display, select a value from the combo box, for "view lines." Click the View Full Screen to display the entire log in a new window. View Log, Summary Report or Simulation Report displays relevant reports as PDF files.

Options are also available to resume and terminate a job. To terminate a job, click **Terminate Job** and to resume a job, click **Resume Job**. Jobs can be resumed if interrupted either by the user or due to external reasons like power failure. When a job corresponding to a Data Archive project errors out, you should terminate that Job before scheduling the same project.

To refresh the status of a job, select **Auto Refresh Job Status**.

# Pausing Jobs

You can pause archive jobs during specific steps of the archive job. For example, you can pause the job at the delete from source step for Oracle sources. To pause the job from a specific step, open the status for the step. When you resume the job, the job starts at the point where it paused.

For SAP retirement projects, Data Archive extracts data from special SAP tables as packages. When you resume the job, the job resumes the data extraction process, starting from the point after the last package was successfully extracted.

### Delete From Source Step

You can pause and resume an archive job when the job deletes records from Oracle sources.

You can pause and resume an archive job during the delete from source step when the following conditions are true:

- **•** The source is an Oracle database.
- **•** The entity tables include primary key constraints.
- **•** The source connection uses staging and uses the Oracle row ID for deletion.
- **•** The source connection does not use Oracle parallel DML for deletion.

You may want to pause a job during the delete from source step if you delete from a production system and you only have a limited amount of time that you can access the system. If the job does not complete within the access time, you can pause the job and resume it the next time you have access.

When the job pauses depends on the delete commit interval and the degree of parallelism configuration for the archive source. The pause occurs at the number of threads multiplied by the commit interval. When you pause the job, each thread completes the number of rows in the current commit and then pauses. The job pauses after all threads complete the current number of rows in the commit interval.

For example, if you configure the source to use a delete commit interval of 30,000 and two delete parallel threads, then the job pauses after the job deletes 60,000 rows. The job writes a message to the log that the threads are paused.

You can pause the job when you monitor the job status. When you expand the delete from source step, you can click on a link to pause the job. You can resume the job from the step level or at the job level. When you resume the job, the job continues at the point from which you paused the job. The log indicates when the threads pause and resume.

# Searching Jobs

To search jobs, you can conduct a quick search or an advanced search facility.

### Quick Search

The generated results in quick search are filtered for the currently logged-in user.

The following table describes the quick search parameters:

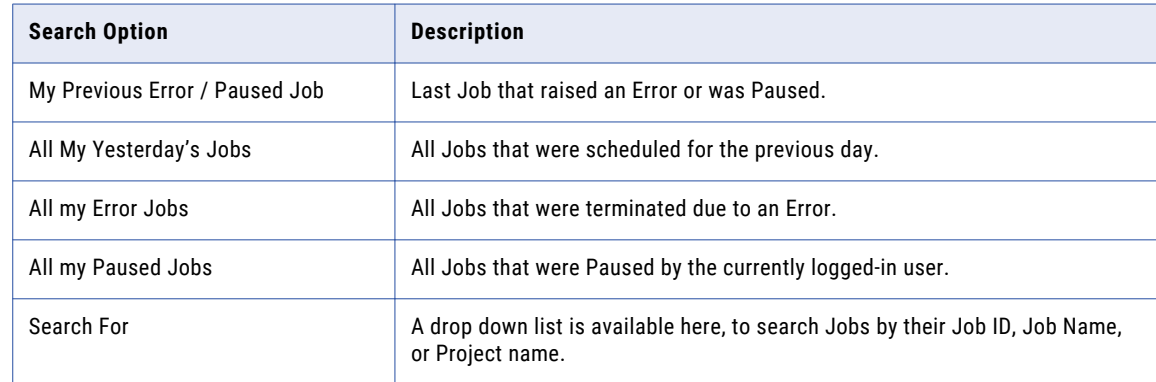

## Advanced Search

Advanced Search is available for the following parameters, each of which is accompanied by a drop down list containing "Equals" and "Does not Equal", to include or exclude values specified for each parameter.

**Search Option Description** Submitted By **Include or exclude a User who submitted a particular job.** Project/Program When you search for a project, you can also specify a stage in the data archive job execution, for example, Generate Candidates. Start Date **Include or exclude a Start Date for the Jobs.** Completion Date **Include or exclude a Completion Date for the Jobs.** Status **Include or exclude a particular Status for Jobs.** 

The following table describes the advanced search parameters:

# Troubleshooting Jobs

**During application migration on the pre-production environment, the Export Informatica Data Vault Metadata job fails when Dynamic Data Masking is enabled in the respective target connection.**

When you run the Export Informatica Data Vault Metadata job, change the target connection port and host to the Data Vault port and host details in the nucleus. ini file in the plugin path: webapp/ file\_archive

# CHAPTER 5

. . . . . . . . . .

# Viewing the Dashboard

This chapter includes the following topics:

- **•** Viewing the Dashboard Overview, 48
- **•** Scheduling a Job for [DGA\\_DATA\\_COLLECTION,](#page-48-0) 49

# Viewing the Dashboard Overview

The dashboard is a point of reference for repositories configured on Data Archive. This can be accessed from **Administration** > **Dashboard**.

All repositories are displayed in a list, with information such as the database size (in GB), and the date it was last analyzed.

After the DGA\_DATA\_COLLECTION job is complete, the dashboard reflects an entry for the respective database as shown in the following figure.

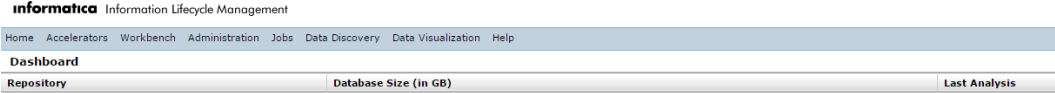

Click the **Repository** link to view the graphical representation of Modules, Tablespaces, and Modules Trend.

**Note:** To view information about a repository in the dashboard, you must run the DGA\_DATA\_COLLECTION standalone program from the **Schedule Job** page (against that repository).

# <span id="page-48-0"></span>Scheduling a Job for DGA\_DATA\_COLLECTION

To run DGA\_DATA\_COLLECTION:

1. Click **Jobs** > **Schedule a Job**.

The following page appears on the screen:

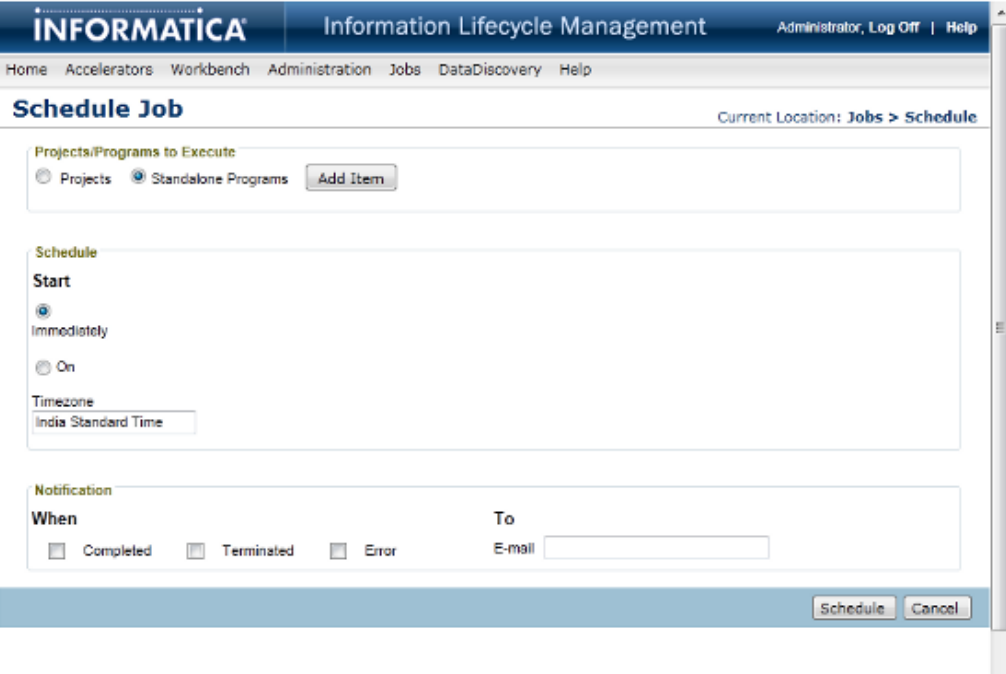

- 2. In the Projects/Programs to Execute area, select **Standalone Programs**.
- 3. Click **Add Items**.

The following pop-up window appears on the screen:

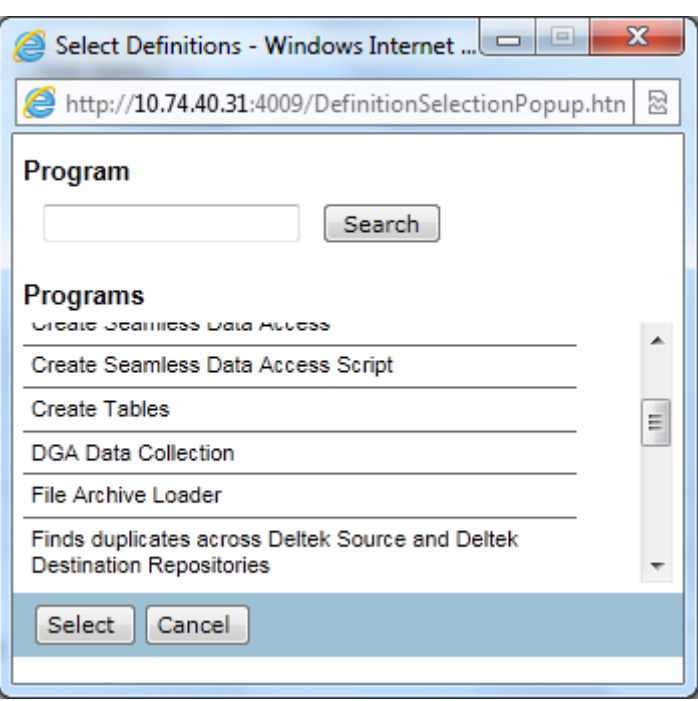

4. Select DGA\_DATA\_COLLECTION, and click Select.

The DGA\_DATA\_COLLECTION section appears on the page as shown in the following figure:

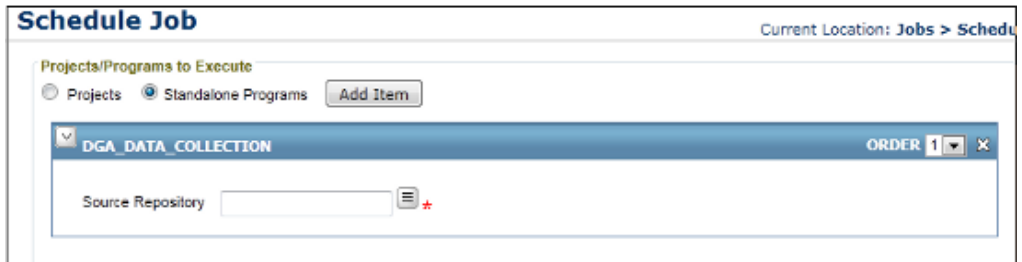

- 5. Select the Source Repository by clicking the LOV button to select from the LOVs.
- 6. Specify schedule time as Immediate from the Schedule section.
- 7. Setup notification information such as Email ID for messages on completion of certain events (Completed, Terminated, and Error).
- 8. Click **Schedule** to run the DGA\_DATA\_COLLECTON job.

# CHAPTER 6

# Creating Data Archive Projects

This chapter includes the following topics:

- **•** Setting Up Data Archive Projects, 51
- **•** Viewing and Editing Data Archive [Projects,](#page-58-0) 59
- **•** [Running](#page-58-0) the Data Vault Loader Job, 59
- **•** [Troubleshooting](#page-60-0) Data Archive Projects, 61

# Setting Up Data Archive Projects

Transaction data can be archived either to a database archive or the Data Vault. Data Archive relies on metadata to define Data Archive transactions.

An archive project contains the following information:

- **•** Source and target repository for the data. If you archive to a database, the source database and the target database must be the same type.
- **•** The project action, which specifies whether to retain the data in the source database after archiving. The following table describes the project actions:

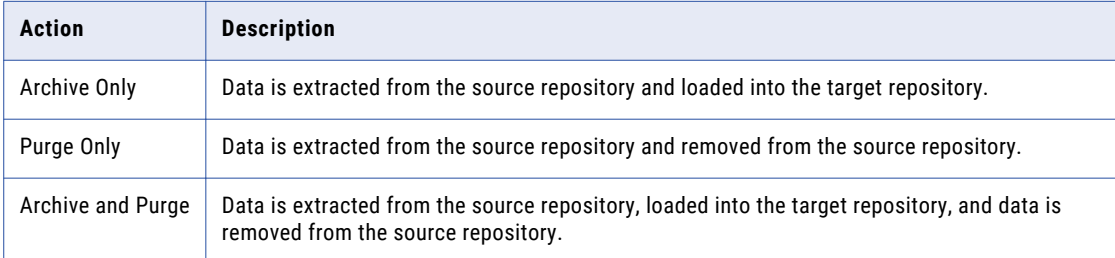

- **•** Specification of entities from the source data and imposition of relevant retention policies defined earlier.
- **•** Configuration of different phases in the archival process and reporting information.

To view archive projects, select **Workbench** > **Manage Archive Projects**. To create an archive project, click **New Archive Project** in the **Manage Archive Projects** page.

The following page appears:

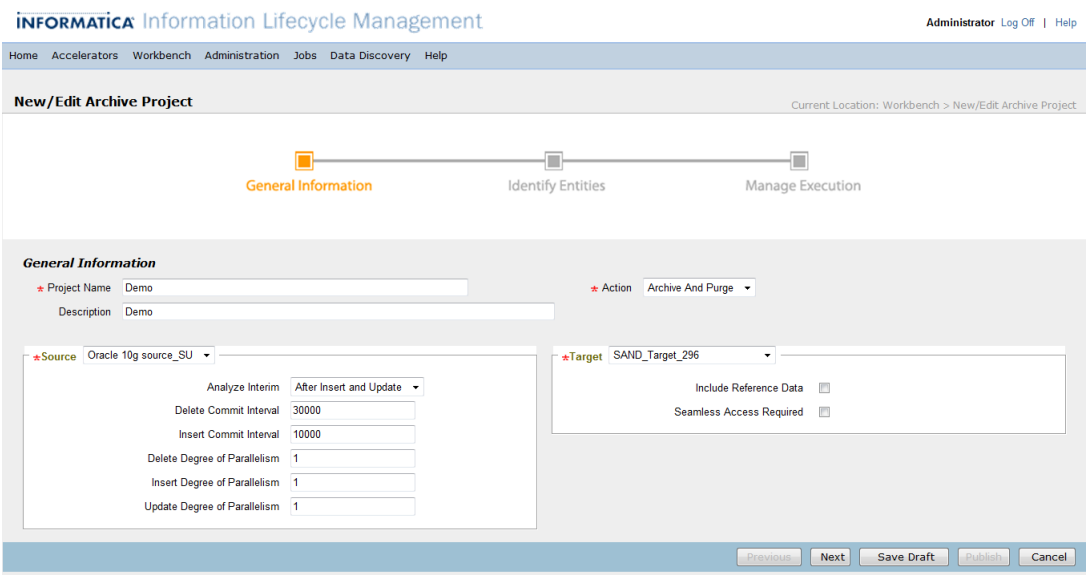

## Specifying Project Basics

As a first step to archiving, the information to be specified is described in the following tables.

### General Information

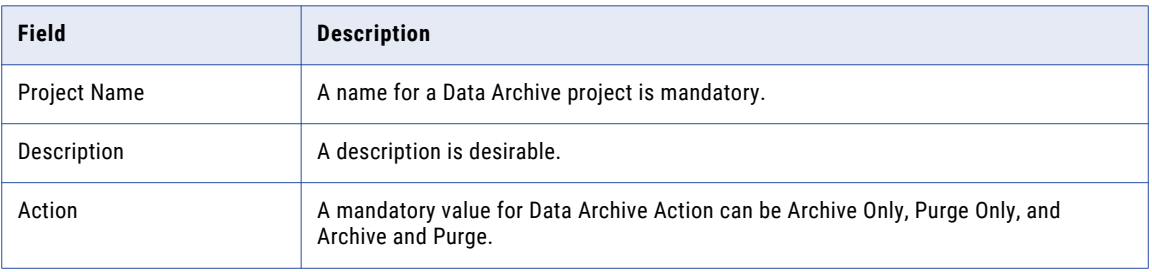

### Source

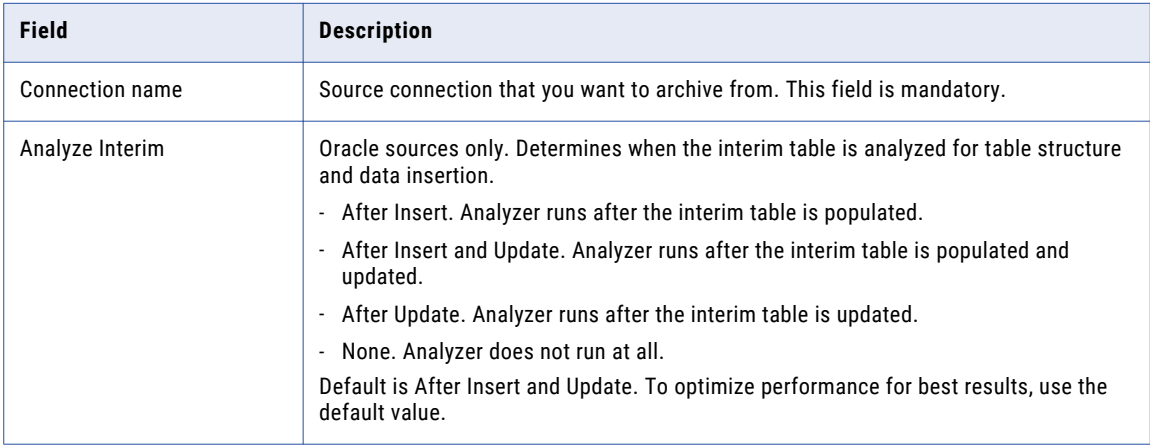

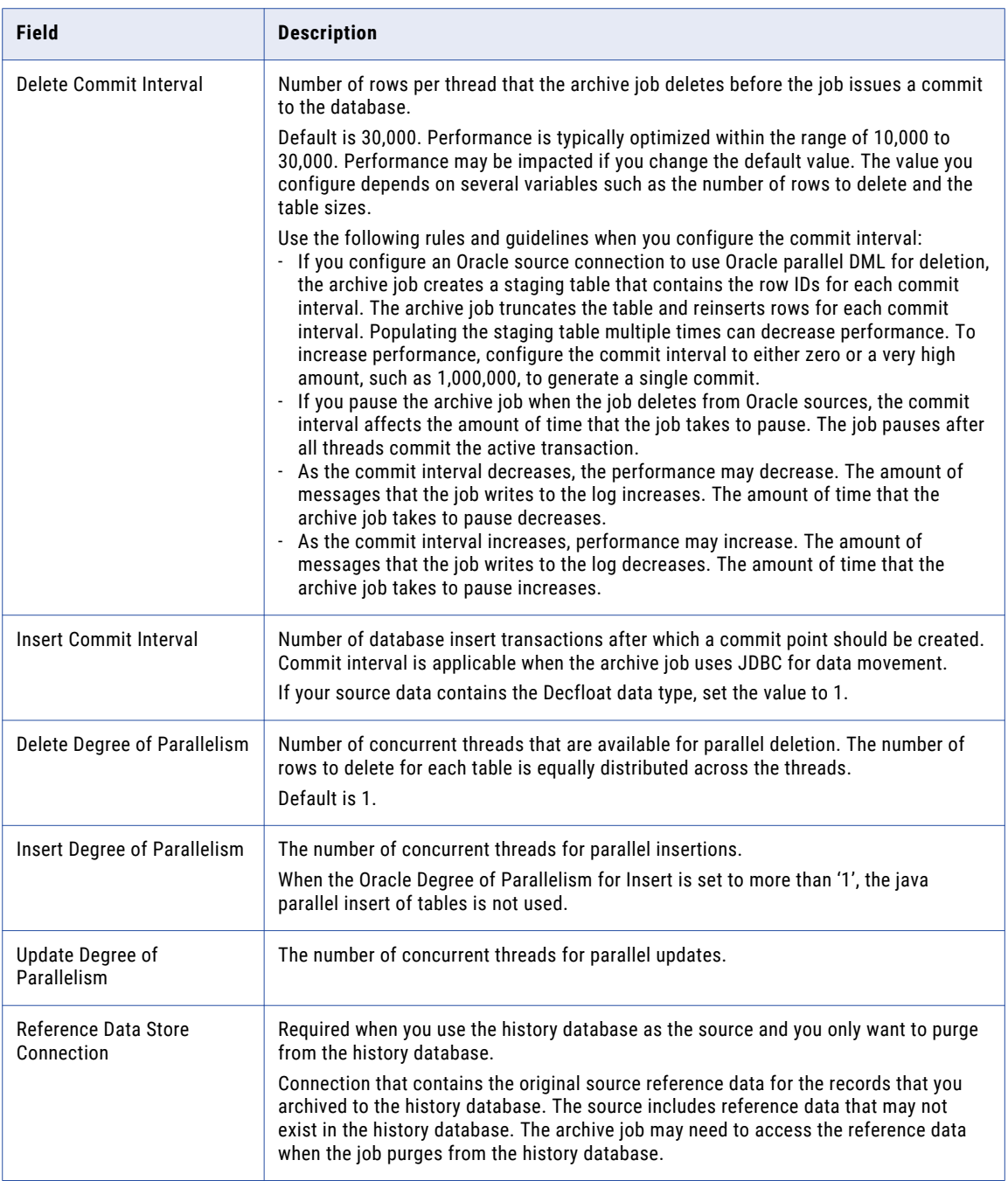

### Target

When you create an archive project, you choose the target connection and configure how the job archives data to the target. You can archive to the Data Vault or to another database.

Archive to the Data Vault to reduce storage requirements and to access the archived data from reporting tools, such as the Data Discovery portal. Archive to another database to provide seamless data access to the archived data from the original source application.

For archive jobs that include archive only and archive and purge cycles, the system validates that the connections point to different databases. If you use the same database for the source and target connections, the source data may be duplicated or deleted.

The following table describes properties for Data Vault targets:

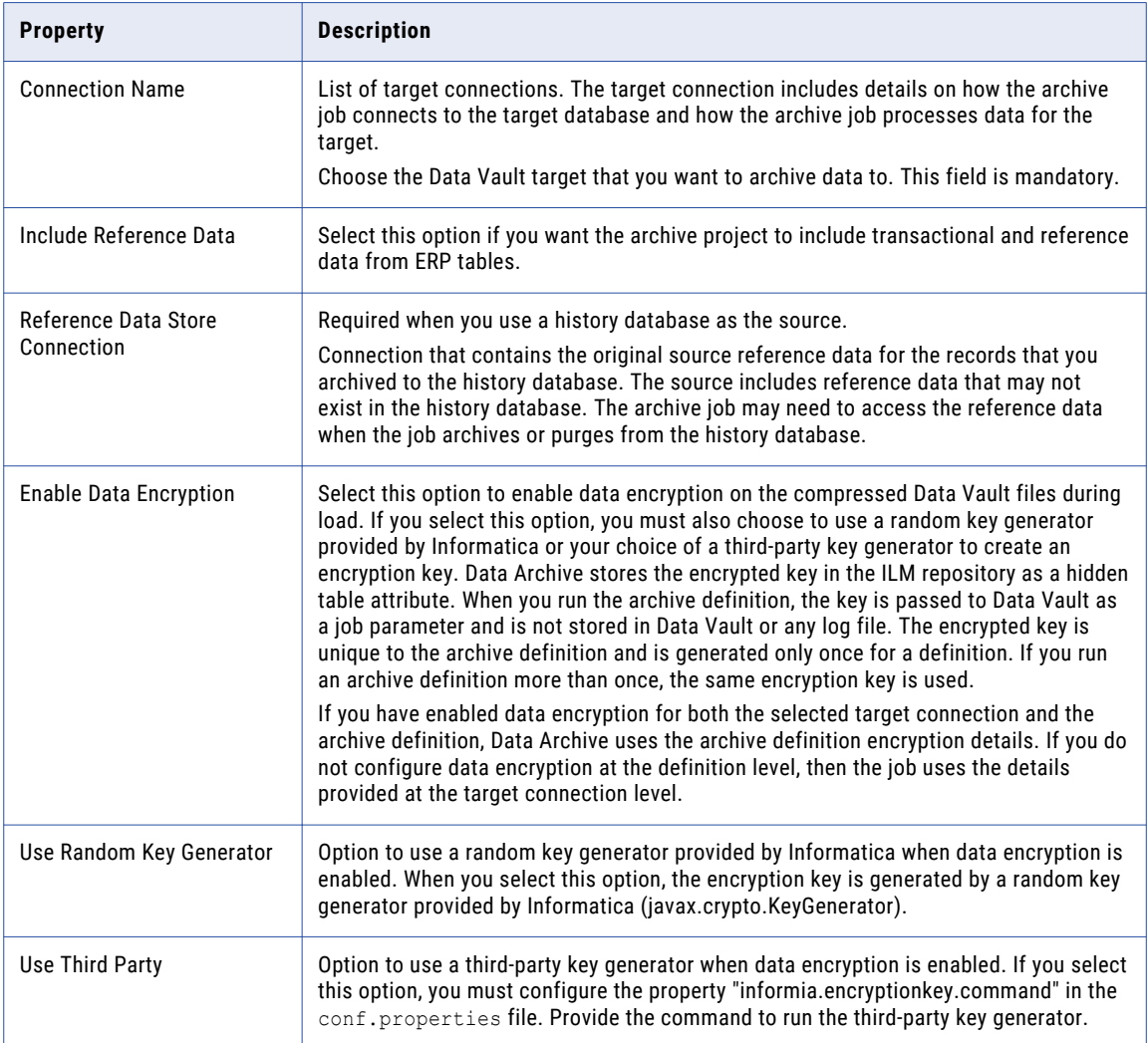

The following table describes properties for database targets:

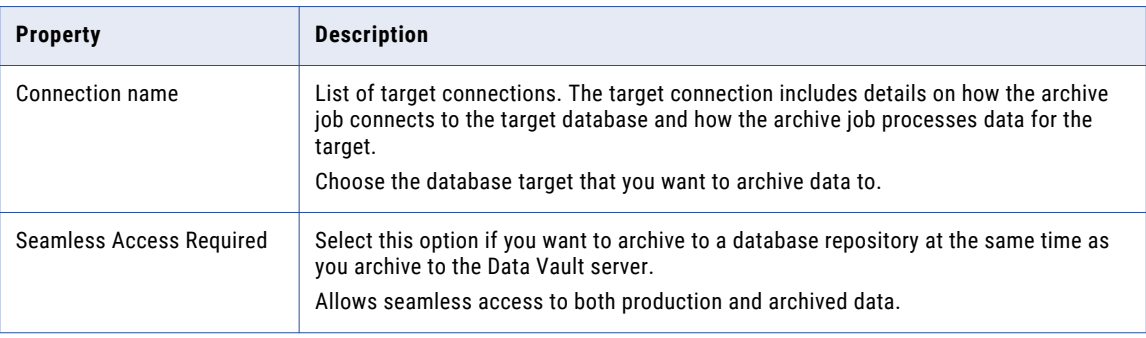

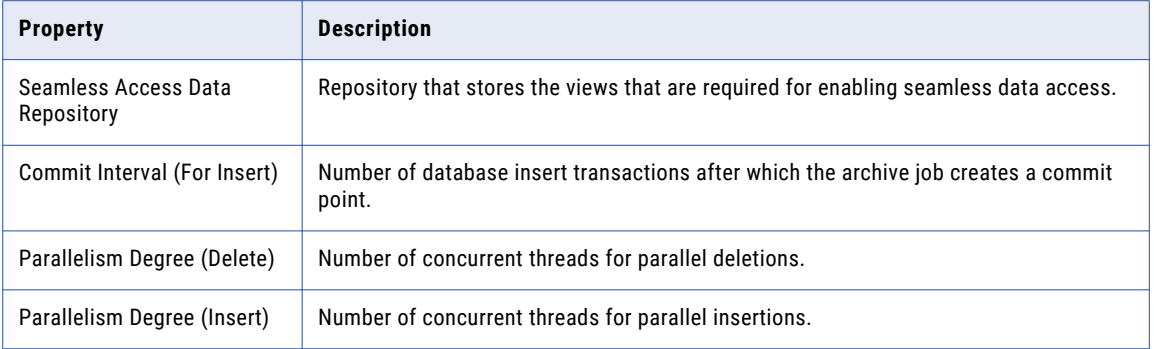

The available fields depend on the type of archive cycle you select. After you configure the target, you can continue to configure the project details or save the project.

Click **Next** to add entities to the project.

Click **Save Draft** to save a draft of the project. You can edit the project and complete the rest of the configuration at a later time.

### Specifying Entities, Retention Policies, Roles, and Report Types

The Entities section allows you to specify entities and related information such as retention policies and roles when the target database is the Data Vault.

**Note:** If your source database is Oracle, you can archive tables that contain up to 998 columns.

Click **Add Entity**. A popup window displays available entities in the source database for selection.

On selecting the desired entity and clicking Select, a new entity is added to the Data Archive definition as shown in the following figure, based on the Data Archive action selected.

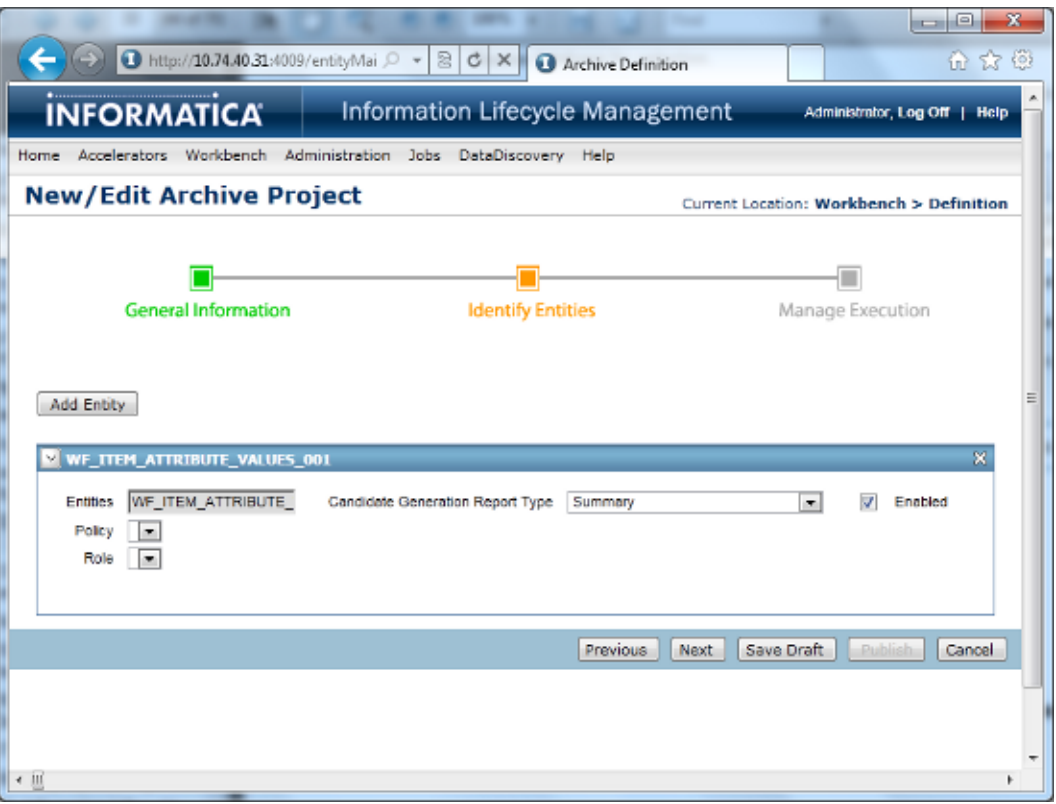

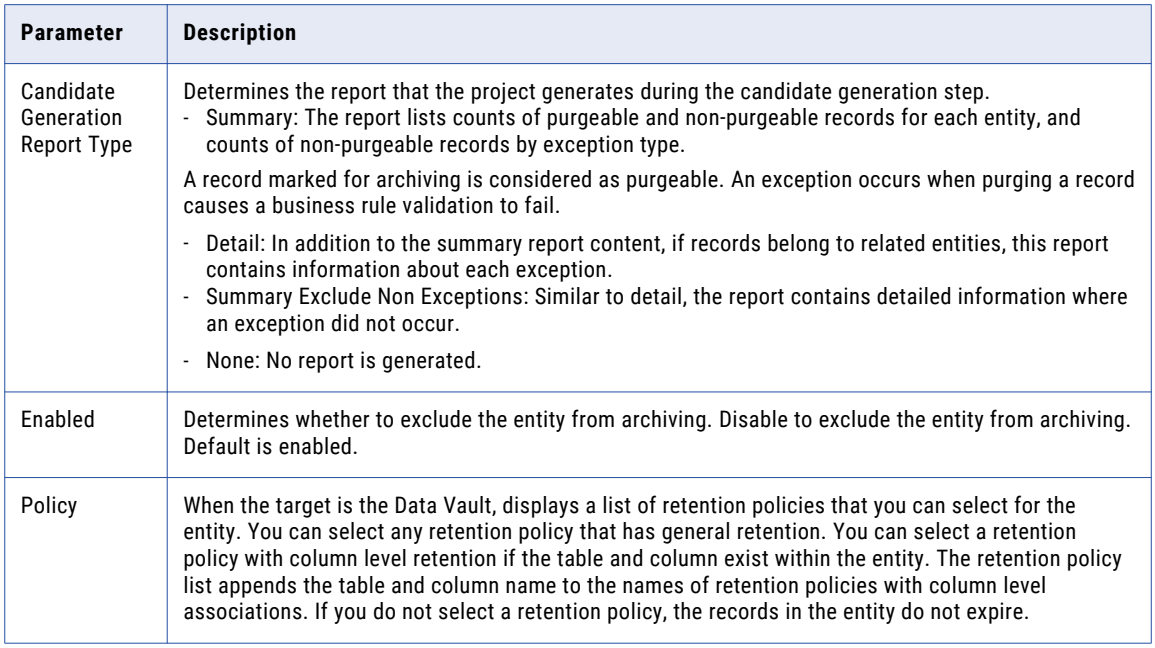

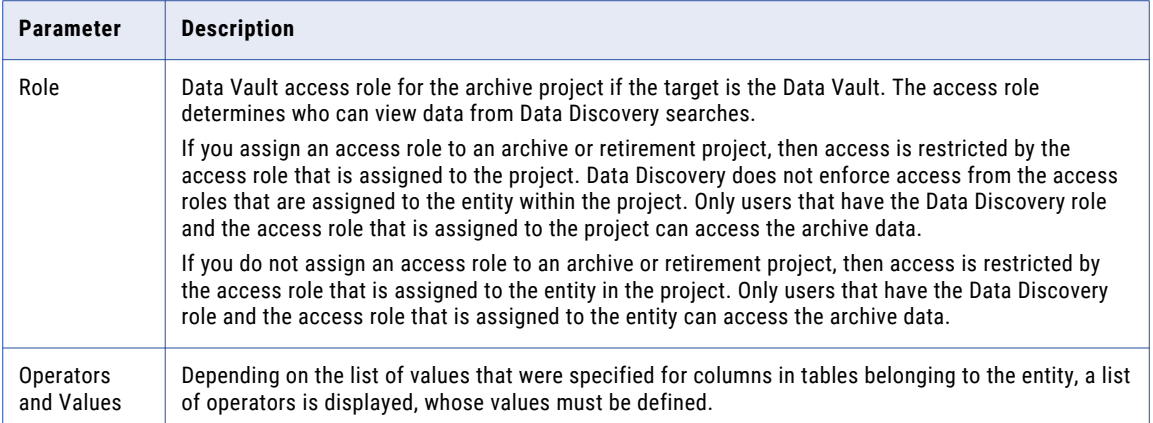

## Configuring Data Archive Run

The last step in the Data Archive Project is to configure a Data Archive run. The following page appears on your screen:

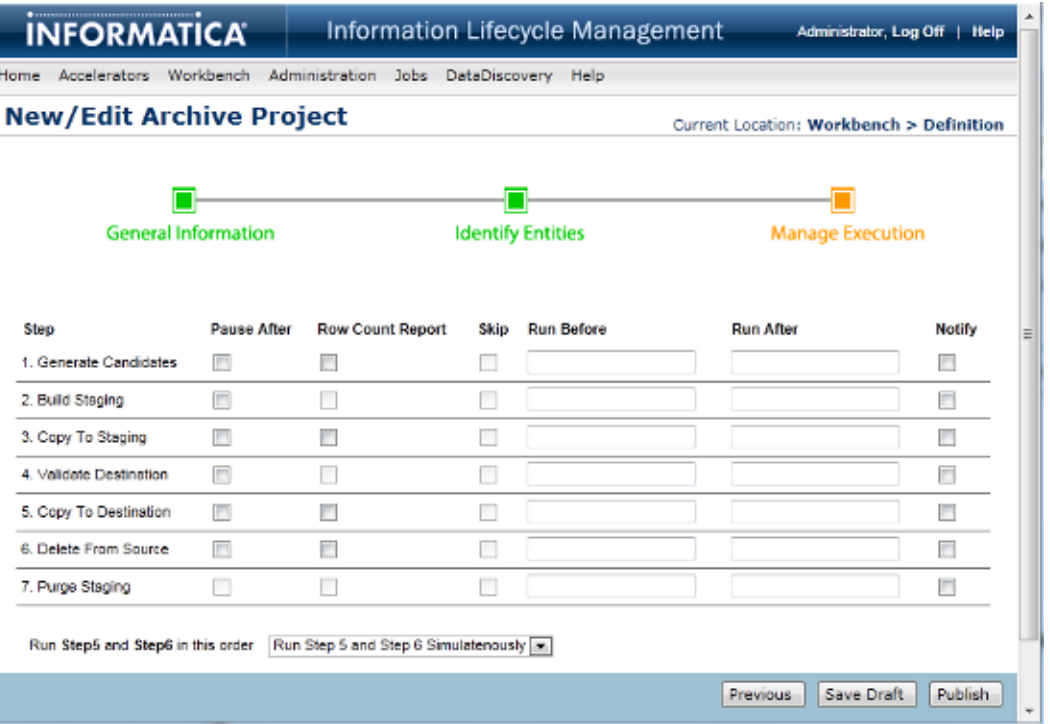

Internally, during Data Archive job execution, data is not directly copied from data source to data target. Instead, a staging schema and interim (temporary) tables are used to ensure that archivable data and associated table structures are sufficiently validated during Archive and Purge.

The following steps are involved in the process:

- **•** Generate Candidates. Generates interim tables based on entities and constraints specified in the previous step.
- **•** Build Staging. Builds the table structure in the staging schema for archivable data.
- **•** Copy to Staging. Copies the archivable rows from source to the staging tablespace.
- **•** Validate Destination (when project type demands data archive). Validates table structure and data in the target in order to generate DML for modifying table structure and/or adding rows of data.
- **•** Copy to Destination (when project type demands data archive). Copies data to the target. If your target is the Data Vault, this step moves data to the staging directory. To move the data from the staging directory to the Data Vault, run the Data Vault Loader job after you publish the archive project.
- **•** Delete from Source (when project type demands data purge). Deletes data from source.

**Note:** If the source is Informix and you set the **Delete Wait Time** property, Data Archive waits for the specified time period after deleting each batch in a table and after deleting each table.

**•** Purge Staging. Deletes interim tables from the staging schema.

### Gaps in Execution of Steps

After each stage in the archival process, Data Archive provides the user with an ability to pause. Relevant check boxes (for that step) can be selected under the Pause After column.

### Generating Row Count Reports

To generate ROWCOUNT reports for certain Steps in the Data Archive job execution, select relevant check boxes under the column Row Count Report.

This report gives information on affected ROWS for all selected stages in the process. ROWCOUNT(s) will be logged for the Steps: Generate Candidates and Copy to Staging for this Data Archive job execution.

**Note:** Whenever a Row Count Report is requested for the Generate Candidates stage in Data Archive job execution, a Simulation Report will also be generated, with information for table Size, Average Row Size and Disk Savings for that particular Data Archive job execution.

### Running Scripts

You can also specify JavaScripts or Procedures to run Before or After a particular stage under the Run Before and Run After columns.

### Notification Emails

After selecting a check box under the Notify column, a notification email with relevant status information is sent to the user when the Data Archive process is aborted due to an Error or Termination event.

### Order of Execution for Step 5 and 6

Towards the bottom of the page there is a combo box to specify the order of execution for Steps 5 and 6.

One of the following options can be selected:

- **•** Run Step 5 first
- **•** Run Step 6 first
- **•** Run Steps 5 and 6 simultaneously

**Note:** While adding a Data Source, if the Use Staging option is disabled, then the stages: "Build Staging" and "Copy to Staging" will not be included in the Data Archive job execution.

The Project is saved and the Schedule Job page is displayed, when Publish & Schedule is clicked.

On the other hand, the Project gets listed in the Manage Data Archive Projects page when either Publish or Save Draft is clicked. From a user's perspective, the former indicates that the Project is ready for scheduling, the latter means modifications are still required.

# <span id="page-58-0"></span>Viewing and Editing Data Archive Projects

On publishing a Data Archive Project, a message indicating successful completion of the same is displayed at the beginning of the Manage Data Archive Projects page. A list of projects created so far follow.

Edit and Delete options are available.

# Running the Data Vault Loader Job

If you selected the Data Vault as your target connection in the archive project, you must run the Data Vault Loader job to complete the archive process.

When you publish an archive project to archive data to the Data Vault, Data Archive moves the data to the staging directory during the Copy to Destination step. You must run the Data Vault Loader standalone job to complete the move to the Data Vault. The Data Vault Loader job executes the following tasks:

- **•** Creates tables in the Data Vault.
- **•** Registers the Data Vault tables.
- **•** Copies data from the staging directory to the Data Vault files.
- **•** Registers the Data Vault files.
- **•** Collects row counts if you enabled the row count report for the Copy to Destination step in the archive project.
- **•** Deletes the staging files.
- **•** Generates a row count report and a row count summary report accessible under the Job ID on the **Monitor Jobs** page. The row count report lists each entity loaded to the Data Vault by archive job ID, along with the tables for each entity and row counts in the source database and the Data Vault archive folder. The report also lists any discrepancies. The row count summary report is a summary of the Data Vault Loader job, and lists each table loaded to the Data Vault along with their source row count, Data Vault archive folder row count, and any discrepancies.

**Note:** Data Vault supports a maximum of 4093 columns in a table. If the Data Vault Loader tries to load a table with more than 4093 columns, the job fails.

### Run the Data Vault Loader Job

Run the Data Vault Loader Job to complete the process of archiving data to the Data Vault.

You will need the archive project ID to run the Data Vault Loader job. To get the archive project ID, click **Workbench** > **Manage Archive Projects**. The archive project ID appears in parenthesis next to the archive project name.

- 1. Click **Jobs** > **Schedule a Job**.
- 2. Choose **Standalone Programs** and click **Add Item**.

The **Select Definitions** window appears with a list of all available jobs.

- 3. Select **Data Vault Loader**.
- 4. Click **Select**.

The Data Vault Loader job parameter appears on the **Schedule a Job** page.

5. Enter the Archive Job ID.

You can locate the archive job ID from the **Monitor Job** page.

6. Click **Schedule**.

### Troubleshooting Data Vault Loader

Problems can occur at each step of the Data Vault Loader job. In addition, the Data Vault Loader job may have performance problems. If you encounter a problem, follow the troubleshooting tips in this section.

### Collect Row Count Step

#### **I cannot see the row count report.**

Verify that you enabled the row count report for the Copy to Destination step in the archive project.

### Create Tables Step

#### **The Data Vault loader job fails at the create tables step.**

Verify that the tables in each schema have different names. If two tables in different schemas have the same name, the job will fail.

### Performance

#### **For retirement projects, the Data Vault Loader process runs for days.**

When you build retirement entities, do not use one entity for all of the source tables. If an entity includes a large number of tables, the Data Vault Loader may have memory issues. Create one entity for every 200-300 tables in the source application.

You can use a wizard to automatically generate entities. Or, you can manually create entities if you want the entities to have special groupings, such as by function or size.

When you create entities with smaller amounts of tables, you receive the following benefits:

- **•** The Data Vault Loader job performance increases.
- **•** Reduces staging space requirement as the retirement project uses less staging space.
- **•** You can resolve code page configuration issues earlier.
- **•** You can start to validate data earlier with the Data Validation Option.
- **•** Overall, provides better utilization of resources.

#### **The Data Vault Loader job fails when Dynamic Data Masking connection details are used in the target connection.**

Before you run the loader, change the target connection port in the nucleus.ini file in the plugin path: webapp/file\_archive

# <span id="page-60-0"></span>Troubleshooting Data Archive Projects

### **Extraction fails with various Oracle errors.**

The archive job fails due to known limitations of the Oracle JDBC drivers. Or, the archive job succeeds, but produces unexpected results. The following scenarios are example scenarios that occur due to Oracle JDBC driver limitations:

- **•** You receive a java.sql.SQLException protocol violation exception.
- **•** You receive an exception that OALL8 is in an inconsistent state.
- **•** When you run an archive cycle for an entity with a Run Procedure step, an exception occurs due to an incomplete import. The job did not import the CLOB column, even though the job log shows that the column was imported successfully. The applimation. log includes an exception that an SQL statement is empty or null.
- **•** The connection to an Oracle database fails.
- **•** The Copy to Destination step shows an exception that the year is out of range.
- **•** The select and insert job fails with an ORA-600 exception.
- **•** The residual tables job fails with an ORA-00942 exception that a table or view does not exist.

To resolve the errors, use a different Oracle JDBC driver version. You can find additional Oracle JDBC drivers in the following directory:

<Data Archive installation directory>/optional

For more information, see Knowledge Base article 109857.

### **Extraction fails with out of memory or heap errors.**

You may receive an out of memory error if several tables include LOB datatypes.

To resolve the errors, perform the following tasks:

- **•** Lower the JDBC fetch size in the source connection properties. Use a range between 100-500.
- **•** Reduce the number of Java threads in the conf.properties file for the informia.maxActiveAMThreads property. A general guideline is to use 2-3 threads per core.

### **Archive job runs for days.**

To improve the archive job performance, perform the following tasks:

- **•** Check for timestamp updates in the host:port/jsp/tqm.jsp or the BCP directory.
- **•** Check for updates in table AM\_JOB\_STEP\_THREADS in the ILM repository (AMHOME).
- **•** For UNIX operating systems, run the following UNIX commands to see input, output, and CPU activity:

```
- sar -u 1 100
```

```
- iostat-m 1
```
- top

```
- ps -fu 'whoami' -H
```
- **•** Use multiple web tiers to distribute the extraction. To use multiple web tiers, perform the following steps:
	- 1. Create a copy of the web tier.
	- 2. Change the port in the conf.properties file.

3. Start the web tier.

#### **When I use multiple web tiers, I receive an error that the archive job did not find any archive folders.**

Run the Data Vault Loader and Update Retention jobs on the same web tier where you ran the Create Archive Folder job.

#### **The archive job fails because the process did not complete within the maximum amount of time.**

You may receive an error that the process did not complete if the archive job uses IBM DB2 Connect utilities for data movement. When the archive job uses IBM DB2 Connect utilities to load data, the job waits for a response from the utility for each table that the utility processes. The archive job fails if the job does not receive a response within 3 hours.

Use the IBM DB2 trace files to locate the error.

#### **The archive job fails at the Copy to Staging step with the following error: Abnormal end unit of work condition occurred.**

The archive job fails if the source database is IBM DB2 and the data contains the Decfloat data type.

To resolve this issue, perform the following tasks:

- 1. Go to **Workbench** > **Manage Archive Projects**.
- 2. Click the edit icon for the archive project.
- 3. Set the **Insert Commit Interval** value to 1.
- 4. Complete the remaining steps in the archive project to archive the data.

#### **The archive job fails at the Build Staging or Validate Destination step.**

If the source database is Oracle and a table contains more than 998 columns, the archive job fails.

This issue occurs because of an Oracle database limitation on column number. Oracle supports a maximum number of 1000 columns in a table. The archive job adds two extra columns during execution. If the table contains more than 998 columns on the source database, the archive job fails because it cannot add any more columns.

# CHAPTER 7

# Salesforce Archiving

This chapter includes the following topics:

- **•** Salesforce Archiving Overview, 63
- **•** Step 1. Install the Salesforce [Accelerator,](#page-63-0) 64
- **•** Step 2. Configure Salesforce [Permissions,](#page-63-0) 64
- **•** Step 3. Import [Salesforce](#page-63-0) Metadata and Configure Entities, 64
- **•** Step 4. Create a Salesforce Source [Connection,](#page-64-0) 65
- **•** Step 5. Create the [Salesforce](#page-64-0) Archive Project, 65
- **•** Refresh Schema for Salesforce [Standalone](#page-65-0) Job, 66
- **•** Salesforce [Limitations,](#page-65-0) 66

# Salesforce Archiving Overview

You can archive data from Salesforce.com with the Data Archive Salesforce accelerator. After you archive data from Salesforce, you can use standard Data Archive features like compliance features, Data Discovery, and Data Visualization on the Salesforce data. Salesforce archiving does not support the restore functionality.

The Salesforce accelerator is licensed separately from Data Archive and you must install the accelerator after you install or upgrade Data Archive. After you install the accelerator, you might have to configure the startApplimation.bat/startApplimation.sh file or the internet browser to connect to Salesforce, if the ILM application server or the Enterprise Data Manager client is running behind a proxy server. For more information about proxy server settings, see the chapter "Starting Data Archive" in the *Data Archive Administrator Guide*. You must also configure certain permissions in the Salesforce profiles, users, and objects in order to archive or purge the data.

You can then import metadata from Salesforce through the Enterprise Data Manager and if necessary create custom Salesforce entities for archiving. The accelerator includes two standard entities, the Task and Event entities, that contain standard Salesforce tables that you might want to archive.

When you have configured the Salesforce entities that you want to archive, create a source connection to Salesforce in Data Archive and a target connection where the archived data will reside. Then you can configure the archive job and define the parameters for each entity before scheduling the job to run. When you define the parameters for the entities, you designate the Salesforce data to be archived. For example, you can archive data that was created before a certain date or created by a certain Salesforce user.

<span id="page-63-0"></span>After the data is archived, you can use features like legal hold, tagging, and retention on the archived data. You can also search for the data in the Data Discovery Portal if it is archived to the Data Vault, or run reports on the data with the Data Visualization feature.

If you are an Informatica Cloud customer, you can view the archived Data Vault data from the Salesforce user interface. For more information about viewing data archived in the Data Vault through the Salesforce user interface, see the H2L "Viewing Data Vault Data in Salesforce with Informatica Cloud."

### Salesforce Archiving Process

To archive Salesforce data, complete the following tasks:

- 1. Install the Data Archive Salesforce accelerator.
- 2. Configure the Salesforce permissions that are required to archive and purge data.
- 3. In the Enterprise Data Manager, connect to Salesforce to import metadata from Salesforce and configure the archive entities and business rules.
- 4. In the Data Archive user interface, create a Salesforce source connection.
- 5. Create the archive project, and define the parameters for the entities included in the project. Schedule the project to run.

# Step 1. Install the Salesforce Accelerator

Before you can archive data from Salesforce, you must install the Salesforce accelerator. The accelerator has a standalone installer that you run after you install or upgrade Data Archive.

For more information about installing the Salesforce accelerator, see the chapter "Salesforce Accelerator Installation" in the *Data Archive Installation Guide*.

# Step 2. Configure Salesforce Permissions

Before you can archive or purge data from Salesforce, you must configure permissions in Salesforce for certain profiles, users, and objects.

For more information on configuring Salesforce permissions, see the "Salesforce Archiving Administrator Tasks" in the *Data Archive Administrator Guide*.

# Step 3. Import Salesforce Metadata and Configure **Entities**

Connect to Salesforce in the Enterprise Data Manager to import Salesforce metadata and configure archive entities.

By default, the Salesforce application and an application version called "Sales" are visible in the Enterprise Data Manager application hierarchy. You can use the Sales application version to import metadata from

<span id="page-64-0"></span>standard and custom tables, or you can create a new application version. The Salesforce accelerator installs two entities called Event and Task. These entities contain standard Salesforce tables that you might want to archive. For more information on the tables in the Event and Task entities and their relationships, see the "Salesforce Accelerator" chapter of the *Enterprise Data Manager Guide*.

Before you can configure entities, you must connect to Salesforce to import metadata from Salesforce, just as you would for any ERP or custom application. You enter Salesforce connection details, such as the Salesforce username, password, security token, and host URL. You also provide the name and (optionally) the location of a database created by the JDBC driver for internal use. Next, you select the schema from which to import the metadata. There are special considerations for extracting and importing metadata from child tables in Salesforce entities, due to circular relationships between the tables that make automatic entity creation impossible. For more information about importing Salesforce metadata and configuring entities, see the "Salesforce Accelerator" chapter of the *Enterprise Data Manager Guide*.

# Step 4. Create a Salesforce Source Connection

To archive Salesforce data, create a Salesforce source connection in Data Archive.

When you create a Salesforce connection in Data Archive, you configure connection details and decide whether or not to include records that are archived in Salesforce.

Salesforce has an internal archive functionality that archives eligible records from Salesforce objects. You can choose to include these records archived by Salesforce in your archive job by selecting the **Include Salesforce Archived Records** check box in the source connection. If you do not select this check box when you configure the source connection, any records that have been archived by Salesforce are not archived with the rest of the data.

This feature is enabled by default for both task and event objects in Salesforce. If you want to archive or purge the Task and Event entities, you must select this check box in the source connection.

When you select the **Include Salesforce Archived Records** check box in the source connection, the driver gets the records that are archived by Salesforce in addition to the soft-deleted records. If you use the same connection to archive data from any custom entities, it is your responsibility to filter out the soft-deleted records by appending "IsDeleted=false" in the entity's select, insert and delete query.

For more information about configuring a Salesforce source connection, see the "Source Connections" chapter in the *Data Archive Administrator Guide*.

# Step 5. Create the Salesforce Archive Project

After you have configured the entities that you want to archive, created a source connection, and designated or created a target connection, you can create the archive project and schedule it to run.

The process of creating a Salesforce archive project is the same as the process for archiving other applications. You name the project; select whether you want to archive, purge, or archive and purge the data; and select the Salesforce source connection that you created as well as a target connection.

When you identify the entities that you want to include in the archive project, you provide values for the entity parameters to identify the data that you want to archive. For example, you can archive all the data created before a certain date, or all of the data created by a certain Salesforce user. For more information about the entity parameters, see the "Salesforce Accelerator" chapter in the *Enterprise Data Manager Guide*.

<span id="page-65-0"></span>After you configure the parameters for the entities that you want to archive, you can configure the steps of the archive project and schedule it to run.

# Refresh Schema for Salesforce Standalone Job

If necessary, you can run the Refresh Schema for Salesforce standalone job. The standalone job refreshes the Salesforce metadata in the local driver database and is required if the Salesforce metadata has changed since the creation of the source connection.

When you configure the source connection initially, all of the configuration files are created in the local driver database. If any metadata in Salesforce has changed, run the Refresh Schema for Salesforce standalone job. For example, after you create a Salesforce connection, a new Salesforce object might be added into the Salesforce organization. To add the metadata for the new object into the local database, run the Refresh Schema for Salesforce job.

For more information on configuring the Refresh Schema for Salesforce standalone job, see the "Scheduling Jobs" chapter of the *Data Archive User Guide*.

# Salesforce Limitations

Archiving from Salesforce has the following known limitations:

- 1. Salesforce marks the "querybale" attribute to "false" for some of the objects. This means that external applications cannot query the object, so the Enterprise Data Manager cannot import metadata from these objects. For more information about importing metadata from Salesforce, see the chapter "Salesforce Accelerator" in the *Enterprise Data Manager Guide*.
- 2. Salesforce marks the "deletable" attribute to "false" for some of the objects. This means that external applications cannot delete the records in the object, so Data Archive cannot delete records from these objects.

The FeedPollChoice and FeedPollVote tables that are a part of the standard accelerator Task and Event entities have this limitation. The Task or Event entity does not delete the records from these tables. However, because of the cascade delete functionality in Salesforce, Salesforce deletes the records in these tables when Data Archive deletes the records in the parent table.

For more information about the FeedPollChoice and FeedPollVote tables, see the chapter "Salesforce Accelerator" in the *Enterprise Data Manager Guide*.

3. Salesforce does not allow triggers on objects to be updated through an API. Because of this Data Archive cannot deactivate or activate a trigger.

Workaround: You can use the Force.com Migration Tool, the Salesforce user interface, or the Force.com IDE to activate or deactivate a trigger.

4. The "Bookmark" information of a Feed Item in Salesforce cannot be archived, because bookmark information is not exposed in any Salesforce object.

5. Salesforce will not allow you to execute the select query "select \* from <object \_name>" on some objects, like "CollaborationGroupRecord." Because of this the row count report cannot be generated for the entities with tables that have this limitation. The archive job will throw the following error at steps for which the row count report is enabled: "MALFORMED\_QUERY: Implementation restriction: <object\_name> requires a filter by a single Id….."

Workaround: Terminate the job, edit the archive project definition, disable the row count report in the steps, and schedule the job.

Note: The "ContentDocumentLink" object also has this limitation, but the row count select query is modified, so you can enable the row count report for the Task and Event entities.

# CHAPTER 8

# SAP Application Retirement

This chapter includes the following topics:

- **•** SAP Application Retirement Overview, 68
- **•** SAP Application Retirement Process, 68
- **•** SAP Smart [Retirement,](#page-69-0) 70
- **•** [Retirement](#page-72-0) Job, 73
- **•** [Attachment](#page-73-0) Retirement, 74
- **•** Data [Visualization](#page-75-0) Reports , 76
- **•** [Troubleshooting](#page-83-0) SAP Application Retirement, 84

# SAP Application Retirement Overview

You can use Data Archive to retire SAP applications to the Data Vault. When you retire an SAP application, Data Archive retires all standard and custom tables in all of the installed languages and SAP clients. Data Archive also retires all attachments that are stored within the SAP database and in an external file system or storage system.

In SAP applications, you can use the Archive Development Kit (ADK) to archive data. When you archive within SAP, the system creates ADK files and stores the files in an external file system. When you retire an SAP application, you also retire data stored in ADK files.

After you retire the application, you can use the Data Validation Option to validate the retired data. You can use the Data Discovery portal or other third-party query tools to access the retired data.

# SAP Application Retirement Process

Before you retire an SAP application, you must verify the installation prerequisites and complete the setup activities.

To retire an SAP application, perform the following high-level steps:

- 1. Install and apply the SAP transports. For more information, see the "SAP Application Chapter" of the *Informatica Data Archive Administrator Guide*.
- 2. Install and configure the SAP Java Connector. For more information, see the "SAP Application Chapter" of the *Informatica Data Archive Administrator Guide*.
- 3. Copy the sapjco3.jar file to the webapp\web-inf\lib directory in Data Archive.
- 4. If the SAP application is installed on a Microsoft SQL Server database, enable the following property in the conf.properties file by setting the value to "Y": informia.sqlServerVarBinaryAsVarchar=Y
- 5. Restart Data Archive.
- 6. Create a customer-defined application version under the SAP application in the Enterprise Data Manager.
- 7. Import metadata from the SAP application to the customer-defined application version.
- 8. Optionally, run the SAP smart retirement standalone job. For more information, see the topic "SAP Smart Retirement" in this chapter.
- 9. Create retirement entities.

Use the generate retirement entity wizard in the Enterprise Data Manager to automatically generate the retirement entities. When you create the entities, you can specify a prefix or suffix that will help you identify the entities as retirement entities. If you ran the SAP smart retirement job, select "Group by SAP Module" when you configure the retirement entities.

10. Create a source connection.

For the connection type, choose the database in which the SAP application is installed. Configure the SAP application login properties. You must correctly enter the SAP host name so that the SAP datatypes are correctly mapped to Data Vault datatypes during the retirement process.

- 11. Create a target connection to the Data Vault.
- 12. Run the Create Archive Folder job to create archive folders in the Data Vault.
- 13. If the SAP application is installed on a Microsoft SQL Server database, enable the following property in the conf.properties file by setting the value to "Y": informia.sqlServerVarBinaryAsVarchar=Y
- 14. Create and run a retirement project.

When you create the retirement project, add the retirement entities and the pre-packaged SAP entities. Add the attachment link entities as the last entities to process. Optionally, add the Load External Attachments job to the project if you want to move attachments to the Data Vault.

15. Create constraints for the imported source metadata in the ILM repository.

Constraints are required for Data Discovery portal searches. You can create constraints manually or use one of the table relationship discovery tools to help identify relationships in the source database.

The SAP application retirement accelerator includes constraints for some tables in the SAP ERP system. You may need to define additional constraints for tables that are not included in the application accelerator.

- 16. Copy the entities from the pre-packaged SAP application version to the customer-defined application version.
- 17. Create entities for Data Discovery portal searches.

Use the multiple entity creation wizard to automatically create entities based on the defined constraints. For business objects that have attachments, add the attachment tables to the corresponding entities.

The SAP application retirement accelerator includes entities for some business objects in the SAP ERP system. You may need to create entities for business objects that are not included in the application accelerator.

18. Create stylesheets for Data Discovery portal searches.

Stylesheets are required to view attachments and to view the XML transformation of SAP encoded data.

19. To access the SAP Archives, verify that your login user is assigned the SAP portal user role.

<span id="page-69-0"></span>If you installed the SAP retirement accelerator, you can use pre-packaged data visualization reports to access retired data in the Data Vault. You can access the reports through the SAP Archives under the Data Visualization menu.

20. Optionally, validate the retired data.

Use the Data Validation Option to validate the data that was archived to the Data Vault. Because SAP applications contain thousands of tables, you may want to validate a subset of the archived data. For example, validate the transactional tables that were most used in the source application.

After you retire the application, use the Data Discovery portal, SAP Archives, or third-party query tools to access the retired data.

## SAP Smart Retirement

Before you create retirement entities, you can run the SAP smart retirement job. The job identifies the type of table and whether or not it contains data. This information can help you select which tables you want to retire.

When you run the SAP smart retirement standalone job, you provide the name of a source connection from the list of available connections. Based on the source connection properties, the job identifies the SAP application version as it appears in the Enterprise Data Manager. The job then updates the ILM repository with metadata from the SAP source connection. This metadata includes the type of table and whether or not the table contains data.

**Note:** The SAP smart retirement job updates the metadata for a single source connection imported in the Enterprise Data Manager. Do not export or import the pre-packaged accelerators entities from one environment to another, for example from a development to a production environment.

If you run the SAP smart retirement job and then generate the retirement entities in the Enterprise Data Manager, the resulting entities are grouped together by a common naming convention. The naming convention identifies the type of tables and whether or not the tables contains data.

When you configure the retirement entities, you can specify a prefix or suffix that will be appended to the entities when the Enterprise Data Manager creates them. The prefix or suffix can help you to identify the entity as a retirement entity. After you generate the retirement entities, the entities appear in the Enterprise Data Manager appended with the specified prefix or suffix. For example, the entity "V2\_1CDOC\_194" is a change documents entity that has the prefix "V2," which you specified when you created the entities.

The Enterprise Data Manager also groups the entities by the SAP module. The entity name reflects the module name as an abbreviation. For example, the entity "SD\_001" is in the Sales and Distribution module, while the entity "FI\_04" is in the Finance module. When you configure the entities, you specify the maximum amount of tables in the entity. The Enterprise Data Manager creates the required number of entities and names them according to the module. For example, if you have 1,000 Sales and Distribution tables and you specify a maximum of 200 tables per entity, the Enterprise Data Manager creates five different SD entities.

For tables that do not belong to a standard SAP module, the Enterprise Data Manager uses the following naming conventions when it creates the entities:

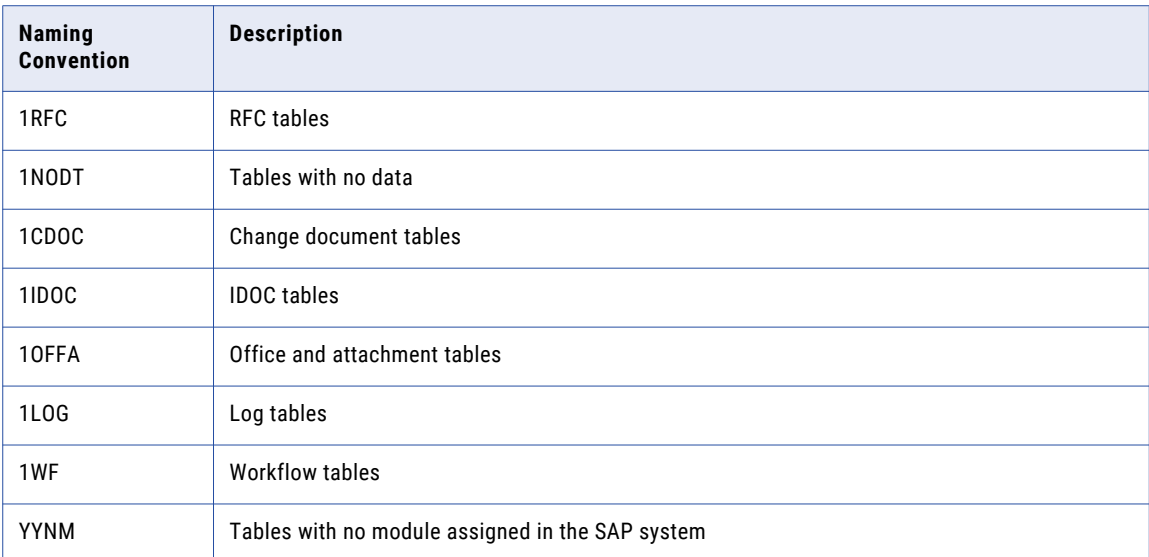

You can use this information to decide whether or not you want to retire the entity when you create the retirement project. If you want to reduce the number of tables in the retirement project, you can exclude certain types of tables, such as workflow tables, or tables that do not contain any data, as designated by the "1NODT" in the naming convention.

The Enterprise Data Manager groups special tables in their own entities. Special tables are identified by the suffix "\_SAP."

Tables with archived data are identified by the suffix "\_SAP\_ADK."

The following image shows an example of the entities created by the SAP smart retirement process in the Enterprise Data Manager. These entities were created with the prefix "UF2":

**B** SAP E-A62  $E - UP21$ Eleuf2 Created By EDM B-RD UF2\_ICDOC\_012\_SAP E-<sup>D</sup><sub>D</sub> UF2\_ICDOC\_077 E-FD UF2\_1IDOC\_015\_SAP  $\mathbb{H}$ -Q<sub>D</sub> UF2\_1IDOC\_082 由-F<sub>D</sub>UF2\_1LOG\_095  $\mathbb{E}$ - $\mathbb{E}_{\Box}$  UF2\_1NODT\_006\_SAP\_ADK 由-- LE2\_1NODT\_008\_SAP 由-F<sub>D</sub>UF2\_INODT\_017 E-<sup>D</sup><sub>D</sub>UF2\_INODT\_018 由-F<sub>D</sub>UF2\_1NODT\_019 E - FD UF2\_INODT\_020 E-<sup>D</sup><sub>D</sub>UF2\_INODT\_021 @-<sup>D</sup><sub>D</sub>UF2\_1NODT\_022 由-Fn UF2\_INODT\_023 由-F<sub>D</sub>UF2\_1OFFA\_010\_SAP 由-FD UF2\_10FFA\_067 由-F<sub>D</sub>UF2\_IRFC\_016 由-FD UF2\_1WF\_076 E-FDUF2\_AC\_009\_SAP E-FD UF2\_AC\_063  $\mathbb{B}$ -<sup>D</sup><sub>D</sub> UF2\_AII\_079 由-F<sub>D</sub>UF2\_AP\_018\_SAP 由-<sub>ロ</sub>UF2\_AP\_088 向-Fn UF2\_BC\_013\_SAP\_ADK 由-F<sub>D</sub>UF2\_BC\_025\_SAP 由-FD UF2\_BC\_108 中<sup>11</sup>1 UF2\_BC\_109 由-5g UF2\_BC\_110  $B - P<sub>II</sub>$  UF2\_BC\_111  $B - P<sub>II</sub>$  UF2 BC 112  $B - P<sub>0</sub>$  UF2\_BW\_100 EI-FI\_UF2\_CA\_004\_SAP\_ADK P-D<sub>D</sub> UF2\_CA\_006\_SAP 中<sup>-1</sup>0 UF2\_CA\_009 由-FD UF2\_CA\_010 中<sup>11</sup>1 UF2\_CA\_011 向-<sup>D</sup>n UF2\_CO\_012\_SAP\_ADK 由-FD UF2\_CO\_021\_SAP 由-<sup>日</sup>n UF2 CO 092 中<sup>-月</sup>□ UF2\_SD\_002 由-F<sub>D</sub>UF2\_SD\_002\_SAP E-FD UF2\_SD\_002\_SAP\_ADK  $\mathbb{E}^{\square}$   $\mathbb{U}$  F2 SD 003 由-<sub>1</sub> UF2\_SLL\_068 由-<sub>0</sub>UF2\_SV\_087 向-Q<sub>D</sub> UF2\_TR\_004\_SAP 向-F<sub>D</sub>UF2\_TR\_005 由-FD UF2\_WP\_101 由-FD UF2\_XAP\_080 E-LD UF2\_YYNM\_005\_SAP 由-FD UF2\_YYNM\_006  $\mathbb{E}$ -<sup>D</sup><sub>D</sub> UF2 YYNM 007
### Running the SAP Smart Retirement Standalone Job

Before you generate retirement entities, run the SAP smart retirement standalone job.

1. Click **Jobs** > **Schedule a Job**.

The **Schedule Job** page appears.

2. Select **Standalone Programs** and then **Add Item**.

The **Select Definitions** window appears.

- 3. From the list of programs, select SAP Smart Retirement.
- 4. Select the source connection for the SAP application version that you want to retire.
- 5. Click **Submit**.
- 6. Schedule the job to run.

You can monitor the job progress from the Monitor Jobs page. When the job completes, you can generate the retirement entities for the SAP application version in the Enterprise Data Manager. For more information about generating retirement entities, see the *Informatica Data Archive Enterprise Data Manager Guide*.

## Retirement Job

The retirement job uses a combination of methods to access data from SAP applications. The job accesses data directly from the SAP database for normal physical tables. The job uses the SAP Java Connector to log in to the SAP application to access data in transparent HR and STXL tables, ADK files, and attachments.

When you run a retirement job, the job uses the source connection configured in the retirement project to connect to the source database and to log in to the SAP system. The job extracts data for the following objects:

#### **Physical Tables**

Physical tables store data in a readable format from the database layer. The retirement job extracts data directly from the database and creates BCP files. The job does not log in to the SAP application.

#### **Transparent HR and STXL tables**

Transparent HR PCL1-PCL5 and STXL tables store data that is only readable in the SAP application layer. The retirement job logs in to the SAP system. The job cannot read the data from the database because the data is encoded in an SAP format.

The job uses the source connection properties to connect to and log in to the SAP application. The job uses an ABAP import command to read the SAP encoded data. The job transforms the SAP encoded data into XML format and creates BCP files. The XML transformation is required to read the data after the data is retired. The XML transforms occurs during the data extraction.

#### **ADK Files**

ADK files store archived SAP data. The data is only readable in the SAP application layer. The retirement job uses the source connection properties to connect to and log in to the SAP application. The job calls a function module from the Archive Development Kit. The function module reads and extracts the archived ADK data and moves the data to the BCP staging area as compressed BCP files.

#### **Attachments**

Attachments store data that is only readable in the SAP application layer. The retirement job uses the SAP Java Connector to log in to the SAP application and to call a function module. The function module reads, decodes, and extracts the attachments that are stored in the database. The job moves the attachments to the attachment staging area that you specify in the source connection. Depending on your configuration, the job may also move attachments that are stored in an external file system.

When the retirement job creates BCP files, the job compresses and moves the files to a BCP staging area. For physical tables, the job stores the BCP files in the staging directory that is configured in the Data Vault target connection. For transparent HR and STXL tables, ADK files, and attachments, the job uses an SAP function module to generate the BCP files. The SAP function module stores the BCP files in the staging directory that is configured in the source connection.

The job uses the BCP file separator properties in the conf.properties file to determine the row and column separators. The job uses the Data Vault target connection to determine the maximum amount of rows that the job inserts into the BCP files. After the job creates the BCP files, the Data Vault Loader moves the files from the BCP staging area to the Data Vault.

## Attachment Retirement

You can archive CRM, ERP, SCM, SRM, and GOS (Generic Object Services) attachments. The attachments can exist in the SAP database and in an external file system. Data Archive retires any objects that are attached to the business object, such as notes, URLs and files.

By default, the retirement job archives all attachments that are stored in the SAP database and in an external file system or storage system. If attachments are in a storage system, then archive link must be available. The job creates a folder in the staging location for each business object ID that includes attachments. The folder stores all attachments for the business object ID. You specify the staging location in the source connection. The job uses the following naming convention to create the folders:

<SAP client number>\_<br/>business object ID>

The job downloads all attachments for the business objects to the corresponding business object ID folder. The job downloads the attachments in the original file format and uses a gzip utility to compress the attachments. The attachments are stored in .gz format.

For attachments that are stored in the SAP database, the retirement job uses an ABAP import command to decode the attachments before the job downloads the attachments. The SAP database stores attachments in an encoded SAP format that are only readable in the SAP application layer. The job uses the SAP application layer to decode the attachments so you can read the attachments after you retire the SAP application.

For attachments that are stored in a file system, the job downloads the attachments from the external file system or storage to the staging location. Optionally, you can configure the attachment entity to keep attachments in the original location.

After the job creates the folder for the business object ID, the job appends the business object number as a prefix to the attachment name. The prefix ensures that attachment has a unique identifier and can be associated with the correct business object.

The job uses the following naming convention for the downloaded attachment names:

<business object number>\_<attachment name>.<file type>.gz

After you run the retirement job, you choose the final storage destination for the attachments. You can keep the attachments in the staging file system, move the attachments to another file system, or move the

attachments to the Data Vault. There is no further compression of the attachments regardless of the final storage destination.

### Attachment Storage

Attachment storage options depend on the location of the attachments in the source application. You can keep the attachments in the original location or move the attachments to a different location. It is mandatory to move attachments that are stored in the SAP database to a different storage destination. It is optional to move attachments that are stored in an external file system.

You can archive attachments to any of the following destinations:

#### **Original File System**

You can keep attachments in the original storage for attachments that are stored in an external file system. By default, the retirement job moves all attachments to the file system that is configured in the source connection.

To keep the attachments in the original file system, configure the run procedure parameter for the attachment entity.

#### **Staging File System**

By default, the retirement job moves attachments that are stored in the SAP database and in an external file system to a staging file system. The staging file system is configured in the source connection.

After the retirement job moves attachments to the staging file system, you can keep the attachments in this location or you can move the attachments to another file system, such as Enterprise Vault, or move the attachments to the Data Vault. Store attachments in a file system to optimize attachment performance when users view attachments.

#### **Data Vault**

After the retirement job archives attachments to the staging file system, you can move the attachments to the Data Vault.

**Note:** The retirement job compresses the attachments. The Data Vault Service does not add significant compression. In addition, users may experience slow performance when viewing attachments. To optimize attachment performance, store attachments in a file system instead.

To move attachments to the Data Vault, run the Load External Attachments job after the retirement job completes. The Load External Attachments job moves the attachments from the staging file system to the Data Vault.

### Attachment Viewing

After you archive the attachments, you can view the attachments in the Data Discovery portal or with a thirdparty reporting tool. The ILM repository link table, ZINFA\_ATTCH\_LINK, includes information on the downloaded attachments. The table includes information to link business objects to the corresponding attachments. The link table is included in the pre-packaged SAP entities for business objects that have attachments.

To view attachments in the Data Discovery portal, you must configure entities for discovery. For any business object that may have attachments, you must add the attachment tables to the corresponding entity. If you store the attachments in a file system, add the ZINFA\_ATTCH\_LINK table to the entities. If you store the attachments in the Data Vault, add the ZINFA\_ATTCH\_LINK and AM\_ATTACHMENTS tables to the entities.

To view attachments from the Data Discovery portal, you must create a stylesheet. In the stylesheet, build a hyperlink to the attachment location. Use the ZINFA\_ATTCH\_LINK table to build the path and file name. When users perform searches, business object attachments appear as hyperlinks. When users click a hyperlink, the

default browser opens the attachment. The attachments are compressed in gzip format. The client from which the user runs the Data Discovery portal searches must have a program that can open gzip files, such as 7zip.

## Data Visualization Reports

The SAP application accelerator includes data visualization report templates. The reports include information that corresponds to key information in SAP ERP transactions. You can run the reports to access retired data in the Data Vault.

If you use the **Reports and Dashboards** window to access the reports, you must first copy the report templates to the folder that corresponds to the archive folder in the Data Vault target connection. The archive folder is equivalent to a Data Vault database. When you copy the reports, the system updates the report schemas based on the target connection configuration. Then you can run the reports.

If you use the SAP Archives to access the reports, all of the reports installed by the accelerator are copied to the corresponding SAP archive folder the first time that you launch the SAP Archives. If you plan to access the reports through the SAP Archives, you do not need to manually copy the reports to the archive folder, though you have the option to do so.

When you install the SAP application retirement accelerator, the installer publishes the reports to the data visualization server with the following properties:

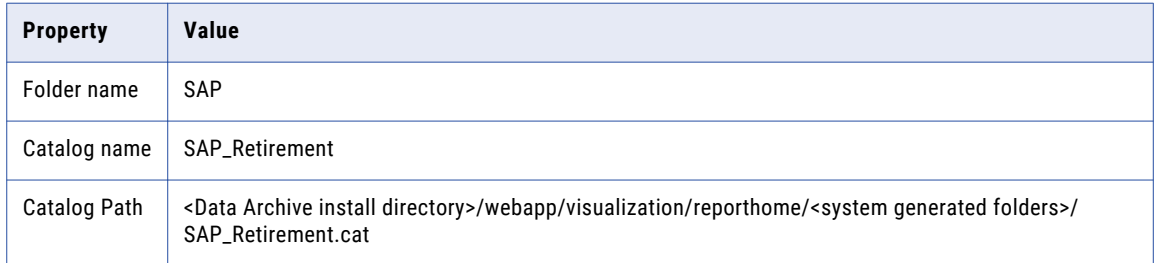

#### RELATED TOPICS:

**•** ["Copying](#page-200-0) Reports" on page 201

### Customer List

The customer list report contains the following tables:

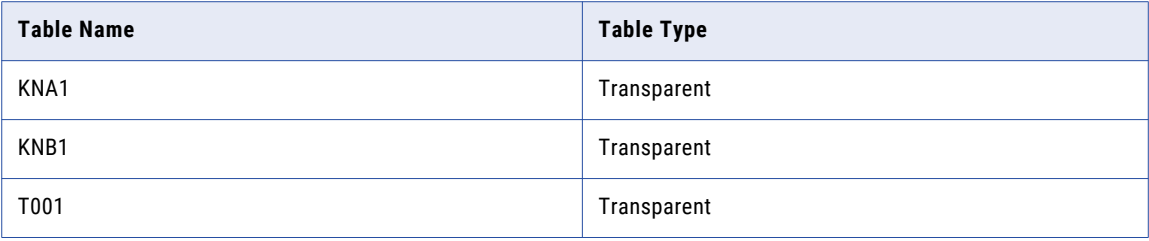

## Customer Country Key

The customer country key report contains the following tables:

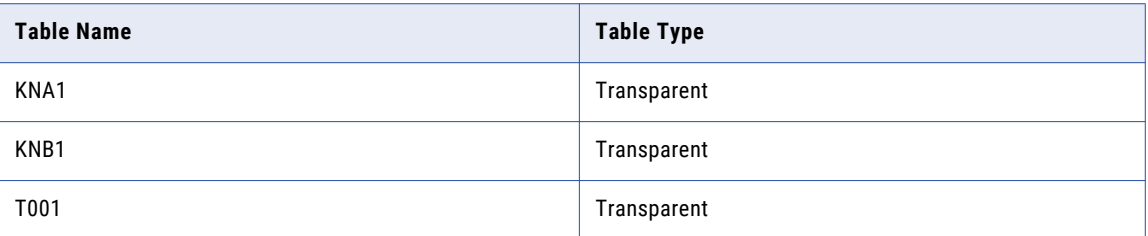

## Customer Line Item List

The customer line item list report contains the following tables:

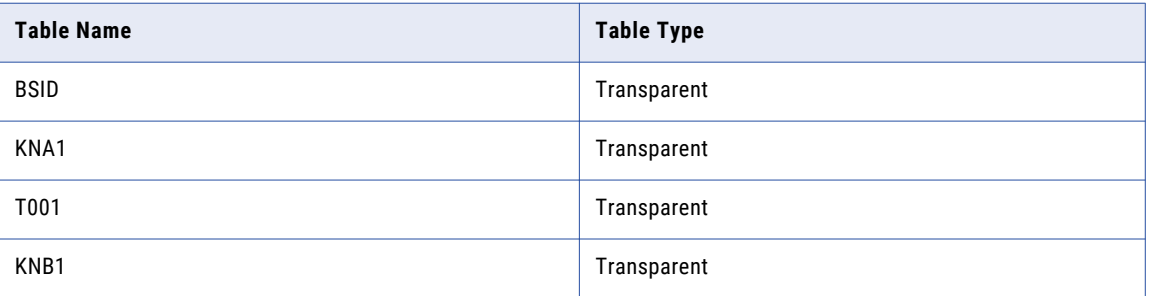

## Customer Balances in Local Currency

The customer balances in local currency report contains the following tables:

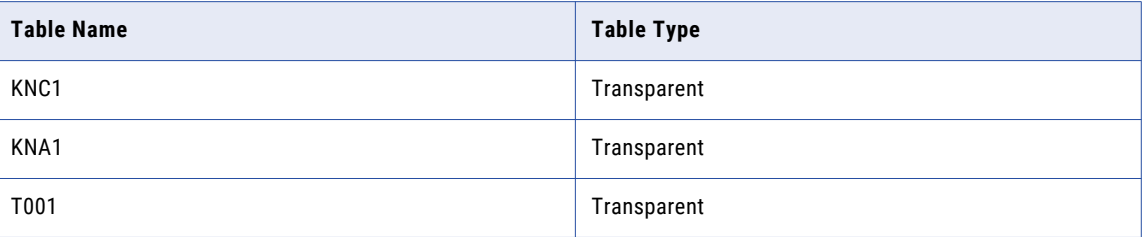

## Customer Master Record

The customer master record report contains the following tables:

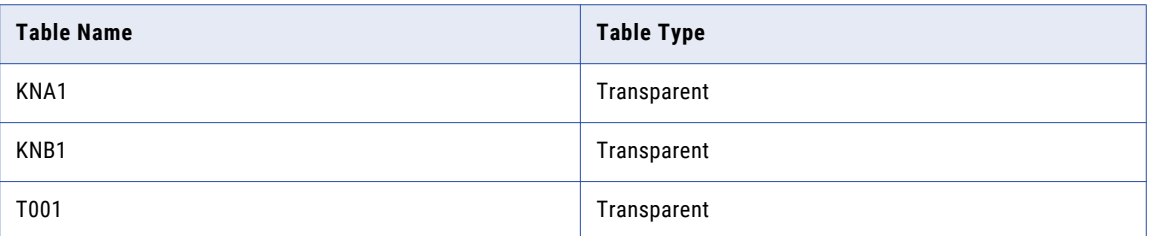

## Vendor List

The vendor list report contains the following tables:

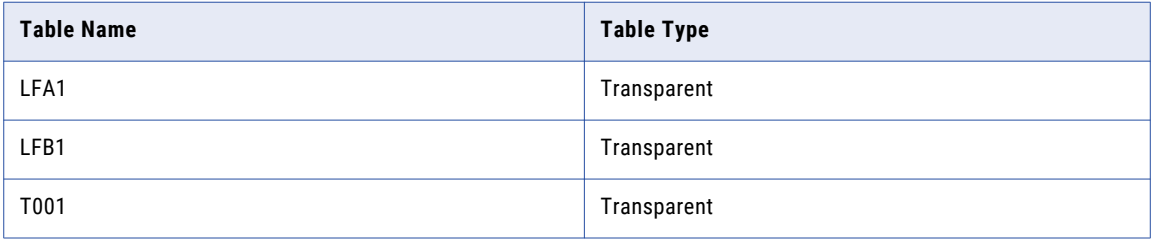

## Vendor Country Key

The vendor country key report contains the following tables:

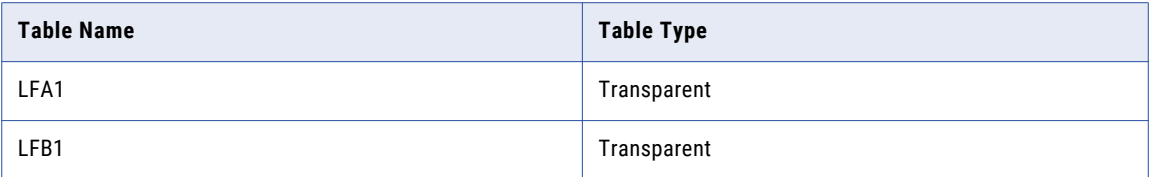

## Vendor Line Item List

The vendor line item list contains the following tables:

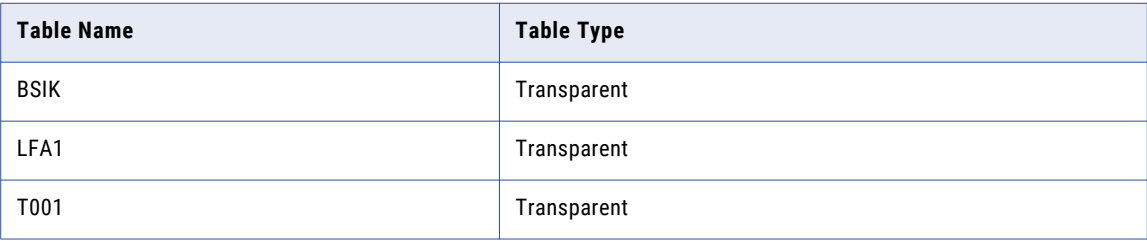

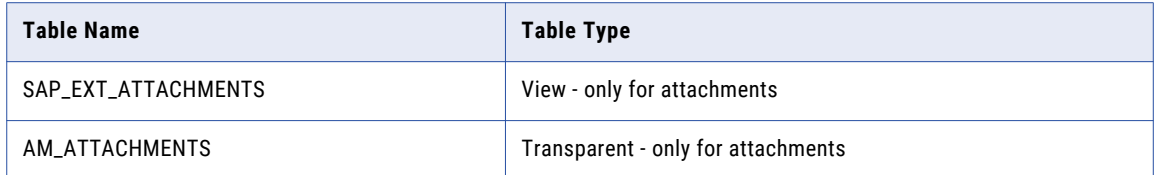

## Vendor Balance in Local Currency

The vendor balance in local currency report contains the following tables:

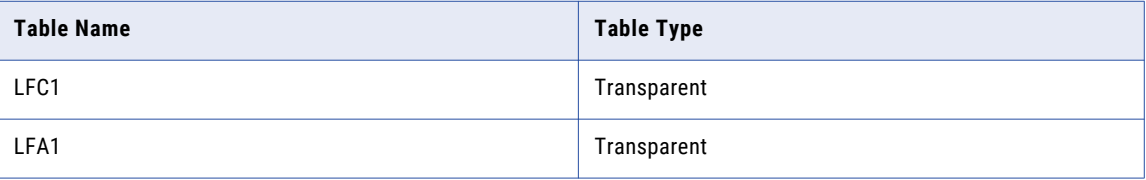

## Vendor Master Record

The vendor master record report contains the following tables:

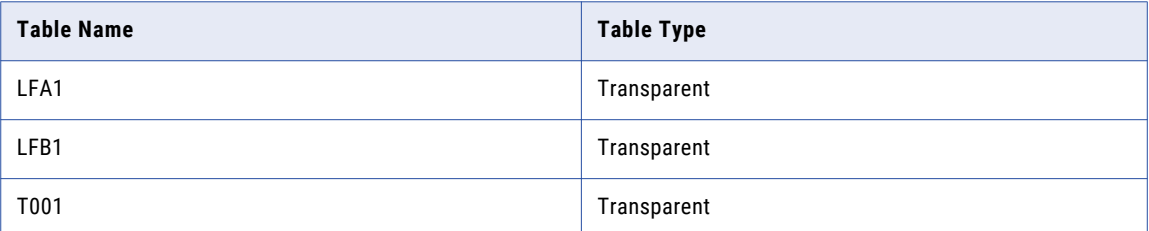

## Asset List

The asset list report contains the following tables:

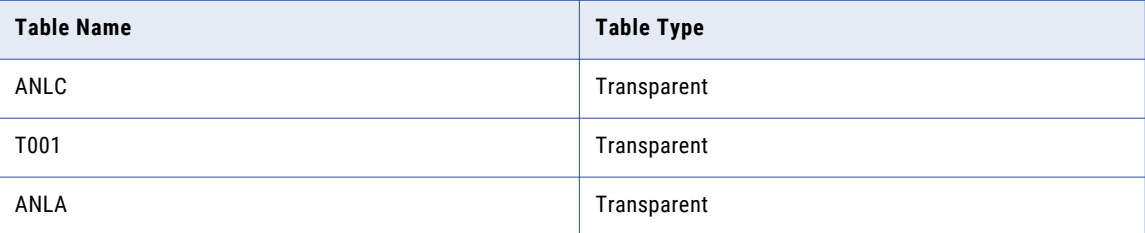

## Posted Depreciation

The posted depreciation report contains the following tables:

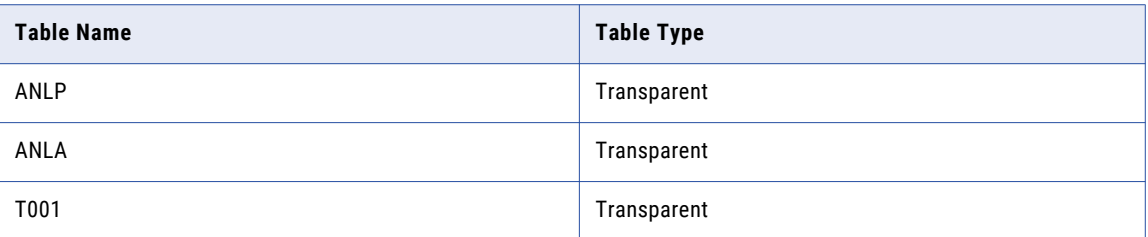

## Asset Depreciation

The asset depreciation report contains the following tables:

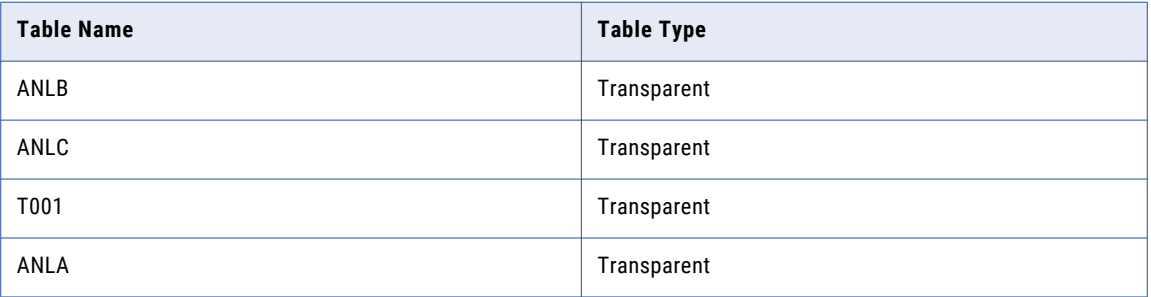

## Asset Transactions

The asset transactions report contains the following tables:

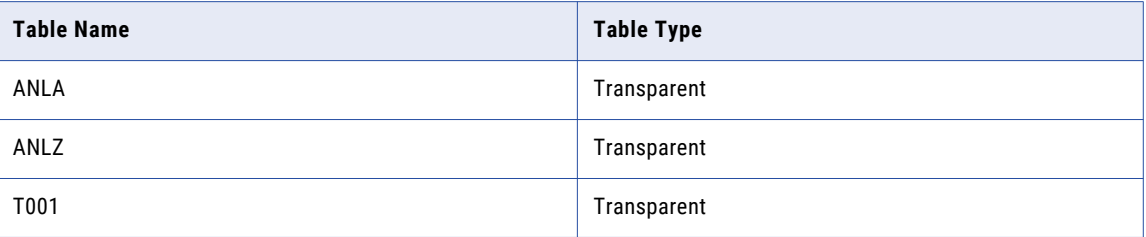

## Asset Master

The asset master report contains the following tables:

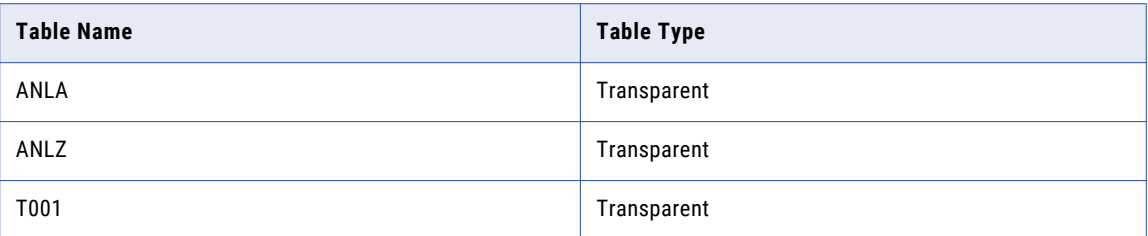

## G/L Account List

The G/L account list report contains the following tables:

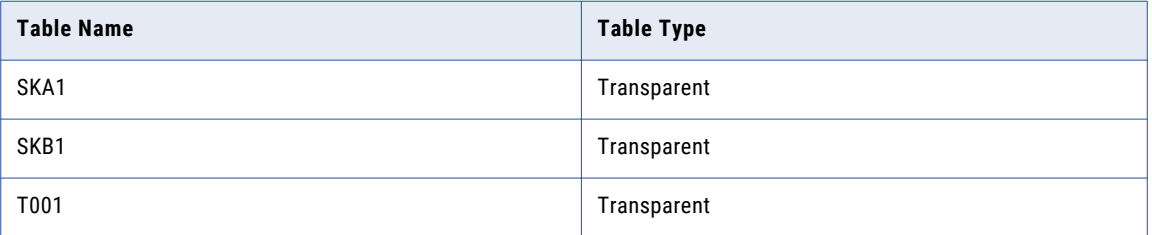

## G/L Account Line Item List

The G/L account line item list report contains the following tables:

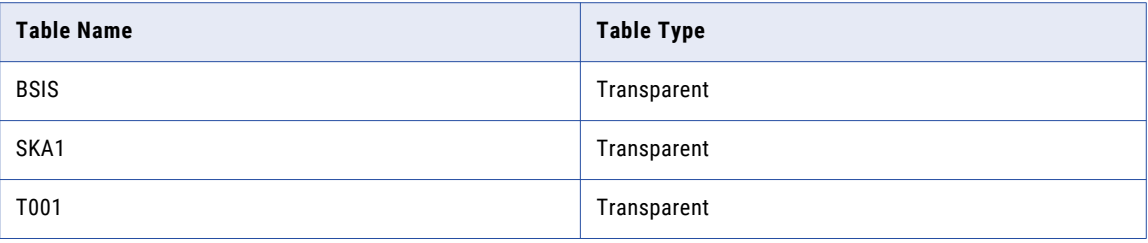

## G/L Account Balance

The G/L account balance report contains the following tables:

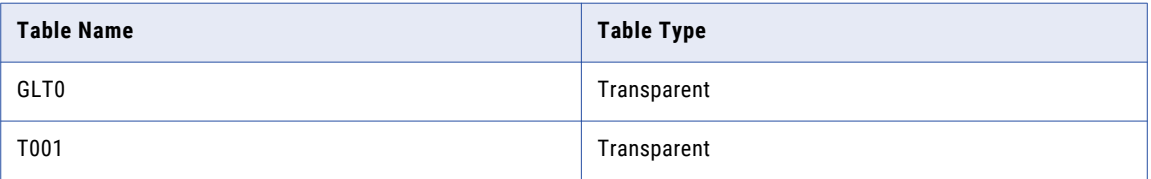

## New G/L Account Balance

The new G/L account balance report contains the following tables:

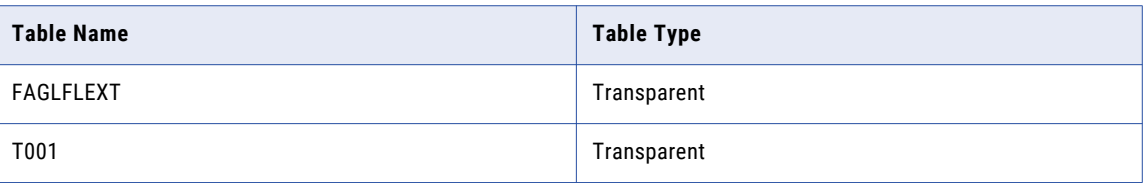

## New G/L Account Balance Summary

The new G/L account balance summary report contains the following tables:

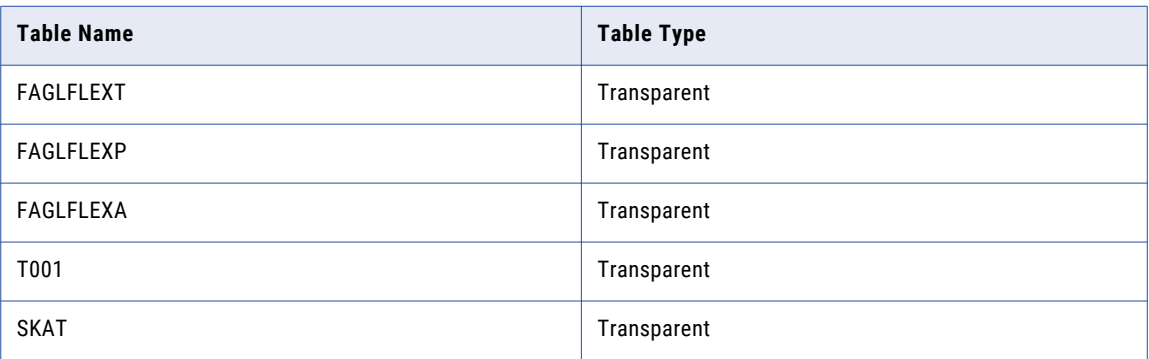

## Display Financial Document

The display financial document report contains the following tables:

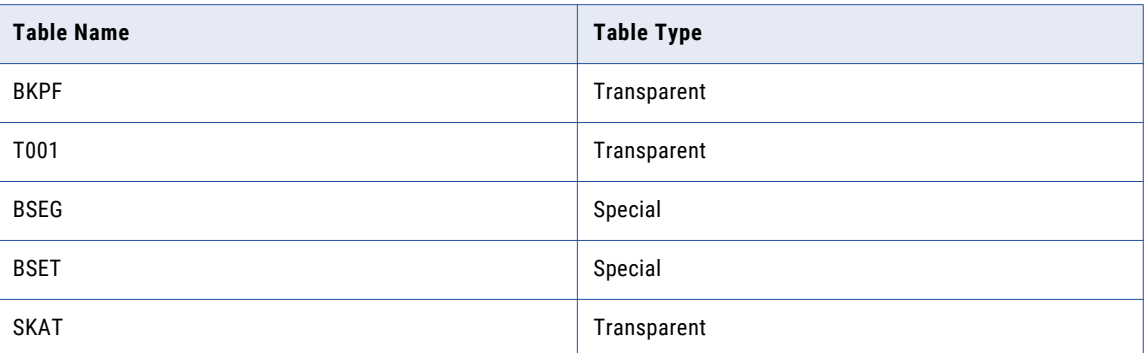

## Accounting Document Header

The accounting document header report contains the following tables:

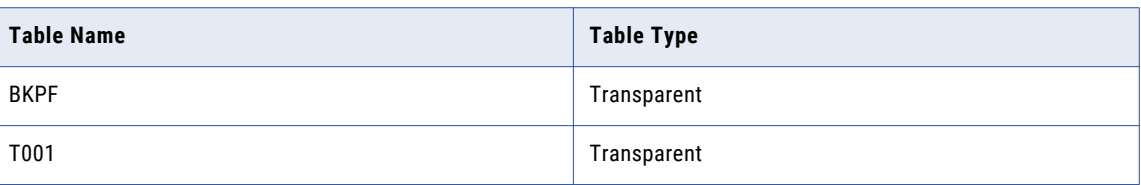

### Accounting Document Line Item

The accounting document line item report contains the following tables:

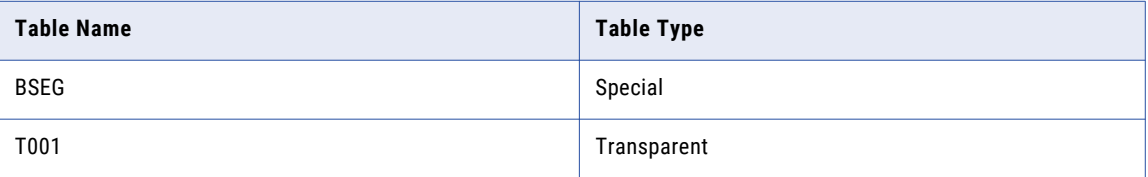

### Business Partner

The business partner report contains the following tables:

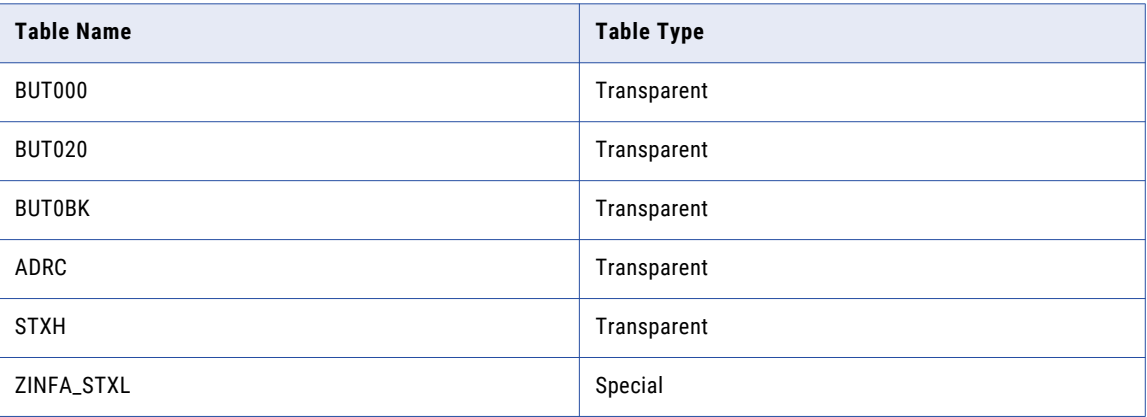

## SAP Archives

If you have installed the SAP retirement accelerator, you can access the data visualization reports through the SAP Archives.

The SAP Archives contain all of the reports installed by the SAP application retirement accelerator. After you install the accelerator and launch the SAP Archives for the first time, Data Archive copies the report templates from the default folder to the archive folder where the application is retired.

If you have retired the SAP application to one archive folder, you can view all of the available reports when you launch the SAP Archives. If you have retired the SAP tables to more than one archive folder, you are given the option to select an archive folder when you launch the SAP Archives.

To access the SAP Archives, you must have the SAP portal user role. The SAP portal user role only grants access to the portal. To run, copy, or delete reports, you must have the appropriate report permissions. For more information about assigning system-defined roles, see the "Security" chapter in the *Informatica Data Archive Administrator Guide*. For more information about Data Visualization report permissions, see the "Data Visualization" chapter in this guide.

### Running Reports in the SAP Archives

To run reports, launch the SAP Archives from the Data Visualization menu.

- 1. Click **Data Visualization** > **SAP Archives**.
- 2. If required, select the archive folder where the tables that you want to run a report on are retired. If you retired the SAP application to only one archive folder, you are not required to select a folder. The list of available reports appears.
- 3. To run a report, click the name of the report.
- 4. Enter the search criteria.
- 5. Click **Submit**.

## Troubleshooting SAP Application Retirement

SAP application retirement messages contain message IDs that can help in troubleshooting or reporting issues that occur during the retirement process. This section explains message IDs and how to troubleshoot and resolve issues.

### Message Format

Messages that are related to SAP application retirement convey information about a task that completed successfully, an error that occurred, a warning, or status updates.

Each message starts with a message ID. The message ID is a unique mix of numbers and letters that identify the type of message, type of component, and message number.

The following image shows a sample message ID:

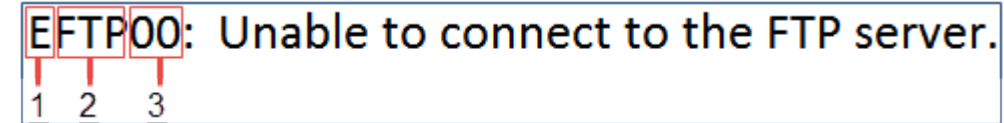

- 1. Message type
- 2. Component code
- 3. Message number

The message ID has the following parts:

#### **Message type**

The first character in the message ID represents the type of message.

The message types are represented by the following letters:

**•** E - Error

- **•** I Information
- **•** S Success
- **•** W Warning

#### **Component code**

The second, third, and fourth characters in the message ID represent the component code of the component that triggered the message.

The components are represented by the following codes:

- **•** ADK refers to the archive session.
- **•** ATT refers to attachments.
- **•** FTP refers to the FTP process.
- **•** HR refers to HR tables and attachments.
- **•** JOB refers to the Data Archive job.
- **•** SPL refers to special tables.
- **•** STG refers to the Staging folder.
- **•** TXT refers to data in text files.

#### **Message number**

The last two numbers in the message ID represent the message number.

### Frequently Asked Questions

The following list explains how to troubleshoot and resolve issues that might occur during the SAP application retirement process.

#### **When I run the retirement job, the job immediately completes with an error.**

The job log includes the following message:

java.lang.NoClassDefFoundError: com/sap/mw/jco/IMetaData

The error occurs because the sapjaco.jar file is missing in the ILM application server. Verify that the SAP Java Connector installation is correct.

Perform the following steps to verify the SAP Java Connector installation:

1. From the command line, navigate to the following directory:

<Data Archive installation>/webapp/WEB-INF/lib

2. Enter the following command:

java –jar sapjco.jar

If the installation is correct, you see the path to the SAP Java Connector library file, such as C: \SAPJCO \sapjcorfc.dll.

If the installation is not correct, you see a Library Not Found message in the path for to the SAP Java Connector library file.

If the installation is not correct, perform the following steps to resolve the error:

1. Verify that you installed the SAP Java Connector.

2. Copy the sapjaco.jar file from the root directory of the SAP Java Connector installation and paste to the following directory:

<Data Archive installation>/webapp/WEB-INF/lib

3. Restart the ILM application server.

#### **When I run the retirement job, I receive an error that the maximum value was exceeded for no results from the SAP system.**

For every package of rows that the job processes, the job waits for a response from the SAP system. The job uses the response time configured in the conf.properties file and the package size specified in the job parameters. If the SAP system does not respond within the configured maximum response time, the job fails.

The SAP system may not respond for one or more of the following reasons:

- **•** The maximum amount of SAP memory was exceeded. The SAP system terminated the process. The SAP system may run out of memory because the package size that is configured in the job is too high.
- **•** The SAP system takes a long time to read the data from the database because of the configured package size.
- **•** The network latency is high.

To resolve the error, in the SAP system, use transaction SM50 to verify if the process is still running. If the process is still running, then restart the job in Data Archive.

If the process is not running, perform one or more of the following tasks:

- **•** Use SAP transactions SM37, ST22, and SM21 to analyze the logs.
- **•** Decrease the package size in the job parameters.
- **•** Increase the informia.MaxNoResultsIteration parameter in the conf.properties file.

#### **The job log indicates that the Data Vault Loader received an exception due to an early end of buffer and the load was aborted.**

The error may occur because the SAP application is hosted on Windows.

Perform the following steps to resolve the error:

- 1. Configure the informia.isSAPOnWindows property to  $Y$  in the conf.properties file.
- 2. Reboot the ILM application server.
- 3. Create a new retirement project.

## CHAPTER 9

# Creating Retirement Archive Projects

This chapter includes the following topics:

- **•** Creating [Retirement](#page-87-0) Archive Projects Overview, 88
- **•** Identifying Retirement [Application,](#page-87-0) 88
- **•** Defining a Source [Connection,](#page-88-0) 89
- **•** Defining a Target [Repository,](#page-89-0) 90
- **•** [Application](#page-91-0) Migration, 92
- **•** [Application](#page-92-0) Migration Process, 93
- **•** Source [\(Pre-Production\)](#page-92-0) Environment Tasks, 93
- **•** Target (Production) [Environment](#page-95-0) Tasks, 96
- **•** Report [Migration,](#page-98-0) 99
- **•** Migrating Published [Resources,](#page-98-0) 99
- **•** Step 1. [Download](#page-99-0) the Reports and Catalog from the Source, 100
- **•** Step 2. Edit the Catalog [Connection](#page-101-0) Details, 102
- **•** Step 3. Edit the Catalog Table [Section,](#page-103-0) 104
- **•** Step 4. Edit the Schema Name in [Imported](#page-103-0) SQLs, 104
- **•** Step 5. Rename the Existing [Catalog,](#page-105-0) 106
- **•** Step 6. Create a Report Folder and [Publish,](#page-105-0) 106
- **•** Step 7. Run a [Migrated](#page-108-0) Report from Data Archive, 109
- **•** Migrating Real Path [Resources,](#page-108-0) 109
- **•** Step 1. [Download](#page-108-0) the Reports and Catalog, 109
- **•** Step 2. Edit the Catalog [Connection](#page-111-0) Details, 112
- **•** Step 3. Create a Report Folder and [Publish,](#page-113-0) 114
- **•** Step 4. Create a Report Folder in the Target File [System](#page-117-0) , 118
- **•** Step 5. Copy the Reports and Catalog from the Source to Target [Systems,](#page-117-0) 118
- **•** Step 6. Map the Folder to the Target File [System,](#page-117-0) 118
- **•** Step 7. Select the Migrated Target [Connection](#page-120-0) in the Patient Archives, 121
- **•** [Troubleshooting](#page-120-0) Retirement Archive Projects, 121

## <span id="page-87-0"></span>Creating Retirement Archive Projects Overview

A retirement archive project contains the following information:

- **•** Identifying the application to retire.
- **•** Defining the source and target for the retirement data and imposition of relevant policies defined earlier.
- **•** Optionally, enabling integrated validation before you run the project. Integrated validation ensures the integrity of the data that you retire.
- **•** Configuration of different phases in the retirement process, and reporting information.

Existing retirement archive projects can be viewed from Workbench > Manage Retirement Projects. A new project can be created by clicking the New Application button from the Manage Retirement Projects page. The process of creating a retirement archive project is described in detail in the following section.

## Identifying Retirement Application

As a first step to application retirement, the information to be specified is described in the following table:

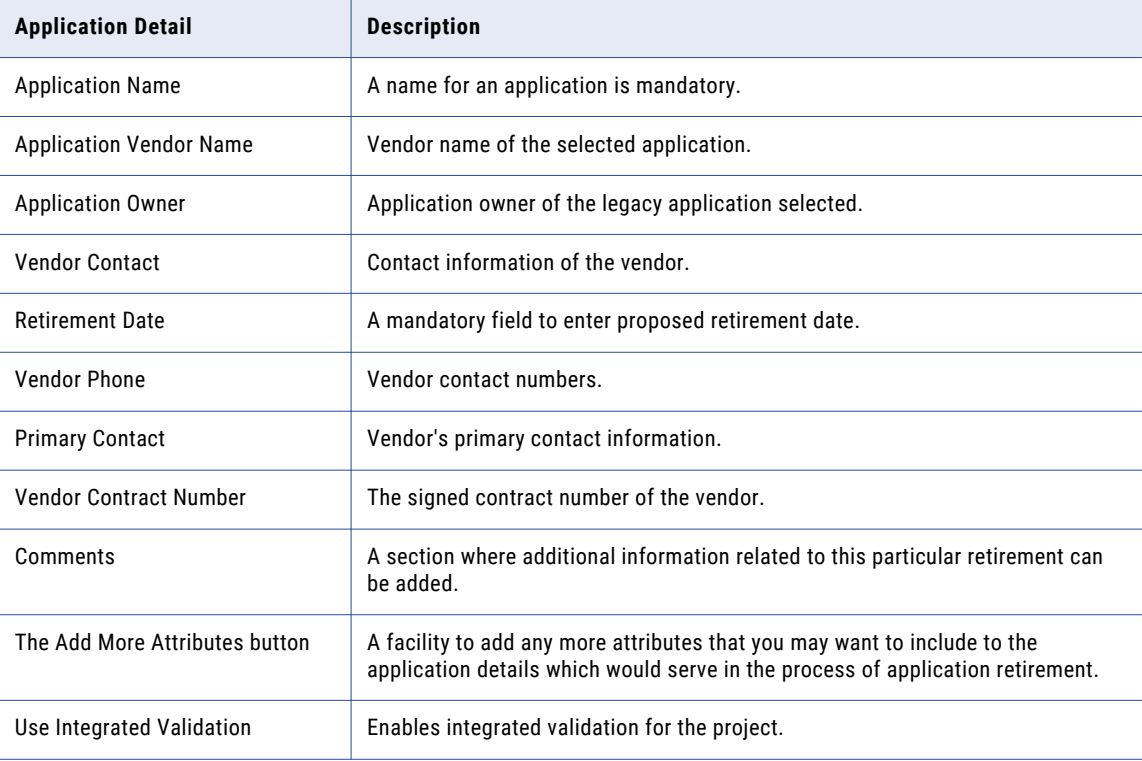

<span id="page-88-0"></span>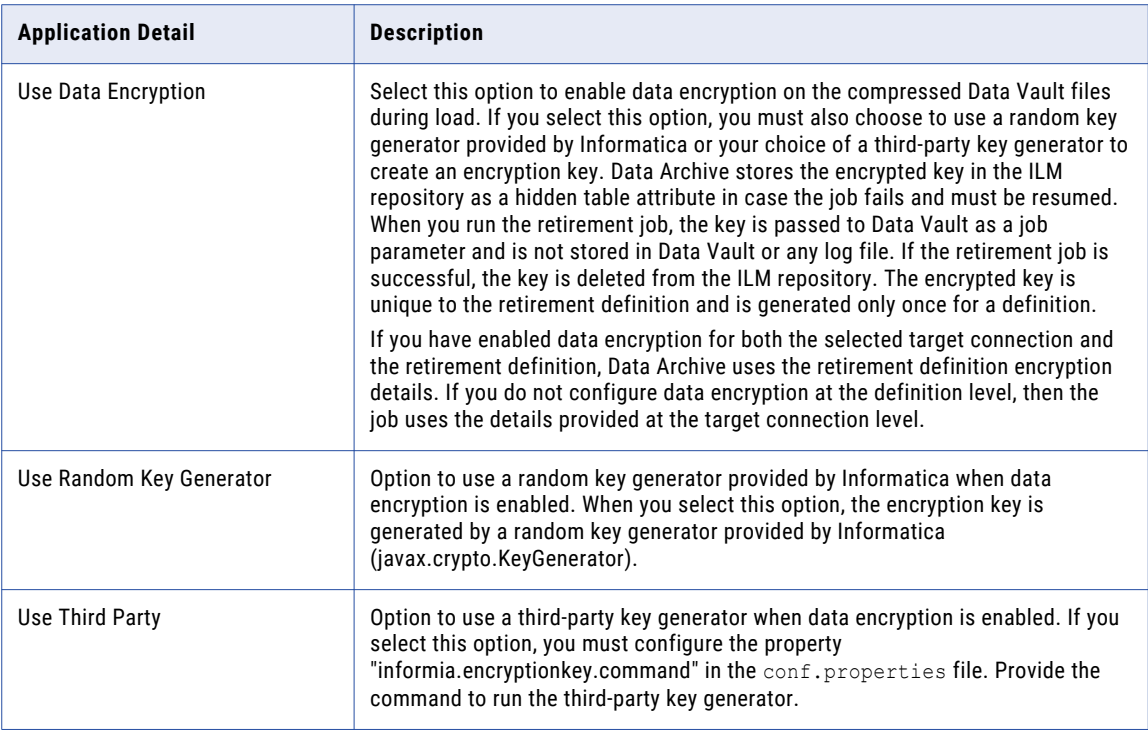

Clicking the Next button advances to the section on defining source and target repositories. The Save Draft button saves the project for future modifications and scheduling.

## Defining a Source Connection

Create a source connection for the source database that you want to retire. The source database is the database that stores the transactional data that you want to archive. For example, the source can be an ERP application such as PeopleSoft. The source database is usually the production database or application database.

Define a connection to the application that you want to retire. Select the application version. Then, create or choose a source connection.

#### **Important:**

- **•** If the source connection is a Microsoft SQL Server, clear the **Compile ILM Functions** check box on the **Create or Edit an Archive Source** page before you start a retirement job. This ensures that the staging database user has read-only access and will not be able to modify the source application.
- **•** Clear the **Use Staging** check box on the **Create or Edit an Archive Source** page before you start a retirement job.

## <span id="page-89-0"></span>Defining a Target Repository

Define a target connection, which is the location where you want to archive data to. For a retirement project, the target is an optimized file archive, also called the Data Vault.

Select the application version. Then, create or choose a target connection.

## Adding Entities

Add the entities from the application that you want to retire.

## Defining Retention and Access

This section allows you to define the retention policies and associated access policies for an application.

The following table describes the fields in the Retention group:

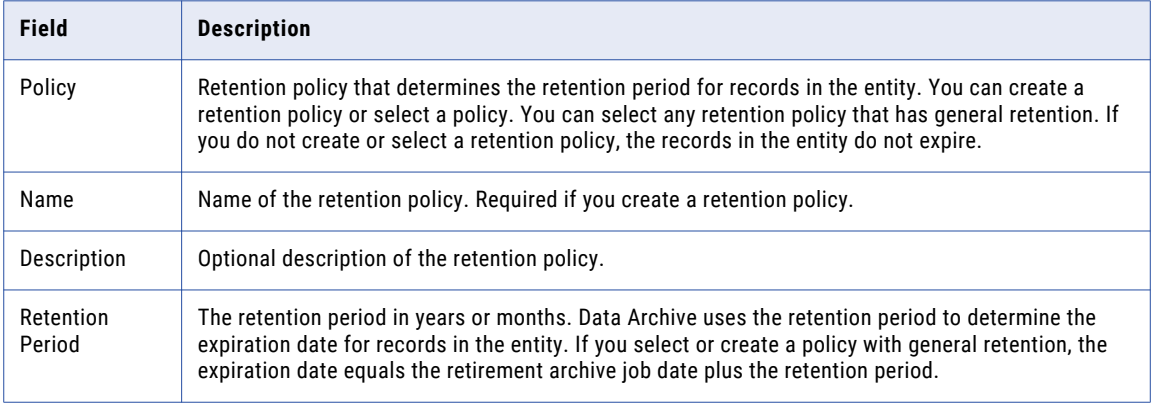

The following table describes the fields in the Access Roles group:

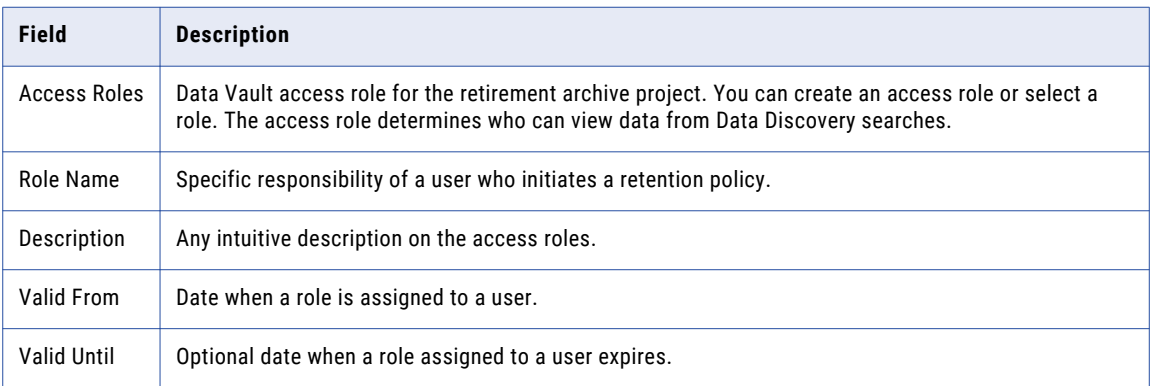

When you click the **Publish and Schedule** button, the project is saved and the **Schedule Job** page appears.

When you click the **Publish** button or the **Save Draft** button, Data Archive lists the project in the **Manage Retirement Projects** page. Publishing the project indicates that the project is ready for scheduling. Saving a draft means that modifications are still required.

Clicking the **Next** button opens the **Review and Approve** page. The **Save Draft** button saves the project for future modifications and scheduling.

### Review and Approve

The Review and Approve page in the Data Archive for Application Retirement lets the user not only completely evaluate the configured source and target repositories, but also facilitates viewing and approving the selected application's retrial.

The following table lists possible available fields:

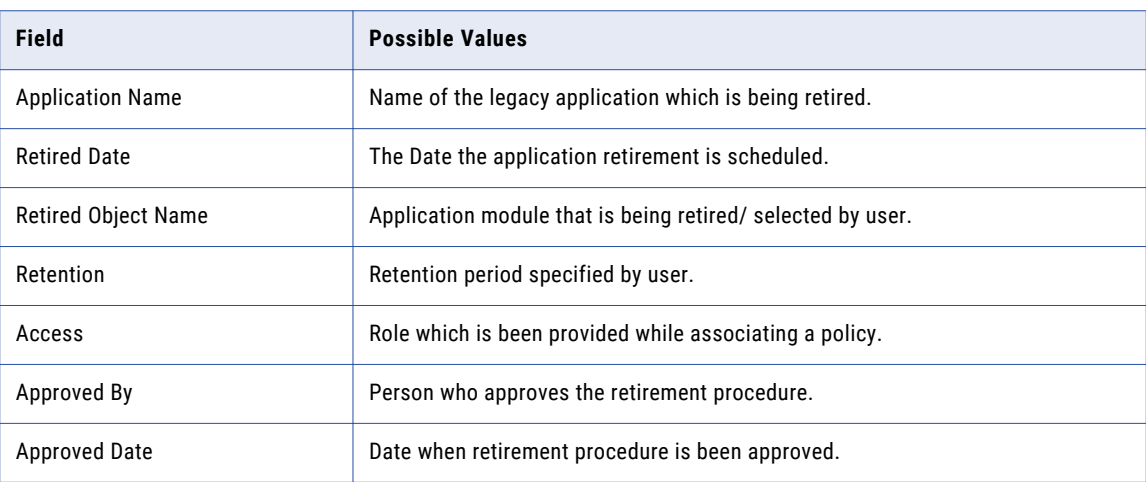

Click the Application Info tab to view the detailed information of the selected application and click the Source & Target tab to view the configured Source and Target details. Detailed information is displayed by clicking each of the three sections.

## Confirming Retirement Run

The last step in an Retirement project is to confirm a retirement run. Internally, during a retirement, data is not directly retired from data source to data target. Instead a staging schema and interim (temporary) tables are used to ensure that retirement data and associated table structures are sufficiently validated during the application retirement.

The following steps are involved in the process:

- 1. Generate Candidates. Generates Interim tables based on Entities and constraints specified in the previous step.
- 2. Validate Destination. Validates table structure and Data in the Target repository to generate DML for modifying Table structure and/or adding Rows of data.
- 3. Copy to Destination. Copies data to Data Destination.
- 4. Purge Staging. Deletes Interim tables from staging schema.

After the retirement project completes successfully, you cannot edit or re-run the project.

### Gaps in Execution of Steps

After each stage in the retirement process, Data Archive for Application Retirement provides the user with an ability to pause. Relevant checkboxes (for that step) can be selected under the Pause After column.

### Generating Row Count Reports

To generate ROWCOUNT reports for certain steps in the retirement cycle, select relevant checkboxes under the column Row Count Report.

<span id="page-91-0"></span>This report gives information on affected rows for all selected stages in the process. For example, ROWCOUNTs are logged for the steps Generate Candidates and Copy to Target for this archive job execution.

#### Running Scripts

One can also specify JavaScripts or Procedures to run before or after a particular stage under the Run Before and Run After columns.

### Notification Emails

On selecting a check box under the Notify column, a notification email (with relevant status information) is sent to the user when the archive process is aborted due to an error or termination event.

When either Publish or Save Draft is clicked, the project gets listed in the Manage Retirement Projects page. From a user's perspective, the former indicates that the project is ready for scheduling. The latter means modifications are still required.

### Copying a Retirement Project

After a retirement project successfully completes, you cannot edit or rerun the project. If you need to edit or rerun the project, you can create a copy of the completed project and edit the copied project.

1. Click **Workbench** > **Manage Retirement Projects**.

The **Manage Retirement Projects** window opens.

2. Select the **Copy** check box next to the retirement project that you want to copy.

The **Create or Edit a Retirement Project** window opens. Data Archive pre-populates all of the project properties as they existed in the original project.

- 3. To edit the retirement project, change any properties and click **Next** to continue through the project.
- 4. When you have made the required changes to the project, schedule the project to run or save the project to run at a later date.

## Application Migration

Use the application migration process to migrate an application that has been retired and validated from a non-production environment (referred to as a source environment in this document) to a production environment (referred to as a target environment).

After you have retired an application on a non-production environment, typically you would repeat the entire process, including application retirement, data validation, report creation, compliance, and sign-off, on the target (production) environment. If you have completed the entire process on a pre-production environment and the retired data is identical to what you must retire again on the production instance, the application migration process prevents you from having to repeat the entire process. Instead, you can migrate the relevant data relevant data from pre-production onto the production instance.

This saves time and effort as opposed to duplicating the pre-production work, as long as you have retired the entire application in the source instance. During the migration process, relevant application data and metadata is directly migrated from the source to target environment.

<span id="page-92-0"></span>Before you begin the application migration process, note the following requirements:

- **•** The application version/product family version that you want to migrate does not already exist in the target Data Archive and Data Vault environments.
- **•** The archive folder does not exist in the target Data Vault environment.
- **•** The source and target environments must be on the same operating system.
- **•** Both the source and target environments must have the same versions of Data Vault and Data Archive.
- **•** The staging directory and data directory in the target Data Vault connection must be accessible (both read and write permissions) to both the target Data Vault and Data Archive systems.

## Application Migration Process

When you use the application migration process, you complete a set of tasks on both the source and target environments.

Complete the following tasks on the source (pre-production) environment:

- 1. Add the migration administrator role to the user performing the migration. The default administrator user, AMADMIN, is assigned the role by default.
- 2. Run the Export Informatica Data Vault Metadata standalone job.
- 3. Create a target connection to the ILM repository of the target Data Archive environment.
- 4. Run the Migrate Data Archive Metadata standalone job.

Complete the following tasks on the target (production) environment:

- 1. Add the migration administrator role to the user performing the migration. The default administrator user, AMADMIN, is assigned the role by default
- 2. Update the connections details to the target Data Vault.
- 3. Move the SCT data files to the export file directory specified in the Export Informatica Data Vault Metadata standalone job. Verify that the .tar file is accessible to the target Data Archive instance.
- 4. If necessary, update the ssa.ini file.
- 5. Run the Import Informatica Data Vault Metadata standalone job.
- 6. Recreate the Data Vault indexes.

## Source (Pre-Production) Environment Tasks

When you begin the application migration process, start by completing the following steps on the source (pre-production) Data Archive environment.

## Step 1. Add the Migration Administrator Role

Add the migration administrator role to the user running the migration process. This role is required to run the standalone jobs that export the Data Vault metadata and migrate the Data Archive metadata. The AMADMIN user has the migration administrator role by default.

For more information about system-defined roles, see the "Security" chapter of the *Data Archive Administrator Guide*.

- 1. Click **Administration** > **Manage Users**.
- 2. Click the **Edit** icon next to the user running the migration.

The **Edit User** page opens.

- 3. Click **Add Role**, select Migration Administrator from the menu, and enter the validity dates of the role.
- 4. Click **Save**.

## Step 2. Run the Export Informatica Data Vault Metadata Job

When you run the Export Informatica Data Vault Metadata job, the job generates metadata files necessary for migration, including a .tar file, in an export file directory that you designate. Optionally, you can also export materialized view statements.

- 1. Click **Jobs** > **Schedule a Job**.
- 2. Select **Standalone Programs** and click **Add Item**.

The **Select Definitions** window appears.

- 3. Select the Export Informatica Data Vault Metadata job and click **Select**.
- 4. Enter the following job parameters:

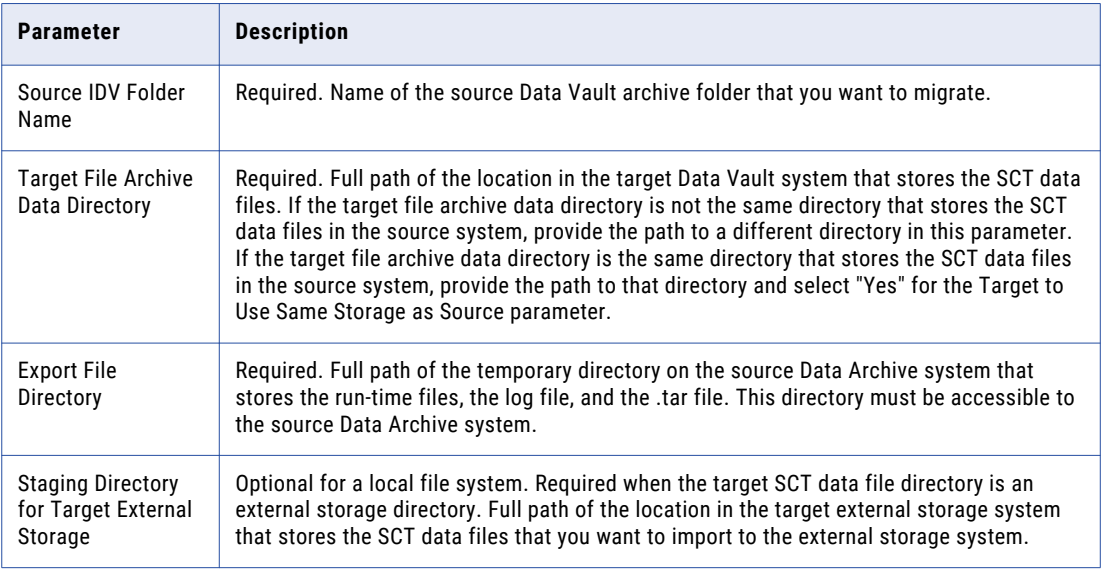

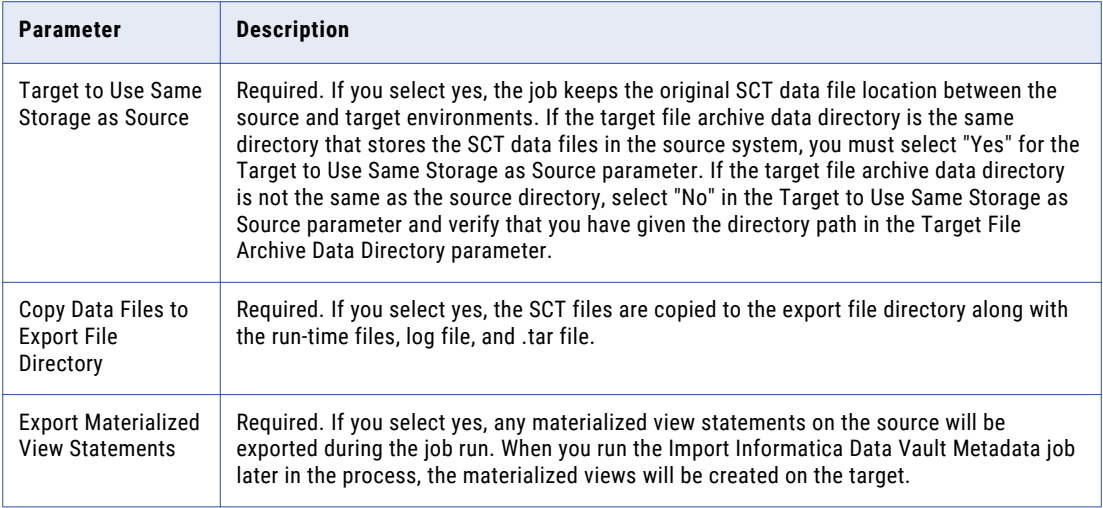

- 5. Schedule the job to run immediately or on a certain day and time.
- 6. Enter an email address to receive notification when the job completes, terminates, or returns an error.
- 7. Click **Schedule**.

## Step 3. Create a Target Connection

Create a target connection to the ILM repository of the target Data Archive system. The apps schema name and application login name must link to the target ILM repository. The application version is irrelevant.

1. Click **Administration** > **New Target Connection**.

The **Create or Edit an Archive Target** page appears.

2. Enter the connection properties. For example:

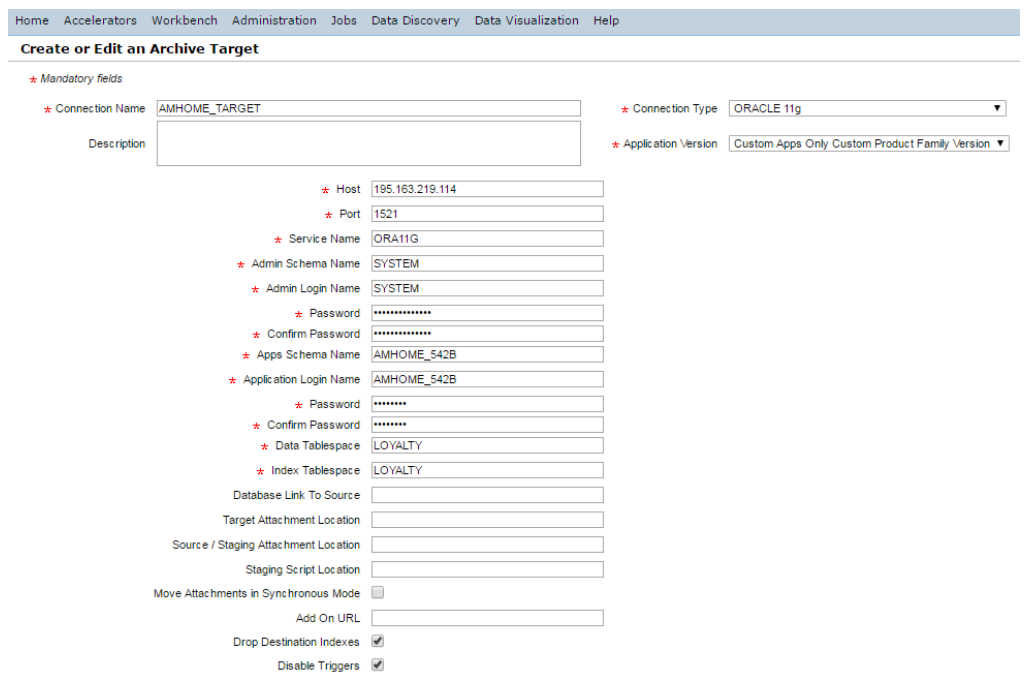

#### <span id="page-95-0"></span>3. Click **Save**.

For more information about creating a target connection, see the chapter "Target Connections" in the *Data Archive Administrator Guide*.

### Step 4. Run the Migrate Data Archive Metadata Job

Run the Migrate Data Archive Metadata standalone job. The job migrates the required metadata, including source connections, target Data Vault connections, roles, application and data model metadata, legal holds, tags, retention, and more to the ILM repository of the target Data Archive instance.

- 1. Click **Jobs** > **Schedule a Job**.
- 2. Select **Standalone Programs** and click **Add Item**.

The **Select Definitions** window appears.

- 3. Select the Migrate Data Archive Metadata job and click **Select**.
- 4. Enter the following job parameters:

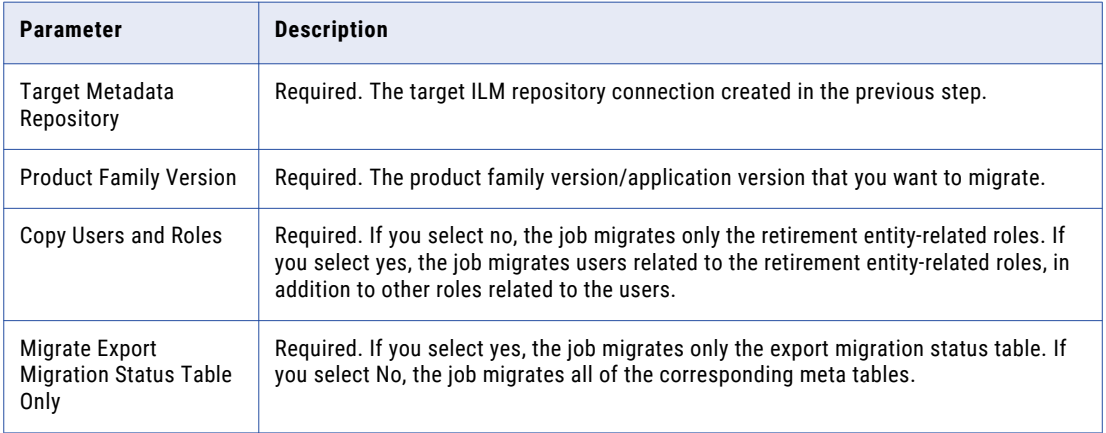

- 5. Schedule the job to run immediately or on a certain day and time.
- 6. Enter an email address to receive notification when the job completes, terminates, or returns an error.
- 7. Click **Schedule**.

**Note:** If the application version that you want to migrate has more than one Data Vault archive folder in the source environment, you have two options. Informatica suggests that you run the Export Informatica Data Vault metadata job for both Data Vault folders, complete the Migrate Data Archive Metadata job for the application version, and then run the Import Informatica Data Vault Metadata job for both folders. Alternatively, you can run all three jobs to complete the migration process for the first Data Vault folder. When you migrate the second folder, select the "Yes" option for the "Migrate export migration status table only" parameter in the Migrate Data Archive Metadata job, and then run the Import Informatica Data Vault Metadata job.

## Target (Production) Environment Tasks

After you complete the tasks on the source (pre-production) system, complete the following steps on the target (production) Data Archive environment.

### **Prerequisites**

If you have enabled SSL authentication in the production environment but not in the pre-production environment, you must first update the Data Vault nucleus.ini file with the SSL authentication details.

- 1. Navigate to /<Data Archive installation>/webapp/file archive.
- 2. Update the nucleus.ini file with the SSL details relevant to the connection.
- 3. Save and close the file.

### Step 1. Add the Migration Administrator Role

To view the migration process jobs, the login user must have the migration administrator role. The AMADMIN user has the migration administrator role by default. If you did not select "Copy Users" in the Migrate Data Archive Metadata job, add the entity access role to the user as well.

- 1. Click **Administration** > **Manage Users**.
- 2. Click the **Edit** icon next to the user running the migration.

The **Edit User** page opens.

- 3. Click **Add Role**, select Migration Administrator from the menu, and enter the validity dates of the role.
- 4. Click **Save**.

For more information about adding entity access roles to the user, see the "Security" chapter of the *Data Archive Administrator Guide*.

### Step 2. Update the Data Vault Connection

Update the necessary connection details for the target Data Vault connection. Specifically, make sure to update the file achive data directory to the same target file archive data directory given in the Export Informatica Data Vault Metadata Job in the source environment. You must also update the file archive host and port, and the file archive user name and password.

1. Click **Administration** > **Manage Connections**.

The **Manage Connections** page opens.

- 2. Click the **Target** tab.
- 3. Click the **Edit** icon next to the target Data Vault connection.

The **Create or Edit an Archive Target** page opens.

- 4. Update the necessary connection details.
- 5. Click **Save**.

### Step 3. Move the .Tar and SCT Data Files

You must manually move the SCT data files and the .tar file generated by the Export Informatica Data Vault Metadata job from the source Data Vault environment to the target Data Vault environment.

- 1. From the export file directory that you specified in the Export Informatica Data Vault Metadata standalone job, open the idvmeta sctlist.txt file.
- 2. Follow the instructions in the file to move the SCT data files to the target Data Vault environment. The file contains a list of the SCT data files that you must copy to the target file archive data directory.
- 3. Move the .tar file in the export file directory to a folder accessible to the target Data Archive instance.

### Step 4. Update the ssa.ini File

If you moved the SCT data files to an external storage system, or if you want to re-create the source materialized views in the target Data Vault system, update the ssa.ini file.

1. If you chose to use an external storage system for the SCT data files, update the ssa.ini file in both the file\_archive and installation folders. Follow the format of the ssa.ini file in the source environment. For example:

```
[HCP_CONNECTION IDV_FILEOUT4]
HCP_AUTH_TOKEN = hcp-ns-auth=dHTuMnVzZXI=:489825A0951C3CF1F22E27B61CEE6143
```
2. If you exported materialized view statements from the source Data Vault system and want to migrate them to the target system, add the MVIEWDIR parameter in both the [QUERY] and [SERVER] sections of the ssa.ini file of the target Data Vault. For example:

```
[QUERY]
………………
MVIEWDIR=/data/mviewdir
[SERVER]
…………….
MVIEWDIR=/data/mviewdir
```
3. After you add the entries, restart Data Vault.

### Step 5. Run the Import Informatica Data Vault Metadata Job

Run the Import Informatica Data Vault Metadata standalone job. The job imports metadata to the target Data Vault instance and registers the SCT data files.

- 1. Click **Jobs** > **Schedule a Job**.
- 2. Select **Standalone Programs** and click **Add Item**.

The **Select Definitions** window appears.

- 3. Select the Import Informatica Data Vault Metadata job and click **Select**.
- 4. Enter the following job parameters:

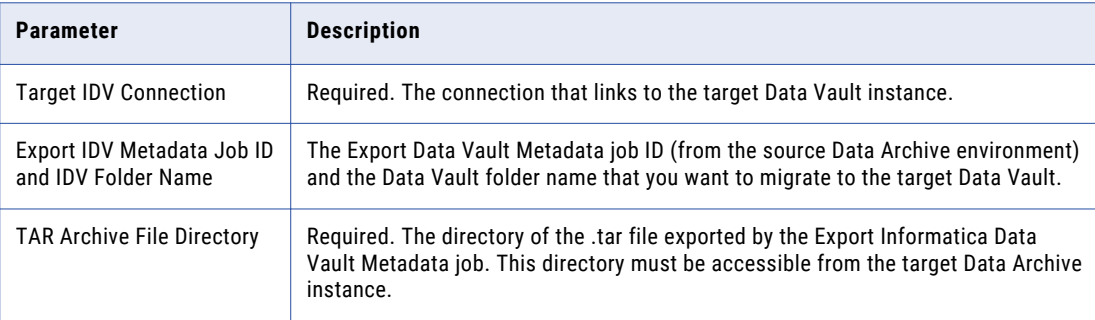

**Note:** If the target file archive data directory in the Export Informatica Data Vault Metadata job is an external storage directory, and you have manually transferred the SCT data files to the directory defined as the "staging directory for target external storage" in the export job, the import job automatically transfers the SCT data files to the target external storage.

### Step 6. Recreate Indexes

If a keyword search index exists in the source Data Vault environment, you must create it in the target environment. You must also create in the target environment any indexes that exist in the source Data Vault environment. For more information about creating Data Vault indexes, see the "Scheduling Jobs" chapter.

## <span id="page-98-0"></span>Report Migration

In addition to an application, you can also migrate Data Visualization reports created on one environment, for example a pre-production environment, to another environment, for example a production environment.

There are two types of resources (reports and catalogs) that you can migrate:

#### **Published Resources**

Published resources are managed entirely in the JReport Server and support all of the actions available on the server. You can delete published resources from Data Archive and also the Jinfonet user interface. Custom reports created with Data Visualization Designer or from the Data Archive user interface are examples of published resources.

#### **Real Path Resources**

Real path resources are managed in both the server and OS. In the server, when you access a resource node which is linked with a real path, the local resources in the real path are loaded to the node and displayed together with other server resources, including the published resources, in the node. You cannot delete the real path resources directly from the Data Archive or Jinfonet user interface, but you can remove the resources from the local disk. SAP reports and reports within the Application Retirement for Healthcare accelerator are examples of real path resources.

Depending on whether the reports you want to migrate are real path resources or published resources, complete the following tasks to migrate the reports:

#### Migrating Published Resources

- 1. Download the reports and catalog from the source environment.
- 2. Edit the catalog connection details in the downloaded catalog.
- 3. Edit the catalog table section.
- 4. Edit the schema name in any "Imported SQLs."
- 5. Rename the existing catalog.
- 6. Create a report folder and publish the resource in the target JReport server.
- 7. Run a migrated report from Data Archive.

#### Migrating Real Path Resources

- 1. Download the reports and catalog from the source environment.
- 2. Edit the catalog connection details in the downloaded catalog.
- 3. Create a report folder and publish the resource in the target JReport server.
- 4. Create a report folder in the target file system.
- 5. Copy the reports and catalog from the source to the target file system.
- 6. Map the folder deployed on the JReports server to the target file system.
- 7. Select the migrated target connection in the Patient Archives.

## Migrating Published Resources

To migrate published resources from one environment to another, complete the following tasks:

## <span id="page-99-0"></span>Step 1. Download the Reports and Catalog from the Source

In JReport Designer, download the reports and catalog that you want to migrate. When you download the resources, maintain the same directory hierarchy that exists on the JReport server.

1. In JReport Designer, select **File** > **Publish and Download** > **Download from Server** > **Download Report from Server**.

The **Connect to JReport Server** window appears.

- 2. Enter the connection details to connect to the JReport server and click **Connect**.
- 3. Select the directory that contains the reports that you want to download. You can only select one directory at a time.
- 4. Click **OK**.
- 5. Select the check box next to the catalog and each report that you want to download for migration.
- 6. As a best practice, save the reports and catalog to a directory in the Data Archive installation with the same name as the directory that you are downloading from.

For example, if the directory that contains the reports you want to download is called "REPORT\_FOLDER," append "REPORT\_FOLDER" to the **Download Resource To** path.

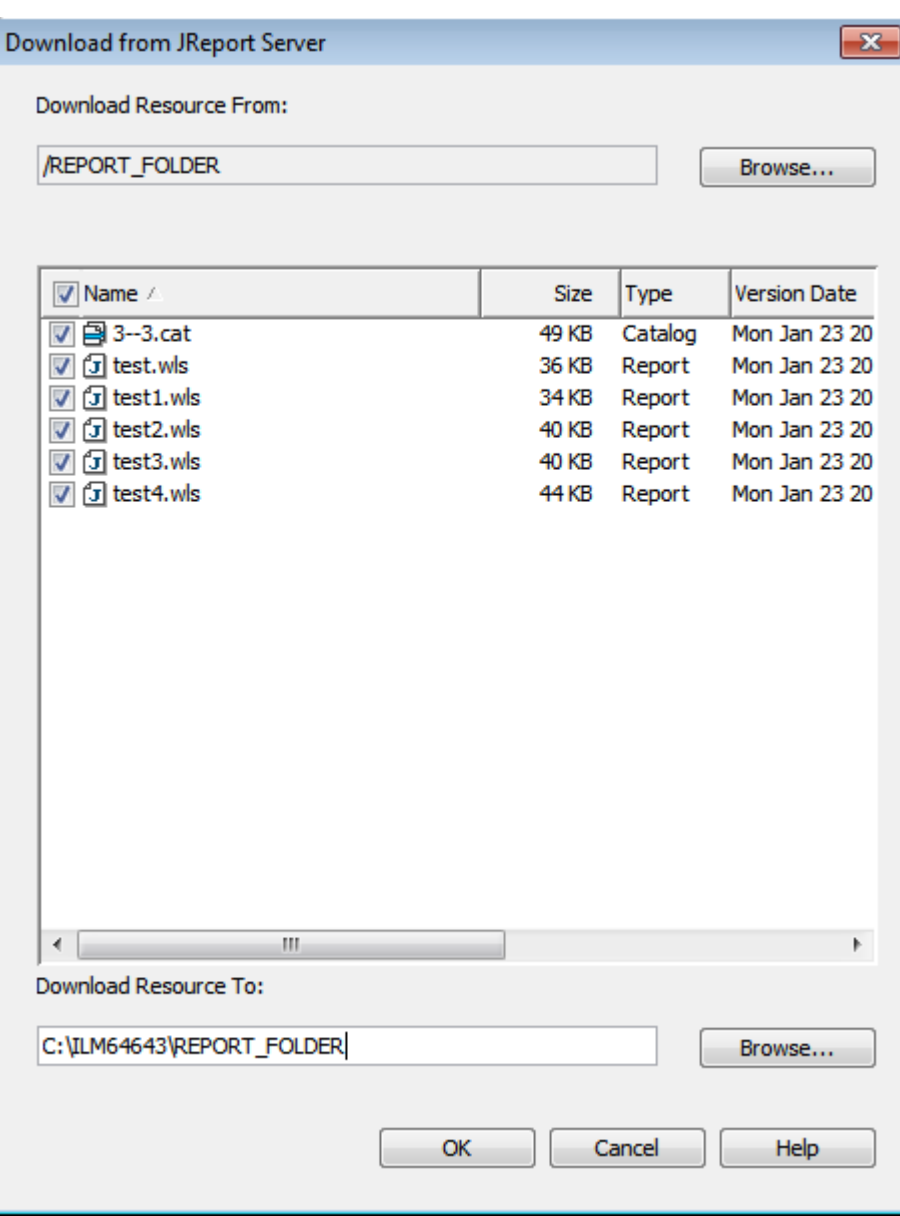

- 7. Click **OK**.
- 8. If you receive a warning that says the path does not exist and asks you if you want to create it, click **Yes**.
- 9. If you receive a **Confirm File Replace** message, click **Yes to All**.
- 10. When the download is complete, you receive a message asking if you want to download any additional resources.

<span id="page-101-0"></span>11. Verify that the resources you downloaded exist in the path that you provided as the **Download Resource To** location.

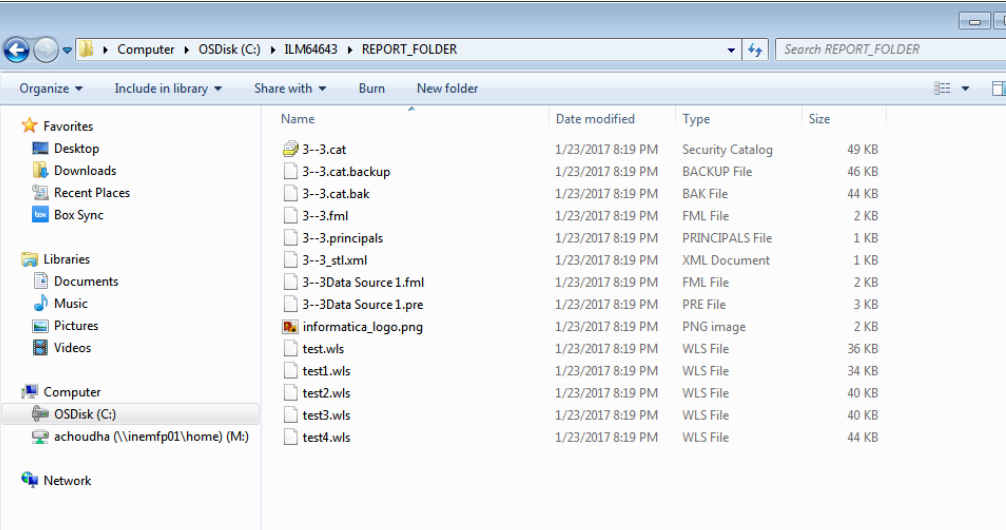

## Step 2. Edit the Catalog Connection Details

Configure JReport Designer to enable inline editing of the catalog. Then, edit the catalog connection details according to the target environment connection details.

1. In JReport Designer, click **File** > **Options**.

The Options **window** appears.

- 2. Select the **Catalog** category and deselect the **Forbid editing data object properties** check box.
- 3. Click **OK**.
- 4. Click **File** > **Catalog Management** > **Open Catalog**. The **Open Catalog File** window appears.
- 5. Navigate to the report folder and select the catalog.

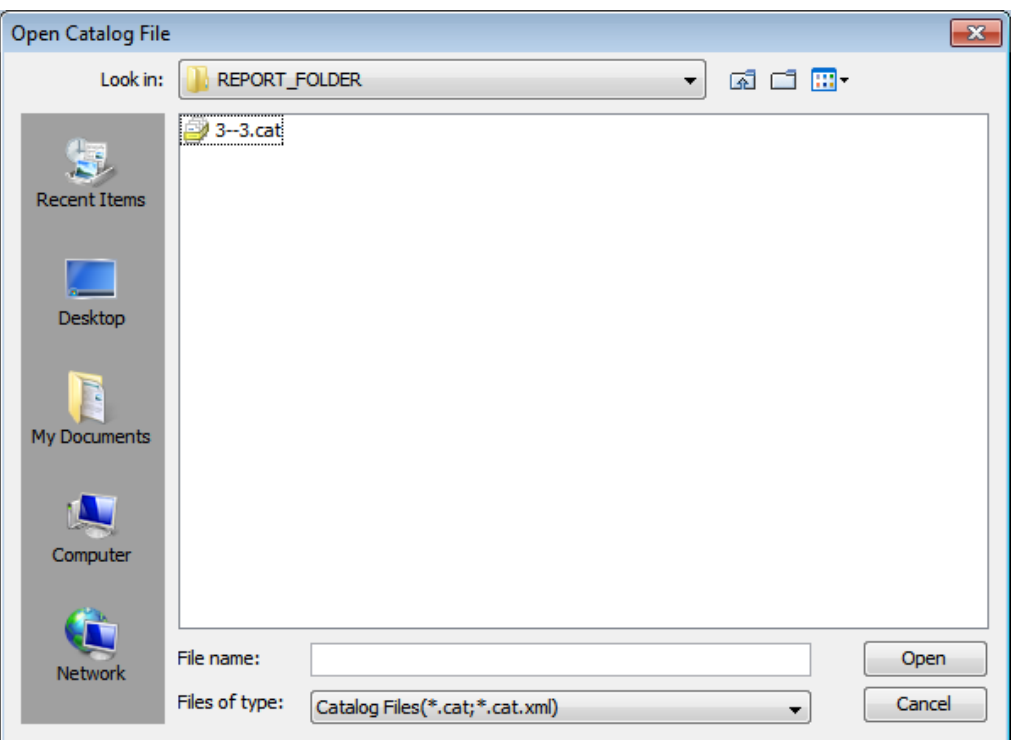

6. Click **Open**.

The **Catalog Browser** window appears.

- 7. Right-click the JDBC connection name and select **Edit Connection**.
- 8. Edit the connection details to match the target connection details.

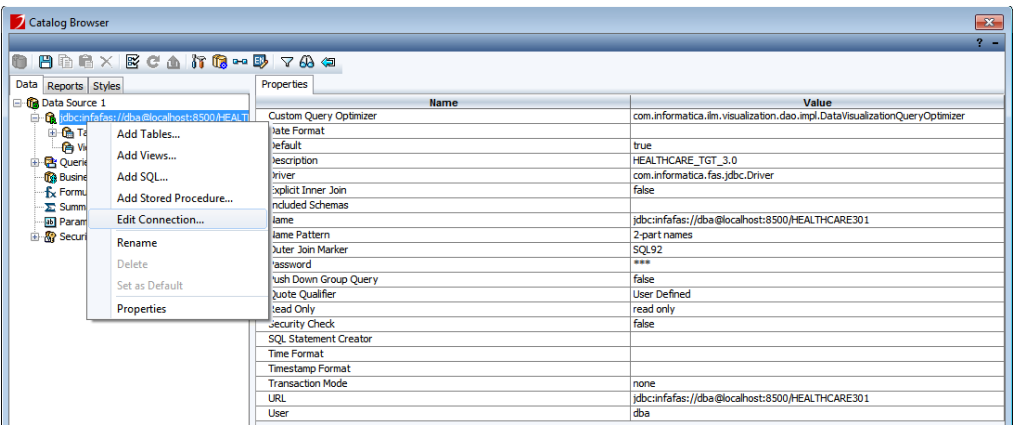

You must modify the following details:

- **•** Description
- **•** Name
- **•** URL
- <span id="page-103-0"></span>**•** User
- **•** Password

## Step 3. Edit the Catalog Table Section

Modify the table metadata according to the target. This step is not required if the source environment and target environment metadata is exactly the same.

1. Click **File** > **Catalog Management** > **Open Catalog**.

The **Open Catalog File** window appears.

- 2. Navigate to the report folder and select the catalog.
- 3. Click **Open**.

The **Catalog Browser** window appears.

4. Select a table underneath the JDBC connection and edit the table properties in accordance with the target connection. Verify that you give the correct qualifier and schema name, as they exist in the target connection.

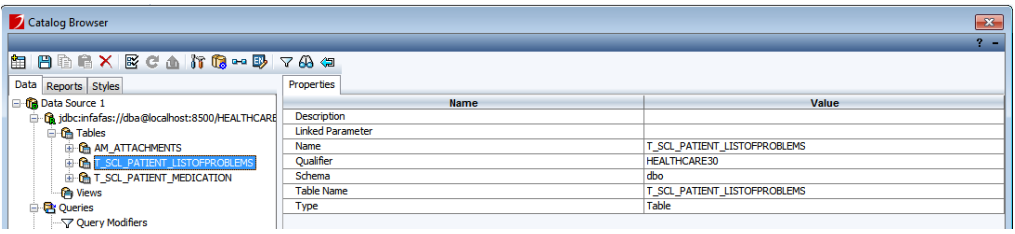

5. Repeat for all of the necessary tables.

## Step 4. Edit the Schema Name in Imported SQLs

If the catalog contains any imported SQLs, edit the imported SQL properties.

- 1. Click **File** > **Catalog Management** > **Open Catalog**. The **Open Catalog File** window appears.
- 2. Navigate to the report folder and select the catalog.

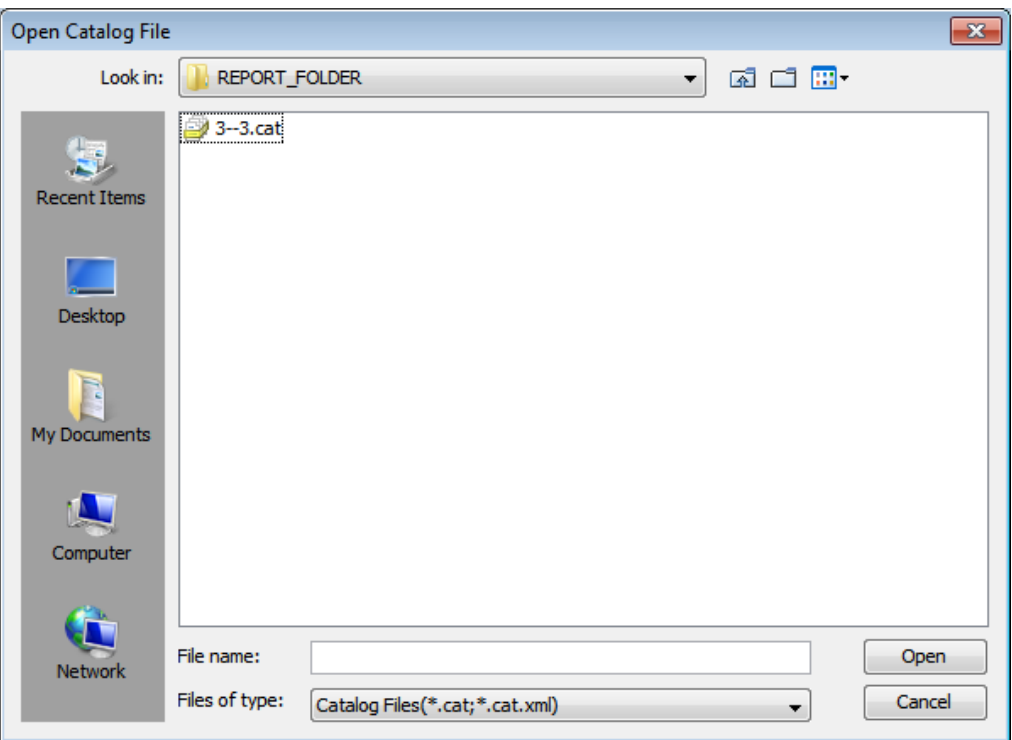

3. Click **Open**.

The **Catalog Browser** window appears.

4. Select an imported SQL and edit the SQL properties in accordance with the target connection. Verify that you give the correct qualifier and name, as they exist in the target connection.

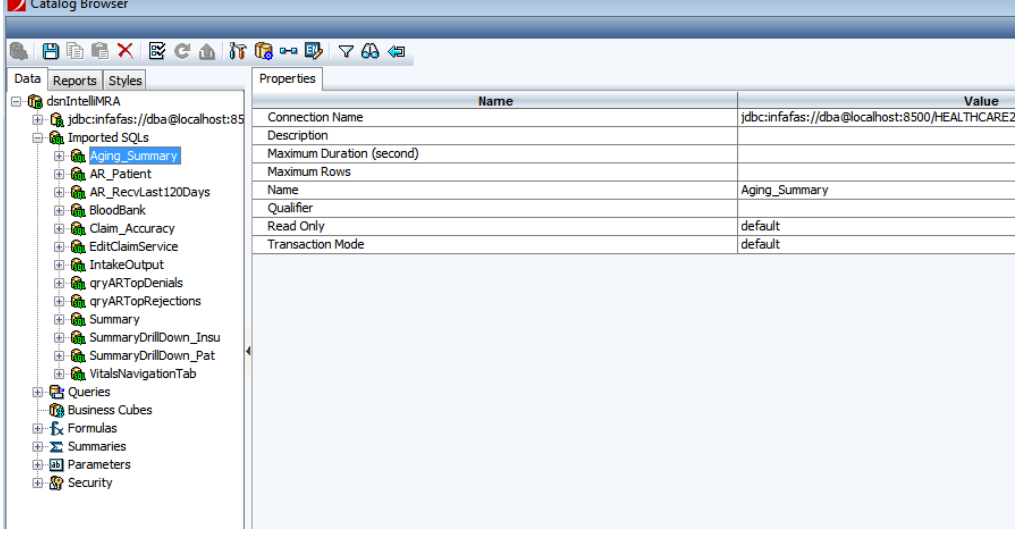

5. Repeat for all of the necessary imported SQLs.

## <span id="page-105-0"></span>Step 5. Rename the Existing Catalog

As a best practice, rename the catalog as the target connection repository ID and target connection application version/product family version ID.

When you create a report from the **Reports and Dashboards** menu in Data Archive, the system creates a catalog name automatically. The system-created catalog naming convention is <TARGET\_REPOSITORY\_ID><HYPHEN><TARGET\_CONNECTION\_PFVID>.

For consistency, rename catalog name as the target connection repository ID and target connection application version/product family version ID. The sequence ID can be copied from the target ILM repository database.

When you create reports from JReport Designer, you have the option to choose the catalog name. In this case you can maintain the same name in the target as well.

## Step 6. Create a Report Folder and Publish

Create a report folder and then publish the reports and catalog to the target JReport server.

- 1. In JReport Designer, click **File** > **Publish and Download** > **Publish to Server** > **Publish Report to Server**. The **Connect to JReport Server** window appears.
- 2. Enter the connection details for the target JReport server and click **Connect**.

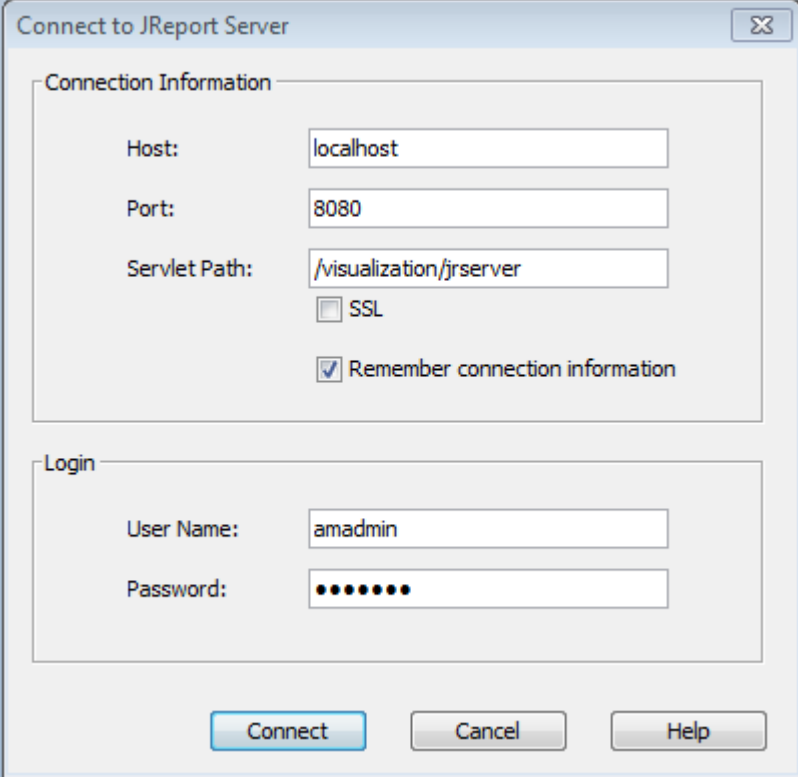

The **Publish to JReport Server** window appears.

- 3. Select the catalog and all of the reports in the folder.
- 4. Click **Browse** next to **Publish Resource From** and navigate to the folder that you previously downloaded.
- 5. Click **Browse** next to **Publish Resource To**.

The **Select Folder** window appears.

- 6. Click **New Folder** and give the new folder the same name as the folder you downloaded.
- 7. Select the folder you created and click **OK**.

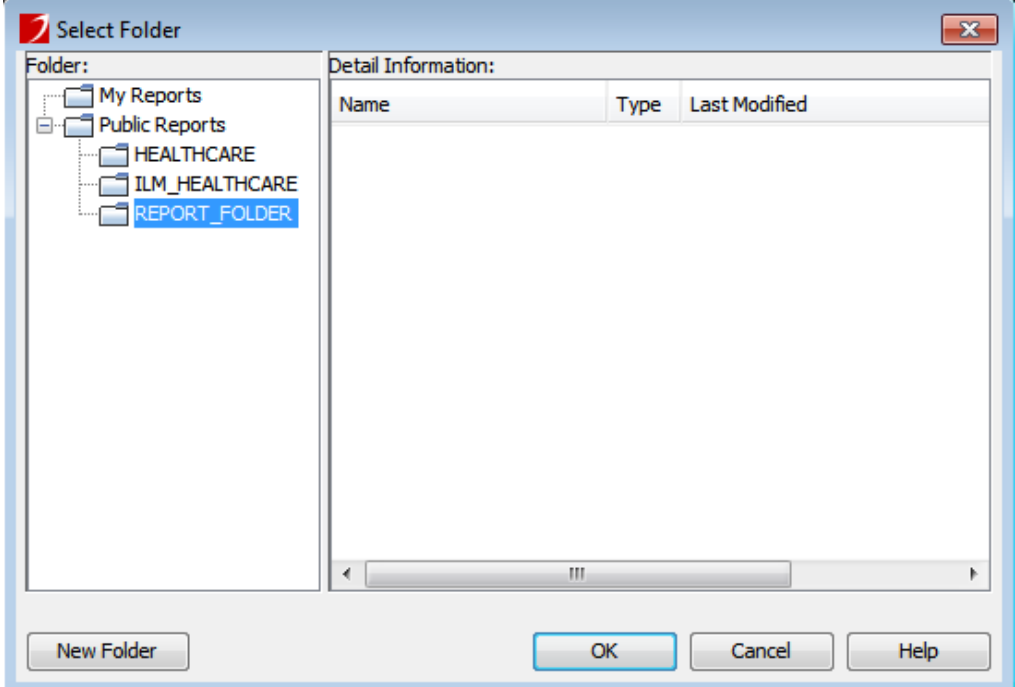

8. Review the configuration and click **OK**.

The **Publish Font and Style and Geographic Information** window appears.

9. Review the font and style information and click **OK** to proceed.

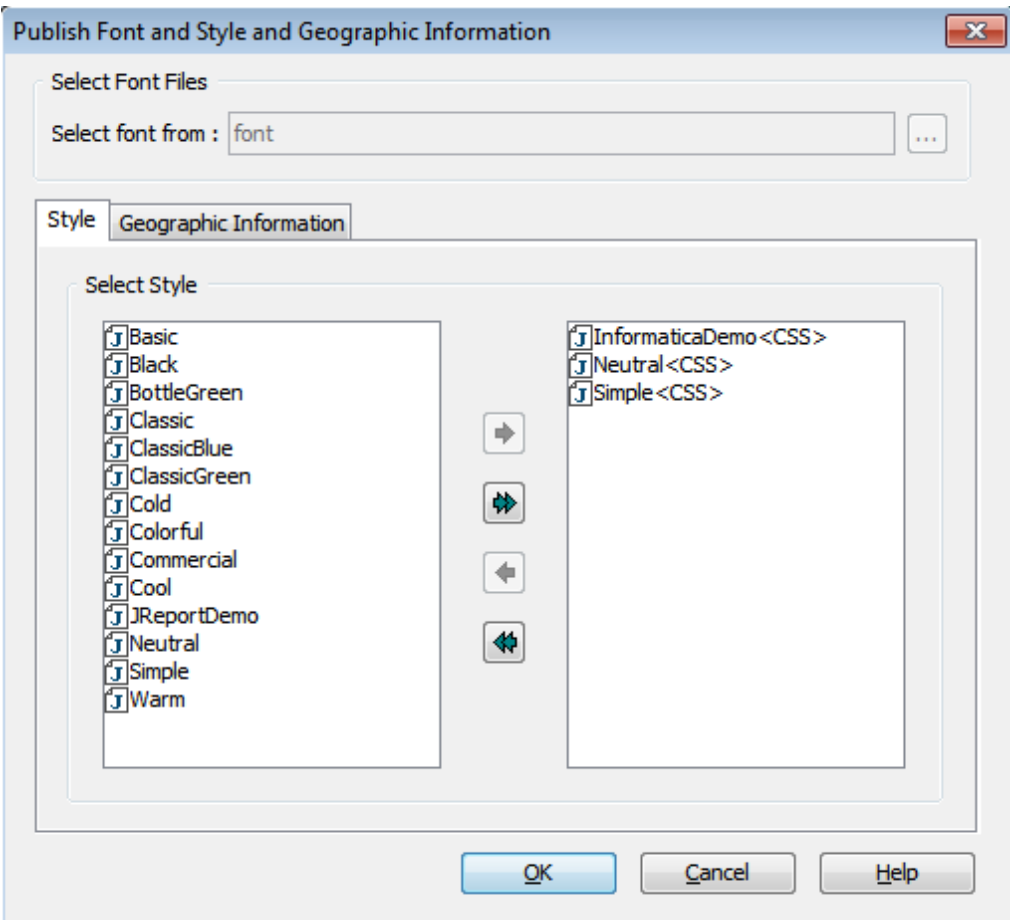

10. In the **Publish to JReport Server** window, click **OK**.

When the resources have published successfully, you will be able to view the reports from the **Reports and Dashboards** menu of Data Archive.
# Step 7. Run a Migrated Report from Data Archive

To test that the reports and catalog have been successfully published to the server, run a test report from Data Archive.

1. From Data Archive, select **Data Visualization** > **Reports and Dashboards**.

The **Reports and Dashboards** window appears.

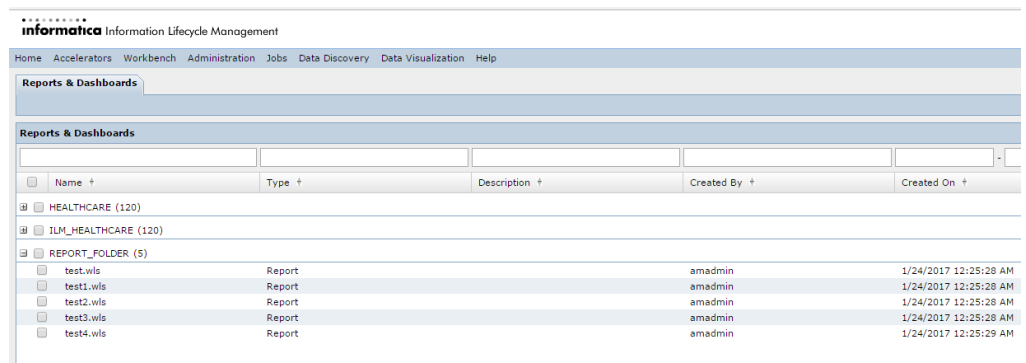

2. Select one of the reports within the folder that you migrated and then select **Actions** > **Run Report**. If the migration was successful, the report appears in view mode.

## Migrating Real Path Resources

To migrate real path resources from one environment to another, complete the following tasks:

# Step 1. Download the Reports and Catalog

In JReport Designer, download the reports and catalog that you want to migrate. When you download the resources, maintain the same directory hierarchy that exists on the JReport server.

1. In JReport Designer, select **File** > **Publish and Download** > **Download from Server** > **Download Report from Server**.

The **Connect to JReport Server** window appears.

- 2. Enter the connection details to connect to the JReport server and click **Connect**.
- 3. Select the directory that contains the reports that you want to download. You can only select one directory at a time.

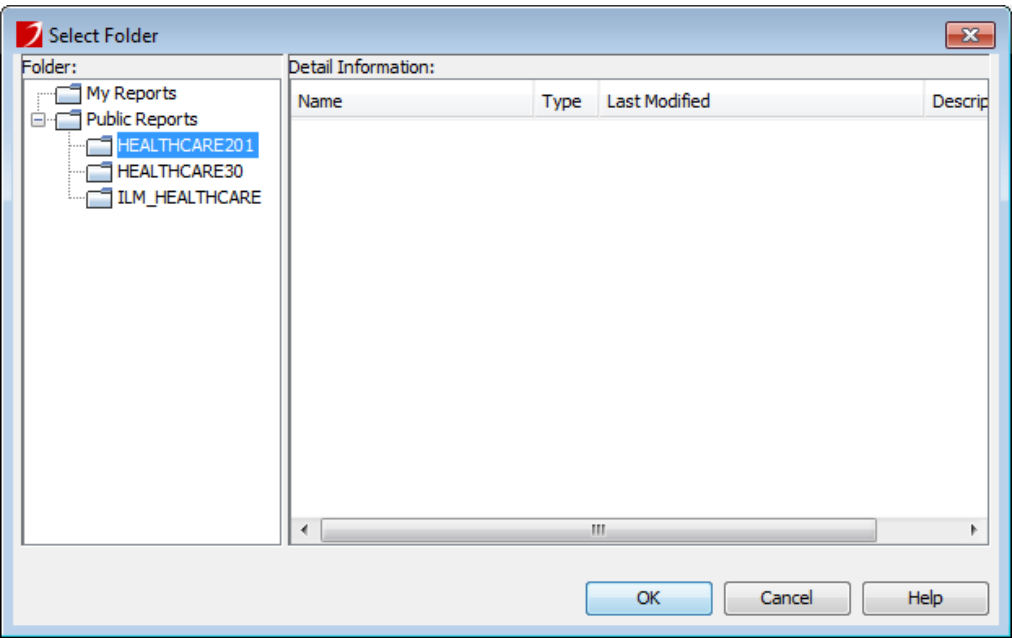

- 4. Click **OK**.
- 5. Select the check box next to the catalog and each report that you want to download for migration.
- 6. As a best practice, save the reports and catalog to a directory in the Data Archive installation with the same name as the directory that you are downloading from.

For example, if the directory that contains the reports you want to download is called "HEALTHCARE201," append "HEALTHCARE201" to the **Download Resource To** path.

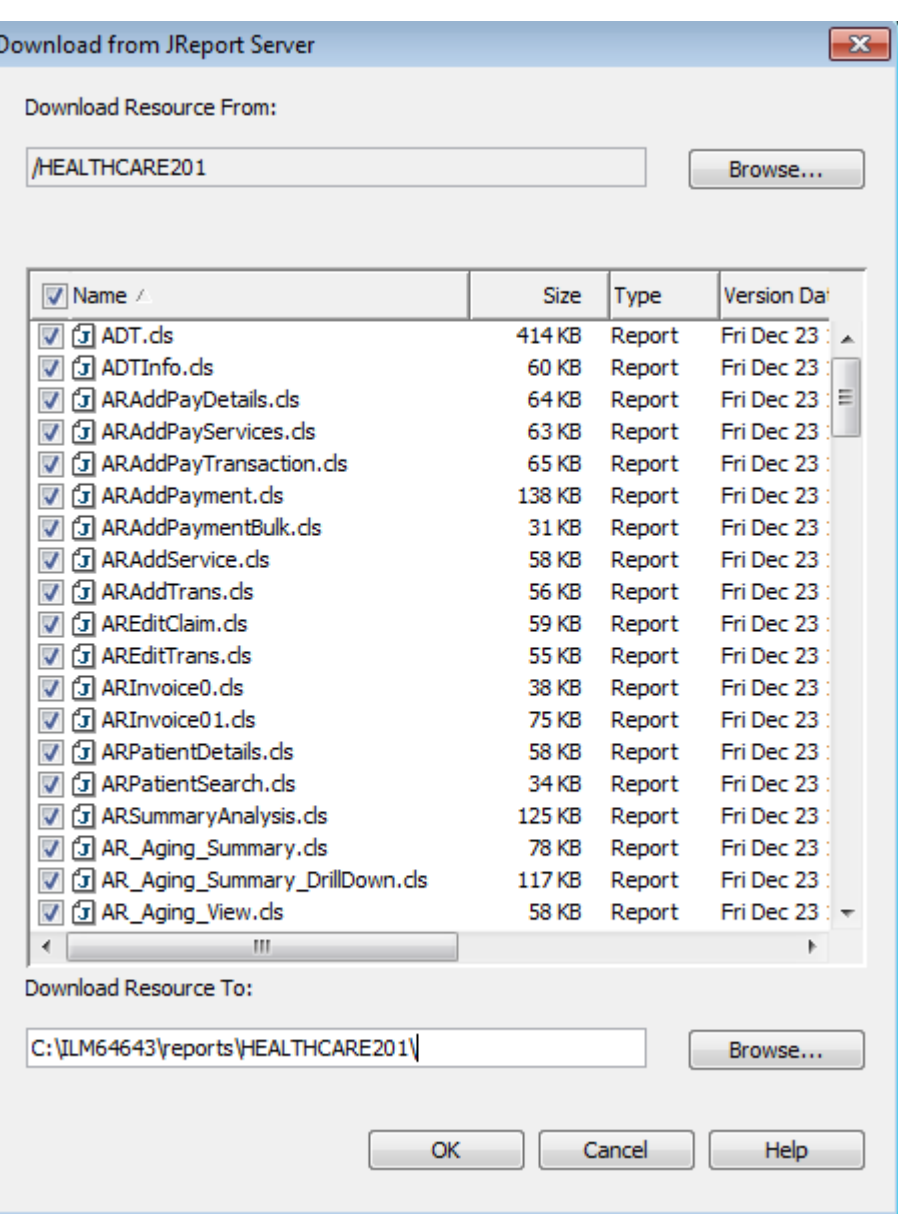

- 7. Click **OK**.
- 8. If you receive a warning that says the path does not exist and asks you if you want to create it, click **Yes**.
- 9. If you receive a **Confirm File Replace** message, click **Yes to All**.
- 10. When the download is complete, you receive a message asking if you want to download any additional resources.

11. Verify that the resources you downloaded exist in the path that you provided as the **Download Resource To** location.

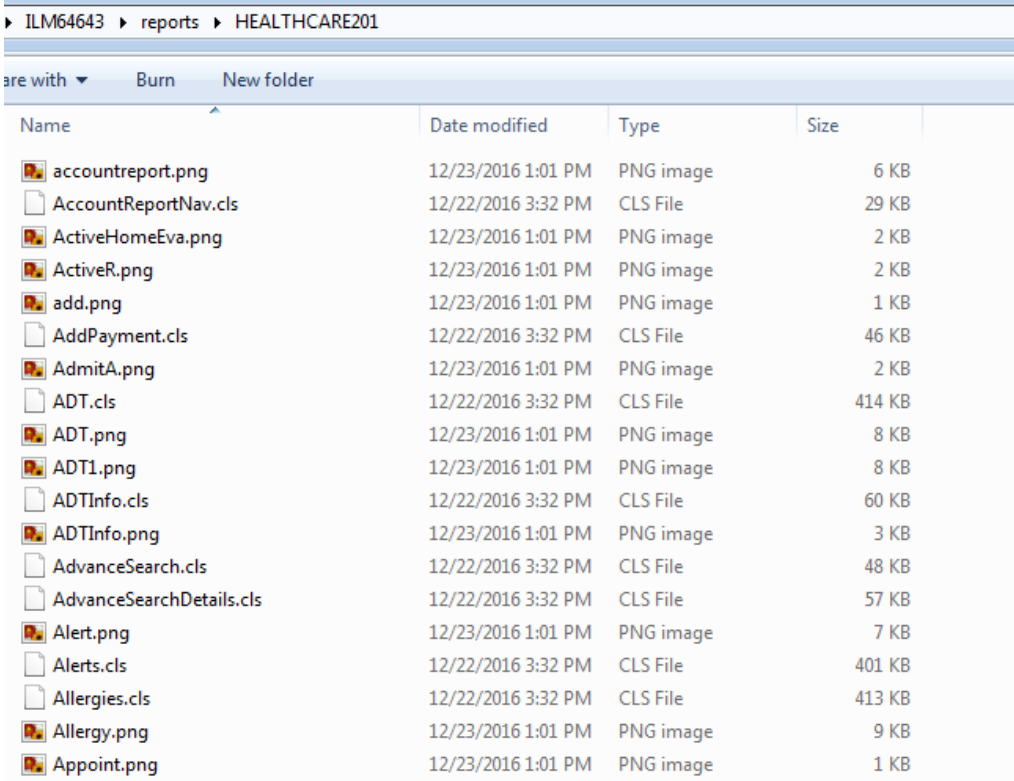

# Step 2. Edit the Catalog Connection Details

Configure JReport Designer to enable inline editing of the catalog. Then, edit the catalog connection details according to the target environment connection details.

1. In JReport Designer, click **File** > **Options**.

The Options **window** appears.

- 2. Select the **Catalog** category and deselect the **Forbid editing data object properties** check box.
- 3. Click **OK**.
- 4. Click **File** > **Catalog Management** > **Open Catalog**.

The **Open Catalog File** window appears.

5. Navigate to the report folder and select the catalog.

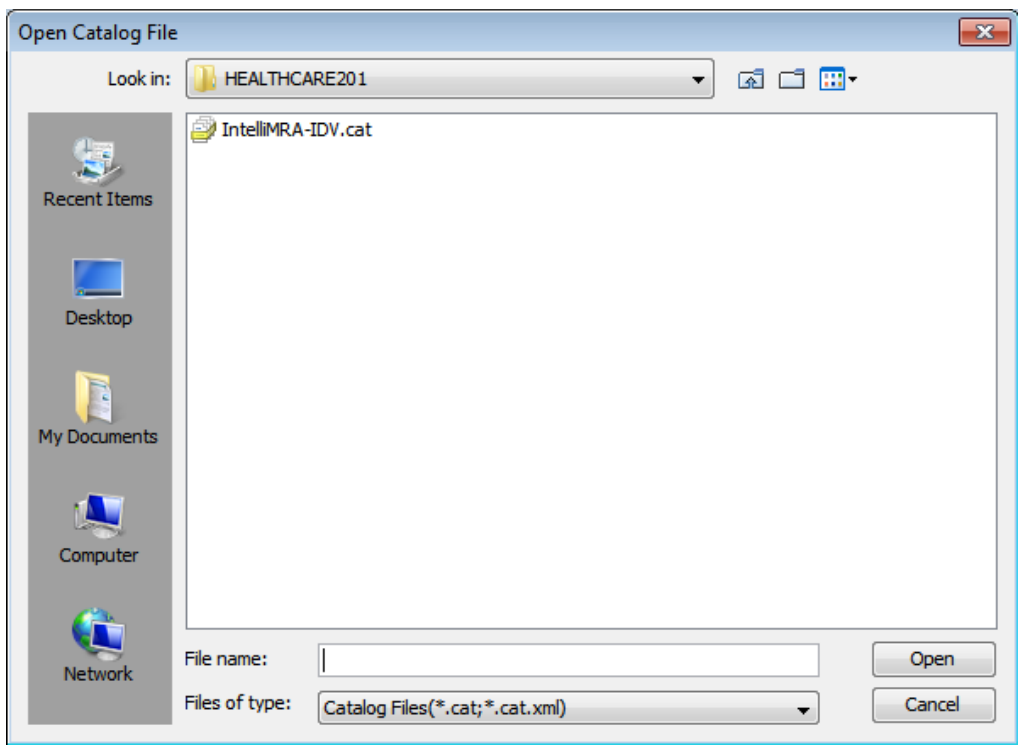

6. Click **Open**.

The **Catalog Browser** window appears.

- 7. Right-click the JDBC connection name and select **Edit Connection**.
- 8. Edit the connection details to match the target connection details.

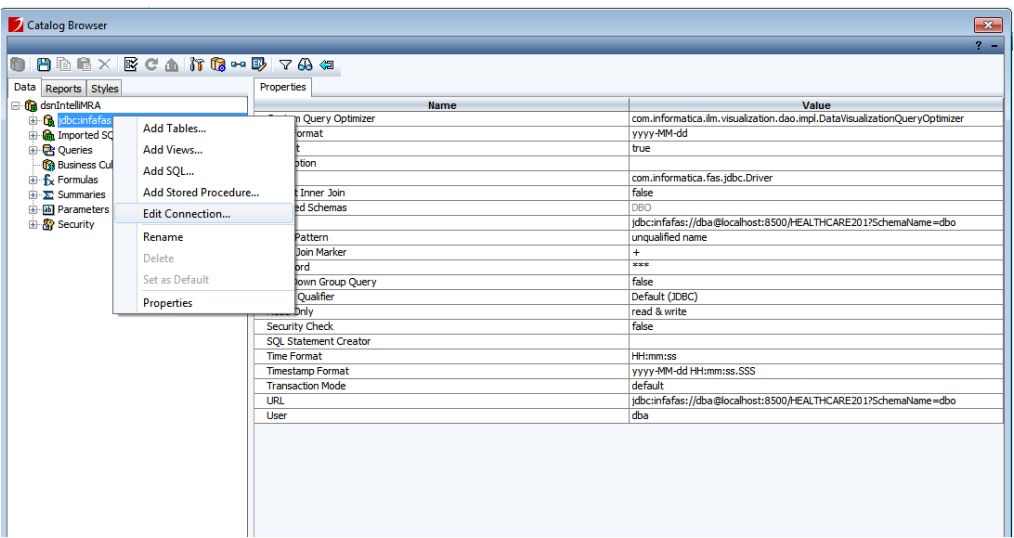

You must modify the following details:

- **•** Name (replace the value but do not alter the syntax)
- **•** URL (replace the value but do not alter the syntax)
- **•** User
- **•** Password
- **•** Included Schema

# Step 3. Create a Report Folder and Publish

Create a report folder and then publish the reports and catalog to the target JReport server.

- 1. In JReport Designer, click **File** > **Publish and Download** > **Publish to Server** > **Publish Report to Server**. The **Connect to JReport Server** window appears.
- 2. Enter the connection details for the target JReport server and click **Connect**.

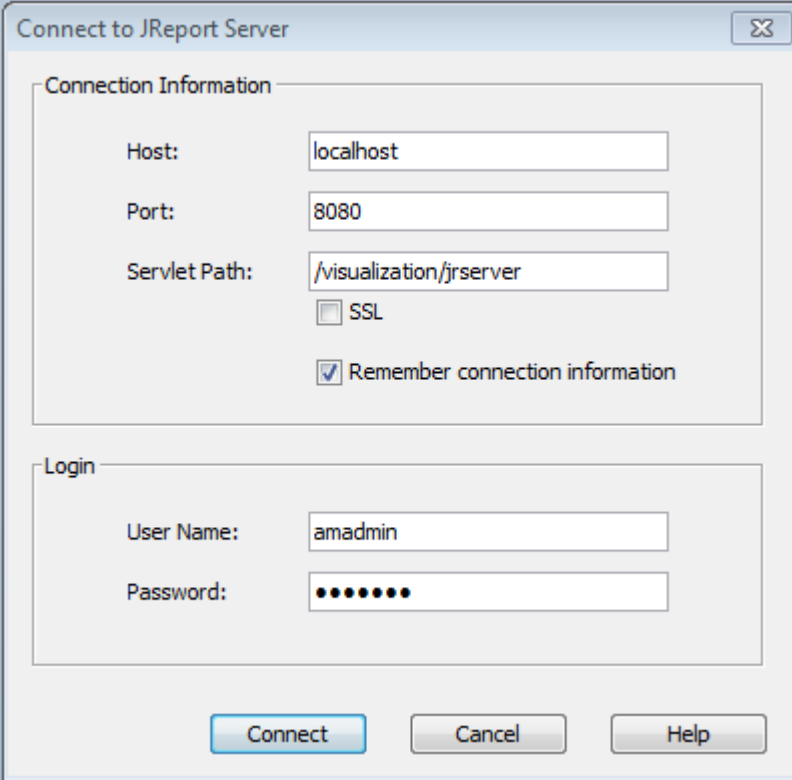

The **Publish to JReport Server** window appears.

3. Verify that the **Publish Resource From** box points to the path from which you want to publish the resources to the JReport Server.

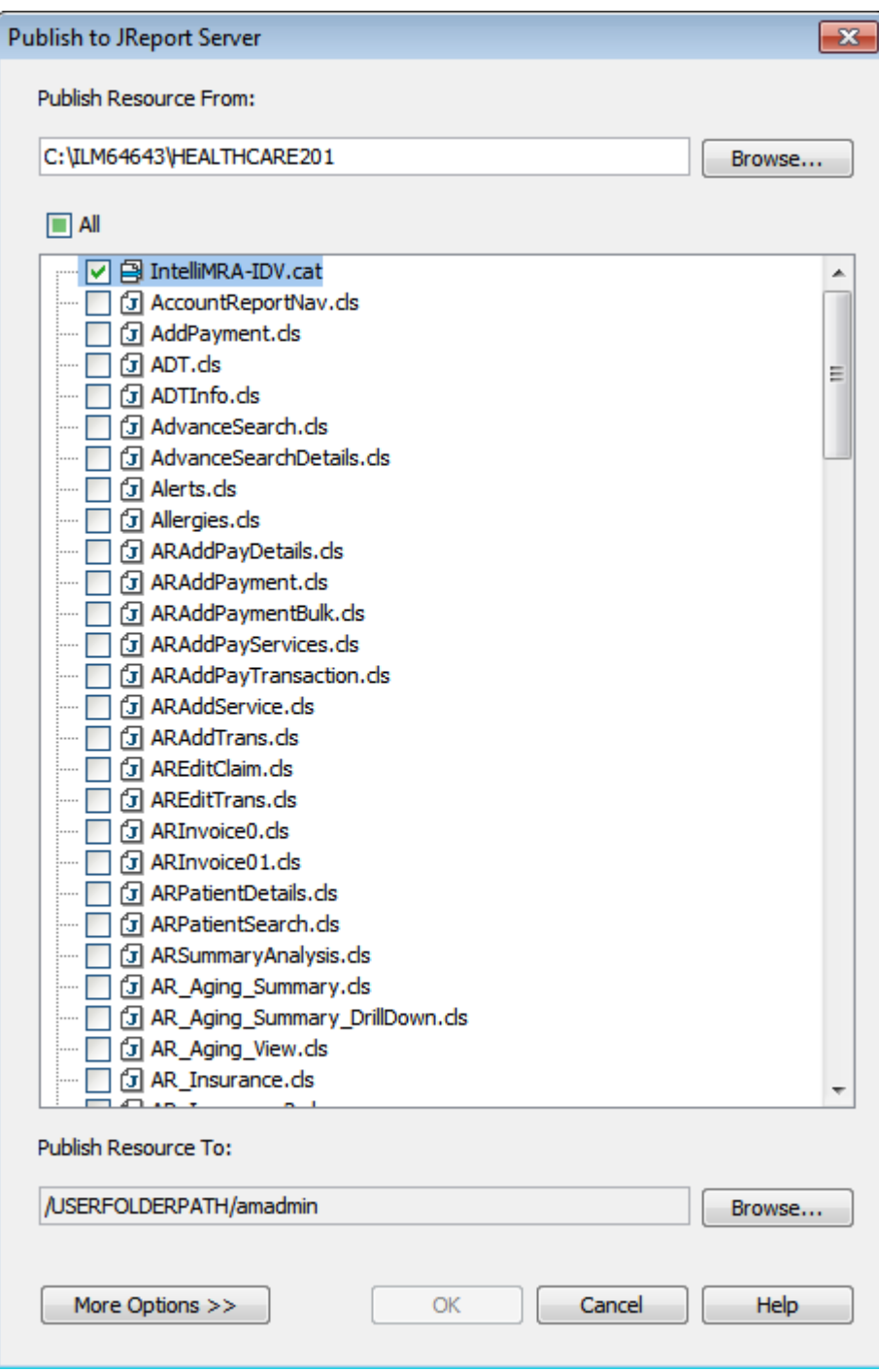

4. Click **Browse** next to **Publish Resource To**.

The **Select Folder** window appears.

5. Click **New Folder** and rename the folder with the same name as the target connection ARCHIVE\_FOLDER\_NAME. The names must match exactly, including the case.

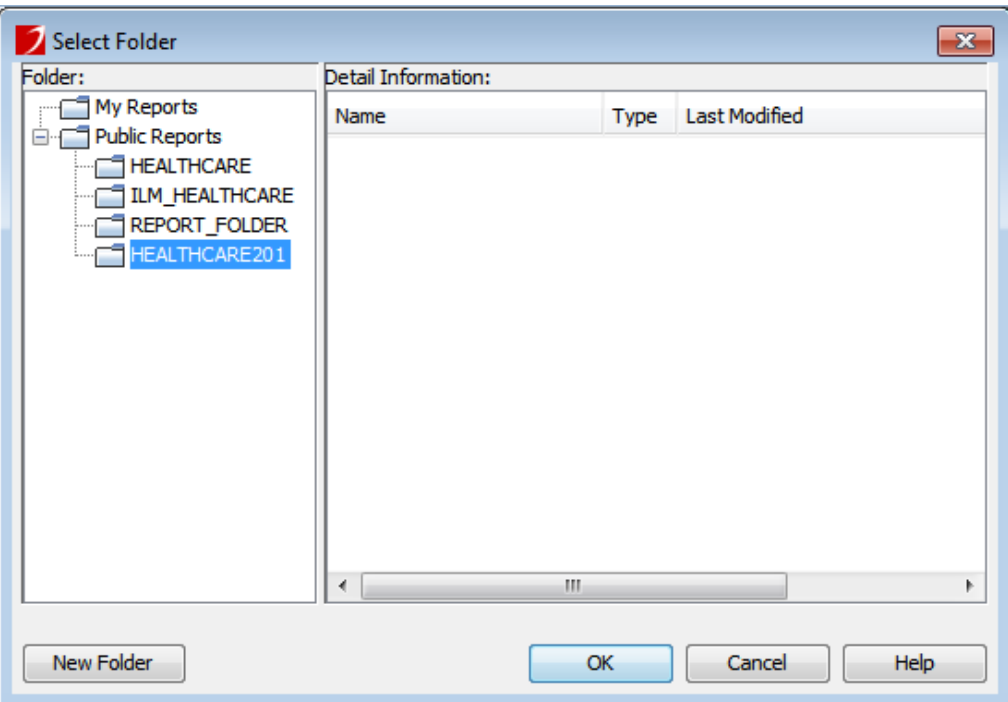

- 6. Select the folder you created and click **OK**.
- 7. Deselect all of the reports and leave only the catalog selected.

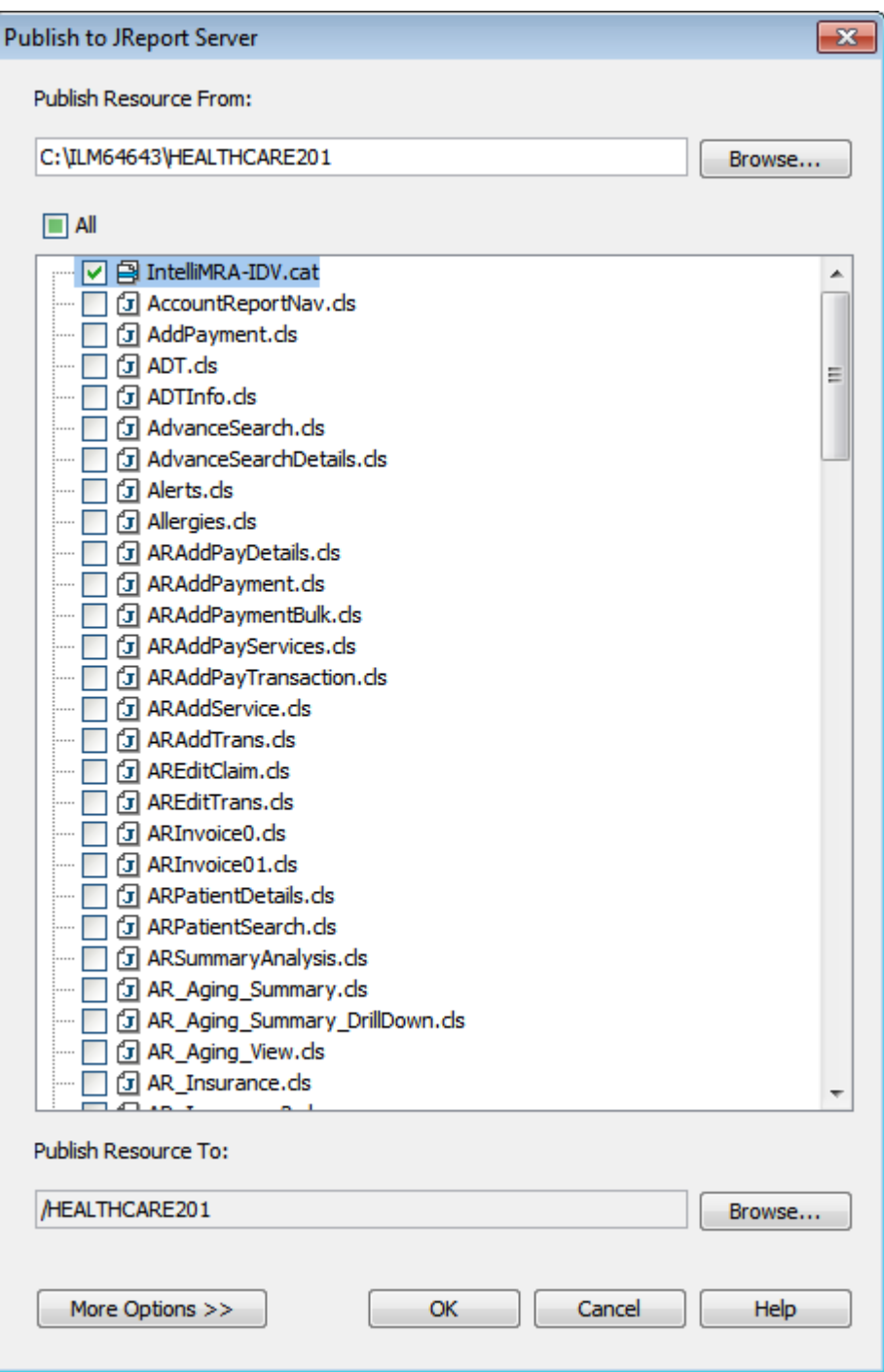

8. Click **OK** to publish the catalog to the JReport server.

When the catalog publishes successfully, you receive a message asking if you want to publish additional resources. Click **No**.

# Step 4. Create a Report Folder in the Target File System

Create a new directory in the target application file system with the same name that you used to create the directory in the JReport server, which also matches the target connection ARCHIVE\_FOLDER\_NAME. In this example you would use the name "HEALTHCARE201."

- 1. Navigate to <DATA\_ARCHIVE>\webapp\visualization\ILM\_HEALTHCARE.
- 2. Within ILM\_HEALTHCARE, create a new directory with the same name as the directory in JReport server/ target connection ARCHIVE\_FOLDER\_NAME.

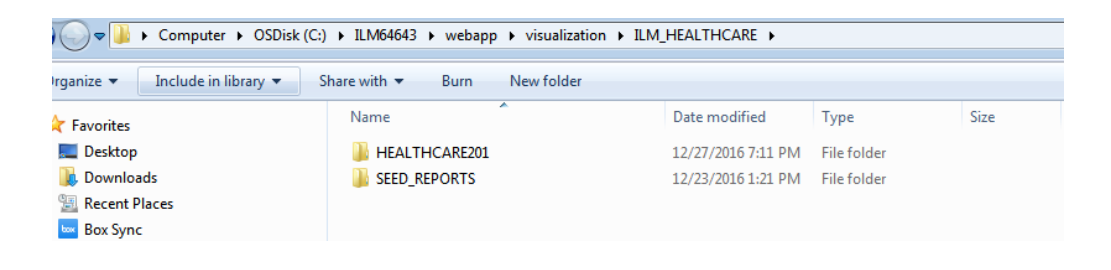

# Step 5. Copy the Reports and Catalog from the Source to Target Systems

Copy all the files downloaded from source environment to the newly created folder in the following location: {DATA\_ARCHIVE}\webapp\visualization\ILM\_HEALTHCARE\ {TARGET\_CONNECTION\_ARCHIVE\_FOLDER\_NAME}.

# Step 6. Map the Folder to the Target File System

In the Data Archive user interface, map the folder you created to the target file system.

- 1. In Data Archive, click **Data Visualization** > **Advanced Reporting**.
- 2. Click **Public Reports**.

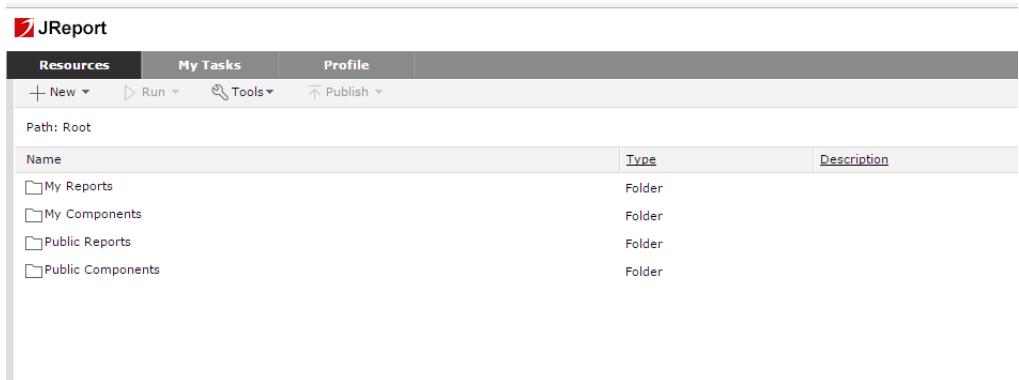

The report folder that you created in Step 3. should appear within the Public Reports folder. Only the published catalog is present inside the report folder. The reports must be manually mapped.

3. Return to **Public Reports**, hover over the report folder that you created, and click on **Properties**.

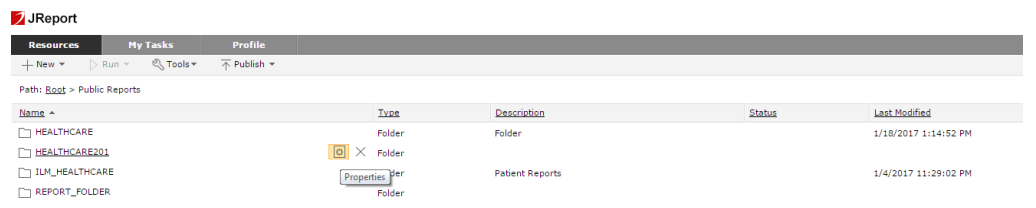

### The **Properties** window appears.

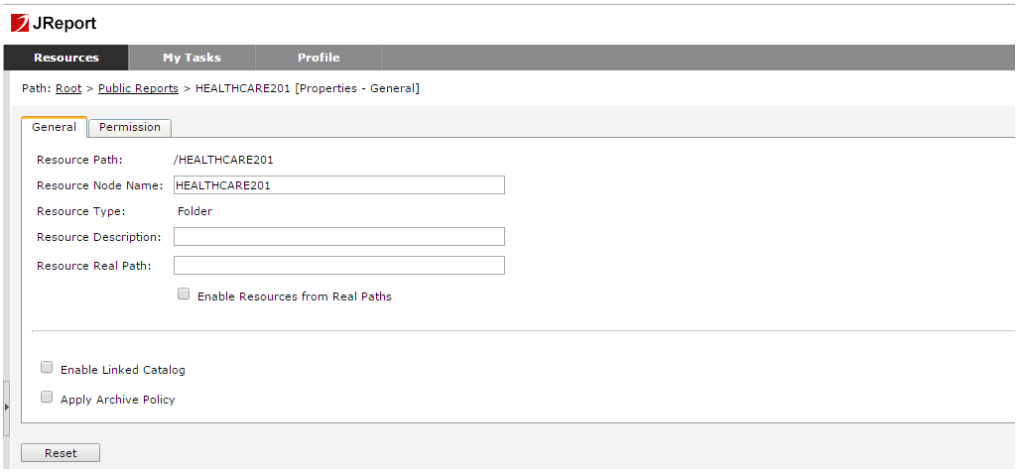

4. Enter the path of the folder that you created in Step 4. for the **Resource Real Path** and select the "Enable Resources from Real Paths" check box.

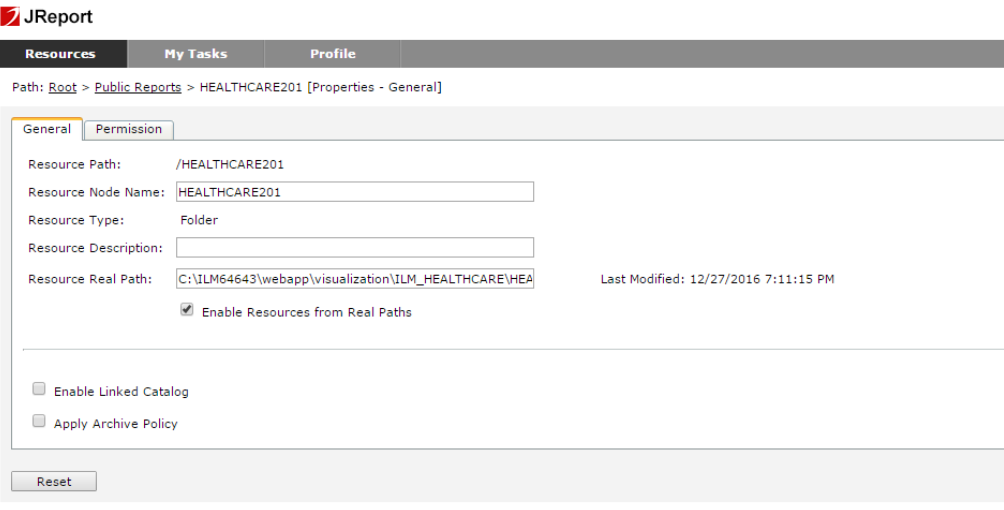

5. Return to **Public Reports** and click on the folder that you created in Step 4.

If the mapping is successful, you can view all of the resources present on the file system in the JReport server without publishing them.

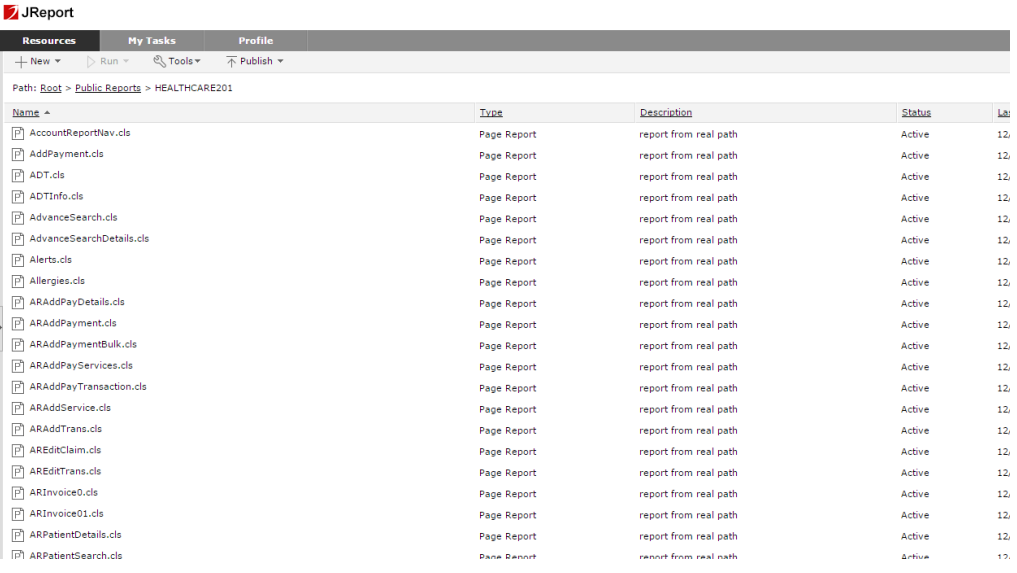

The resources that are present in the file system are recognized by the JReport server and the server can display the resources in the JReport user interface without publishing. Each resource contains the description "report from real path." When resources are published to Jinfonet Server, the description field is blank. If the resources are loaded with the real path concept, then Jinfonet adds the "report from real path" description. You can use this to identify whether resources are loaded from the file system or managed by the JReport server.

# Step 7. Select the Migrated Target Connection in the Patient Archives

Validate the migrated reports through the Data Archive user interface.

- 1. Log in to Data Archive as a user who has permission to access the Patient Archives.
- 2. Click **Data Visualization** > **Patient Archives**.

The **Select Application** window appears. If the mapping was successful, you are able to view the application folder that you created.

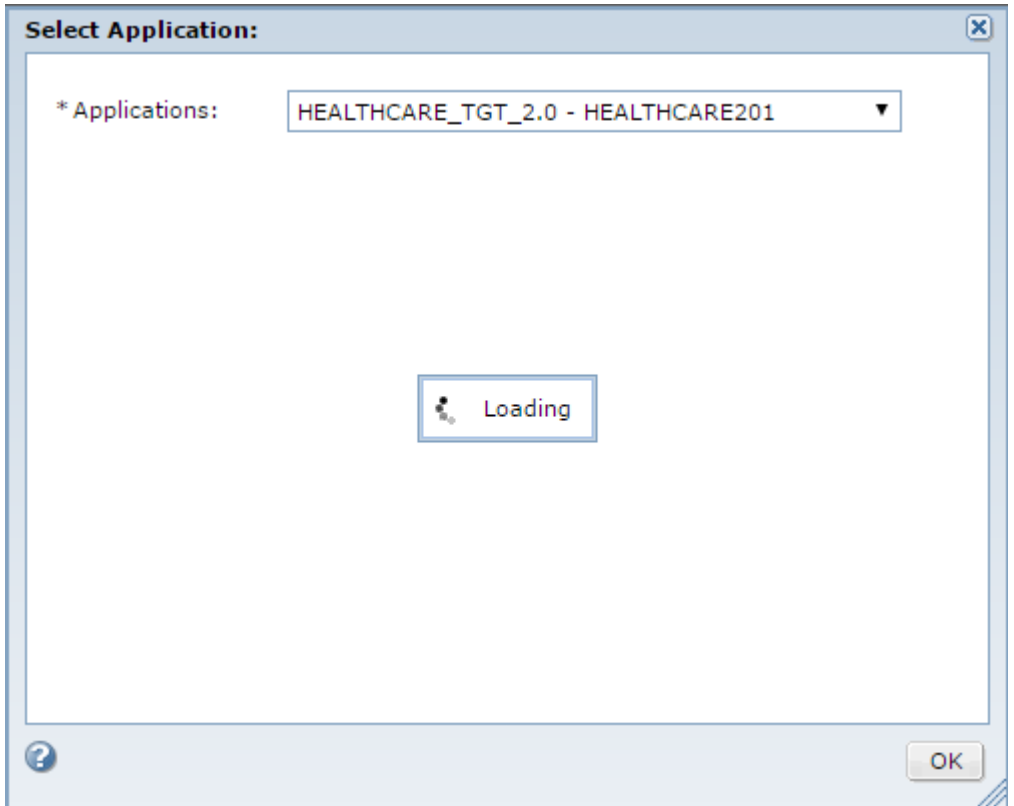

## Troubleshooting Retirement Archive Projects

### **The archive job fails at the Copy to Staging step with the following error: Abnormal end unit of work condition occurred.**

The archive job fails if the source database is IBM DB2 and the data contains the Decfloat data type.

To resolve this issue, perform the following tasks:

- 1. Go to **Workbench** > **Manage Retirement Projects**.
- 2. Click the edit icon for the retirement project.
- 3. Set the **Insert Commit Interval** value to 1.

4. Complete the remaining steps in the retirement project to retire the data.

## $CHAPTER$  10

# Integrated Validation for Archive and Retirement Projects

This chapter includes the following topics:

- **•** Integrated Validation Overview, 123
- **•** [Integrated](#page-123-0) Validation Process, 124
- **•** Row [Checksum,](#page-123-0) 124
- **•** Column [Checksum,](#page-124-0) 125
- **•** [Validation](#page-124-0) Review, 125
- **•** Enabling Integrated Validation for a [Retirement](#page-127-0) Project, 128
- **•** Enabling [Integrated](#page-127-0) Validation for an Archive Project, 128
- **•** Reviewing the [Validation,](#page-128-0) 129
- **•** Running the [Validation](#page-131-0) Report, 132
- **•** Integrated Validation [Standalone](#page-132-0) Job, 133

## Integrated Validation Overview

When you archive or retire an application to the Data Vault, you can enable integrated validation to ensure the integrity of the data that you archived or retired. Integrated validation helps you to identify data that might have been deleted, truncated, or otherwise changed during the retirement or live archive process.

You can enable integrated validation when you create an archive or retirement project, before you schedule it to run. Before the job copies the tables to Data Vault, the integrated validation process uses an algorithm to calculate a checksum value for each row and column in the table in the entity. After the job copies the tables to Data Vault, the validation process calculates another checksum value for the rows and columns in Data Vault. The process then compares the original checksum value of each row and column, to the checksum value of each corresponding row and column in Data Vault.

When the comparison is complete, you can review the details of the validation. If a deviation occurs in the number of rows, the value of a row, or the value of a column, between the original checksum value and the archived or retired checksum value, you can review the details of the deviation. You can select a status for each deviated table in the archive job or retirement project. You must provide a justification for the status that you select.

<span id="page-123-0"></span>After you review the validation, you can generate a validation report that includes the details of each deviation. The validation report also contains a record of any status that you selected when you reviewed the deviation, and any justifications that you entered.

You can enable integrated validation for live archive projects that have an Oracle source connection.

You can enable integrated validation for retirement projects that have the following types of source connections:

- **•** Oracle
- **•** IBM DB2 for Linux, UNIX, and Windows
- **•** IBM DB2 for z/OS
- **•** Microsoft SQL Server
- **•** IBM AS/400 (System i)
- **•** Informatica PowerExchange

Integrated validation lengthens the retirement process by 40% to 60%.

# Integrated Validation Process

- 1. When you define the application for an archive, archive and purge, or retirement project, enable the Integrated Validation option. You must enable the option to run the validation with the archive or retirement project.
- 2. Complete the remainder of the steps required to run an archive job or retirement project, and then schedule the project to run. For more information, see the *Retiring an Application to Data Vault with On-Premise Data Archive* H2L or *Archiving Data from a Custom Application to the Informatica Data Vault* H2L.
- 3. Review the details of the validation for any deviations.
- 4. After you review the validation, you can optionally generate a validation report.

# Row Checksum

During the copy to destination step of the archive or retirement project, the validation process calculates a checksum value for each row in every table in the entity.

The process writes the row checksum values to a BCP file that appends the values to the end of each row. The process appends the checksum values as a metadata column that is copied to the Data Vault along with the table. When the Data Vault loader is finished, Data Vault calculates a second checksum value for each row in the archived or retired tables.

The validation process then compares the checksum value written to the BCP file to the checksum value calculated by Data Vault. When the checksum comparison is complete, review the validation for any deviations that occur between the two checksum values for each row.

# <span id="page-124-0"></span>Column Checksum

During the copy to destination step, the validation process calculates a checksum value for each column in every table in an entity.

The validation process stores the column checksum values in the ILM repository. When the Data Vault loader is finished, Data Vault calculates another checksum value for each column and compares it to the checksum value stored in the ILM repository. You can then review the validation for any deviations that occur between the two checksum values for each column.

# Validation Review

Review the validation process for details of any deviations.

When the checksum comparison for a live archive or retirement project is complete, you can review the validation process for details of any deviations that occur. You can select a status for any deviated table and provide a justification for the status. If you select rejected for a deviated table, the job remains in a paused state. You can also place a deviated table on hold.

When you run a live archive project with integrated validation enabled, you may have to review any deviations that occur before the job is complete. If deviations are found during the integrated validation step of a live archive project, the integrated validation job step enters a "warning" state and Data Archive pauses the job before the delete from source step or purge staging step. Before you can resume the job to continue to the delete from source step or purge staging step, you must review the validation and select the accepted status for any deviations that exist. If you try to resume the project without accepting the deviations, the job errors out.

When you select a status of accepted or rejected for a deviated table, it does not change the data in either the source database or the Data Vault. Statuses and justifications are a method of reviewing and commenting on deviations that occur. You can also edit a status or justification to change it, for example from rejected to accepted.

To review the validation, you must have the Operator role. To select a status for a deviated table, you must have the Administrator role. For more information on system-defined roles, see the *Informatica Data Archive Administrator Guide*.

**Note:** For any validated table, if a difference exists between the number of rows in the source and target, you cannot review the table for deviations.

## Validation Review User Interface

You can review the validation from the Monitor Jobs page after the archive or retirement job is complete.

The following image shows the **Validation Review** window:

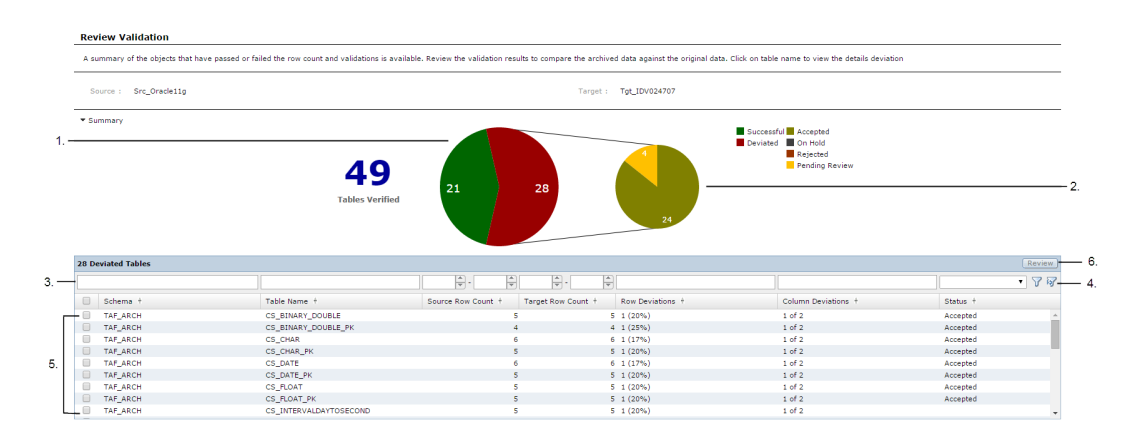

At the top of the window, the source connection and target Data Vault folder are listed. For an archive project, the job name (generally the definition name plus the entity name) is also listed. For a retirement project, the retirement definition is listed.

- 1. Pie chart that shows the number of tables in the retirement project that passed validation, in addition to the number of tables that failed validation.
- 2. Pie chart that shows the specific actions that you took on the deviated tables. Tables that you have not yet taken an action on appear as "pending review."
- 3. Filter box. Enter the entire filter or part of the filter value in the filter box above the appropriate column heading, and then click the filter icon.
- 4. Filter icon and clear filter icon. After you specify filter criteria in the fields above the column names, click the filter icon to display the deviated tables. To clear any filter settings, click the clear filter icon.
- 5. List of deviated tables. Select the check box on the left side of the row that contains the table you want to review.
- 6. Review button. After you have selected a table to review, click the review button.

The following image shows the **Review** window:

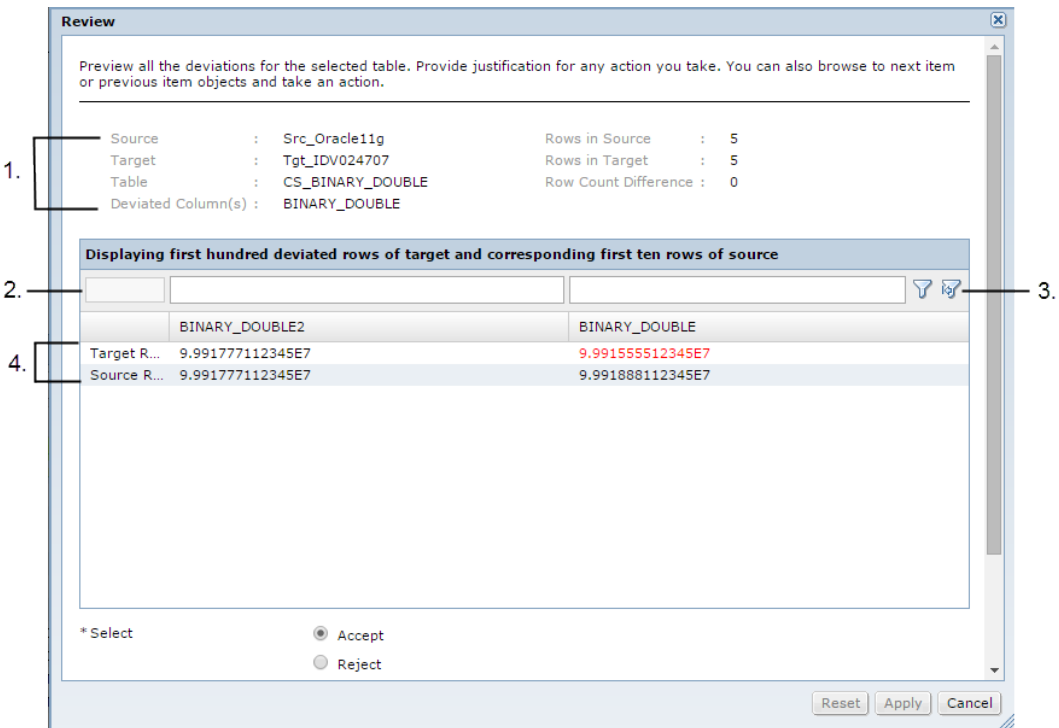

- 1. Validation details, such as the source connection name, target connection name, and table name.
- 2. Filter box. Enter the entire filter or part of the filter value in the filter box above the appropriate column heading, and then click the filter icon.
- 3. Filter icon and clear filter icon. After you specify filter criteria in the fields above the column names, click the filter icon to display the deviated tables. To clear any filter settings, click the clear filter icon.
- 4. List of deviated rows.
- 5. Radio buttons that assign a status to the table. Select **Accept**, **Reject**, or **Hold for Clarifications**.

For a deviated table, the **Review** window lists a maximum of the first 100 deviated rows in Data Vault and the first 10 corresponding rows in the source database. For each deviated table, the **Review** window displays a maximum of 10 columns, with a maximum of eight deviated columns and two non-deviated columns.

If all of the columns in a table are deviated, source connection rows are not displayed.

## Validation Report Elements

The validation report contains the following elements:

### **Summary of results**

For a retirement project, the summary of results section displays the application name, retirement job ID, source database name, and Data Vault archive folder name. For an archive project, the summary of results section displays the job name, job ID, source database name, and Data Vault archive folder name. The summary of results also displays the login name of the user who ran the archive or retirement project, and the date and time that the user performed the validation. If the job contained any deviations, the summary of results lists the review result as "failed." If the job did not contain any deviated tables, the review result appears as "passed."

### <span id="page-127-0"></span>**Summary of deviations**

The summary of deviations section displays pie charts that illustrate the number of deviated tables in the archive or retirement job and the type of status that you selected. The section also contains a list of the deviated tables, along with details about the tables, for example the row count in the source database and in Data Vault.

#### **Detail deviations**

The detail deviations section displays details about the deviations that occur in each table included in the archive or retirement job. For example, the detail deviations section displays the number of row deviations, number of column deviations, and names of the deviated columns on each table. The section also displays the number of rows in both the source database and Data Vault, along with any row count difference.

### **Appendix**

The appendix section contains a list of the tables in the archive or retirement entity that the validation process verified.

# Enabling Integrated Validation for a Retirement Project

You can enable integrated validation when you create a retirement project. Enable integrated validation if you want to run the validation independent of the retirement process, at a later time. You cannot use integrated validation on a retirement project that has already been run.

- 1. Click **Workbench** > **Manage Retirement Projects**.
- 2. Click **New Retirement Project**.

The *Create or Edit a Retirement Project* window appears.

- 3. Enter the application details and select the check box next to **Use Integrated Validation**.
- 4. Complete the remainder of the steps required to run a retirement project, then schedule the project to run. For more information, see the chapter "*Creating Retirement Archive Projects*" or the Retiring an Application to Data Vault with [On-Premise](https://mysupport.informatica.com/docs/DOC-12232) Data Archive H2L.
- 5. Click **Jobs** > **Monitor Jobs** to monitor the retirement job status and review the validation after the process is complete.

# Enabling Integrated Validation for an Archive Project

You can enable integrated validation when you create an archive project.

- 1. Click **Workbench** > **Manage Archive Projects**.
- 2. Click **New Archive Project**.

The *Create or Edit an Archive Project* window appears.

- 3. Enter the application details. For **Action**, select either Archive or Archive and Purge. **Source** must be an Oracle database and **Target** must be a Data Vault archive folder.
- 4. Select the check box next to **Use Integrated Validation** and click **Next**.

<span id="page-128-0"></span>5. Complete the remainder of the steps required to run an archive project. For more information, see the chapter "*Creating Data Archive Projects*" or the Archiving to the Informatica Data Vault for Custom [Applications](https://docs.informatica.com/data-security-group/data-archive/h2l/0655-archiving-data-from-a-custom-application-to-the-informatica/abstract.html) H2L.

**Note:** In the **Manage Execution** window, certain job steps such as the "archive crawler" and "integrated validation" job steps appear by default in the archive job steps when integrated validation is enabled. The exact steps that appear depend on whether you have selected an archive job or an archive and purge job, and whether or not you are using staging. You do not need to schedule any of these steps separately. Data Archive runs them as part of the archive process when integrated validation is enabled. You cannot run integrated validation as a standalone job for an archive cycle.

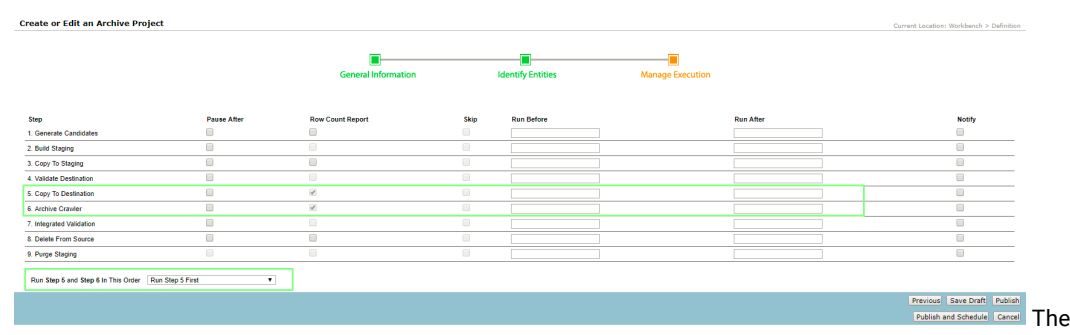

menu that typically allows you to select the order of steps five and six is disabled. When integrated validation is enabled, Data Archive runs step five first.

- 6. Schedule the job to run.
- 7. Click **Jobs** > **Monitor Jobs** to monitor the archive job status and review the validation after the process is complete. If the validation process returns any deviations during an archive and purge job, the job pauses and you must review and accept any deviations before you can resume the job and continue to the delete from source job step. When you have reviewed and accepted the deviations and resumed the job, the job will be in a "Warning" state even after successful completion. You can still use compliance features, Data Discovery, and Data Visualization as the data has been successfully archived.

# Reviewing the Validation

You can review the validation from the **Monitor Jobs** page. If a "Warning" status appears next to the integrated validation step of the archive or retirement job, at least one deviation has occurred. If no deviations have occurred, the job step displays the "Completed" status. If any deviations occurred during an archive and purge job, first review and accept the deviations and then resume the paused job to continue to the delete from source step.

- 1. Click **Jobs** > **Monitor Jobs**.
- 2. Click the arrow next to the integrated validation job for a retirement project, or the name of the live archive project.

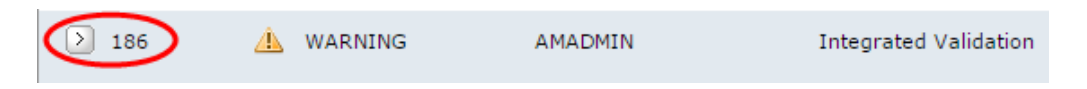

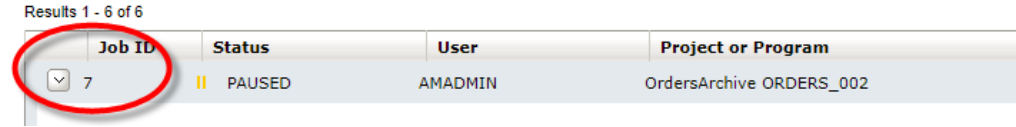

The job step details appear.

3. To expand the job details, click the arrow next to the integrated validation program name.

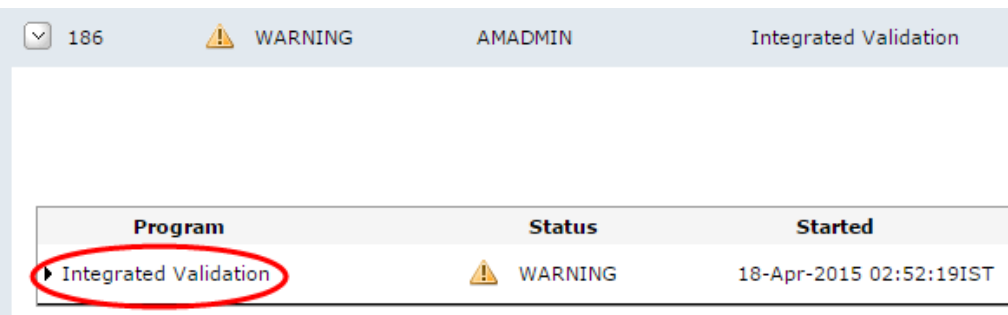

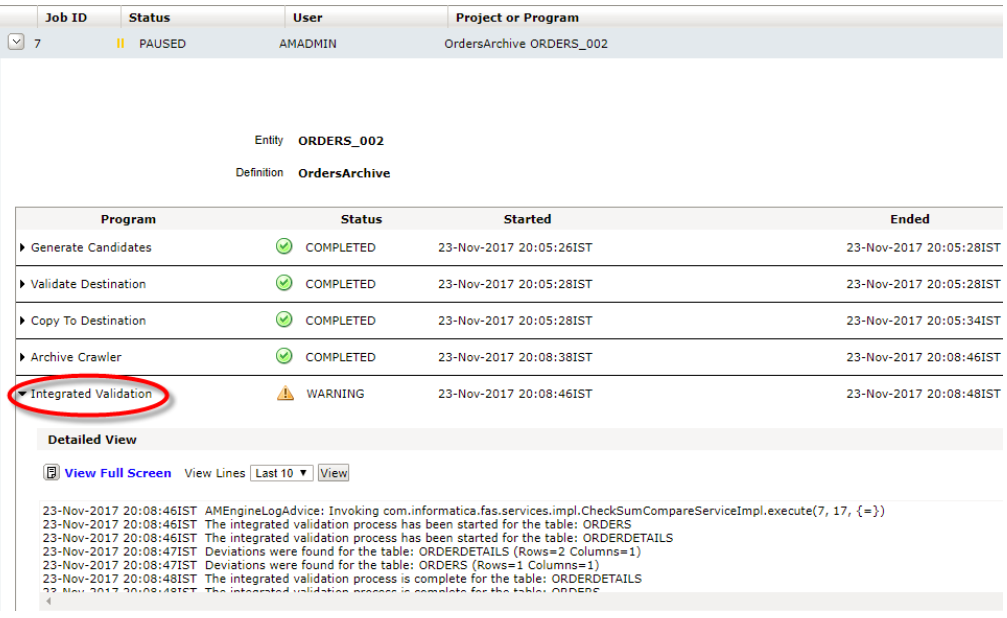

4. Click the **Review Validation** link.

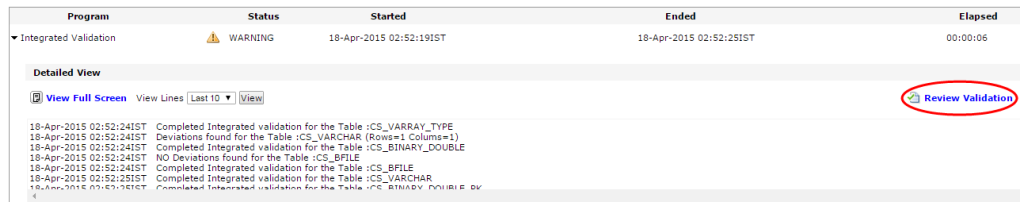

The *Review Validation* window opens.

5. To review the deviations for each table, click the check box to the left of the table name and then click **Review**.

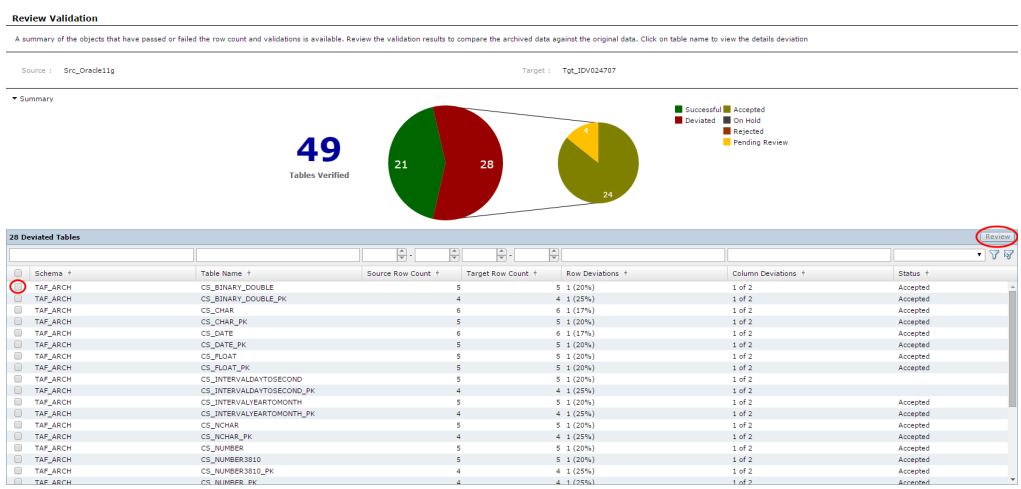

### The **Review** window appears.

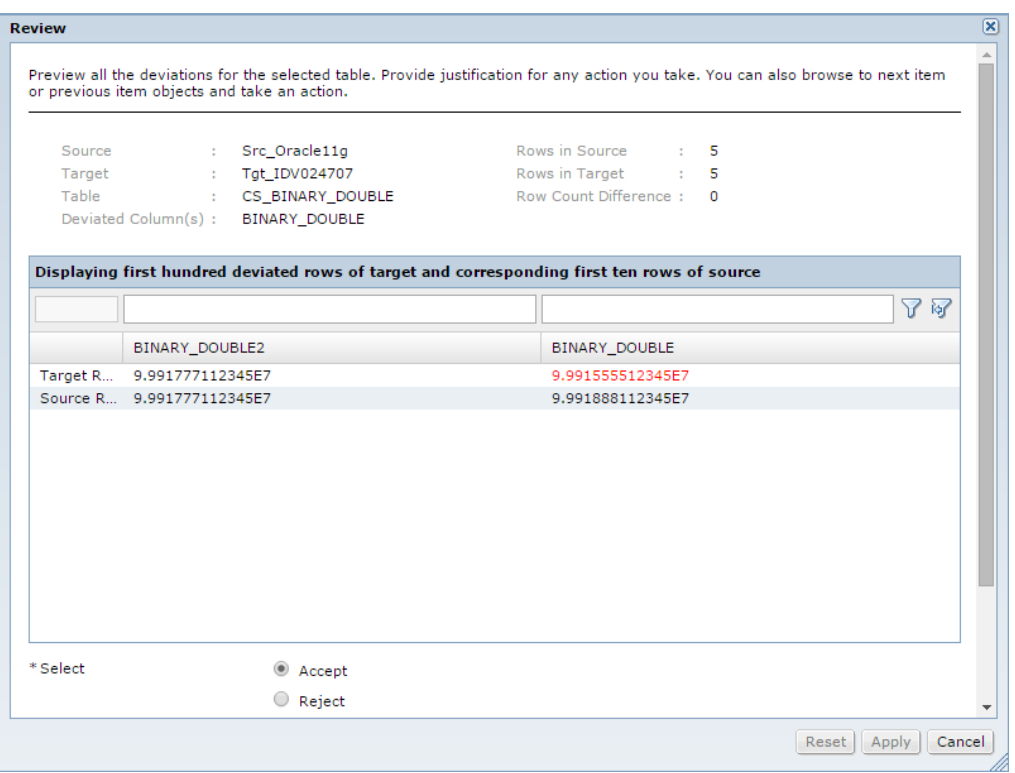

- 6. To select a status for the deviated table, select the **Accept**, **Reject**, or **Hold for Clarification** option.
- 7. Enter a justification for the action in the text box.
- 8. Click **Apply**.

**Note**: You can select more than one table at a time and click **Review** to select the same status for all of the selected tables. However, if you select multiple tables you cannot review the deviations for each table.

# <span id="page-131-0"></span>Running the Validation Report

You can run the validation report from the **Monitor Jobs** page.

- 1. Click **Jobs** > **Monitor Jobs**.
- 2. Click the arrow next to the integrated validation job for a retirement project, or the name of the live archive project.

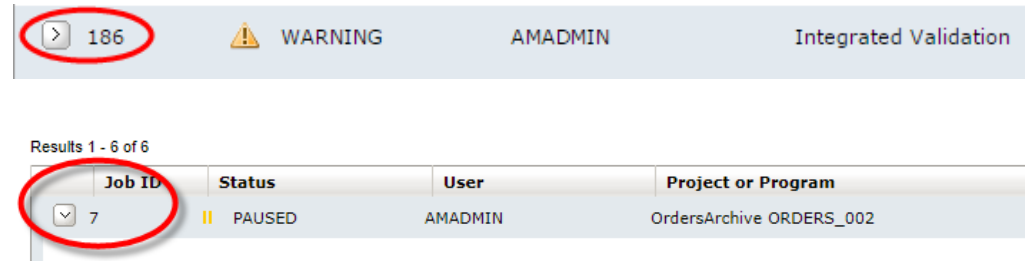

The job step details appear.

3. To expand the job details, click the arrow next to the integrated validation program name.

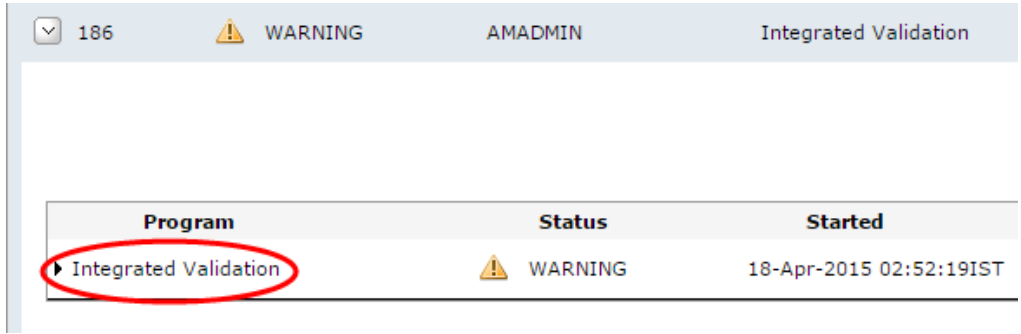

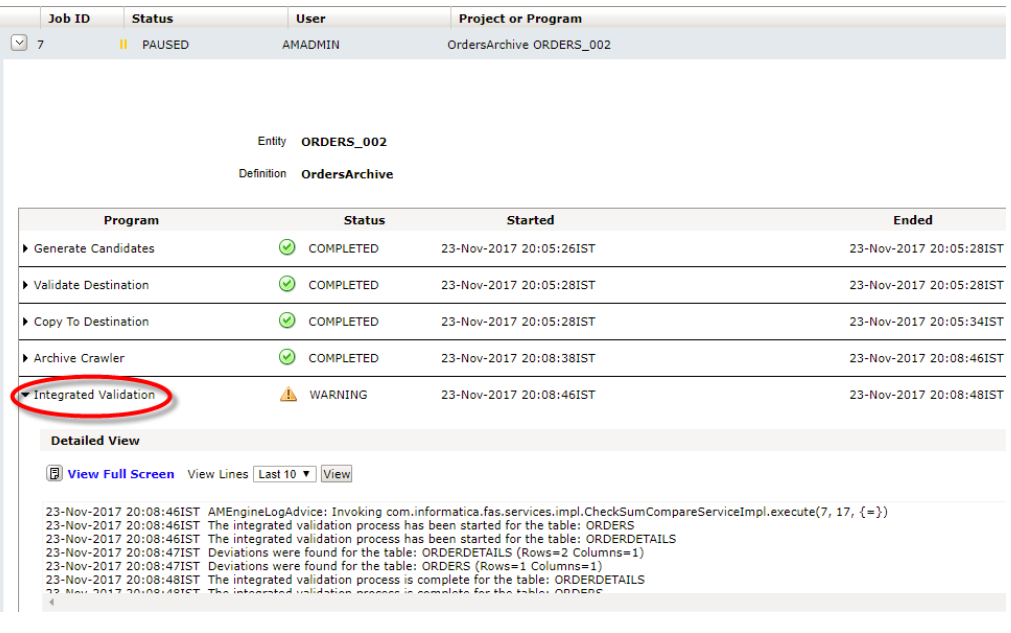

<span id="page-132-0"></span>4. Click the **View Validation Report** link.

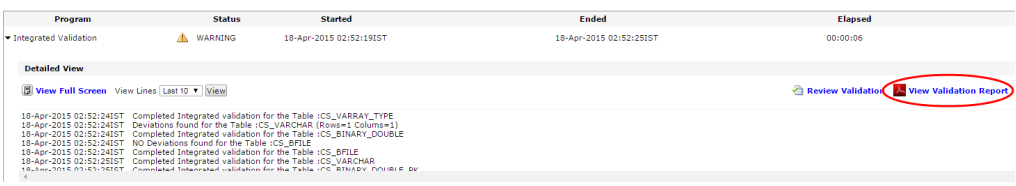

The validation report opens as a PDF file. You can print or save the validation report.

## Integrated Validation Standalone Job

If you enable the integrated validation option when you create the retirement project, you can remove the integrated validation job from the retirement job flow and run the validation at a later date.

To run the integrated validation independent of the retirement flow, delete the integrated validation job step from the retirement project flow before you schedule the retirement project to run. Before you run the job, ensure that the source connection is online. Then, when you are ready to run the validation, run the integrated validation standalone job.

You can run the integrated validation job only once on a retirement definition.

## Running the Integrated Validation Standalone Job

To run the integrated validation standalone job for a retirement project, select the retirement definition and schedule the job. You cannot run integrated validation as a standalone job for an archive cycle.

- 1. Click **Jobs** > **Schedule a Job**.
- 2. Select **Standalone Programs** and then click **Add Item**.
- 3. Select the **Integrated Validation** job and click **Select**.
- 4. Click the list of values button to select the name of the retirement definition. Only retirement projects that have not already run the integrated validation are displayed.
- 5. Schedule the job to run.

# CHAPTER 11

# Retention Management

This chapter includes the following topics:

- **•** Retention Management Overview, 134
- **•** Retention [Management](#page-134-0) Process, 135
- **•** Retention [Management](#page-134-0) Example, 135
- **•** [Retention](#page-140-0) Policies, 141
- **•** [Retention](#page-146-0) Policy Changes, 147
- **•** Purge Expired [Records](#page-150-0) Job, 151
- **•** Retention [Management](#page-152-0) Reports, 153
- **•** Retention [Management](#page-153-0) when Archiving to EMC Centera, 154

## Retention Management Overview

Retention management refers to the process of storing records in the Data Vault and deleting records from the Data Vault. The retention management process allows you to create retention policies for records. You can create retention policies for records as part of a data archive project or a retirement archive project.

A retention policy is a set of rules that determine the retention period for records in an entity. The retention period specifies how long the records must remain in the Data Vault before you can delete them. The retention period can be definite or indefinite. Records with definite retention periods have expiration dates. You can run the Purge Expired Records job to remove expired records from the Data Vault. Records with indefinite retention periods do not expire. You cannot delete them from the Data Vault.

Your organization might require that you enforce different retention rules for different records. For example, you might need to retain insurance policy records for five years after the insurance policy termination date. If messages exist against the insurance policy, you must retain records for five years after the most recent message date in different tables.

Data Archive allows you to create and implement different retention rules for different records. You can create a retention policy to addresses all of these needs.

## <span id="page-134-0"></span>Retention Management Process

You can create and change retention policies if you have the retention administrator role. You can create retention policies in the workbench and when you create a retirement archive project.

If you create retention policies in the workbench, you can use them in data archive projects that archive data to the Data Vault. You can also use the policies in retirement archive projects. If you create retention policies when you create a retirement archive project, Data Archive saves the policies so that you can use them in other archive projects

After you create retention policies, you can use them in archive projects. When you run the archive job, Data Archive assigns the retention policies to entities and updates the expiration dates for records. You can change the retention periods for archived records through Data Discovery. Change the retention period when a corporate retention policy changes, or when you need to update the expiration date for a subset of records. For example, an archive job sets the expiration date for records in the ORDERS table to five years after the order date. If an order record originates from a particular customer, the record must expire five years after the order date or the last shipment date, whichever is greatest.

To use an entity in a retention policy, ensure that the following conditions are met:

- **•** The entity must have a driving table.
- **•** The driving table must have at least one physical or logical primary key defined.

To create and apply retention policies, you might complete the following tasks:

- 1. Create one or more retention policies in the workbench that include a retention period.
- 2. If you want to base the retention period for records on a column date or an expression, associate the policies to entities.
- 3. Create an archive project and select the entities and retention policies. You can associate one retention policy to each entity.
- 4. Run the archive job.

Data Archive assigns the retention policies to entities in the archive project. It sets the expiration date for all records in the project.

5. Optionally, change the retention policy for specific archived records through Data Discovery and run the Update Retention Policy job.

Data Archive updates the expiration date for the archived records.

6. Run the Purge Expired Records job.

Data Archive purges expired records from the Data Vault.

**Note:** If you have the retention viewer role, you cannot create, edit, or assign retention policies. You can perform Data Discovery searches based on retention policy and retention expiration date, and you can view the policy details and the table data. For more information on the differences between the retention administrator and the retention viewer roles, see the *Data Archive Administrator Guide*.

## Retention Management Example

You can use Data Archive to enforce different retention rules for different records.

For example, a large insurance organization acquires a small automobile insurance organization. The small organization uses custom ERP applications to monitor policies and claims. The large organization requires

that the small organization retire the custom applications and use its ERP applications instead. After acquisition, records managers use Data Archive to create retirement projects for the custom applications.

The large organization must retain records from the small organization according to the following rules:

- **•** By default, the organization must retain records for five years after the insurance policy termination date.
- **•** If messages exist against the insurance policy, the organization must retain records for five years after the most recent message date in the policy, messages, or claims table.
- **•** If the organization made a bodily injury payment, it must retain records for 10 years after the policy termination date or the claim resolution date, whichever is greatest.
- **•** If a record contains a message and a bodily injury payment, the organization must retain the record according to the bodily injury rule.

The small organization stores policy information in the following tables in the AUTO\_POLICIES entity:

### **POLICY Table**

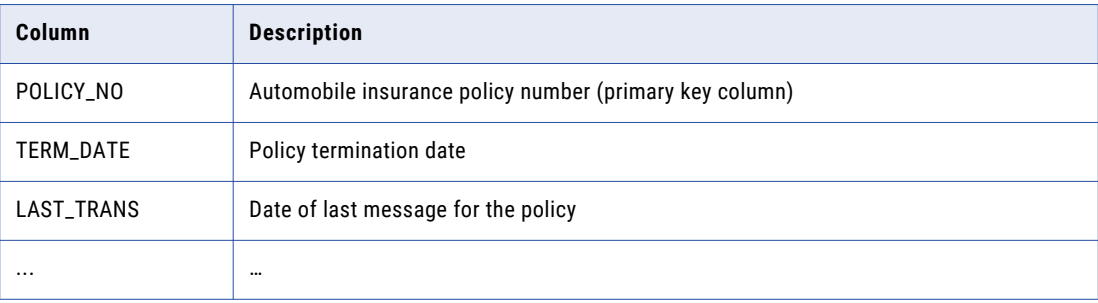

### **MESSAGES Table**

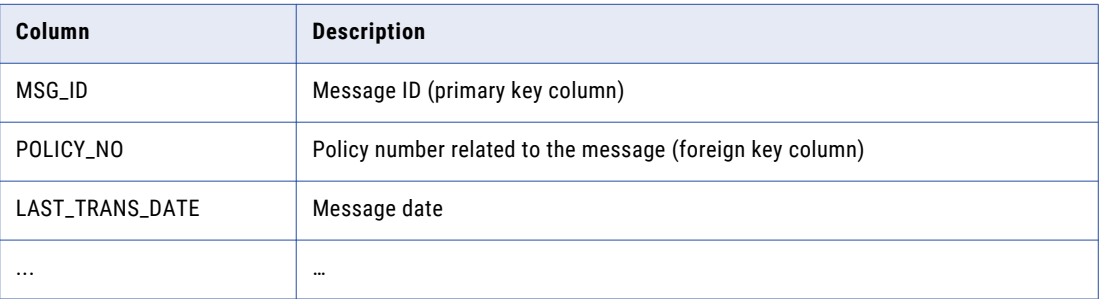

### **CLAIMS Table**

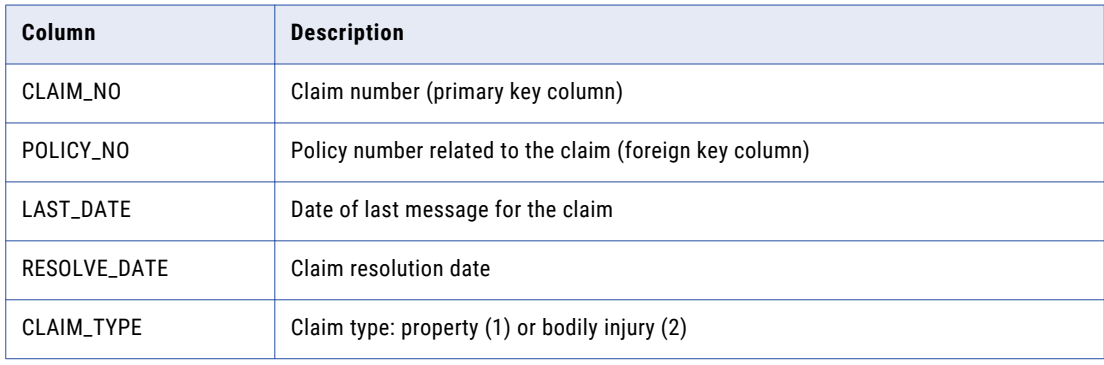

<span id="page-136-0"></span>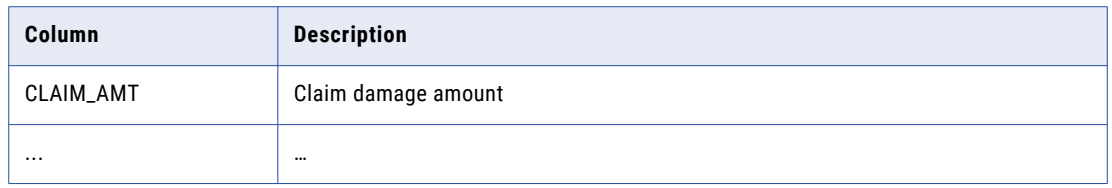

As a retention administrator for the merged organization, you must create and apply these rules. To create and apply the retention management rules, you complete multiple tasks.

## **Task 1. Create Retention Policies in the Workbench**

Create retention policies that you can select when you create the retirement project. Create two retention policies. One retention policy has a five year retention period and the other retention policy has a 10 year retention period.

1. Select **Workbench** > **Manage Retention Policies**.

The **Manage Retention Policies** window appears.

2. Click **New Retention Policy**.

The **New/Edit Retention Policy** window appears.

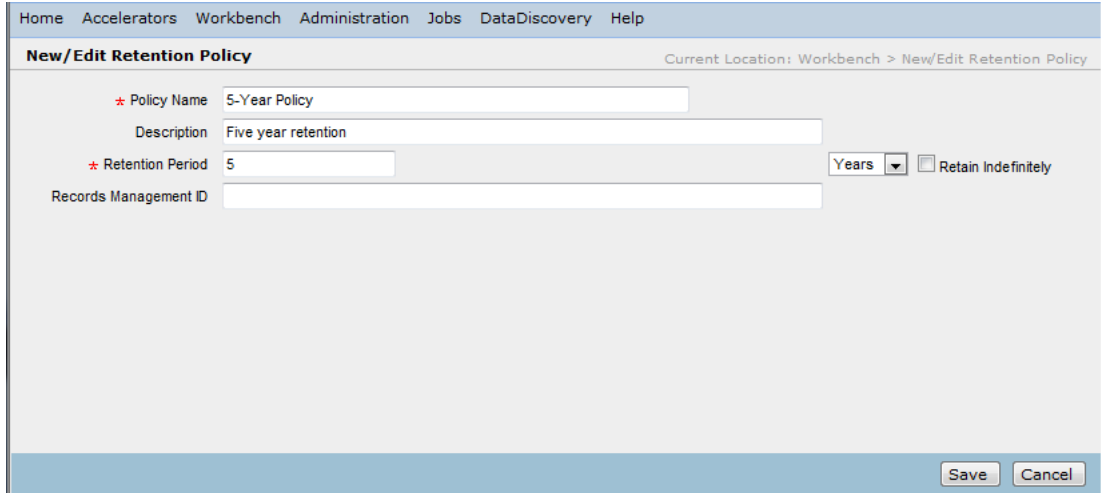

3. Enter the following information:

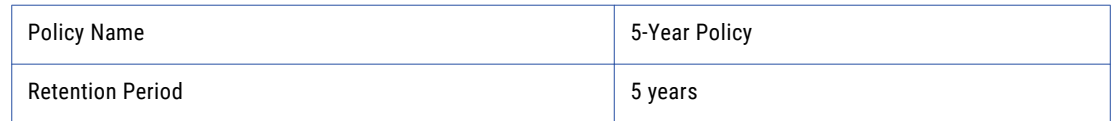

### 4. Click **Save**.

Data Archive saves retention policy "5-Year Policy." You can view the retention policy in the **Manage Retention Policies** window.

5. Repeat steps  $2$  through  $4$  and create the following retention policy:

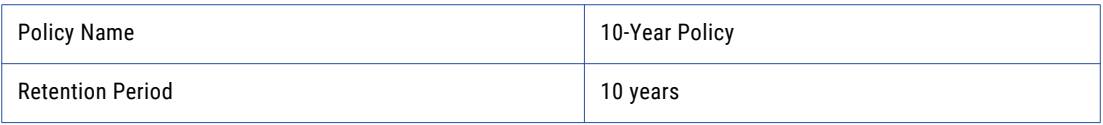

Data Archive saves retention policy "10-Year Policy." You can view the retention policy in the **Manage Retention Policies** window.

## **Task 2. Associate the Policies to Entities**

The default retention rule for insurance policies specifies that the organization must retain records for five years after the insurance policy termination date. To implement this rule, you must associate 5-Year Policy with the column that contains the insurance policy termination date.

1. Select **Workbench** > **Manage Retention Policies**.

The **Manage Retention Policies** window appears.

2. Click **Associate to Entity** next to retention policy "5-Year Policy."

The **Associate Retention Policy to Entity** window appears.

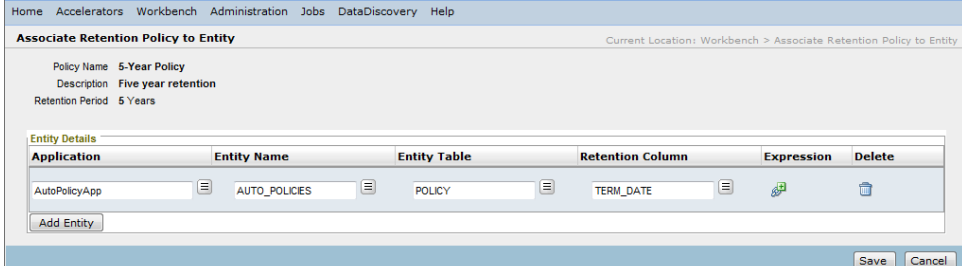

### 3. Click **Add Entity**.

- 4. Select the custom application and the AUTO\_POLICIES entity.
- 5. Select the entity table "POLICY" and column "TERM\_DATE."
- 6. Click **Save**.

Data Archive creates a column level association for 5-Year Policy. To indicate that column level retention is associated with 5-Year Policy, Data Archive appends the table and column name to the policy name in selection lists.

### Task 3. Create the Retirement Archive Project

When you create the retirement archive project, select 5-Year Policy for the AUTO\_POLICIES entity.

1. Select **Workbench** > **Manage Retirement Projects**.

The **Manage Retirement Projects** window appears.

2. Click **New Retirement Project**.

The **New/Edit Retirement Project** wizard appears.

3. Enter the custom application name and the retirement date, and then click **Next**.

The wizard prompts you for source and target information.

4. Select the application version, the source repository, and the target repository, and then click **Next**.

The wizard prompts you for the entities to include in the project.

5. Click **Add Entity**.

The **Entity** window appears.

6. Select the AUTO\_POLICIES entity and click **Select.** 

The wizard lists the entity that you select.

7. Click **Next**.

The wizard prompts you for a retention policy and an access role for the entity.

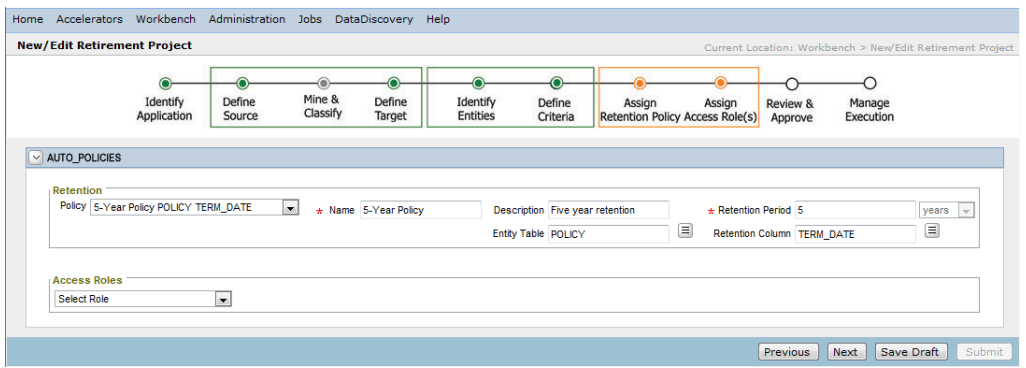

8. Select retention policy "5-Year Policy POLICY TERM\_DATE" for the AUTO\_POLICIES entity.

The wizard displays details about the retention policy. The details include the column and table on which to base the retention period.

9. Click **Next**.

The wizard prompts you for approval information for the retirement project.

10. Optionally, enter approval information for the project, and then click **Next**.

The wizard displays the steps in the retirement archive job.

11. Click **Publish**.

Data Archive saves the retirement project. You can view the project in the **Manage Retirement Projects**  window.

## Task 4. Run the Archive Job

Run the retirement archive job to set the expiration date for all records in the AUTO\_POLICIES entity. When the job completes, Data Archive sets the expiration date for all records in the entity to five years after the date in the POLICY.TERM\_DATE column.

1. Select **Jobs** > **Schedule a Job**.

The **Schedule Job** window appears.

2. In the **Projects/Programs to Run** area, select **Projects**, and then click **Add Item**.

The **Program** window appears.

3. Select the retirement archive job, and then click **Select**.

Data Archive adds the retirement job to the list of scheduled projects.

- 4. In the **Schedule** area, select **Immediately.**
- 5. Click **Schedule**.

Data Archive starts the retirement job.

## <span id="page-139-0"></span>Task 5. Change the Retention Policy for Specific Archived Records

The retirement archive job sets the expiration date for all records in the AUTO\_POLICIES entity to five years after the insurance policy termination date. To implement the message and the bodily injury rules, you must change the retention policy for records that have messages or bodily injury payments.

1. Select **Data Discovery** > **Manage Retention**.

The **Manage Retention** window appears.

- 2. Click the **Entities** tab.
- 3. Click **Actions** next to entity "AUTO\_POLICIES."

The **Associate Retention Policy to Entity** window appears.

4. Click **Modify Assigned Retention Policy** next to retention policy "5-Year Policy."

The **Modify Assigned Retention Policy** window appears. It displays the archive folder, existing retention policy, and entity name.

5. To select records with messages, enter the following condition:

MSG\_ID Not Null

- 6. In the **New Retention Policy** list, select new retention policy "5-Year Policy."
- 7. In the **Base Retention Period On** area, click **Add Row** and add a row for each of the following columns:

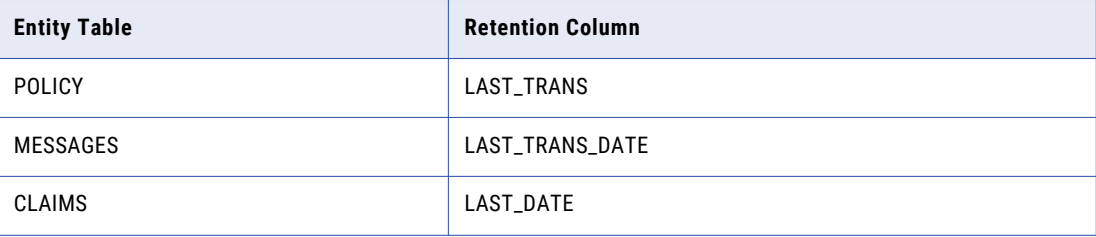

- 8. In the **Comments** field, enter comments about the retention policy changes.
- 9. To view the records affected by your changes, click **View**.

A list of records that the retention policy changes affect appears. Data Archive lists the current expiration date for each record.

10. To submit the changes, click **Submit**.

The **Schedule Job** window appears.

- 11. Schedule the Update Retention Policy job to run immediately.
- 12. Click **Schedule**.

Data Archive runs the Update Retention Policy job. For records with messages, it sets the expiration date to five years after the last transaction date across the POLICY, MESSAGES, and CLAIMS tables.

13. Repeat steps 1 through 4 so that you can implement the bodily injury rule.

The **Modify Assigned Retention Policy** window appears.

- 14. To select records with bodily injury payments, click **Add Row** and add a row for each of the following conditions:
	- **•** CLAIM\_TYPE Equals 2 AND
	- **•** CLAIM\_AMT Greater Than 0
- 15. In the **New Retention Policy** list, select new retention policy "10-Year Policy."

<span id="page-140-0"></span>16. In the **Base Retention Period On** area, click **Add Row** and add a row for each of the following columns:

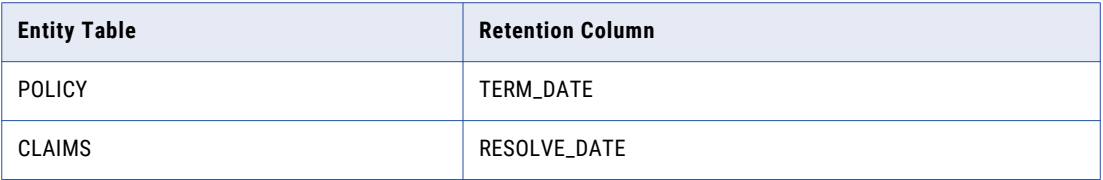

17. Repeat steps [8](#page-139-0) through [12](#page-139-0) to update the expiration date for records with bodily injury payments.

Data Archive sets the expiration date to 10 years after the policy termination date or the claim resolution date, whichever is greatest.

**Note:** If a record has a message and a bodily injury payment, Data Archive sets the expiration date according to the bodily injury rule. It uses the bodily injury rule because you ran the Update Retention Policy job for this rule after you ran the Update Retention Policy job for the message rule.

## Task 6. Run the Purge Expired Records Job

To delete expired records from the Data Vault, run the Purge Expired Records job.

1. Select **Jobs** > **Schedule a Job**.

The **Schedule Job** window appears.

- 2. In the **Projects/Programs to Run** area, select **Standalone Programs** and click **Add Item**. The **Program** window appears.
- 3. Select **Purge Expired Records** and click **Select**. The **PURGE\_EXPIRED\_RECORDS** area appears.
- 4. Enter the Purge Expired Records job parameters.
- 5. In the **Schedule** area, select **Immediately**.
- 6. Optionally, enter notification information.
- 7. Click **Schedule**.

Data Archive purges expired records from the Data Vault.

## Retention Policies

Retention policies consist of retention periods and optional entity associations that determine which date Data Archive uses to calculate the expiration date for records. You can create different retention policies to address different retention management needs.

Each retention policy must include a retention period in months or years. Data Archive uses the retention period to calculate the expiration date for records to which the policy applies. A record expires on its expiration date at 12:00:00 a.m. The time is local to the machine that hosts the Data Vault Service. The retention period can be indefinite, which means that the records do not expire from the Data Vault.

After you create a retention policy, you can edit it or delete it. You can edit or delete a retention policy if the retention policy is not assigned to an archived record or to an archive job that is running or completed. Data Archive assigns retention policies to records when you run the archive job.

To change the retention period for a subset of records after you run the archive job, you can change the retention period for the records through Data Discovery.

## Entity Association

When you create a retention policy, you can associate it to one or more entities. Entity association identifies the records to which the retention policy applies and specifies the rules that Data Archive uses to calculate the expiration date for a record.

When you associate a retention policy to an entity, the policy applies to all records in the entity, but not to reference tables, if you have not selected the checkbox to update the retention to reference tables. For example, you associate a 10 year retention policy with records in the EMPLOYEE entity so that employee records expire 10 years after the employee termination date. Each employee record references the DEPT table in another entity. The retention policy does not apply to records in the DEPT table reference tables.

For entities with unrelated tables, you can only use an absolute-date based retention policy.

Entities used in a retention policy must have a driving table with at least one physical or logical primary key defined.

When you associate a retention policy to an entity, you can configure the following types of rules that Data Archive uses to calculate expiration dates:

### **General Retention**

Bases the retention period for records on the archive job date. The expiration date for each record in the entity equals the retention period plus the archive job date. For example, records in an entity expire five years after the archive job date.

### **Column Level Retention**

Bases the retention period for records on a column in an entity table. The expiration date for each record in the entity equals the retention period plus the date in a column. For example, records in the EMPLOYEE entity expire 10 years after the date stored in the EMP.TERMINATION\_DATE column.

### **Expression-Based Retention**

Bases the retention period for records on a date value that an expression returns. The expiration date for each record in the entity equals the retention period plus the date value from the expression. For example, records in the CUSTOMER table expire five years after the last order date, which is stored as an integer.

## General Retention

Configure general retention when you want to base the retention period for records in an entity on the data archive job date or on the retirement archive job date. The expiration date for each record in the entity equals the retention period plus the archive job date.

When you configure general retention, you can select an indefinite retention period. When you select an indefinite retention period, the records do not expire from the Data Vault.

When you configure general retention, all records in the entity to which you associate the policy have the same expiration date. For example, you create a retention policy with a five year retention period. In a retirement archive project, you select this policy for an entity. You run the archive job on January 1, 2011. Data Archive sets the expiration date for the archived records in the entity to January 1, 2016.

You can configure general retention when you select entities in a data archive project or a retirement archive project. Select the entity, and then select the retention policy.

## Column Level Retention

Configure column level retention when you want to base the retention period for records in an entity on a date column in an entity table. The expiration date for each record in the entity equals the retention period plus the date in the column.

When you configure column level retention, each record in an entity has a unique expiration date. For example, you create a retention policy with a 10 year retention period and associate it to entity EMPLOYEE, table EMP, and column TERM\_DATE. In a data archive project, you select this policy for the EMPLOYEE entity. Each record in the EMPLOYEE entity expires 10 years after the date in the EMP.TERM\_DATE column.

You can configure column level retention in the workbench when you manage retention policies or when you change retention policies for archived records in Data Discovery. You can also configure column level retention when you select entities in a data archive project or a retirement archive project. Select the entity, and then select the retention policy. The retention policy list appends the table and column name to the names of retention policies with column level associations. You cannot configure column level retention for retention policies with indefinite retention periods.

## Expression-Based Retention

Configure expression-based retention when you want to base the retention period for records in an entity on an expression date. The expiration date for each record in the entity equals the retention period plus the date that the expression returns.

The expression must include statements that evaluate to a column date or to a single date value in DATE datatype. It can include all SQL statements that the Data Vault Service supports. The expression can include up to 4000 characters. If the expression does not return a date or if the expression syntax is not valid, the Update Retention Policy job fails. To prevent the Update Retention Policy job from failing, provide nullhandling functions such as IFNULL or COALESCE in your expressions. This ensures that a suitable default value will be applied to records when the expression evaluates to a null or empty value.

The Update Retention Policy job includes the expression in the select statement that the job generates. The job selects the records from the Data Vault. It uses the date that the expression returns to update the retention expiration date for the selected records. When you monitor the Update Retention Policy job status, you can view the expression in the job parameters and in the job log. The job parameter displays up to 250 characters of the expression. The job log displays the full expression.

Use expressions to evaluate any of the following types of table data:

### **Dates in integer format**

Use the TO\_DATE function to evaluate columns that store dates as integers. The function converts the integer datatype format to the date datatype format so that the Update Retention Policy job can calculate the retention period based on the converted date. The TO\_DATE function selects from the entity driving table.

To select a column from another table in the entity, use the full SQL select statement. For example, you want to set the retention policy to expire records 10 years after the employee termination date. The entity driving table, EMPLOYEE, includes the TERM\_DATE column which stores the termination date as an integer, for example, 13052006. Create a retention policy, and set the retention period to 10 years. Add the following expression to the retention policy:

### TO\_DATE(TERM\_DATE,'ddmmyyyy')

When the Update Retention Policy job runs, the job converts 13052006 to 05-13-2006 and sets the expiration date to 05-13-2016.

### **Dates or other values in tags**

Add tags to archived records to capture dates or other values that might not be stored or available in the Data Vault. Use an expression to evaluate the tag and set the retention period based on the tag value.

For example, you retired a source application that contained products and manufacturing dates. You want to set the expiration date for product records to 10 years after the last manufacturing date. When you retired the application, some products were still in production and did not have a last manufactured date. To add a date to records that were archived without a last manufacturing date, you can add a tag column with dates. Then, define a retention policy and use an expression to evaluate the date tag.

For more information on how to use a tag to set the retention period, see "Using a Tag Column to Set the Retention Period " on page 144.

### **Data from all tables in the Data Vault archive folder**

Use an expression to evaluate table columns across all entities in the Data Vault archive folder. You can use a simple SQL statement to evaluate data from one column, or you can use complex SQL statements to evaluate data from multiple columns.

For example, you retired an application that contained car insurance policies. An insurance policy might have related messages and claims. You want to set the expiration date for insurance policy records to five years after the latest transaction date from the POLICY, MESSAGES, or CLAIMS tables. If the insurance policy has a medical or property damage claim over \$100,000, you want to set the expiration date to 10 years.

**Note:** If you enter a complex SQL statement that evaluates column dates across high-volume tables, you might be able to increase query performance by changing the retention policy for specific records. Change the retention policy for records and then run the Update Retention Policy job instead of entering an expression to evaluate date columns across tables. Data Archive can generate SQL queries which run more quickly than user-entered queries that perform unions of large tables and contain complex grouping.

You can configure expression-based retention in the workbench when you manage retention policies or when you change retention policies for archived records in Data Discovery. The retention policy list in Data Discovery appends "(Expression)" to the names of retention policies with expression-based associations. You cannot configure expression-based retention for retention policies with indefinite retention periods.

## Using a Tag Column to Set the Retention Period

You can set the retention period for records based on the value in a tag column. You use a tag column if you archived records without a value, such as a date, that you can base the retention period on.

The following task flow explains how to use a tag column to set an expression-based retention period.

- 1. Add a tag column to the table that holds the transaction key.
	- a. Specify the Date data type for the tag.
	- b. Enter a date for the tag value.

For more information about adding a tag, see ["Adding](#page-179-0) Tags" on page 180.

- 2. Determine the database name of the tag.
	- a. Select **Data Discovery > Browse Data**.
	- b. Move all the ilm\_metafield# columns from the **Available Columns** list to the **Display Columns** list.
	- c. Click **Search**.
	- d. Browse the results to determine the name of the tag column that contains the value you entered. For example, the name of the tag column is ilm metafield1.
3. Create a retention policy.

For more information about creating a retention policy, see "Creating [Retention](#page-145-0) Policies" on page 146.

- 4. Associate the retention policy to the entity.
	- a. Select the entity table with the date tag.
	- b. Enter an expression such as the following sample expression in the **Expression** dialog box:

IFNULL(<name of the date column>, IFNULL(<name of the date tag column>, TODAY()))

For example, you set the retention policy to 10 years. You want to base the retention period on the last manufacturing date. If a record does not have the last manufacturing date, you want to base your retention period on the tag date. If a record does not have a tag date, you want to use today's date. Use the following expression:

IFNULL(LAST\_MANUFACTURING\_DATE, IFNULL(ILM\_METAFIELD1,TODAY()))

In this example, the retention expiration date is set to 10 years after the last manufacturing date. If the record has a null value instead of a date in the last manufacturing date field, then the retention expiration date is set to 10 years after the date in the date tag column. If the record has a null value in the date tag column, the retention expiration date is set to 10 years after today's date.

For more information about associating a retention policy to an entity, see ["Associating](#page-145-0) Retention Policies to [Entities"](#page-145-0) on page 146.

## Retention Policy Properties

Enter retention policy properties when you create a retention policy in the workbench.

The following table describes the retention policy properties:

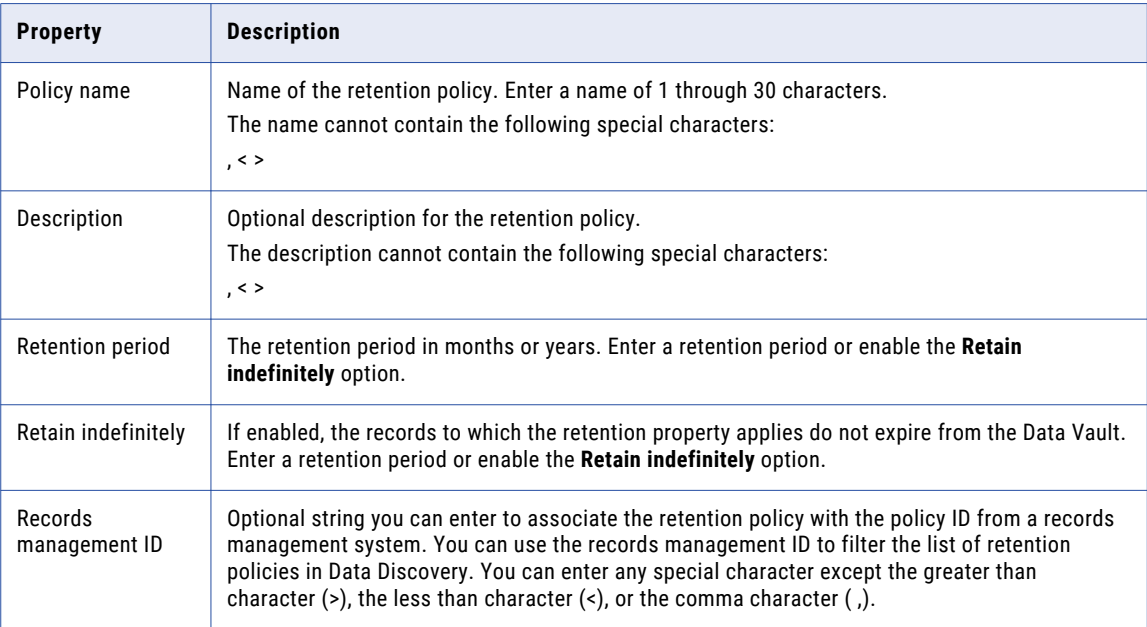

## <span id="page-145-0"></span>Creating Retention Policies

Create retention policies from the workbench. You can also create retention policies when you create a retirement archive project.

1. Select **Workbench** > **Manage Retention Policies**.

The **Manage Retention Policies** window appears.

2. Click **New Retention Policy**.

The **New/Edit Retention Policy** window appears.

- 3. Enter the retention policy properties.
- 4. Click **Save**.

Data Archive lists the retention policy in the **Manage Retention Policies** window.

## Associating Retention Policies to Entities

Associate retention policies to entities to configure column-level or expression-based retention. You can associate a retention policy to multiple entities, columns, and expressions. You cannot associate a retention policy with an indefinite retention period to an entity.

**Note:** If you select column-level retention, you must select a table in the entity and a column that contains date values. If you select expression-based retention, you must select a table in the entity and enter an expression.

1. Select **Workbench** > **Manage Retention Policies**.

The **Manage Retention Policies** window appears.

2. Click **Associate to Entity** next to the retention policy you want to associate.

The **Associate Retention Policy to Entity** window appears.

- 3. Click **Add Entity**.
- 4. Select an application from the **Application Module** list of values.
- 5. Select the entity from the **Entity Name** list of values.
- 6. To configure column-level retention, you must select an entity table and a column that contains date values.
	- a. Select a table from the **Entity Table** list of values.
	- b. Select a column that contains date values from the **Retention Column** list of values.

The Retention Column list displays date columns that are not null.

c. Click **Save**.

Repeat step 6 to associate the retention policy with another column.

- 7. To configure expression-based retention, you must select an entity table and enter an expression.
	- a. Select a table from the **Entity Table** list of values.
	- b. Click the icon in the **Expression** column.
	- c. Enter the expression in the **Expression** dialog box.

The **Expression** icon turns green to indicate that expression-based retention is configured for the entity association.

d. Click **Save**.

Repeat step 7 to associate the retention policy with another expression.

If the expression needs to evaluate a tag value, you must use the name of the tag column as it appears in the database. The following steps shows how you can determine the name of the tag column:

- a. Select **Data Discovery** > **Browse Data**.
- b. Select the archive folder, schema, and table.
- c. Select all the tag columns, ilm\_metafield1 to ilm\_metafield9, from the Data Columns section and move them to the Display Columns section using the **>** arrow. Click **Search**.
- d. In the Results section, note the name of the tag column that contains the appropriate tag values.

## Retention Policy Changes

You can change the retention policy assigned to specific records in an entity after you run a data archive job or a retirement archive job. Change the retention policy when you want to update the expiration date for any record in the entity.

For example, you assign a five-year retention policy to automobile insurance policies in a retirement archive job so that the records expire five years after the policy termination date. However, if messages exist against the insurance policy, you must retain records for five years after the most recent message date in the policy, claims, or client message table.

You change the assigned retention policy through Data Discovery. You cannot edit or delete retention policies in the workbench if the policies are assigned to archived records or to archive jobs that are running or completed.

Before you change a retention policy for any record, you might want to view the records assigned to the archive job. When you view records, you can check the current expiration date for each record.

To change the retention policy for records, you must select the records you want to update and define the new retention period. After you change the retention policy, schedule the Update Retention Policy job to update the expiration date for the records in the Data Vault.

## Record Selection for Retention Policy Changes

When you change the retention policy assigned to records in an entity, you must select the records you want to update. Select the records to update when you modify the assigned retention policy in Data Discovery.

To select records to update, you must specify the conditions to which the new retention policy applies. Enter each condition in the format "<Column><Operator><Value>." The **Is Null** and **Not Null** operators do not use the <Value> field.

For example, to select insurance records in an entity that have messages, you might enter the following condition:

MSG\_ID Not Null

You can specify multiple conditions and group them logically. For example, you want to apply a retention policy to records that meet the following criteria:

JOB\_ID > 0 AND (CLAIM\_TYPE = 1 OR CLAIM\_NO > 1000 OR COMPANY\_ID = 1007)

Enter the following conditions:

JOB\_ID Greater Than 0 AND ( CLAIM\_TYPE Equals 1 OR

CLAIM\_NO Greater Than 1000 OR COMPANY\_ID Equals 1007 )

Use the following guidelines when you specify the conditions for record selection:

#### **Enclose string and varchar values in single quotes.**

For example, to select insurance records with policy numbers that begin with "AU-," enter the following condition:

POLICY\_NO Starts With 'AU-'

#### **Specify case-sensitivity for string comparisons.**

By default, Data Archive performs case-sensitive string comparisons. To ignore case, enable the **Case Insensitive** option.

#### **You can specify that a condition is within a range of values.**

Use the **In** operator to specify that a condition is within a range of comma-separated values, for example, CLAIM CLASS IN BD1, BD2. Do not enclose the list of values in parentheses.

#### **You can specify multiple conditions.**

Use the **Add Row** button to add additional conditions.

#### **You can group conditions.**

If you specify multiple conditions, you can group them with multiple levels of nesting, for example, "(A AND (B OR C)) OR D." Use the **Add Parenthesis** and **Remove Parenthesis** buttons to add and remove opening and closing parentheses. The number of opening parentheses must equal the number of closing parentheses.

### Retention Period Definition for Retention Policy Changes

When you change the retention policy assigned to records in an entity, you must define a new retention period for the records you want to update. Define the new retention period when you modify the assigned retention policy in Data Discovery.

To define the new retention period, select the new retention policy and enter rules that determine which date Data Archive uses to calculate the expiration date for records. The expiration date for records equals the retention period plus the date value that is determined by the rules you enter.

You can enter the following types of rules:

### **Relative Date Rule**

Bases the retention period for records on a fixed date. For example, you select a retention policy that has a 10 year retention period. You enter January 1, 2011, as the relative date. The new expiration date is January 1, 2021.

#### **Column Level Rule**

Bases the retention period for records on a column date. For example, you select a retention policy that has a five year retention period. You base the retention period on the CLAIM\_DATE column. Records expire five years after the claim date.

#### **Expression-Based Rule**

Bases the retention period for records on the date returned by an expression. For example, you select a retention policy that has a five year retention period. You want to base the retention period on dates in the CLAIM\_DATE column, but the column contains integer values. You enter the expression TO\_DATE(CLAIM\_DATE, 'ddmmyyyy'). Records expire five years after the claim date.

The rules you enter must evaluate to a single date value or to a column date. If you enter multiple rules, you cannot select a relative date. You must select the maximum date or the minimum date across all rules.

For example, you have a five-year retention policy for insurance records that retires records five years after the last transaction date. You want to select the last transaction date from three tables and apply the new retention policy using that date.

The following entity tables contain the last transaction date:

- **•** Policy.LAST\_TRANS
- **•** Messages.LAST\_TRANS\_DATE
- **•** Claims.LAST\_DATE

To select the last transaction date across tables, complete the following tasks:

- 1. Select the five-year retention policy as the new retention policy.
- 2. In the **Base Retention Period On** area, add a row for each column:

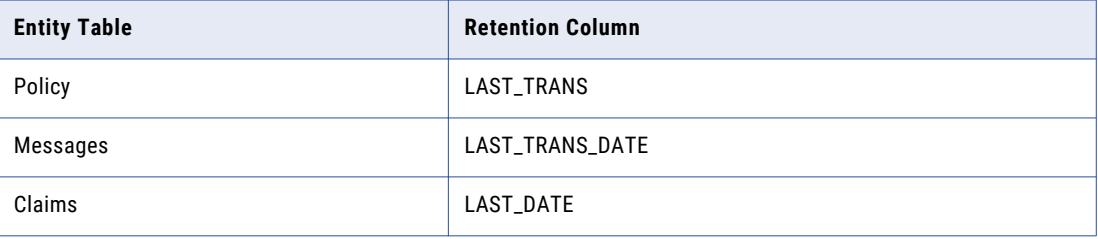

### 3. In the **By evaluating the** list, select **Maximum**.

When you update the retention policy, you can select a checkbox to generate a retention modification report that is accessible from the **Monitor Jobs** page. You can also select a checkbox to include the reference tables in the retention update.

## Update Retention Policy Job

The Update Retention Policy job updates the expiration date for records in the Data Vault. Schedule the Update Retention Policy job after you change the retention policy for specific records in Data Discovery.

The Update Retention Policy job selects records from the Data Vault based on the conditions you specify when you change the retention policy. It uses the date value determined by the rules you enter to update the retention expiration date for the selected records. If you change the retention policy for a record using an expression-based date, the Update Retention Policy job includes the expression in the SELECT statement that the job generates.

When you run the Update Retention Policy job, you can monitor the job status in the **Monitor Job** window. You can view the WHERE clause that Data Archive uses to select the records to update. You can also view the old and new retention policies. If you change the retention policy for a record using an expression-based date, you can view the expression in the job parameters and in the job log. The job parameter displays up to 250 characters of the expression. The job log displays the full expression.

When you monitor the Update Retention Policy job status, you can also generate the Retention Modification Report to display the old and new expiration date for each affected record. The report is created with the Arial Unicode MS font. To generate the report, you must have the font file ARIALUNI.TTF saved in the <Data Archive installation>\webapp\WEB-INF\classes directory. To view the report, you must have the retention administrator role and permission to view the entities that contain the updated records.

To schedule the Update Retention Policy job, click **Submit** in the **Modify Assigned Retention Policy** window. The **Schedule Job** window appears. You schedule the job from this window.

## Viewing Records Assigned to an Archive Job

After you run an archive job, you can view the archived records. You can view all records associated with the archive job. Data Archive displays the current expiration date for each record.

1. Select **Data Discovery** > **Manage Retention**.

The **Manage Retention** window appears.

- 2. Click the **Retention Policies** tab or the **Entities** tab.
- 3. Click **Actions** next to the retention policy name or the entity name. The **Assigned Entities** window or the **Assigned Retention Policy** window appears.
- 4. Click the open button (**>**) next to the entity name or the retention policy name. The list of jobs associated with the retention policy and the entity appears.
- 5. To view archive criteria for the job, click **Archive Criteria** next to the job name. The archive criteria window lists the archive criteria for the job. Click **Close** to close the window.
- 6. To view records assigned to the job, click **View Records** next to the job name.

Data Archive displays the list of records with the current expiration dates.

## Changing Retention Policies for Archived Records

After you run an archive job, you can change the retention policy for any archived record. Change the assigned retention policy through Data Discovery. You cannot change the assigned retention policy in the workbench if the policy is assigned to archived records or to archive jobs that are running or completed.

1. Select **Data Discovery** > **Manage Retention**.

The **Manage Retention** window appears.

- 2. Click the **Retention Policies** tab or the **Entities** tab.
- 3. Click **Actions** next to the retention policy name or the entity name.

The **Assigned Entities** window or the **Assigned Retention Policy** window appears.

4. To change the retention policy for records that a specific job archived, click the open button (**>**) next to the entity name or the retention policy name.

The list of jobs associated with the retention policy and the entity appears.

5. Click **Modify Retention Policy** next to the retention policy, entity, or job name.

The **Modify Assigned Retention Policy** window appears. It displays the archive folder, existing retention policy, and entity name.

- 6. To select the records that you want to update, enter the conditions to which the new retention policy applies.
- 7. Select the new retention policy and enter the rules that define the new retention period:
	- **•** To add a relative date rule, select a date from the **Relative to** field.
	- **•** To add a column level rule, add a row in the **Base Retention Period On** area, and select the table and column.
	- **•** To add an expression-based rule, add a row in the **Base Retention Period On** area. Click the **Expression** icon in the row, enter the expression in the **Expression** dialog box, and click **Save**. The **Expression** icon turns green to indicate that an expression is configured.
- 8. If you enter multiple rules, select the maximum date or minimum date in the **By evaluating the** list.
- 9. Enter comments about the retention policy changes.

10. To view the records affected by your changes, click **View**.

A list of records that the retention policy changes affect appears. Data Archive lists the current expiration date for each record.

11. To submit the changes, click **Submit**.

The **Schedule Job** window appears.

- 12. Schedule the Update Retention Policy job and select the notification options.
- 13. Click **Schedule**.

Data Archive starts the job according to the schedule.

14. To view the Retention Expiration report, click **Jobs** > **Monitor Jobs**, select the Update Retention Policy job, and click **Retention Expiration Report**.

## Purge Expired Records Job

The Purge Expired Records job purges records that are eligible for purge from the Data Vault. A record is eligible for purge when the retention policy associated with the record has expired and the record is not under legal hold. Create and assign retention policies before you run the Purge Expired Records job.

Run the Purge Expired Records job to perform one of the following tasks:

- **•** Generate the Retention Expiration report. The report shows the number of records that are eligible for purge in each table. When you schedule the purge expired records job, you can configure the job to generate the retention expiration report, but not purge the expired records.
- **•** Generate the Retention Expiration report and purge the expired records. When you schedule the purge expired records job, you can configure the job to pause after the report is generated. You can review the expiration report. Then, you can resume the job to purge the eligible records.

When you run the Purge Expired Records job, by default, the job searches all entities in the Data Vault archive folder for records that are eligible for purge. To narrow the scope of the search, you can specify a single entity. The Purge Expired Records job searches for records in the specified entity alone, which potentially decreases the amount of time in the search stage of the purge process.

To determine the number of rows in each table that are eligible for purge, generate the detailed or summary version of the Retention Expiration report. To generate the report, select a date for Data Archive to base the report on. If you select a past date or the current date, Data Archive generates a list of tables with the number of records that are eligible for purge on that date. You can pause the job to review the report and then schedule the job to purge the records. If you resume the job and continue to the delete step, the job deletes all expired records up to the purge expiration date that you used to generate the report. If you provide a future date, Data Archive generates a list of tables with the number of records that will be eligible for purge by the future date. The job stops after it generates the report.

You can choose to generate one of the following types of reports: **Retention Expiration Detail Report**

Lists the tables in the archive folder or, if you specified an entity, the entity. Shows the total number of rows in each table, the number of records with an expired retention policy, the number of records on legal hold, and the name of the legal hold group. The report lists tables by retention policy.

#### **Retention Expiration Summary Report**

Lists the tables in the archive folder or, if you specified an entity, the entity. Shows the total number of rows in each table, the number of records with an expired retention policy, the number of records on

legal hold, and the name of the legal hold group. The report does not categorize the list by retention policy.

The reports are created with the Arial Unicode MS font. To generate the reports, you must have the font file ARIALUNI.TTF saved in the <Data Archive installation>\webapp\WEB-INF\classes directory.

To purge records, you must enable the purge step through the **Purge Deleted Records** parameter. You must also provide the name of the person who authorized the purge.

**Note:** Before you purge records, use the **Search Within an Entity in Data Vault** search option to review the records that the job will purge. Records that have an expired retention policy and are not on legal hold are eligible for purge.

When you run the Purge Expired Records job to purge records, Data Archive reorganizes the database partitions in the Data Vault, exports the data that it retains from each partition, and rebuilds the partitions. Based on the number of records, this process can increase the amount of time it takes for the Purge Expired Records job to run. After the Purge Expired Records job completes, you can no longer access or restore the records that the job purged.

**Note:** If you purge records, the Purge Expired Records job requires staging space in the Data Vault that is equal to the size of the largest table in the archive folder, or, if you specified an entity, the entity.

## Purge Expired Records Job Parameters

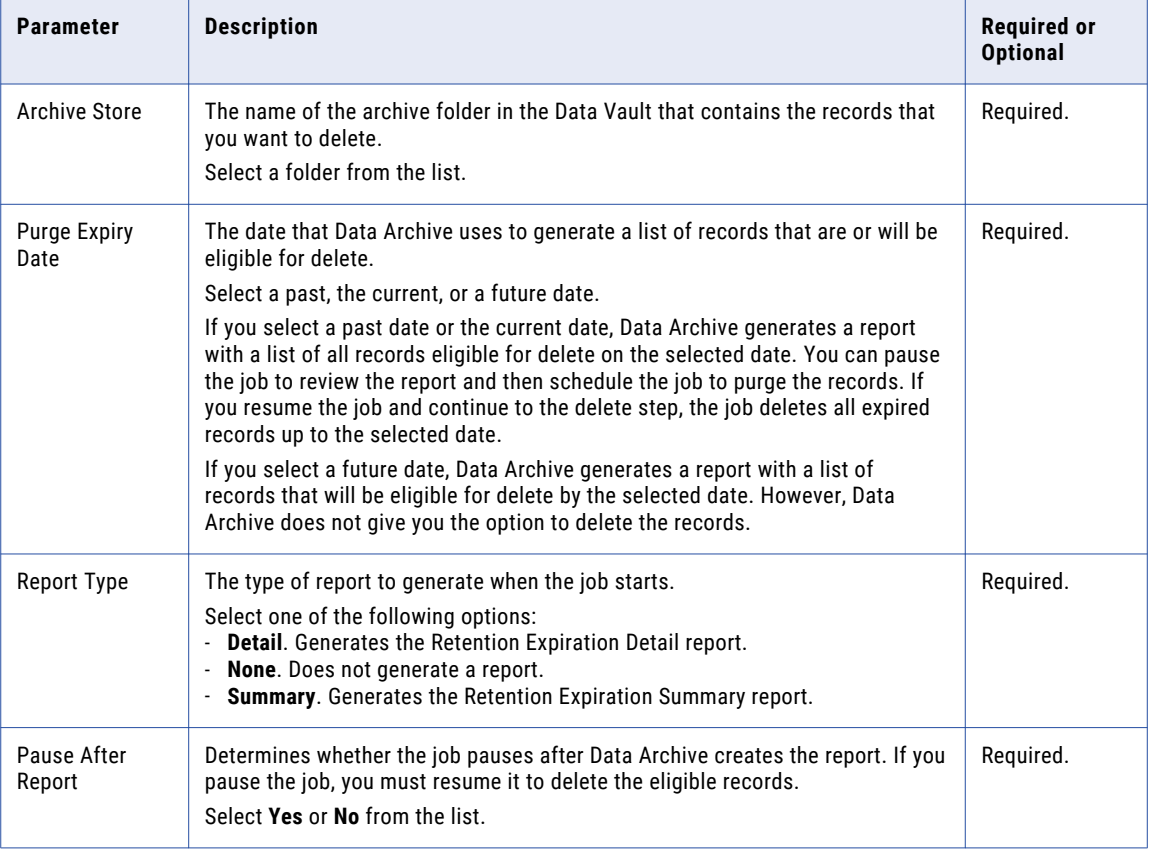

The following table describes the parameters for the Purge Expired Records job:

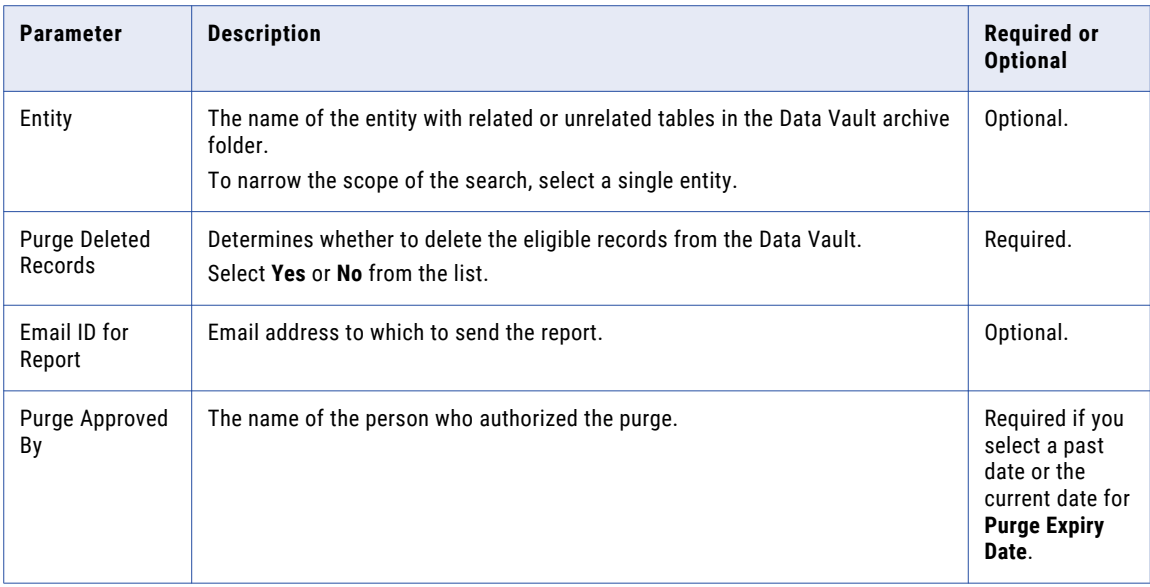

## Running the Purge Expired Records Job

To purge records in the Data Vault that are eligible for purge, run the Purge Expired Records job.

1. Select **Jobs** > **Schedule a Job**.

The **Schedule Job** window appears.

- 2. In the **Projects/Programs to Run** area, select **Standalone Programs** and click **Add Item**. The **Program** window appears.
- 3. Select **Purge Expired Records** and click **Select**.

The **PURGE\_EXPIRED\_RECORDS** area appears.

- 4. Enter the Purge Expired Records job parameters.
- 5. In the **Schedule** area, select the appropriate options.
- 6. Optionally, enter notification information.
- 7. Click **Schedule**.

Data Archive deletes the expired records from the Data Vault.

## Retention Management Reports

You can generate retention management reports when you run the Update Retention Policy job or the Purge Expired Records job. To view retention management reports, you must have the retention administrator role and permission to view the entities.

**Note:** The reports are created with the Arial Unicode MS font. To generate the reports, you must have the font file ARIALUNI.TTF saved in the <Data Archive installation>\webapp\WEB-INF\classes directory.

You can generate the following reports:

#### **Retention Modification Report**

The Retention Modification Report displays information about records affected by retention policy changes. The report displays the old and new retention policies, the rules that determine the expiration date for records, and the number of affected records. The report also lists each record affected by the retention policy change.

Generate a Retention Modification report from the **Monitor Jobs** window when you run the Update Retention Policy job.

#### **Retention Expiration Summary Report**

The Retention Expiration Summary Report displays information about expired records. The report displays the total number of expired records and the number of records on legal hold within a retention policy. It also displays the number of expired records and the number of records on legal hold for each entity.

Generate a Retention Expiration Summary report from the **Monitor Jobs** window when you run the Purge Expired Records job.

#### **Retention Expiration Detail Report**

If your records belong to related entities, the Retention Expiration Detail report lists expired records so you can verify them before you purge expired records. The report displays the total number of expired records and the number of records on legal hold within a retention policy. For each expired record, the report shows either the original expiration date or the updated expiration date. It shows the updated expiration date if you change the retention policy after Data Archive assigns the policy to records.

If your records belong to unrelated entities, the Retention Expiration Detail report displays the total number of expired records and the number of records on legal hold within a retention policy. It does not list individual records.

Generate a Retention Expiration Detail report from the **Monitor Jobs** window when you run the Purge Expired Records job.

## Retention Management when Archiving to EMC Centera

Use the informia.defaultArchiveAreaRetention property in the conf.properties file to set the default retention period for an archive area. Retention policies are enforced at the record or the transaction level.

You might need to change the default retention period for an archive area for certain Centera versions, such as *Compliance Edition Plus*. Some Centera versions do not allow you to delete a file if it is within an archive area that has indefinite retention. You cannot delete the file even if all records are eligible for expiration.

You can choose immediate expiration or indefinite retention. Specify the retention period in days, months, or years. The retention period determines when the files are eligible for deletion. The default retention period applies to any archive area that you create after you configure the property. When you create an archive area, the Data Vault Service uses the retention period that you configure in the properties file. The Data Vault Service enforces the record level policy based on the entity retention policy that you configure in Data Archive.

## $CHAPTER$  12

# External Attachments

This chapter includes the following topics:

- **•** External Attachments Overview, 155
- **•** Archive External Attachments to a Database, 155
- **•** Archive or Retire External [Attachments](#page-155-0) to the Data Vault, 156

## External Attachments Overview

External attachments are transaction-related attachments that are stored in the production database. You can archive encrypted or unencrypted external attachments to the target database or the Data Vault. External attachments can be archived with the data you want to archive or retire, or independent of their associated data.

If you want to archive or retire encrypted external attachments, such as Siebel attachments, to the Data Vault, you can use the Data Vault Service for External Attachments (FASA) to convert encrypted attachments from the proprietary format. You can then access the decrypted external attachments through the Data Discovery portal.

## Archive External Attachments to a Database

To archive external attachments, you must first configure properties in the source connection. You can then archive the attachments with the associated data or after you have archived the associated data.

You can move external attachments to the target database synchronously or asynchronously. If you archive external attachments synchronously, the ILM Engine archives the external attachments with the associated data when you run an archive job. If you have already archived the associated data, you can move the external attachments asynchronously from source to target with the Move External Attachments job.

You can archive either encrypted or unencrypted attachments to a database. When you archive encrypted external attachments, FASA is not required because the files are stored in tables.

Before you run an archive job or a Move External Attachments job, configure the following properties in the source connection to archive external attachments:

### **Source/Staging Attachment location**

Source location of the external attachments. Enter the directory where the attachments are stored on the production server. You must have read access on the directory.

### <span id="page-155-0"></span>**Target Attachment location**

Target location for the external attachments. Enter the folder where you want to archive the external attachments. You must have write access on the directory.

#### **Move Attachments in Synchronous Mode**

Moves the attachments synchronously with the archive job. If you want to archive the external attachments with the associated data when you run an archive job, select this checkbox.

#### **Archive Job Id**

Include the Job Id of the archive or restore job to move external attachments asynchronously.

## Archive or Retire External Attachments to the Data Vault

You can archive or retire external attachments to the Data Vault. To archive external attachments to the Data Vault, you must also archive the associated data. You can access external attachments through the Data Discovery Portal after you archive or retire them.

To archive external attachments to the Data Vault, the attachment locations must be available to both the ILM Engine and the Data Vault Service. If the external attachments are encrypted, such as Siebel attachments, you must configure FASA to decrypt the attachments. Before you run the archive or retirement job, configure the source and target connections.

If your environment is configured for live archiving, you must also create and configure an interim table in the Enterprise Data Manager for the attachments.

If you plan to retire all of the external attachments in the directory, you do not need to configure an interim table in the EDM. If you want to retire only some of the external attachments in the directory, you must configure an interim table in the EDM and add a procedure to the Run Procedure in Generate Candidates step of the archive job.

If you configured the source connection to move the attachments synchronously with the archive or retirement job, run the Load External Attachments job after the archive job finishes. The Load External Attachments job loads the attachments to the Data Vault.

If you did not move the attachments synchronously with the archive job, run the Move External Attachments standalone job after you run the archive job. The Move External Attachments job moves the attachments to the interim attachment table. You can then load the attachments to the Data Vault with the Load External Attachments job.

After you archive the external attachments, you can view the attachments in the Data Discovery Portal. To view the archived external attachments, search the Data Vault for the entity that contains the attachments. You cannot search the contents of the external attachments.

## Step 1. Configure Data Vault Service for External Attachments

If you want to archive encrypted external attachments to the Data Vault, configure the Data Vault Service for External Attachments (FASA) on the production server.

- 1. Install File Archive service for attachments.zip on the production server where the source ERP is running.
- 2. Open the configurations.properties file in the installation directory.
- 3. Configure the following properties:
	- **•** ZIP.UTILITY. Zip utility name and location.

For example, \\siebsrvr\\BIN\\ssezipXX.exe where XX is the utility version.

**•** UNZIP.UTILITY. Unzip utility name and location.

For example, \\siebsrvr\\BIN\\sseunzipXX.exe where XX is the utility version.

- **•** PROD.FILE.LOCATION. Production file system location.
- **•** ARCHIVE.FILE.LOCATION. Archive file system location.
- **•** TEMP.FOLDER.LOCATION. Temporary folder location that is required for storing the .bat and .sh files in the decryption script.
- 4. Change the port number in the conf.properties file and start FASA.
- 5. To verify that FASA is running, enter the port number in a browser window. If the FASA server is running, you will receive a confirmation message.

## Step 2. Configure the Source Connection

Before you archive or retire external attachments, configure source connection properties.

- 1. Create or update the source connection.
	- **•** To create a connection, click **Administration > New Source Connection**.
	- **•** To update a connection, click **Administration > Manage Connections**.
- 2. In the source connection, configure the following properties:
	- **• Source/Staging Attachment Location.** Source location of the external attachments. Enter the directory where the attachments are stored on the production server. You must have read access on the directory.
	- **• Target Attachment Location.** Target location for the external attachments. Enter the archive folder where you want to archive the external attachments. You must have write access on the directory.
- 3. If the attachments are encrypted, enter the location of the temporary folder you designated for the decryption script in the **Staging Script Location** field.
- 4. If you want to move the attachments to the interim attachment table during the archive or retirement job run, select **Move Attachments in Synchronous Mode**.

## Step 3. Configure the Target Connection

If the attachments are encrypted, configure the target connection for decryption.

- 1. Create or update the target connection.
	- **•** To create a connection, click **Administration > New Target Connection**.
	- **•** To update a connection, click **Administration > Manage Connections**.
- 2. In the **Add On URL** field, enter the FASA URL.

## Step 4. Configure the Entity in the Enterprise Data Manager

To perform a live archive, or retire only some of the attachments in the directory, configure the attachment entity in the EDM. **Skip this step if you plan to retire all of the attachments in the directory**.

Create an interim table with additional columns to archive external attachments. Then modify the entity steps to move the attachments. The archive job moves the attachments during the Generate Candidates step.

- 1. To launch the EDM, click **Accelerators > Enterprise Data Manager**.
- 2. Right-click the entity that contains the external attachments you want to archive.
- 3. Select **New Interim Table**.
- 4. Enter a description for the interim table and click **Finish**.
- 5. On the **Default Columns** tab of the interim table, add the following columns:
	- **•** ATTACHMENT\_NAME. In the **Select clause** column, enter the following string: 'S\_ORDER\_ATT' || '\_' || Z.ROW\_ID || '\_' || Z.FILE\_REV\_NUM || '.' || Z.FILE\_EXT
	- **•** ZIPPED\_FILE\_EXT. In the **Select clause** column, enter "SAF".

Interim table configuration is complete.

- 6. Select the entity that contains the external attachments you want to archive.
- 7. To retire only some of the files in the directory, locate the attachments interim table on the **Steps** tab and select the step called **Run Procedure in Generate Candidates**.
- 8. Enter the following text in the **Procedure** column: java:// com.applimation.archive.dao.impl.MoveFileDAOImpl

## Step 5. Archive or Retire External Attachments

To archive or retire the attachments synchronously, run the archive job and then load the external attachments to the Data Vault. To archive the attachments asynchronously, run the archive or retirement job and then move the attachments to the interim attachment table before you archive or retire them.

### Archiving or Retiring External Attachments Synchronously

1. Run the archive or retirement job.

The attachments will be moved from the source directory to the interim attachment table during the job run.

2. Run a Load External Attachments job to archive the attachments to the Data Vault. When you schedule the Load External Attachments job, configure the following parameters:

#### **Directory**

The source location of the attachments. If the attachments are not encrypted, this directory must be accessible to both the ILM Engine and the Data Vault Service.

#### **Attachment Entity Name**

The name of the attachment entity.

#### **Target Archive Store**

The target connection used to archive the application data. The Target Archive Store parameter ensures that the attachments are archived to the same Data Vault archive folder as the application data.

#### **Purge After Load**

If you want the job to delete the attachments you are loading to the Data Vault, select **Yes**. The job deletes the contents of the directory that you specified in the Directory parameter.

### Archiving or Retiring External Attachments Asynchronously

- 1. Run the archive or retirement job.
- 2. Run a Move External Attachments standalone job. To move external attachments asynchronously, configure the following parameters:

#### **Add on URL**

FASA URL.

#### **Archive Job Id**

Job ID of the completed archive or retirement job.

The Move External Attachments job moves the attachments from the source directory to the interim directory in the attachment entity.

3. To move the attachments to the Data Vault, run a Load External Attachments job.

## Step 6. View Attachments in the Data Discovery Portal

To confirm the attachments were retired, view them in the Data Discovery Portal.

- 1. Click **Data Discovery** > **Search Data Vault.**
- 2. In the **Entity** field, select the entity containing the attachments you retired and click **View**. The **Results** table appears.
- 3. Click the icon beneath **View Archived Data**.

## $CHAPTER$  13

# Data Archive Restore

This chapter includes the following topics:

- **•** Data Archive Restore Overview, 160
- **•** Restore Methods, 160
- **•** Data Vault [Restore,](#page-160-0) 161
- **•** Data Vault Restore to an Empty Database or [Database](#page-160-0) Archive, 161
- **•** Data Vault Restore to an Existing [Production](#page-161-0) Database, 162
- **•** [Database](#page-163-0) Archive Restore, 164
- **•** External [Attachments](#page-165-0) Restore, 166

## Data Archive Restore Overview

If you need to modify an archived transaction, or if a cycle was archived in error, you can restore the data from the archive. When you restore data, Data Archive reverses the actions that it used to archive the data.

You can restore data from the Data Vault or a database archive. You can restore data from the Data Vault to an empty or existing production database or to a database archive. You can restore data from a database archive to an empty or existing database, including the original source.

You can also restore external attachments that have been archived to a database archive or the Data Vault. Data Archive restores external attachments as part of a restore job from either a database or the Data Vault.

By default, when you restore data from a database archive or the Data Vault, Data Archive deletes the data from the archive location. If you restore a cycle or transaction, you can choose to keep the restored data at the archive location.

## Restore Methods

You can run a transaction or cycle restore from either the Data Vault or a database archive. You can only perform a full restore from a database archive.

You can perform a restore job using the following methods:

#### <span id="page-160-0"></span>**Full restore**

A full restore job restores the entire contents of a database archive. You might perform a full restore if you archived an entire database that must be returned to production. For optimal performance, conduct a full restore to an empty database. Performance is slow if you run a full restore to the original database.

Data Archive deletes the restored data from the database archive as part of the full restore job.

### **Cycle restore**

A cycle restore job restores an archive cycle. You might restore an archive cycle if a cycle was archived in error, or if you must change numerous transactions in a cycle. To restore a cycle you must know the cycle ID. A cycle restore can also restore a specific table. To restore a specific table, use the Enterprise Data Manager to create an entity containing the table you want to restore.

By default, Data Archive deletes the restored data from the database archive or the Data Vault as part of the cycle restore job. If you do not want the restore job to delete the data from the archive location, you can specify that the restore job skip the delete step.

#### **Transaction restore**

A transaction restore job restores a single transaction, such as a purchase order or invoice. To restore a transaction, you must search for it by the entity name and selection criteria. If your search returns multiple transactions, you can select multiple transactions to restore at the same time.

By default, Data Archive deletes the restored data from the database archive or the Data Vault as part of the transaction restore job. If you do not want the restore job to delete the data from the archive location, you can specify that the restore job skip the delete step.

## Data Vault Restore

You can restore data from the Data Vault to a database archive or a production database. A production database can be either empty or existing. Data can be restored as either an archive cycle, a single transaction, or multiple transactions. You can also restore a specific table with the cycle restore feature.

You cannot restore archive only cycles from the Data Vault. Only archive and purge cycles can be restored from the Data Vault.

When you restore from the Data Vault, determine the type of target for the restore job:

- **•** Restore to an empty production database or database archive.
- **•** Restore to an existing production database without schema differences.
- **•** Restore to an existing production database with schema differences.

## Data Vault Restore to an Empty Database or Database Archive

Before you restore data to an empty production database or database archive, you must run the metadata DDL on the target database. You can then run either a cycle or transaction restore.

## <span id="page-161-0"></span>Restoring to an Empty Database or Database Archive

Verify that a target connection exists and that you have access to the connection.

If you restore to an empty database, you must first export the metadata associated with the records to be restored and run the metadata DDL on the database.

- 1. In the Data Discovery Portal, search for the records that you want to restore.
- 2. Export the metadata associated with the records.
- 3. Run the metadata DDL on the target database.
- 4. Run the transaction or cycle restore job from the Data Vault to the target database.

## Data Vault Restore to an Existing Production Database

When you restore data to an existing production database, you must determine whether the schema on the original production database has been updated since the data was archived.

If the production database schema has been updated, you must synchronize schemas between the existing database and the Data Vault. You can then run either a cycle or transaction restore.

**Note:** When you restore archived data and the records exist in the target database, the restore job will fail if key target constraints are enabled. If target constraints are disabled, the operation might result in duplicate records.

## Restoring to an Existing Database Without Schema Differences

If the Data Vault schema is identical to the existing database schema, you can search for the transaction records and then run the restore job.

Verify that the target connection exists and that you have access to the connection.

- 1. In the Data Discovery Portal, search for the records that you want to restore.
- 2. Run the restore job from the Data Vault to the target database.

## Schema Synchronization

When you restore data from the Data Vault to an existing database, you might need to synchronize schema differences between the Data Vault and the existing database.

To synchronize schemas, you can generate metadata in the Enterprise Data Manager and run the Data Vault Loader to update the Data Vault schema, or you can use a staging database.

Update the Data Vault schema with the Data Vault Loader when changes to the target table are additive, including extended field sizes or new columns with a null default value. New columns with a non-null default value require manually running an ALTER TABLE SQL command. If you removed columns or reduced the size of columns on the target table, you must synchronize through a staging database.

### Synchronizing Directly to the Target Database

When you restore data from the Data Vault to an existing database with a different schema, you must first generate new metadata. Then run the Data Vault Loader standalone job to update the Data Vault schema.

Verify that the target connection exists and that you have access to the connection.

- 1. Define and run an archive job that generates metadata for the new schema, but does not archive any records.
- 2. From the **Schedule Jobs** page, run a Data Vault Loader job to load the metadata and update the schema.
- 3. Verify that the job was successful on the **Monitor Jobs** page.
- 4. Run the restore job from the Data Vault to the target database.

### Synchronizing through a Staging Database

If you are unable to update the Data Vault by running the Data Vault Loader, you can use a staging database on which you run the updated metadata. You can then manually conduct the restore from the staging database to the existing database.

Verify that the target connection exists and that you have access to the connection.

- 1. In the Data Discovery Portal, search for the records that you want to restore.
- 2. Export the metadata associated with the records.
- 3. Run the metadata DDL on the staging database.
- 4. Run the restore job from the Data Vault to the staging database.
- 5. Alter the table in staging to synchronize with the target database schema.
- 6. Using dlink and SQL scripts, manually restore the records from the staging database to the target database.

## Running a Cycle or Transaction Restore Job

Once schemas are synchronized, you can run a cycle or transaction restore from the Data Vault.

Verify that a target connection exists and that you have access to the connection.

- 1. Click **Workbench > Restore File Archive**.
- 2. Select the **Cycle Restore** or **Transaction Restore** tab.
	- **•** To restore an archive cycle, select the cycle ID.
	- **•** To restore a transaction, enter the entity name and selection criteria.
- 3. Click **Next.**

#### The **Manage Restore Steps** page appears.

- 4. Select the actions you want the restore job to complete after each step in the restore process. To prevent the restore job from deleting the restored data in the Data Vault, enable the **Skip** check box for the **Delete from Archive** step.
- 5. Click **Schedule** to schedule the job.
- 6. Monitor the restore job from the **Jobs > Monitor Jobs** page.

### <span id="page-163-0"></span>Configuring Data Vault Restore Steps

When you restore data from the Data Vault, Data Archive performs a series of steps similar to an archive cycle. After each step in the restore process you can choose to pause the job or receive a notification.

- 1. Generate Candidates. Generates a row count report for the data being restored.
- 2. Validate Destination. Validates the destination by checking table structures.
- 3. Copy to Destination. Restores the data from the Data Vault to the target. You have the option of generating a row count report after this step.
- 4. Delete from Archive. Deletes the restored data from the Data Vault if it is not on legal hold. This step is optional.

## Restoring a Specific Table

To restore a specific table, you must create a new entity and run a cycle restore.

- 1. In the Enterprise Data Manager, create a new entity containing the specific table you want to restore.
- 2. Run a cycle restore and specify the entity you created.

## Database Archive Restore

You can restore data that you have archived to a database archive. When you restore data from a database archive, Data Archive performs the same steps in the same sequence as an archive cycle.

When you restore data from the database archive, the history application user functions like the production application user during an archive cycle. The history application user requires the SELECT ANY TABLE privilege to run a restore job.

You can conduct a full, cycle, or transaction restore from a database archive. If you are restoring data from a database archive that was previously restored from the Data Vault to a database archive, you can only run a cycle restore. You can only run a cycle restore because the restore job ID is not populated in the interim tables during the initial archive cycle.

The target database for a database archive restore job can be either an empty or existing production database.

When you run a full restore, the system validates that the source and target connections point to different databases. If you use the same database for the source and target connections, the source data may be deleted.

### **Prerequisites**

Verify that the target connection for the restore exists and that you have access to the connection.

If you are running a restore job from an IBM DB2 database back to another IBM DB2 database, an ILM Administrator may have to complete prerequisite steps for you. Prerequisite steps are required when your organization's policies do not allow external applications to create objects in IBM DB2 databases. The prerequisite steps include running a script on the staging schema of the restore source connection.

**Note:** When you restore archived data and the records exist in the target database, the restore job will fail if key target constraints are enabled. If target constraints are disabled, the operation might result in duplicate records.

## Running the Create Cycle Index Job

Before you conduct a restore from a database archive, run the Create Cycle Index job to increase restore job performance. The Create Cycle Index job creates database indexes based on Job IDs to optimize performance during the restore.

- 1. Click **Jobs > Schedule a Job**.
- 2. Choose **Standalone Programs** and click **Add Item**.

The **Select Definitions** window appears.

- 3. Select the **Create Cycle Index** job.
- 4. Select the target repository and the entity where indexes need to be created.
- 5. Schedule the job to run immediately or on a certain day and time.
- 6. Enter an email address to receive a notification when the completes, terminates, or returns an error.
- 7. Click **Schedule.**

## Schema Synchronization

When you restore from a database archive to an existing database, the Validate Destination step in the restore cycle will synchronize schema differences when the changes are additive, such as extending field sizes or adding new columns. If changes are not additive, you must create and run a SQL script on the database archive to manually synchronize with the production database.

## Restoring from a Database Archive

You can run a cycle, full, or transaction restore job from a database archive.

- 1. Click **Workbench > Restore Database Archive**.
- 2. Select the **Cycle Restore**, **Full Restore**, or **Transaction Restore** tab.
	- **•** To restore an archive cycle, select the cycle ID.
	- **•** To restore a full database archive, select the source and target connections.
	- **•** To restore a transaction, enter the entity name and selection criteria.
- 3. Click **Next**.

#### The **Manage Restore Steps** page appears.

- 4. Select the actions you want the restore job to complete after each step in the restore process. To prevent the restore job from deleting the restored data in the database archive, enable the **Skip** check box for the **Delete from Source** step.
- 5. Click **Schedule** to schedule the job.
- 6. Monitor the restore job from the **Jobs > Monitor Jobs** page.

### Configuring Database Archive Restore Steps

When you restore data from a database archive, Data Archive performs a series of steps similar to an archive cycle. After each step in the restore process you can choose to pause the job or receive a notification.

- 1. Generate Candidates. Generates interim tables and a row count report for the data being restored.
- 2. Build Staging. Builds the staging table structures for the data you want to restore.
- 3. Copy to Staging. Copies the data from the database archive to your staging tablespace. You have the option of generating a row count report after this step.
- <span id="page-165-0"></span>4. Validate Destination. Validates the destination by checking table structures.
- 5. Copy to Destination. Restores the data from the database archive to the target. You have the option of generating a row count report after this step.
- 6. Delete from Source. Deletes the restored data from the database archive. This step is optional.
- 7. Purge staging. Deletes interim tables from the staging schema.

## Restoring a Specific Table

To restore a specific table, you must create a new entity and run a cycle restore.

- 1. In the Enterprise Data Manager, create a new entity containing the specific table you want to restore.
- 2. Run a cycle restore and specify the entity you created.

## External Attachments Restore

External attachments are restored as part of a regular Data Vault or database archive restore job. Attachments restored from a database archive are identified in interim tables. Attachments restored from the Data Vault are identified in the attachments.properties file.

## External Attachments from the Data Vault

When you run a restore job from the Data Vault, the ILM engine retrieves unencrypted attachments through the Data Vault Service and places the attachments in a staging attachment directory.

For encrypted attachments, when you run a restore job the ILM engine generates an encryption script in the staging attachment directory. The engine invokes the Data Vault Service for External Attachments (FASA) to create an encryption utility that reencrypts the attachments in the staging directory and then restores them to the target directory.

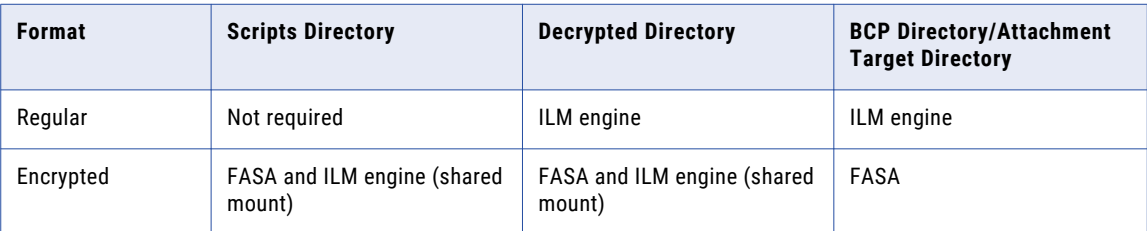

The following table lists the directories that FASA and the ILM engine need to access:

## External Attachments from a Database Archive

The following table lists the directories that the ILM engine needs to access:

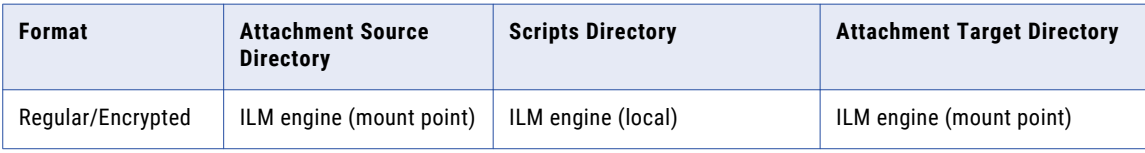

## $CHAPTER$  14

# Data Discovery Portal

This chapter includes the following topics:

- **•** Data Discovery Portal Overview, 167
- **•** [Search](#page-167-0) Data Vault, 168
- **•** [Search](#page-169-0) Within an Entity in Data Vault, 170
- **•** [Browse](#page-174-0) Data, 175
- **•** [Legal](#page-176-0) Hold, 177
- **•** [Tags,](#page-179-0) 180
- **•** [Troubleshooting](#page-182-0) the Data Discovery Portal, 183

## Data Discovery Portal Overview

Use the Data Discovery portal to search data that is archived to the Data Vault. The Data Discovery portal includes the following search tools:

#### **Search Data Vault**

Use a keyword, term, or specific string to search for records across applications in Data Vault. Records that match the keyword appear in the search results. A keyword or string search searches both structured and unstructured data files, for example .docx, .pdf or .xml files. You can narrow the search results by filtering by application, entity, and table. After you search the Data Vault, you can export the search results to a .pdf file.

#### **Search Within an Entity**

Use Search Within an Entity to search and examine application data from specific entities in the Data Vault. The Data Discovery portal uses the search criteria that you specify and generates a SQL query to access data from the Data Vault. After you search the Data Vault, you can export the search results to a CSV or PDF file.

### **Browse Data**

Use Browse Data to search and examine application data from specific tables in the Data Vault. The Data Discovery portal uses the search criteria that you specify and generates a SQL query to access data from the Data Vault. After you search the Data Vault, you can export the search results to a .csv or .pdf file.

You can also use the Data Discovery portal to apply retention policies, legal holds, and tags to archived records. If data-masking is enabled, then sensitive information is masked or withheld from the search results.

## <span id="page-167-0"></span>Search Data Vault

You can enter a keyword or set of words, add wildcards or boolean operators to search for records in Data Vault.

Data Archive searches across applications in Data Vault for records that match your search criteria. You can narrow your search results by filtering by application, entity, and table. Then export your results to a PDF file.

You access Search Data Vault from the **Data Discovery** menu.

The following figure shows the **Search Data Vault** page:

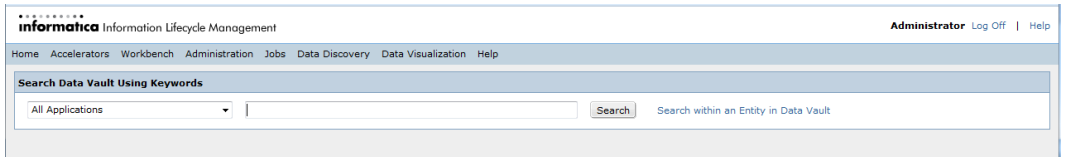

Records that match your search query display on the **Results** page. The following figure shows the **Results**  page.

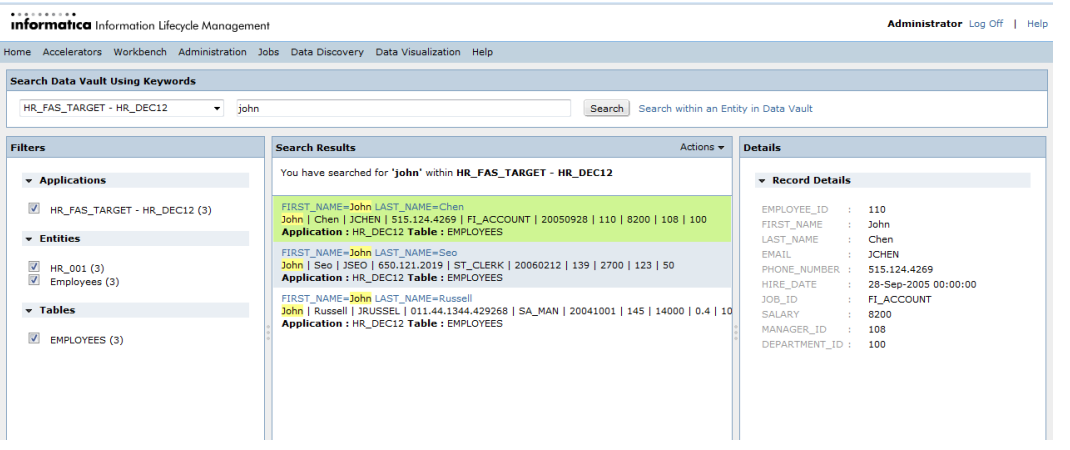

- 1. The Filters panel contains sections for Application, Entities, and Tables filters. Clear the appropriate filter boxes to narrow your search results.
- 2. The Search Results panel displays records that match your search criteria. Click the record header to view technical details. Click the record summary to view the record's details in the Details panel.
- 3. The Actions menu contains options to export results to a PDF file. You can export all results or results from the current page.
- 4. The Details panel displays a record's column names and values.

## Examples of Search Queries

You can search for records archived to the Data Vault in a variety of ways to make your search results more relevant. You can use a word or phrase, add boolean operators or wildcard characters, or specify a range of values.

The following list describes some of the search queries you can use:

#### **Single Word**

Enter a single word in the search field. For example, enter Anita. Records with the word Anita appear in the results.

#### **Phrase**

Enter a phrase surrounded by double quotes. For example, enter "exceeding quota". Records with the term exceeding quota appear in the results.

#### **Replace Characters**

Use ? and \* as wildcard characters to replace letters in a single word search. You cannot use wildcards if your search query has more than one word. You cannot replace the first character of the word with a wildcard character.

To replace a single character in a word, use ?. For example, enter te?t. Records with the word tent, test, or text appear in the results.

To replace multiple characters in a word, use \*. For example, enter te\*\*. Records with the word teak, teal, team, tear, teen, tent, tern, test, or text appear in the results.

#### **Similar Spelling**

Use the  $\sim$  character to search for a word with a similar spelling. For example, enter  $r$ oam $\sim$ . Records with the word foam or roams appear in the results.

#### **Range Searches**

You can search for records with a range of values. Use a range search for numbers or words.

Enter the high and low value of a range separated by TO. The TO must be in uppercase.

To search by range, use the following formats:

**•** To include the high and low values, surround the range with square brackets:

```
<column name>: [<high> TO <low>]
```
For example, enter name: [Anita TO Ella]

Records with the word Anita, Ella, and words listed alphabetically between Anita and Ella in the name column, appear in the results.

**•** To exclude the high and low values, surround the range with curly brackets:

<column name>: {<high> TO <low>}

For example, enter name: {Anita TO Ella}

Records with the words listed alphabetically between Anita and Ella in the name column appear in the results. Records with the word Anita or Ella do not appear in the results.

**•** To search for a date range, use the format yyyymmdd. Use square brackets to include the high and low values. Use curly brackets to exclude the high and low values.

<column name>: [<yyyymmdd> TO <yyyymmdd>]

For example, enter hire\_date: [20040423 TO 20121231]

Records with dates from April 23, 2004 to December 31, 2012 in the hire\_date column appear in the results.

### **AND Operator**

To search for records that contain all the terms in the search query, use AND between terms. The AND must be in uppercase. You can replace AND with the characters &&.

For example, enter "Santa Clara CA" AND Platinum. Records with the phrase Santa Clara CA and the word Platinum appear in the results.

#### <span id="page-169-0"></span>**+ Operator**

To specify that a term in the search query must exist in the results, enter the + character before the term. For example, enter +semiconductor automobile. Records with the word semiconductor appear in the results. These records may or may not contain the word automobile.

#### **NOT Operator**

To search for records that exclude a term in the search query, enter NOT before the term. You can replace NOT with either the ! or - character.

For example, enter Member NOT Bronze. Records that contain the word Member but not the word Bronze appear in the results.

## Searching Across Applications in Data Vault

Search for records across applications in Data Vault. Enter a search criteria and specify the applications to search from. Narrow your search results by application, entity, and table. Then export results to a PDF file.

1. Click **Data Discovery** > **Search Data Vault**.

The **Search Data Vault Using Keywords** page appears.

- 2. Click the **Choose an Application** list and select one or more applications.
- 3. Enter a search query and click **Search**.

Records that match your search criteria display on the **Search Data Vault Results** page.

- 4. On the **Filters** panel, check the appropriate application, entity or tables to filter your results.
- 5. On the **Search Results** panel, click on a record.

The column names and values appear on the **Details** panel.

6. On the **Search Results** panel, click the record header.

The technical view appears with the details and referential data details of the record.

- 7. To export results, click **Actions**.
	- **•** To export results from the current page, click **Export Current Page as PDF**.
	- **•** To export all results, click **Export All Results as PDF**.

A PDF file with the results appear.

## Search Within an Entity in Data Vault

The Search Within an Entity enables you to use the Data Discovery portal to search and examine application data from specific entities in the Data Vault. The Data Discovery portal uses the search criteria that you specify and generates an SQL query to access data from the Data Vault. After you search the Data Vault, you can export the search results to a file.

When you search the Data Vault, you specify the archive folder and the entity that you want to search in. If the archive folder includes multiple schemas, the query uses the mined schema in the Enterprise Data Manager for the corresponding entity. The search only returns records from the corresponding schema and table combination. If the archive folder only includes one schema, the query uses the dbo schema.

Use table columns to specify additional search criteria to limit the amount of records in the search results. The columns that you can search on depend on what columns are configured as searchable in the Data

Discovery portal search options. Based on your system-defined role, you can also search the Data Vault based on tags, legal hold groups, retention expiration date, and effective retention policy.

You can add multiple search conditions. Use AND or OR statements to specify how the search handles the conditions. You can also specify the maximum number of records you wish to see in the results. You have the option to order the search results based on a specific column in the entity driving table and to sort them in ascending or descending order.

You can save the search criteria that you configure. Saved criteria is useful when you configure multiple search conditions and want to search using the same conditions in the future. You can edit and delete the saved criteria, and you can designate whether the criteria is available for use by all users or only you.

## Search Within an Entity Parameters

Specify the search parameters when you search the Data Vault by entity.

Search Within an Entity includes the following search parameters:

#### **Archive Folder**

Archive folder that contains the entity of the archived data that you want to search. The archive folder limits the amount of entities shown in the list of values.

The archive folder list of values shows archive folders that include at least one entity that you have access to. You have access to an entity if your user is assigned to the same role that is assigned to the entity.

### **Entity**

Entity that contains the table that you want to view archived data from.

The entity list of values shows all entities that you have access to within the application version of the related archive folder.

### **Saved Criteria**

Search conditions that have been configured and saved from a previous search.

The list of values displays all of the sets of saved criteria that are accessible to you.

#### **Maximum Number of Records in Results**

The maximum number of records that you want to view in the search results.

This parameter does not affect the export functionality. When you export results, Data Archive exports all records that meet the search criteria regardless of the value you specify in the Maximum Number of Records in Results parameter.

Enter a number greater than zero.

#### **Order By**

Entity driving table column that you want to sort the order of the search results by.

The list of values contains the entity driving table columns that you can order the search results by.

### **Sort Order**

Order that you want to sort the search results by.

Choose ascending or descending.

The order by and sort order parameters apply to all of the search results returned across multiple pages.

## Saved Criteria

You can save the search conditions that you configure when you search within an entity in Data Vault.

When you configure the search criteria for an entity, you add search conditions to create a targeted search. For example, you can add a condition to search on a date column for a specific date. You can add multiple search conditions to a single search. You can also include the order by and sort order functions as part of the saved criteria.

You can save the search conditions that you create to be used in future searches. When you save the search conditions, you give the conditions a name that is unique within the entity. The name can have a maximum of 250 characters, though names that exceed 50 characters are displayed in the user interface with the first 45 characters followed by an ellipsis. Before you save the criteria, you also designate whether the search criteria will be accessible to all users for searching, or if the criteria will only be visible and accessible to you.

Saved criteria can be edited or deleted only by the creator, who is the owner, and the Data Archive Administrator. If the owner of the criteria designates that the criteria is accessible to all users, any user can run a search using the criteria but cannot edit or delete the criteria. Users who do not own the criteria can save the criteria under a different name and then edit it.

The number of saved criteria that you can create for a single entity is determined by a parameter in the system profile. If you try to create new saved criteria and receive an error message that the criteria limit has been exceeded for the entity, you can adjust the limit of allowed criteria in the system profile. To adjust the maximum number of saved criteria that the system allows, click **Administrator** > **System Profile** > **Data Discovery Portal** and enter a value for the **Default Number of Saved Criteria per Entity** parameter.

To delete saved criteria, select the entity and then the saved criteria name from the menu. Then click **Delete**  and **OK** in the confirmation window. Only the creator of the criteria and the Data Archive Administrator can delete the saved criteria.

## Searching Within an Entity

Use the Data Discovery portal to search and examine application data from the Data Vault. When you search the Data Vault, you search archived data from one entity.

- 1. Click **Data Discovery** > **Search Within an Entity in Data Vault**.
- 2. Select the archive folder and entity.

After you choose the entity, the system displays the search elements that are defined for the entity.

If you want to filter the search by metadata columns such as Legal Hold, Effective Retention Policy, and up to nine tag columns, contact the Data Archive administrator for permissions.

- 3. Optionally, specify the maximum number of records you wish to view in the search results.
- 4. Enter a condition for at least one of the search elements, or the name of a saved criteria from the **Saved Criteria** drop-down menu.

Use the **Add (+)** or **Remove (-)** icons to add or remove multiple search conditions.

Use % as a wildcard to replace one or more characters for the **Starts With**, **Does Not Start With**, **Ends With**, **Does Not End With**, **Contains**, and **Does Not Contain** search options.

**Note:** If you selected saved criteria and you are not the creator of the criteria or the Administrator, you cannot edit the saved criteria and save it with the existing criteria name. Click **Save As** to save a copy of the edited criteria and enter a different name.

If you select saved criteria that contains tagging, legal holds, or retention on the columns, you must have the corresponding system access role. For example, tag viewer, tag administrator, or retention administrator.

5. If you have not selected any saved search criteria, you can optionally save the search conditions that you configured in **Step 4**. To save the conditions, click **Save** underneath the conditions.

The **Save Criteria** window appears.

- 6. Enter a unique name for the saved criteria.
- 7. To allow other users to use the conditions in their own searches, click the **Make Criteria Accessible to All Users** check box.
- 8. Optionally, select an entity driving table column from the **Order By** menu if you want to order the search results based on the chosen column.
- 9. From the **Sort Order** menu, select whether you want to view the search results in ascending or descending order.
- 10. Click **View**.

## Search Within an Entity Results

When you search the Data Vault by entity, the Data Discovery portal generates two patterns of search results:

- **•** Transaction View. The transaction view displays basic transaction details of the entity.
- **•** Technical View. The technical view displays transaction details along with referential data details of the entity.

## Search Within an Entity Export Results

When you search the Data Vault by entity, you can export the search results to a file. The Data Discovery portal search options determine which columns are exported.

The export file includes columns that are defined as display columns. The export file does not include the legal hold, tagging, or effective retention policy columns. The export file does not contain the retention expiration date column if you export selected records.

You can export the search results to one of the following file types:

- **•** XML file
- **•** PDF file
- **•** Insert statements
- **•** Delimited text file

Based on the file type that you download to, you can choose one of the following download options:

- **•** Individual files. If multiple transactions are selected, each transaction has a separate file.
- **•** Compressed file. All the selected transactions are downloaded in a compressed file.

You determine which records from the search results are included in the export file. Before you export, you can select individual records, select all records on the current page, or select all records from all pages.

When you export the search results, the job exports the data and creates the .pdf file in the temporary directory of the ILM application server. The job uses the following naming convention to create the file:

<table>\_<number>.pdf

The job creates a hyperlink to the file that is stored in the temporary directory. Use the link to view or save the .pdf file when you view the job status. By default, the files are stored in the temporary directory for one day.

### Delimited Text Files

When you export to a delimited text file, the system exports data to a .csv or .txt file.

When you export to a delimited text file, specify the following parameters:

#### **Column and Row Separators**

When you search the Data Vault by entity and select delimited text file as the export file type, the separators include default values. The following table describes the default values for the separators:

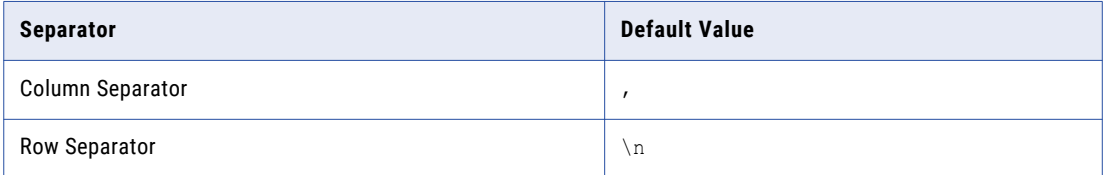

The values for the column and row separator parameters determine the type of delimited text file the system exports to. If you use the default values for the column and row separator parameters, then the system exports data to a .csv file. If you use values other than the default values, then the system exports data to a .txt file.

### **Put Values in Quotes**

The Put Values in Quotes parameter is for .csv export. Enable the parameter if the source data includes new line characters. The parameter determines whether the system puts the source values in quotes internally when the system creates the .csv file. The quotes ensure that source data with new line characters is inserted into one column as compared to multiple columns.

For example, the source data contains the following information:

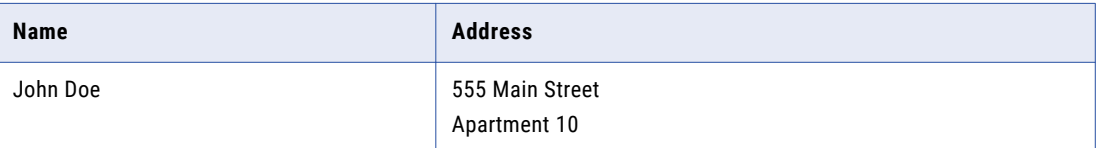

The address column contains a new line character to separate the street and the apartment number. If you enable the parameter, the exported file includes the address data in one column. If you disable the parameter, the exported file splits the address data into two columns.

Only use this parameter if you use the default values for the separators. If you enable this parameter and use values other than the default values for the separators, then the system puts the values in quotes in the exported data.

### Exporting Selected Records from the Search Within an Entity Results

After you run a search, you can export selected records to a file.

1. From the search results, select the rows that you want to export.

**Tip:** You can manually select the rows or use the column header checkbox to select all records on the page.

2. Click **Export Data**.

The **Export Transaction Data** dialog box appears.

3. Select the export data file type.

<span id="page-174-0"></span>**Note:** User authorizations control whether you can choose the file type to export to. Depending on your user role assignment, the system may automatically export to a .pdf file.

- 4. If you select Delimited Text File, enter the additional parameters.
- 5. Select the download option.
- 6. Click **Fetch Data**.

The **Files to Download** dialog box appears.

- 7. View or save the file.
	- **•** To view the file, click the hyperlink.
	- **•** To save the file, right-click the hyperlink, specify the file location, and save.

## Browse Data

Browse Data enables you to use the Data Discovery portal to search and examine application data from specific tables in the Data Vault. The Data Discovery portal uses the search criteria that you specify and generates a SQL query to access data from the Data Vault. After you search the Data Vault, you can export the search results to a CSV or PDF file.

When you specify the search criteria, you choose which table columns to display in the search results. You can display all records in the table or use a where by clause to limit the search results. You can also specify the sort order of the search results. Before you run the search, you can preview the SQL statement that the Data Discovery portal uses to access the data.

You can also use Browse Data to view external attachments for entities that do not have a stylesheet. You can view external attachments after the Load External Attachments job loads the attachments to the Data Vault. You cannot search the contents of the external attachments.

When you search for external attachments, enter the entity that the attachments are associated to. The search results show all attachments from the AM\_ATTACHMENTS table. The table includes all attachments that you archived from the main directory and also from any subfolders in that main directory. The search results show a hyperlink to open the attachment, the original attachment directory location, and the attachment file name. To view the attachment, click the hyperlink in the corresponding ATTACHMENT\_DATA column. When you click the link, a dialog box appears that prompts you to either open or save the file.

## Browse Data Search Parameters

Specify the search parameters when you browse data from the Data Vault.

The Browse Data search includes the following search parameters:

### **Archive Folder**

Archive folder that contains the entity of the archived data that you want to search.

The archive folder list of values shows archive folders that include at least one entity that you have access to. You have access to an entity if your user is assigned to the same role that is assigned to the entity.

You must select an archive folder to limit the amount of tables shown in the list of values.

### **Entity**

Entity that contains the table that you want to view archived data from.

The entity list of values shows all entities that you have access to within the application version of the related archive folder.

The entity is optional. Use the entity to limit the amount of tables shown in the list of values.

#### **Schema**

Schema that contains the table that you want to view. Required if the target connection for the archive folder is enabled to maintain the source schema structure. You must enter the schema because the archive folder may include multiple schemas with the same table name.

#### **Table**

Table that includes the archived data that you want to view.

For Browse Data, the table list of values shows all tables that you have access to within the application version of the related archive folder.

### **No. of Rows**

Maximum amount of rows in the search results. Default is 100.

## Searching with Browse Data

Use the Browse Data search tool to search data from the Data Vault.

- 1. Click **Data Discovery** > **Browse Data**.
- 2. Specify the search parameters.

If you want to filter the search by metadata columns such as Hold, Effective Retention Policy, and up to nine tag columns, contact the Data Archive administrator for permissions.

Tag columns are named *ilm\_metafield1* through *ilm\_metafield9*.

If you want to browse materialized views, do not select **Entity**. Materialized views are not part of the Entity search parameter.

After you select the table, the system populates the **Available Columns** list.

- **•** If you are browsing SAP special table data, Data Archive displays the column descriptions for the SAP special table.
- **•** If you are browsing data in a materialized view, Data Archive displays alias names.
- 3. Use the arrows to move the columns that you want to display to the **Display Columns** list.
- 4. Optionally, specify the **Where Clause** and **Order By** to further filter and sort the search results.
- 5. Click **Preview SQL** to view the generated SQL query.
- 6. Click **Search**.

The records that match the search criteria appear. A **Click to View** link appears if the data in a record contains more than 25 characters or the record has an attached file.

## Export Data

You can export the search results to a .csv or a .pdf file. System-defined role assignments determine which file type users can export data to. The exported file includes the columns that you selected as the display

<span id="page-176-0"></span>columns for the browse data search. Note that the exported file does not include the legal hold and tagging columns.

When you export the search results, you schedule the Browse Data Export job. The job exports the data and creates a .pdf file in the temporary directory of the ILM application server. The job uses the following naming convention to create the file:

<table>\_<number>.pdf

The job creates a hyperlink to the file that is stored in the temporary directory. Use the hyperlink to view or save the .pdf file when you view the job status.

### Exporting from Browse Data

After you run a search, you can export the search results. You can export all columns except for columns that include large datatype objects such as BLOB or CLOB datatypes.

1. After the search results appear, select **CSV** or **PDF** and click **Export Data**.

If you export data from a table that includes a large datatype object, a message appears. The message indicates which columns contain the large object datatypes and asks if you want to continue to export the data. If you continue, all of columns except for the columns with the large datatypes are exported.

**Note:** User authorizations control whether you can choose the file type to export to. Depending on your user role assignment, the system may automatically export to a .pdf file.

The **Schedule Jobs** screen appears.

- 2. Schedule the Browse Data Export job.
- 3. Access **Jobs** > **Monitor Jobs**.

The **Monitor Jobs** screen appears if you schedule the job to run immediately.

- 4. Once the job completes, expand the Job ID.
- 5. Expand the BROWSE\_DATA\_EXPORT\_SERVICE job.
- 6. Click **View Export Data**.

The **File Download** dialog box appears.

7. Open or save the file.

## Legal Hold

You can put records from related entities on legal hold to ensure that records cannot be deleted or purged from the Data Vault. You can also put a database schema or an entire application on legal hold. A record, schema, or application can include more than one legal hold.

Records from related entities, when put on legal hold, are still available in Data Vault search results. Legal hold at the application or schema does not depend on the relationship between tables.

You can apply a legal hold at the schema level to one or more schemas within an archive folder. A schema might include an entity that contains tables that are also a part of a different schema. If you try to apply a legal hold on a schema that contains tables that have a relationship to another schema, you receive a warning message. The warning includes the name of the schema that contains the related tables.

You can continue to apply the legal hold on the selected schemas, or you can cancel to return to the selection page and add the schema that contains the related tables. If you do not include the schema that contains the

related tables, orphan data is created in the related tables when you purge the tables that you placed on legal hold.

A legal hold overrides any retention policy. You cannot purge records on legal hold. However, you can still update the retention policy for records on legal hold. When you remove the legal hold, you can purge the records that expired while they were flagged on legal hold. After you remove the legal hold, run the Purge Expired Records job to delete the expired records from the Data Vault.

To apply a legal hold, you must have one of the following system-defined roles:

- **•** Administrator
- **•** Legal Hold User

## Legal Hold Groups and Assignments

You create and delete legal hold groups and apply legal hold assignments from the Manage Legal Hold Groups menu.

When you access the menu, you see a results list of all legal hold groups. The results list includes the legal hold group name and description. You can use the legal hold name or description to filter the list. From the results list, you can select a legal hold group and apply the legal hold to records or an application as a whole in the Data Vault. You can delete a legal hold group to remove the legal hold from records or an entire application in the Data Vault.

Expand the legal hold group to view all records that are assigned to the legal hold group. The details section includes the following information:

#### **Archive Folder and Entities**

Records that are on legal hold within the legal hold group are grouped by the archive folders and entities. The archive folder is the target archive area that the entity was archived to. User privileges restrict the entities shown.

#### **Comments**

Use the comments hyperlink to display the legal hold comments. The comments provide a long text description to capture information related to the legal hold group, such as the reason why you put the records on hold. You add comments when you apply a legal hold for the legal hold group.

#### **View Icon**

You can view the list of records that are on legal hold for each entity within the group. When you view the records in an entity, the Data Discovery portal search results page appears. You can view each record individually. Or, you can export the records to an XML file or a delimited text file. You must manually select the records that you want to export. You can export up to 100 records at a time.

#### **Print Icon**

You can create a PDF report that lists all the records that are on legal hold for each entity within a legal hold group. Each entity within the legal hold group has a print PDF icon. When you click the icon, a PDF report opens in a new window. The PDF report displays the entity, the legal hold name, and all of the columns defined in the search options for the entity. You can download or print the report.

## Creating Legal Hold Groups

You must create a legal hold group before you can apply a legal hold to records in the Data Vault. Legal hold groups are stored in the ILM repository.

### 1. Click **Data Discovery** > **Manage Legal Hold Groups**.

### 2. Click **New Legal Hold Group**.

The **New Legal Hold Group** dialog box appears.

3. Enter the legal hold group name and description.

The description can be up to 200 characters.

Apply the legal hold group to records in the Data Vault.

## Applying a Legal Hold

When you apply a legal hold, you search the Data Vault for records or an entire application that you want to apply the legal hold to. Then, you schedule the Add Legal Hold job. After you run the job, the system adds the legal hold to the selected records.

### 1. Click **Data Discovery** > **Manage Legal Hold Groups**.

- 2. Click the apply legal hold icon from the corresponding legal hold group.
- 3. Choose the archive folder.
- 4. To apply legal hold on all the tables in an application check **All Tables** and skip to step 11.
- 5. To apply a legal hold to a schema, select **Schema** and then the schema name from the menu. To apply the legal hold to all available schemas within the archive folder, select **All**. Then skip to step 11.

Note: If you do not have access to a table or tables in a schema, that schema does not appear in the list of schemas. If you select the **All** option, only schemas to which you have access are selected.

6. To apply legal hold on a selected group of records, select the entity from the list of values.

The system displays the search elements that are defined for the entity.

7. Enter a condition for at least one of the search elements.

Use the **Add (+)** or **Remove (-)** icons to add or remove multiple search conditions.

8. Click **View**.

The search results appear.

- 9. Select records from the search results in one of the following ways:
	- **•** Select individual records.
	- **•** Enable the select-all box to select all records. Click the drop-down icon and select **All Records** for all records or **Visible Records** for records on the current page.
- 10. Optionally, click **Export** to export the selected records. You can export to an XML, PDF, or delimited text file.
- 11. Click **Apply Legal Hold**.

The **Apply Legal Hold** screen appears.

12. In the comments field, enter a description that you can use for audit purposes. The description can include alphanumeric, hyphen (-), and underscore (\_) characters. Any other special characters are not supported.

For example, enter why you are adding the legal hold. The comments appear in the job summary when you monitor the Apply Legal Hold job.

### 13. Click **Apply Legal Hold**.

The Schedule Job screen appears.

14. Schedule when you want to run the Apply Legal Hold job.

When the job runs, the system applies the legal hold to all tables in an application or all records that you selected in the search results.

## <span id="page-179-0"></span>Deleting Legal Hold Groups

When you delete a legal hold group, the system navigates you to schedule the Remove Legal Hold job. The job removes the legal hold from all records that are associated to the legal hold group across all archive folders. Then, the system deletes the legal hold group.

To delete a legal hold group, you must have access to at least one entity that includes records that have the legal hold group assignment. You have access to an entity if your user has the same Data Vault access role as the entity. After you delete a legal hold group, you must run the Purge Expired Records job to delete any expired records from the Data Vault.

- 1. Click **Data Discovery** > **Manage Legal Hold Groups**.
- 2. Click the delete icon from the corresponding legal hold group.

The **Remove Legal Hold** dialog box appears.

3. In the comments field, enter a description that you can use for audit purposes.

For example, enter why you are removing the legal hold. The comments appear in the job summary when you monitor the Remove Legal Hold job.

4. Click **Delete Legal Hold**.

The **Schedule Job** screen appears.

5. Schedule when you want to run the Remove Legal Hold job.

When the job runs, the system removes the legal hold from all records that are associated to the legal hold group and deletes the legal hold group.

## Tags

You can tag a set of records in the Data Vault with a user-defined value and later retrieve the records based on the tag name. You can also base a retention policy on a tag value. A single record in the Data Vault can be part of more than one tag. A tag can be of date, numeric, or string datatype.

You can define a maximum of four date datatype tags, a maximum of four numeric datatype tags, and one string datatype tag in the Data Vault. You can use a maximum of 4056 characters for the string datatype tag. A single tag can have different tag values for different records. When you tag a record, you specify a value based on the datatype of the tag. You can update the value of a tag and remove the tags.

## Adding Tags

Use the Data Discovery portal to add tags to your records.

- 1. Click **Data Discovery** > **Manage Tags**.
- 2. Select the archive folder and entity.

The system displays the search elements that are defined for the entity.

3. Enter a condition for at least one of the search elements.

Use the **Add (+)** or **Remove (-)** icons to add or remove multiple search conditions.

4. Click **View**.

The records that match the search criteria appear.

5. Use the checkbox on the left to select the records you want to tag.
- 6. Click **Add Tag**.
- 7. Select a tag or choose to create one.
	- **•** To select an existing tag, choose a name from the **Tag Name** drop-down list and enter a tag value.
	- **•** To create a tag, enter a tag name, select the datatype, and enter a tag value.
- 8. Click **Add Tag**.

The **Schedule Job** page for the Add\_Tagging\_Records job appears.

9. Select the appropriate schedule options and click **Schedule**.

The **Monitor Jobs** page appears. After the Add Tagging Records job completes, you can click the expand option to view log details.

### Updating Tags

Use the Data Discovery portal to update the tag value of a record.

- 1. Click **Data Discovery** > **Manage Tags**.
- 2. Select the archive folder and entity.

The system displays the search elements that are defined for the entity.

3. Enter a condition for at least one of the search elements.

Use the **Add (+)** or **Remove (-)** icons to add or remove multiple search conditions.

4. Click **View**.

The records that match the search criteria appear.

- 5. Use the checkbox on the left to select one or more records with the tag you want to update.
- 6. Click **Update Tag**.
- 7. Select a tag from the **Tag Name** drop-down list.
- 8. Enter a value.
- 9. Click **Update Tag**.

The **Schedule Job** page for the Update\_Tagging\_Records job appears.

10. Select the appropriate schedule options and click **Schedule**.

The **Monitor Jobs** page appears.

After the Update Tagging Records job completes, you can click the expand option to view log details.

### Removing Tags

Use the Data Discovery portal to remove a tag from a record.

- 1. Click **Data Discovery** > **Manage Tags**.
- 2. Select the archive folder and entity.

The system displays the search elements that are defined for the entity.

3. Enter a condition for at least one of the search elements.

Use the **Add (+)** or **Remove (-)** icons to add or remove multiple search conditions.

4. Click **View**.

The records that match the search criteria appear.

5. Use the checkbox on the left to select one or more records with the tag you want to remove.

- 6. Click **Remove Tag**.
- 7. Select a tag from **Tag Name** drop-down list.
- 8. Click **Remove Tag**.

The **Schedule Job** page for the Remove\_Tagging\_Records job appears.

9. Select the appropriate schedule options and click **Schedule**.

The **Monitor Jobs** page appears. After the Remove Tagging Records job completes, you can click the expand option to view log details.

### Searching Data Vault Using Tags

Use tag values as filter options when you search for records from the Data Vault.

1. Click **Data Discovery** > **Search Data Vault**.

The **Search Data Vault** page appears.

2. Select the archive folder and entity.

The system displays the search elements that are defined for the entity.

3. Select a tag element from the drop-down list of search elements and enter a condition.

If you do not see tag columns in the drop-down list of search elements, contact the Data Archive administrator for permissions.

Use the **Add (+)** or **Remove (-)** icons to add or remove multiple search conditions.

4. Click **View**.

The records that match the search criteria appear.

Tag columns are identified by a yellow icon in the column heading. You can export all or a select set of records.

### Browsing Data Using Tags

Use tag values as filter and sort options when you browse for records in the database.

1. Click **Data Discovery** > **Browse Data**.

The **Browse Data** page appears.

2. Select the archive folder, schema, and table. You may also select the entity and the number of rows to display.

The system populates the **Available Columns** list.

Tag columns appear as ilm\_metafield1 to ilm\_metafield9.

If you do not see the tag columns, contact the Data Archive administrator for permissions.

- 3. Use the arrows to move the tag and any other column to the **Display Columns** list.
- 4. Optionally, specify the **Where Clause** and **Order By** to further filter and sort the search results.
- 5. Click **Preview SQL** to view the generated SQL query.
- 6. Click **Search**.

The records that match the search criteria appear. Tag columns are identified by a yellow icon in the column heading.

A **Click to View** link appears if the data in a record has more than 25 characters or if the record has an attached file.

## Troubleshooting the Data Discovery Portal

#### **The View button in the Search Data Vault window is always disabled.**

The **View** button might become permanently disabled because of an enhanced security setting in the web browser. To enable the button, close Data Archive, disable enhanced security configuration for the web browser, and restart Data Archive.

For example, to disable enhanced security configuration for Microsoft Internet Explorer on Windows Server 2008, perform the following steps:

- 1. Log in to the computer with a user account that is a member of the local Administrators group.
- 2. Click **Start** > **Administrative Tools** > **Server Manager**.
- 3. If the **User Account Control** dialog box appears, confirm that the action it displays is what you want, and then click **Continue**.
- 4. Under **Security Information**, click **Configure IE ESC**.
- 5. Under **Administrators**, click **Off.**
- 6. Under **Users**, click **Off.**
- 7. Click **OK**.
- 8. Restart Microsoft Internet Explorer.

For more information about browser enhanced security configuration, see the browser documentation.

#### **I cannot view a logical entity in the Data Discovery portal.**

To resolve the issue, verify the following items:

- **•** The Data Vault Service is running.
- **•** The entity is assigned to a Data Vault access role and your user is assigned to the same role. If your user is not assigned to the same role as the entity, you will not see the entity in the Data Discovery portal.
- **•** The driving table is set for the entity.
- **•** The metadata source for the Data Discovery portal searches is set to the correct source. In the conf.properties file, the informia.dataDiscoveryMetadataQuery property is set to AMHOME.
- **•** For tables with exotic columns, the primary key constraint for the table is defined.

#### **The technical view does not show child tables.**

To resolve the issue, verify the following items:

**•** All of the constraints are imported for the entity in the Enterprise Data Manager.

**Tip:** View the entity constraints in the **Data Vault** tab.

**•** The metadata source for the Data Discovery portal searches is set to the correct source. In the conf.properties file, verify that the informia.dataDiscoveryMetadataQuery property is set to AMHOME.

#### **Non-English characters do not display correctly from the Data Discovery portal or any other reporting tools.**

Verify that the LANG environment variable is set to UTF-8 character encoding on the Data Vault Service. For example, you can use en US.UTF-8 if the encoding is installed on the operating system. To verify what type of encoding the operating system has, run the following command:

local -a

In addition, verify that all client tools, such as PuTTY and web browsers, use UTF-8 character encoding.

To configure UTF-8 character encoding in PuTTY, perform the following steps:

- 1. In the PuTTY configuration screen, click **Window** > **Translation**.
- 2. In the **Received data assumed to be in which character set** field, choose UTF-8.

#### **The technical view for an entity returns a class cast exception.**

Technical view is not available for entities with binary or varbinary data types as primary, foreign, or unique key constraints.

## $CHAPTER$  15

# Data Visualization

This chapter includes the following topics:

- **•** Data Visualization Overview, 185
- **•** Data [Visualization](#page-185-0) User Interface, 186
- **•** Data [Visualization](#page-186-0) Process, 187
- **•** Report [Creation,](#page-186-0) 187
- **•** Report [Permissions,](#page-194-0) 195
- **•** [Assigning](#page-195-0) a User or Access Role to a Report, 196
- **•** Editing Report [Permissions](#page-195-0) for a User or Access Role, 196
- **•** [Deleting](#page-196-0) a User or Access Role From a Report, 197
- **•** Assigning [Permissions](#page-196-0) for Multiple Reports, 197
- **•** Deleting [Permissions](#page-197-0) for Multiple Reports, 198
- **•** Running and [Exporting](#page-197-0) a Report, 198
- **•** [Deleting](#page-200-0) a Report, 201
- **•** Copying [Reports,](#page-200-0) 201
- **•** [Troubleshooting,](#page-205-0) 206
- **•** Designer [Application,](#page-207-0) 208

### Data Visualization Overview

Data visualization is a self-service reporting tool available on the Data Archive user interface.

Use data visualization to create, view, copy, run, and delete reports from data that is archived to the Data Vault. You can select data from related or unrelated tables for a report. You can also create relationships between tables and view a diagram of these relationships. You can then lay out, style, and format the report with the design tools available on the data visualization interface.

When you access the **Reports and Dashboards** page, you can also view any pre-packaged reports that were installed by an accelerator. Accelerator reports have the type "TEMPLATE\_REPORT" in the **Reports and Dashboards** window. You can perform only copy and grant operations on the TEMPLATE\_REPORT type of report. You must copy the accelerator reports to an archive folder that corresponds to the Data Vault connection where the retired tables on which the reports are built are located. For example, when you copy the reports from the Application Retirement for Healthcare accelerator, select an archive folder where the healthcare-related tables are archived.

<span id="page-185-0"></span>To create highly designed, pixel-perfect reports, install and use the Designer application on your desktop. The Designer application contains an advanced design tool box. After you create a report in Designer, you can publish it to the Data Archive server to view the report on the data visualization interface.

## Data Visualization User Interface

You access data visualization from the **Data Visualization** menu option. The **Reports and Dashboards**  window displays a list of reports with sort and filter options.

The following figures show the **Reports and Dashboards** window:

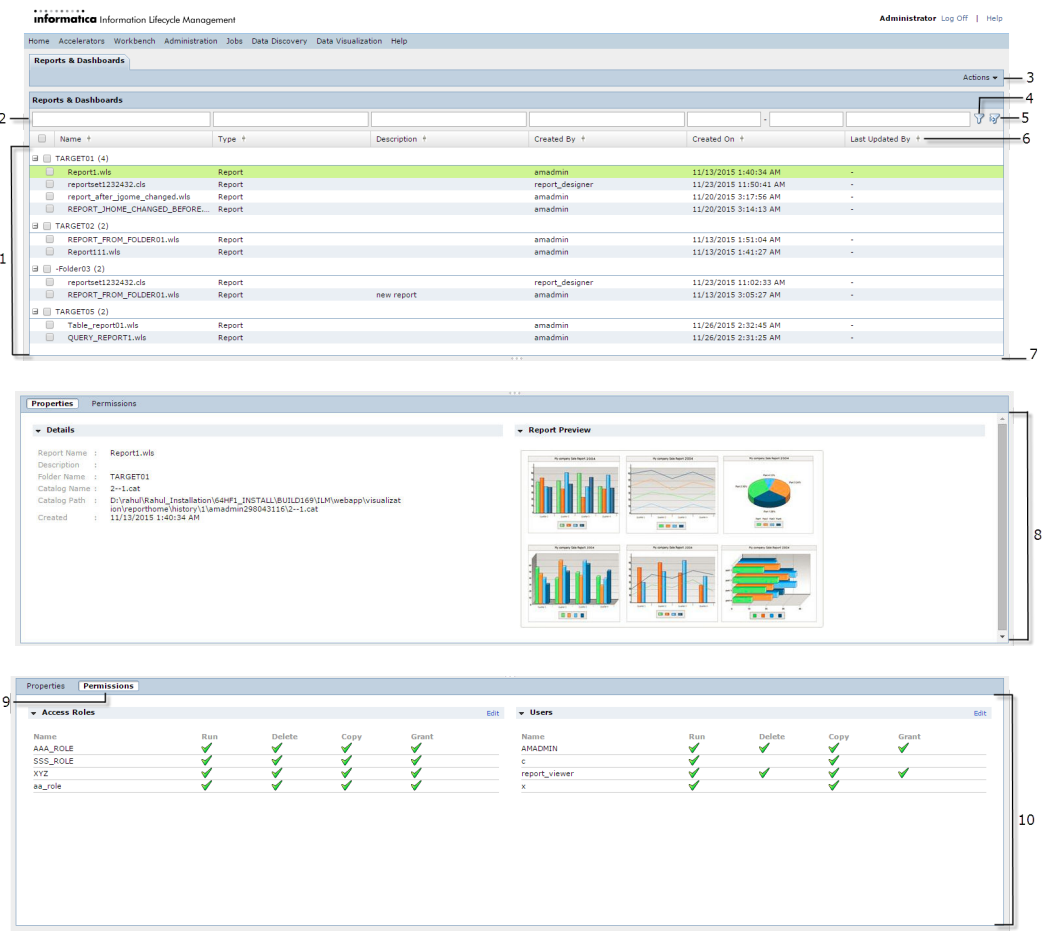

- 1. List of available reports. Click a row to select the report you plan to run. Click one or more checkboxes to select reports you want to delete.
- 2. Filter box. Enter the entire or part of the value in the filter box above the appropriate column heading and click the filter icon.
- 3. Actions drop-down menu. Contains options to run, create, edit, and copy reports. Also contains the options to add permissions or revoke permissions for selected reports.
- 4. Filter icon. After you specify filter criteria in the fields above the column names, click the filter icon to display the reports.
- 5. Clear filter icon. Click this icon to clear any filter settings.
- <span id="page-186-0"></span>6. Sort icon. Click this icon to sort columns alphabetically or chronologically.
- 7. Resizing bar. Click and drag the bar up and down to resize the sections.
- 8. Properties section. Displays report details.
- 9. Permissions icon. Click the Permissions icon to switch to the permissions section from the properties section.
- 10. Permissions section. The permissions section displays which users and access roles have permission to take an action on a report. This information is only visible to you if you have the "grant" permission on your login user or access role for the selected report. If you do not have the grant permission, you will only see the permissions information for your own user and access role.

You can also launch the Data Visualization Advanced Reporting interface from the **Data Visualization** menu. You can use the Advanced Reporting interface to run reports. To access the Advanced Reporting interface, you must run the chosen report with a user that has the Report Admin role.

**Note:** You can see the **Data Visualization** menu option if your product license includes data visualization.

### Data Visualization Process

Complete the following tasks to create a report:

- 1. Run a retirement job or an archive job so that data exists in the Data Vault.
- 2. Create a report by either entering an SQL query or selecting tables from the report wizard.
- 3. Optionally, create relationships between tables.
- 4. Design the report layout and style.
- 5. Run the report.

### Report Creation

You can create reports with tables, cross tabs, and charts. Then add parameter filters, page controls, labels, images, and videos to the report.

For example, you might create a tabular report that displays the customer ID, name, and last order date for all retired customer records. You can add filters to allow the user to select customer-status levels. Or, you might create a pie chart that shows the percentage of archived customer records that have the platinum, gold, or silver status level.

You create a report by specifying the data you want in the report. You can specify the data for the report in one of the following ways:

- **•** Select the tables from the report-creation wizard. If required, create relationships between fields within and between tables.
- **•** Enter an SQL query with the schema and table details.

After you specify the data for a report, design, save, and run the report.

### Table and Column Names

When a table or column name begins with a number, Data Archive appends the prefix INFA to the name when the name appears in the report creation wizard.

For example, if the column name is 34 REFTABLE IVARCHAR, then the column name appears as INFA\_34\_REFTABLE\_IVARCHAR in the report creation wizard.

When a column name contains special characters, Data Archive replaces the special characters with an underscore when the column name appears in the report creation wizard.

For example, if the column name is Order\$Rate, then the column name appears as Order Rate in the report creation wizard.

### Creating a Report from Tables

To specify data for a report, select the tables in an archive folder to include in the report. Each report you create can contain data from one archive folder.

1. Click **Data Visualization** > **Reports and Dashboards**.

The **Reports and Dashboards** window appears.

2. Click **Actions** and select **New** > **Report**.

The **New Report** tab with the **Create Report: Step 1 of 3 Step(s)** wizard appears.

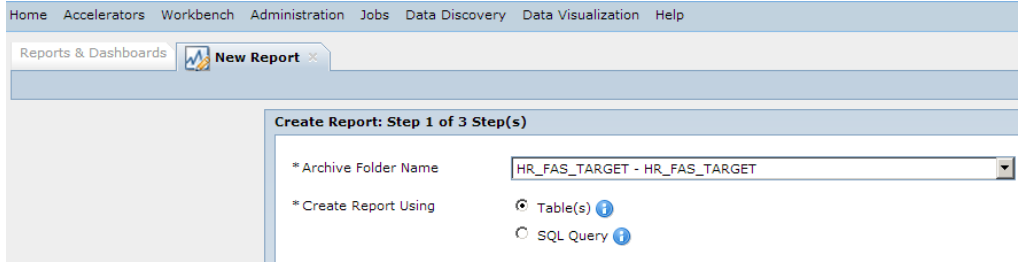

3. Select a target connection from the **Archive Folder Name** drop-down list.

The archive folder list displays archive folders with the same file access role that you have.

4. Select **Table(s)** and click **Next**.

The **Add Tables** page appears.

5. Select the tables containing the data that you want in the report. Optionally, filter and sort schema, table, or data object name to find the tables. Click **Next**.

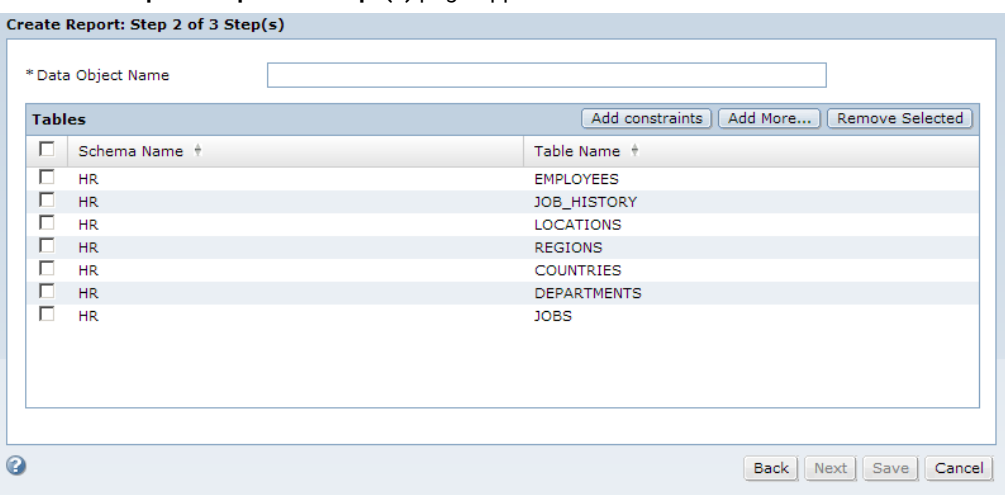

The **Create Report: Step 2 of 3 Steps(s)** page appears with a list of the selected tables.

- 6. Enter a name in the **Data Object Name** field.
- 7. Click **Add More** or **Remove Selected** to add or remove tables from the list.
- 8. Click **Add constraints**.

The **Relationship Map** page appears. If necessary, click and drag the tables to get a clearer view of the relationship arrows. You can also zoom in and out for clarity.

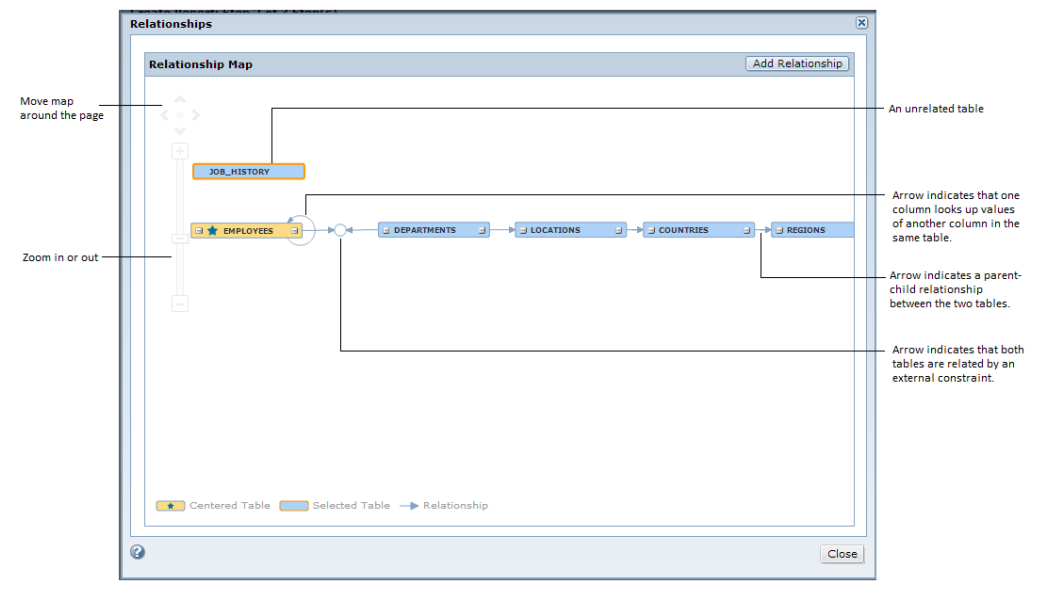

9. Click **Add Relationship**.

A list of the column names in each table you selected, appears in a child table section and in a parent table section. Arrows indicate the relationships between columns.

10. To create a relationship, select a column from Child Table Columns list and a column from the Parent

Table Columns list. Click the **Join** button  $\mathscr{F}_+$ .

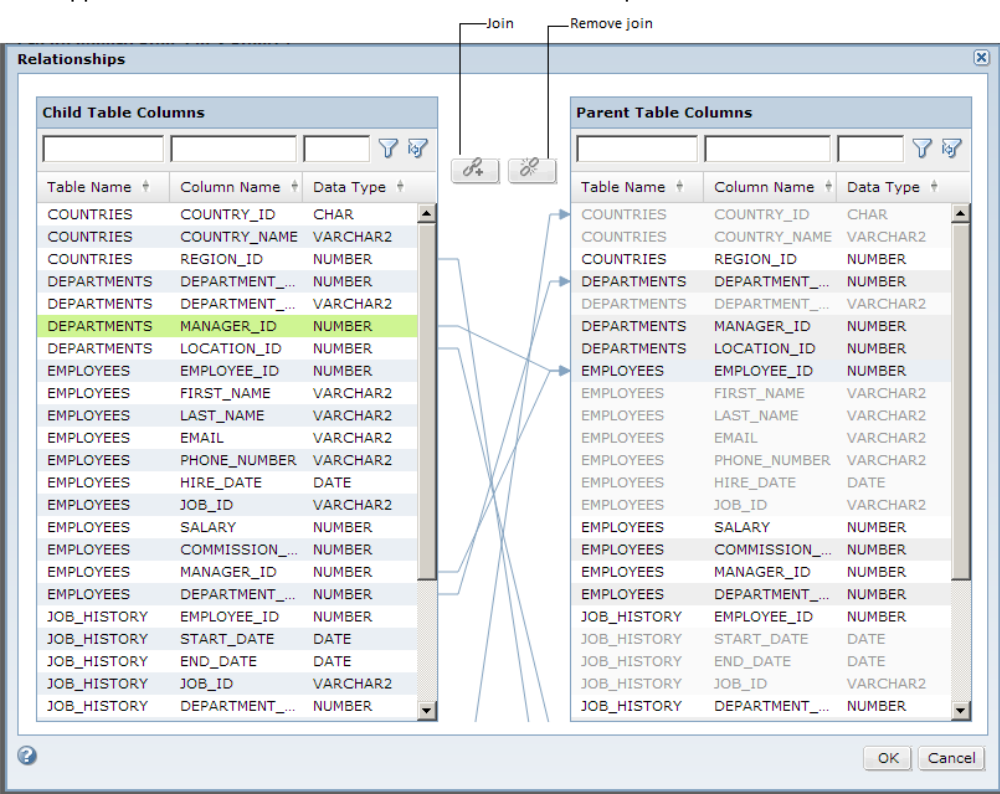

Links appear between the table columns to show relationships.

11.

To remove a relationship, click the relationship arrow and click the **Remove Join** button .

12. Click **OK**.

The **Add Tables** page appears.

13. Click **Add Constraints** to view the updated relationship map. Click **Close**.

The **Add Tables** page appears.

14. Click **Next**.

The **Create Report: Step 3 of 3 Step(s)** window appears. This is the design phase of the report-creation process.

### Creating a Report From an SQL Query

To specify data for a new report you can write an SQL query that contains the archive folder and tables to include in the report. Each report you create can contain data from one archive folder.

1. Click **Data Visualization** > **Reports and Dashboards**.

The **Reports and Dashboards** window appears.

2. Click **Actions** and select **New** > **Report**.

The **New Report** tab with the **Create Report: Step 1 of 3 Step(s)** wizard appears.

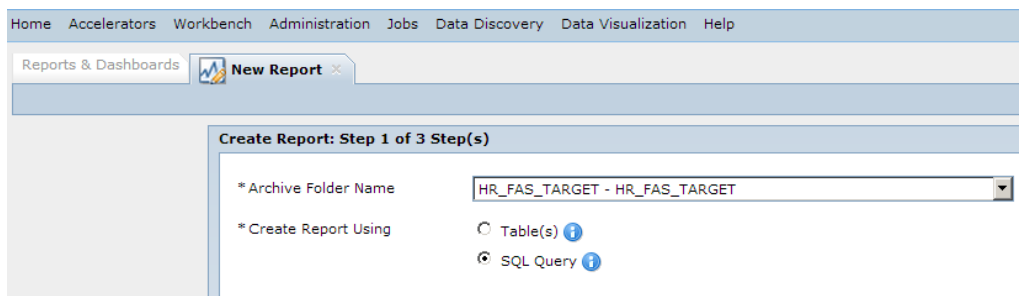

3. Select a target connection from the **Archive Folder Name** drop-down list.

The archive folder list displays archive folders with the same file access role that you have.

- 4. Select **SQL Query** and click **Next**.
- 5. Enter a name for the SQL query in the **Query Name** field.
- 6. Enter a query and click **Validate**.

If you see a validation error, correct the SQL query and click **Validate**.

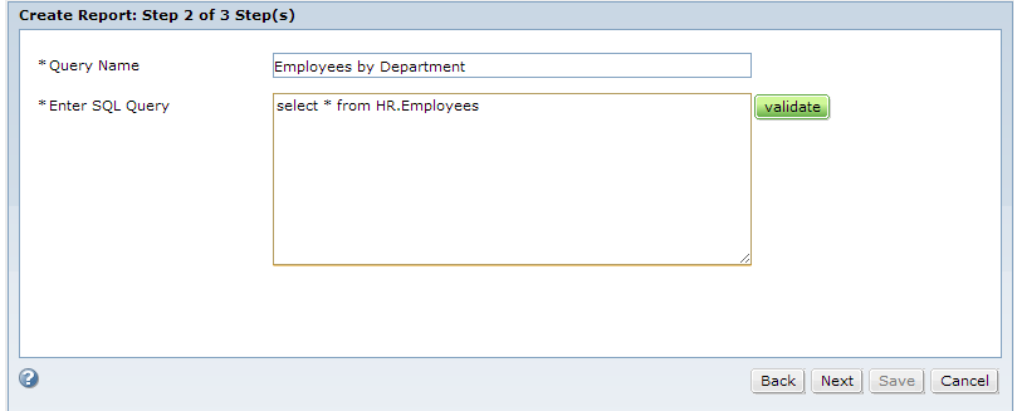

7. Click **Next**.

The **Create Report: Step 3 of 3 Step(s)** window appears. This is the design phase of the report-creation process.

### Parameter Filters

You can add parameter filters to a report to make it more interactive. Use a parameter filter to show records with the same parameter value. To add parameter filters on a report, you must insert a prompt in the SQL query you use to create the report.

Add a parameter prompt for each parameter you want to filter on. For example, you want to create a report based on employee details that includes the manager and department ID. You want to give users the flexibility to display a list of employees reporting to any given manager or department. To add filters for manager and department IDs, you must use placeholder parameters in the SQL query for both the manager and department ID variables.

The placeholder parameter must be in the following format: @P\_<DataType>\_<Prompt>

#### **<DataType>**

Specify a datatype. Use one of the following values:

- **•** Integer
- **•** Number
- **•** String
- **•** Decimal

If you do not specify a datatype, the parameter will be assigned the default datatype, string.

**Note:** Date, time, and datetime data types must be converted to string datatypes in the SQL query. Convert data with a date, time, or datetime datatype to a string datatype in one of the following ways:

- Use the format @P\_<Prompt> where the <DataType> value is not specified. The parameter values will be treated as string by default.
- Add the char()> function to convert the parameter to string. The complete format is: char(<column name>)>@P\_<DataType>\_<Prompt>

#### **<Prompt>**

Represents the label for the parameter filter. Do not use spaces or special characters in the <Prompt> value.

#### Example

The SQL query to add parameter filters for manager and department IDs has the following format: select \* from employees where manager\_id =@P\_Integer\_MgrId and Department\_id =@P\_Integer\_DeptId

When you run a report, you can choose to filter data by manager ID and department ID. The following image shows the filter lists for **MgrId** and **DeptId**:

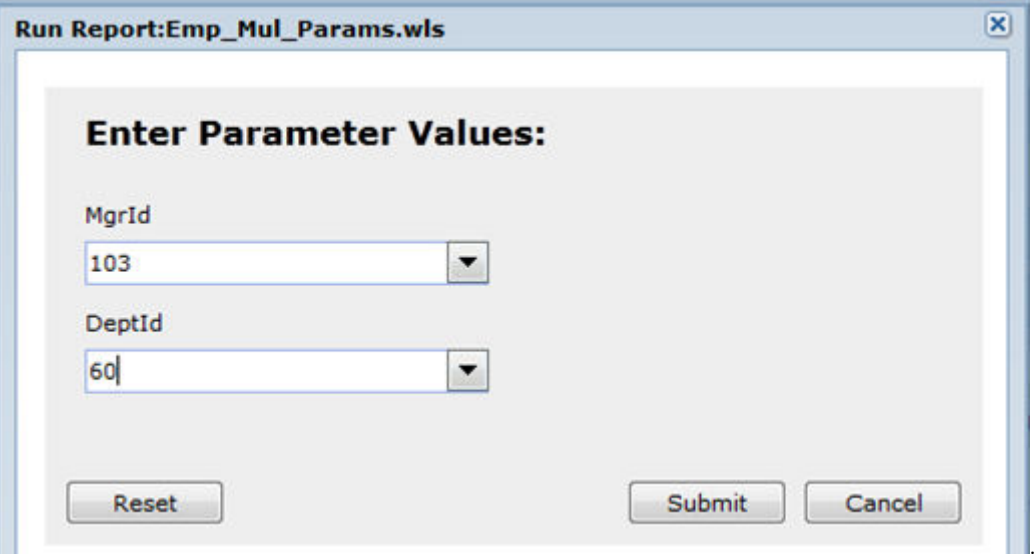

The report displays details of employees associated with the manager and department you selected.

|                     |                               |                        |                 |                                   |                                   |          |        | <b>ZEdit Mode</b>                   |
|---------------------|-------------------------------|------------------------|-----------------|-----------------------------------|-----------------------------------|----------|--------|-------------------------------------|
| <b>Report Title</b> |                               |                        |                 |                                   |                                   |          |        |                                     |
|                     |                               |                        |                 |                                   |                                   |          |        |                                     |
|                     | <b>EMPLOYEE ID FIRST NAME</b> | <b>LAST NAME EMAIL</b> |                 |                                   | PHONE_NUM HIRE_DATE emp_mul_param |          |        | SALARYOMMISSION MANAGER IDEPARTMENT |
|                     | 104.00 Bruce                  | Ernst                  | <b>BERNST</b>   | 590.423.456(05/21/1991 1 IT PROG  |                                   | 6,000.00 | 103.00 | 60.00                               |
|                     | 105.00 David                  | Austin                 | <b>DAUSTIN</b>  | 590.423.456! 06/25/1997 1 IT PROG |                                   | 4,800.00 | 103.00 | 60.00                               |
| 106.00 Valli        |                               | Pataballa              | <b>VPATABAL</b> | 590.423.456(02/05/1998 1 IT PROG  |                                   | 4,800.00 | 103.00 | 60.00                               |

You will also see the **MgrId** and **DeptId** filters in the Parameters section on the **Report** page.

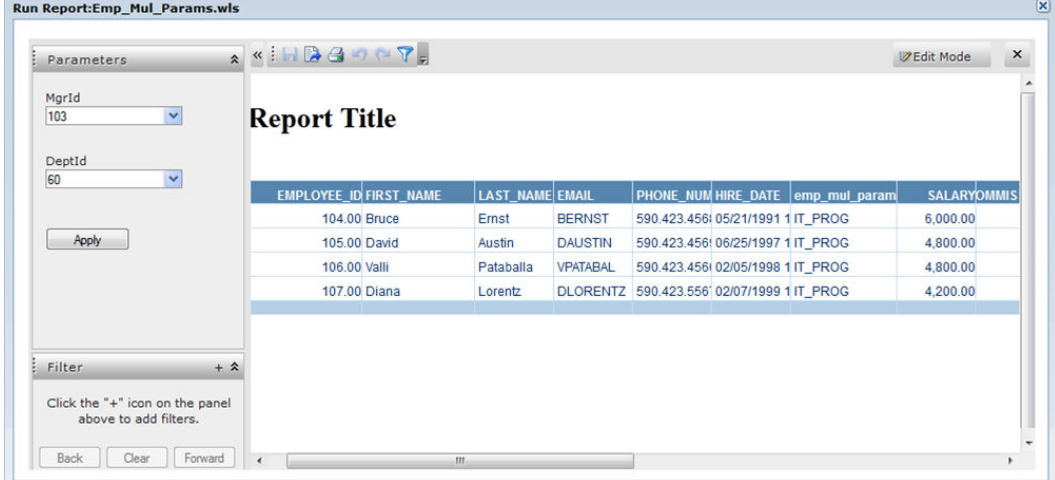

#### LIKE Operators

For information about using the LIKE operator as a parameter filter, see the *Informatica Data Vault SQL Reference*.

### Example SQL Query to Create a Report

The following example shows an sql query to create a report:

```
SELECT hp.party_name
     ,hc.cust_account_id
     , hc.account number customer number
     , amount due remaining amount due remaining
     ,aps.amount due original amount due original
     , ra.trx number
 FROM apps.ra_customer_trx_all ra,
      apps.ra customer trx lines all rl,
      apps.ar payment schedules all aps,
      apps.ra_cust_trx_types_all rt,
      apps.hz_cust_accounts hc,
      apps.hz_parties hp,
      apps.hz cust acct sites all hcasa bill,
      apps.hz cust site uses all hesua bill,
      apps.hz party sites hps bill,
     apps.hz_party_sites hps_bil<br>apps.ra_cust_trx_line_gl_dist_all rct
WHERE ra.customer trx id = rl.customer trx id
  AND ra.customer trx id = aps.customer trx id
  AND ra.org_id = aps.org_id
  AND rct.customer trx id = aps.customer trx id
  AND rct.customer trx id = ra.customer trx id
```

```
AND rct.customer trx id = rl.customer trx id
AND rct.customer_trx_line_id = rl.customer_trx_line_id
AND ra.complete_flag = 'Y'
AND rl.line type IN ('FREIGHT', 'LINE')
AND ra.cust trx type id = rt.cust trx type id
AND ra.bill to customer id = hc.cust account id
AND hc.status = 'A'AND hp.party_id = hc.party_id
AND hcasa bill.cust account id  = ra.bill to customer id
AND hcasa bill.cust acct site id = hcsua bill.cust acct site id
AND hcsua_bill.site_use_code = 'BILL_TO'
AND hcsua bill.site use id      = ra.bill to site use id
AND hps bill.party site id      = hcasa bill.party site id
AND hcasa_bill.status = 'A'
AND hcsua_bill.status = 'A'
AND aps.amount_due_remaining <> 0
AND aps.status = 'OP'
```
### Designing the Report

After you select the data for the report, continue with the Create Report wizard to select the page type, layout,

and style for your report. For more information on designing a report, click the help button ( $\bullet$ ) on the top right corner of the wizard to open online help.

1. Select a predefined page template on the **Page** page of the wizard. To customize page size and orientation, click **Page Setup** and enter specifications. Click **Next**.

The **Layout** page appears.

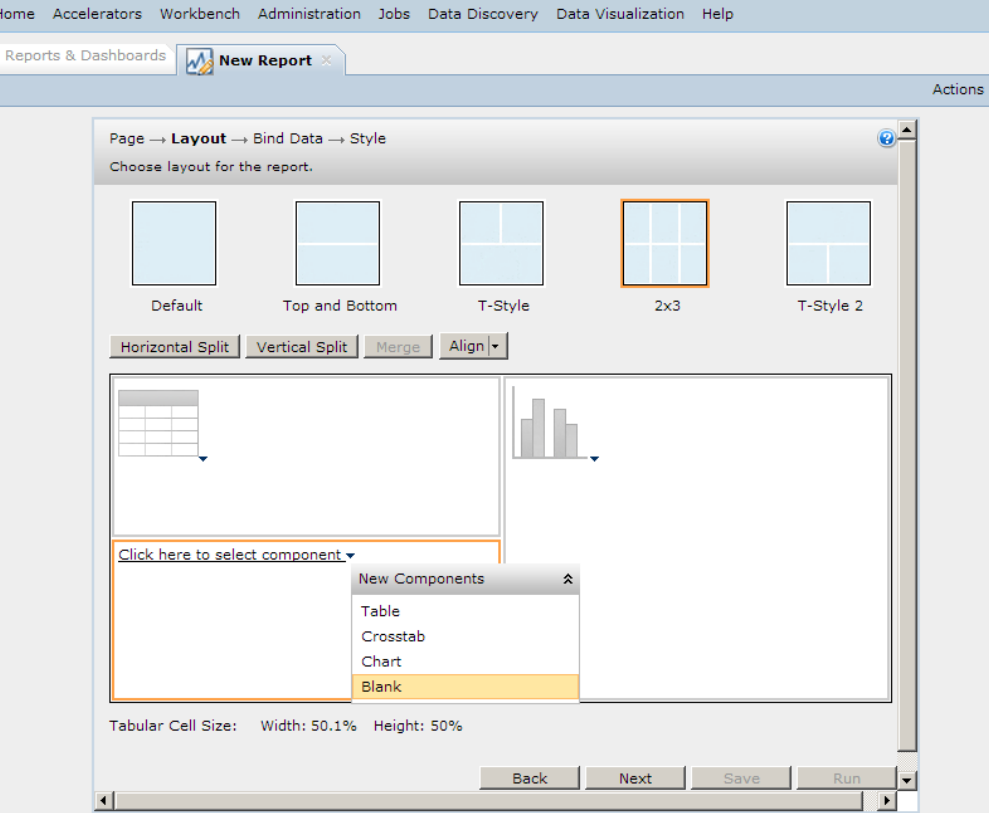

- 2. Select a layout for your report. You can customize the layout in the following ways:
	- **•** To split a cell, select the cell and click either the **Horizontal Split** and **Vertical Split**.
- <span id="page-194-0"></span>**•** To merge cells, select two or more adjacent cells while holding down the **Ctrl** key and click **Merge**.
- **•** To align the components in each cell, select the cell and click **Align**.
- **•** To resize a cell, hold and drag the cell's borders. The width and height of each cell is displayed below.
- 3. Select a component to add to each cell.

Component options include table, crosstab, or chart. You can also choose to leave a cell blank.

4. Click **Next**.

The **Bind Data** page appears.

- 5. Specify the data source and fields for the first component in the report.
- 6. Click **Next** to specify the data in the next component.

After you specify data for all the components you selected on the **Layout** page, the **Style** page appears.

- 7. Select a style template.
- 8. Click **Save**.

The **Save As** page appears.

When you save the report, you must save it in the same archive folder that you selected when you created the report. If you select a different archive folder than the one you used to create the report, you receive an internal error when you try to run the report.

9. Complete the fields on the **Save As** page and click **Save**.

The report is saved and displayed on the **Reports and Dashboards** window.

10. Click **Run** to run the report.

### Report Permissions

Before you can run, delete, or copy a report, you must have the corresponding permission. If you have the grant permission, you can also grant the ability to run, copy, or delete a report to other users or access roles.

The run, copy, delete, and grant permissions are separate permissions. Every report, whether created in Data Visualization or imported from an accelerator, has permissions that can be granted or revoked for only that report. Each permission can be granted to a specific user or to a Data Vault access role. Each user or access role assigned to a report can have different permissions.

The run, delete, and copy permissions allow a user or access role to take those actions on an individual report or multiple reports at one time. If your user or access role has the grant permission, you can also assign the run, copy, and delete permissions to multiple users or access roles for a single report or multiple reports.

You can add or delete permissions for one report at a time, or you can add or delete permissions for multiple reports at one time.

By default, the Report Admin user has permission to run, copy, delete, and grant permissions for all reports. If you do not have any permissions on a report, then the report is not visible to you in the Reports and Dashboards window.

## <span id="page-195-0"></span>Assigning a User or Access Role to a Report

To grant a user or access role permissions on a report, assign the user or access role to the report. When you assign the user or access role to the report, you also specify which permissions the user or access role has on the report. To be able to assign a user to a report and grant permissions to the user, you must have the grant permission applied to your login user or access role.

1. Click **Data Visualization** > **Reports and Dashboards**.

The **Reports and Dashboards** window appears.

2. In the upper pane, select the name of the report that you want to assign a user or access role to.

Do not select the check box next to the report name. Select the name of the report to highlight the report row.

- 3. In the lower pane, click **Permissions**.
- 4. To assign an access role to the report, click **Edit** in the **Access Roles** tab. To assign a user to the report, click **Edit** in the **Users** tab.

The **Edit Report Permissions** window appears. This window lists the users and access roles that are already assigned to the report.

5. Click **Add**.

The **Add Access Roles** or **Add Users** window appears.

- 6. From the list of available users or access roles, select the check box next to the user or access role that you want to add. Users and roles that are already assigned to the report do not appear.
- 7. In the **Permissions** box, select the permissions that you want to grant to the user or access role.
- 8. Click **OK**.

The user or access role, along with the permissions you granted, appear in the lower pane of the **Reports and Dashboards** screen.

## Editing Report Permissions for a User or Access Role

If you have the grant permission assigned to your user or access role, you can edit the permissions for other users and access roles.

1. Click **Data Visualization** > **Reports and Dashboards**.

The **Reports and Dashboards** window appears.

2. In the upper pane, select the name of the report that you want to edit permissions for.

Do not select the check box next to the report name. Select the name of the report to highlight the report row.

- 3. In the lower pane, click **Permissions**.
- 4. To edit permissions for an access role, click **Edit** in the **Access Roles** tab. To edit permissions for a user, click **Edit** in the **Users** tab.

The **Edit Report Permissions** window appears.

- 5. From the list of assigned users or access roles, select the user or access role that you want to edit permissions for.
- 6. Clear or select the check box next to each permission that you want to edit.

<span id="page-196-0"></span>To remove the delete and copy permissions, you must first remove the grant permission. To remove the run permission, you must first remove the grant, delete, and copy permissions.

- 7. To save your selections for an individual user or access role, click the **Checkmark** icon. To cancel without changing any permissions, click the **X** icon.
- 8. To save all of the permission changes, click **Save** at the bottom of the window.

The edited permissions appear next to the user or access role in the lower pane of the **Reports and Dashboards** window.

### Deleting a User or Access Role From a Report

If you have the grant permission assigned to your user or access role, you can delete a user or access role from a report to remove all of the permissions that are granted to the user or access role.

1. Click **Data Visualization** > **Reports and Dashboards**.

The **Reports and Dashboards** window appears.

2. In the upper pane, select the name of the report that you want to delete a user or access role from.

Do not select the check box next to the report name. Select the name of the report to highlight the report row.

- 3. In the lower pane, click **Permissions**.
- 4. To delete an access role from the report, click **Edit** in the **Access Roles** table. To delete a user from the report, click **Edit** in the **Users** table.

The **Edit Report Permissions** window appears.

- 5. Select the check box next to the user or access role that you want to delete.
- 6. Click **Delete**.

The user or access role disappears from the list of assigned users and access roles on the **Reports and Dashboards** page.

## Assigning Permissions for Multiple Reports

You can assign the permissions for multiple reports at one time. When you assign the permissions for multiple reports, you select a user or access role and then select the permissions for that user or access role. Your selections are applied to all of the reports. To grant permissions to multiple reports, you must have the grant permission applied to your login user or access role for all of the selected reports.

1. Click **Data Visualization** > **Reports and Dashboards**.

The **Reports and Dashboards** window appears.

- 2. In the upper pane, select the check box next to each report that you want to edit permissions for. Alternatively, you can select the check box next to the name of an archive folder to select all of the reports in the folder.
- 3. Click **Actions** > **Add Permissions**.

The **Manage Permissions on Reports** window appears.

- <span id="page-197-0"></span>4. To assign permissions for an access role, select the **Access Roles** tab. To assign permissions for a user, select the **Users** tab.
- 5. Select the check box next to the user name or access role that you want to assign permissions to.
- 6. In the **Permissions** box, select the permissions that you want to grant to the user or access role.

The permissions that you apply are in addition to any existing permissions for the user or access role. For example, if access role "Role1" previously had the run and copy permissions, and you select only the delete permission in the Permissions box, Role1 retains the run and copy permissions and gains the delete permission.

7. Click **OK**.

The user or access role along with the associated permissions appear in the lower pane of the **Reports and Dashboards** window for each report that you selected.

### Deleting Permissions for Multiple Reports

You can delete permissions for multiple reports at one time. When you delete permissions on multiple reports, you remove all users and access roles assigned to the reports. Only the Report Admin role can delete permissions for multiple reports at one time.

- 1. Click **Data Visualization** > **Reports and Dashboards**.
	- The **Reports and Dashboards** window appears.
- 2. In the upper pane, select the check box next to each report that you want to edit permissions for. Alternatively, you can select the check box next to the name of an archive folder to select all of the reports in the folder.
- 3. Click **Actions** > **Revoke All Permissions**.

A warning appears to ask if you are certain that you want to revoke all permissions on the selected reports.

4. To revoke all permissions on the reports, select **Yes**. To cancel, select **No**.

### Running and Exporting a Report

You can run a report after you create it. You can also export the report to a file such as a PDF or Microsoft Excel file.

1. Click **Data Visualization** > **Reports and Dashboards**.

The **Reports and Dashboards** window appears with a list of reports sorted by report name.

- 2. Optionally, sort reports by type, description, creator, created date, or the last modification date to locate the report.
- 3. Optionally, filter on one or more columns to limit the list of reports displayed.
- 4. Click the row of the report you want to run.

Do not use the checkbox to select a report to run.

The row is highlighted.

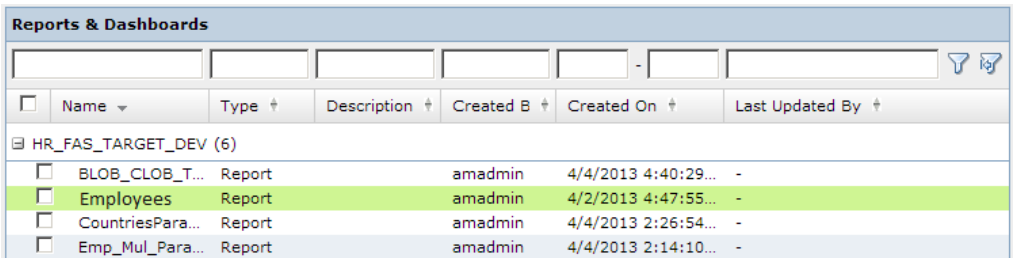

#### 5. Click **Actions** > **Run Report**.

The report appears in view mode.

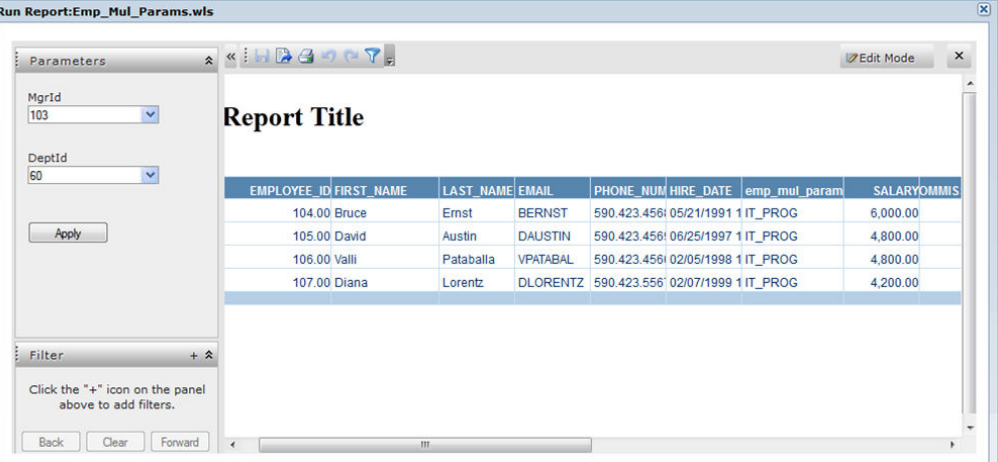

- 6. You can complete the following tasks in view mode:
	- a. Click the **Export** button **A** to export the report to a file.

You can export the report to one of multiple file formats such as PDF, HTML, Microsoft Excel, Text, RTF, or XML.

- b. Click the **Print** button.
- c. Click the **Filter** button and select or exclude variables or certain values in a variable for each component in the report.
- d. Click the **Save** button to save any changes you made.
- e. From the **Parameters** view, select values to display in the report.

You will see the **Parameters** view if the report was created with an SQL query that specified parameter filters.

- f. From the **Filter** view, click the **+** button. Select fields to filter data in the report.
- 7. Click **Edit Mode** to edit the report.

The report opens in edit mode.

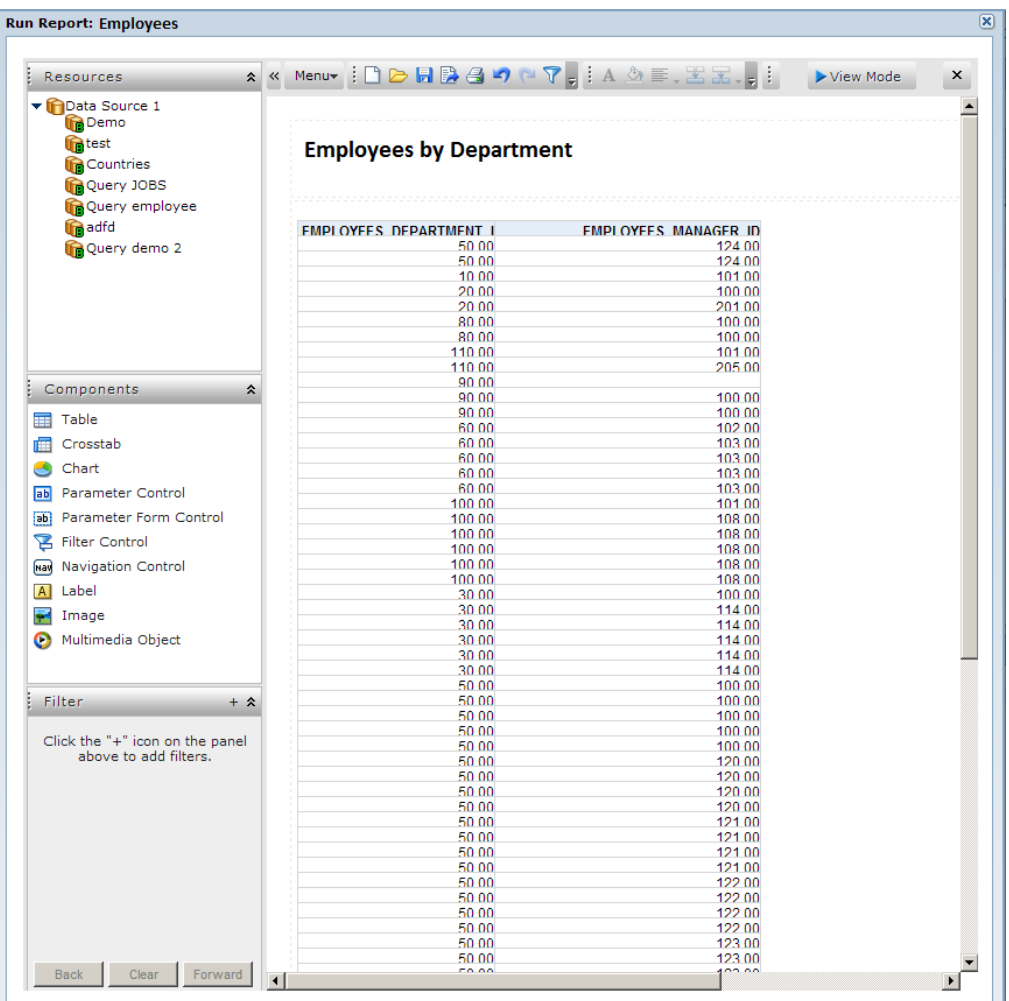

8. You can complete the following tasks in edit mode:

- a. All tasks allowed in view mode.
- b. From the **Resources** view, expand **Data Source** > report name > column name. Drag a column name to the appropriate area to add a new field to a table, crosstab, or chart.
- c. From the **Resources** view, expand **Data Source** > report name > **Dynamic Resource** > **Aggregations**. Click **<Add Aggregations...>** and select an option such as count, sum, or average to add to a table or chart.
- d. From the **Resources** view, expand **Data Source** > report name > **Dynamic Resource** > **Formulas** > **Add Formula** and add a customized formula to your table or chart.
- e. From the **Filter** view, click the **+** button. Select fields to filter data in the report.
- f. From the **Components** view, drag a component to an area in the report.

You can add components such as a table, crosstab, chart, label, image, and video.

For more information on how to edit your report, click **Menu** > **Help** > **User's Guide**.

## <span id="page-200-0"></span>Deleting a Report

If you have the delete permission, you can delete reports from the data visualization user interface.

1. From the main menu, select **Data Visualization** > **Reports and Dashboards**.

The **Reports and Dashboards** window appears with a list of reports.

- 2. Select one or more reports to delete.
- 3. From the **Actions** drop-down list, select **Delete Reports**. A confirmation message appears. Click **Yes** to delete the reports.

## Copying Reports

If you have the copy permission, you can copy the reports in a folder to another folder.

To copy a report folder from one archive folder to another, the target archive folder must meet the following requirements:

- **•** The target archive folder must contain all the tables required for the report.
- **•** The tables for the report must be in the same schema in the target archive folder.

The copy functionality works at the folder level. Select all the reports in the folder or select the folder to enable the copy action. You cannot select an individual report to copy if the folder contains other reports.

1. From the main menu, select **Data Visualization** > **Reports and Dashboards**.

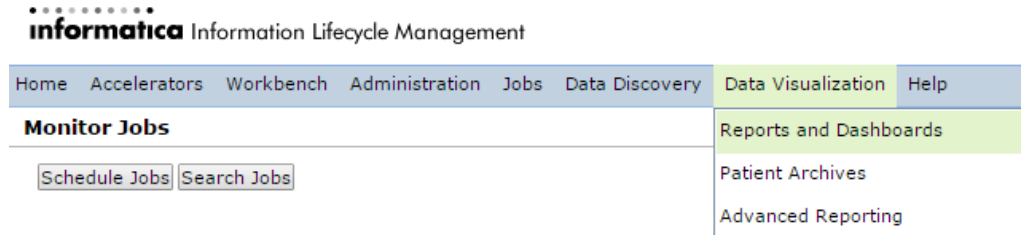

#### The **Reports and Dashboards** page appears with a list of reports within each folder.

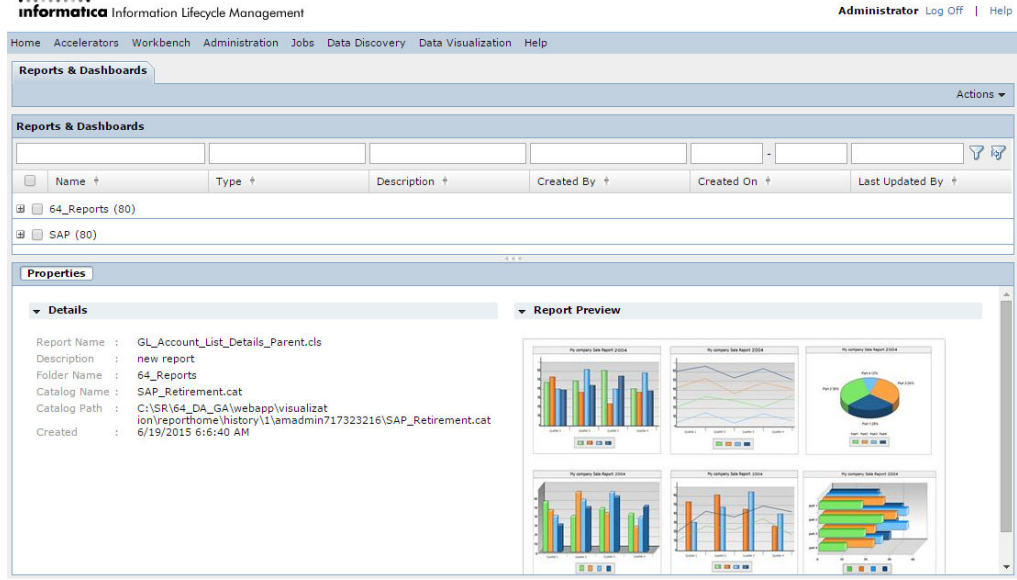

2. Select a report folder that contains the reports that you want to copy.

#### 3. Click **Actions** > **Save As**.

The **Save As** dialog box appears.

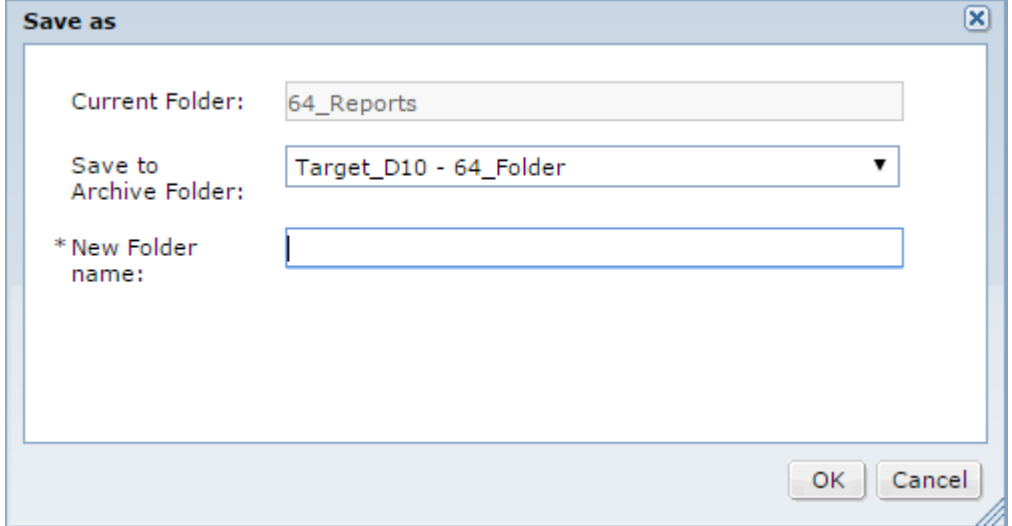

- 4. Select an archive folder to copy the report folder to.
- 5. Enter a name for the new folder.
- 6. Click **OK**.

. . . . . . . . . .

The new folder with the copied reports appears on the **Reports and Dashboards** page.

### Copying SAP Application Retirement Reports

To copy SAP application reports, you save the folder containing the reports to a new location. Then, publish details for the new schema from Data Visualization Designer to Data Archive.

Before you copy reports based on a retired SAP application, perform the following tasks:

- **•** Install the SAP application accelerator.
- **•** Install Data Visualization Designer.
- 1. From the main menu, select **Data Visualization** > **Reports and Dashboards**.

#### **Informatica** Information Lifecycle Management

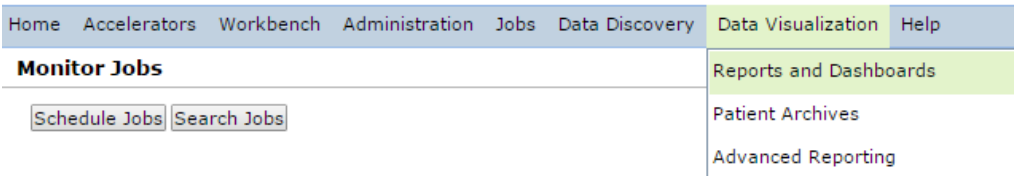

The **Reports and Dashboards** window appears with a list of reports within each folder.

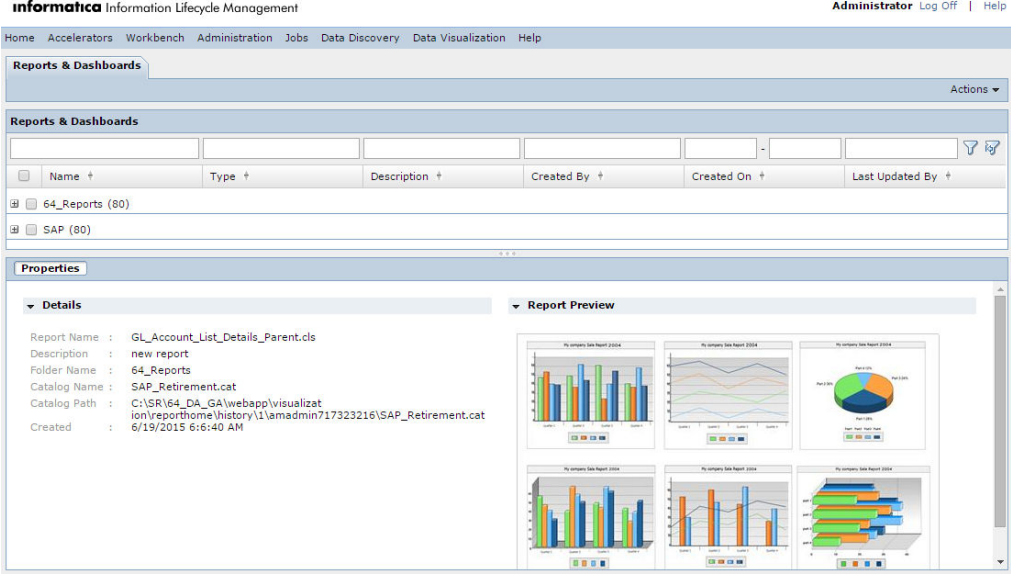

2. Enable the check box for the SAP report folder.

#### Data Archive selects all the reports in the SAP folder.

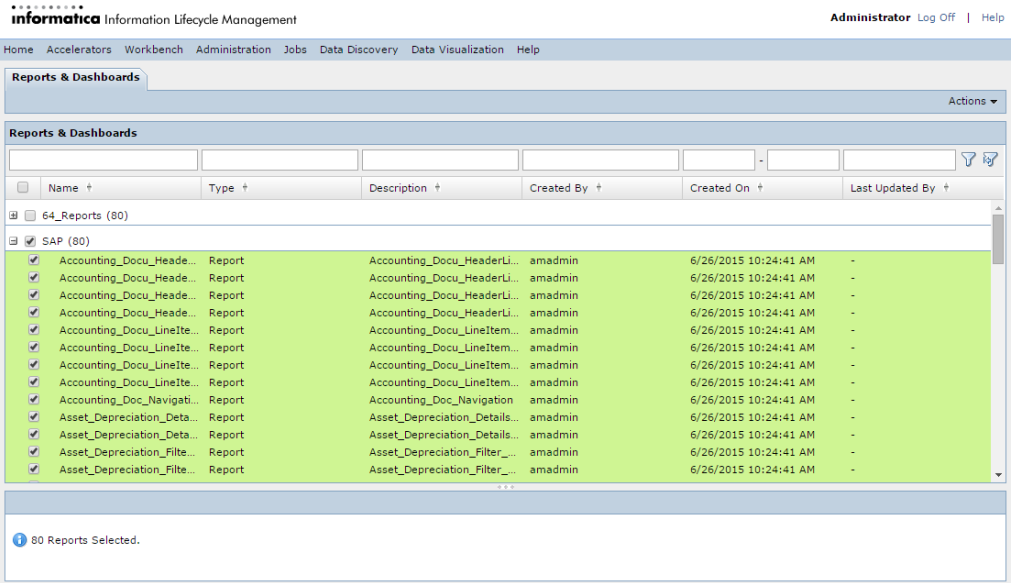

3. Click **Actions** > **Save As**.

The **Save As** dialog box appears.

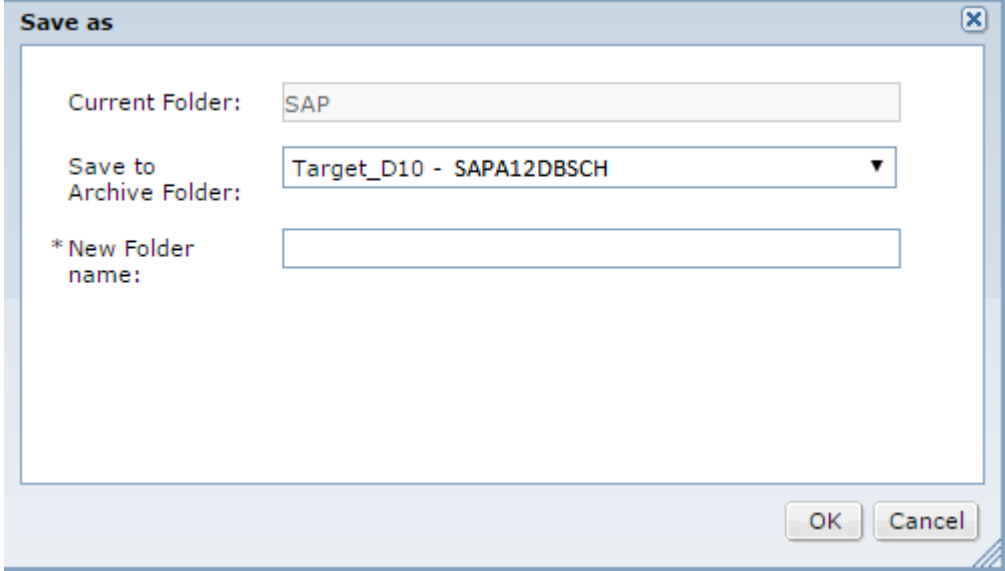

4. Enter values for the following parameters:

#### **Current Folder**

Name of the report folder.

#### **Save to Archive Folder**

Target folder where the tables for the reports reside.

#### **New Folder Name**

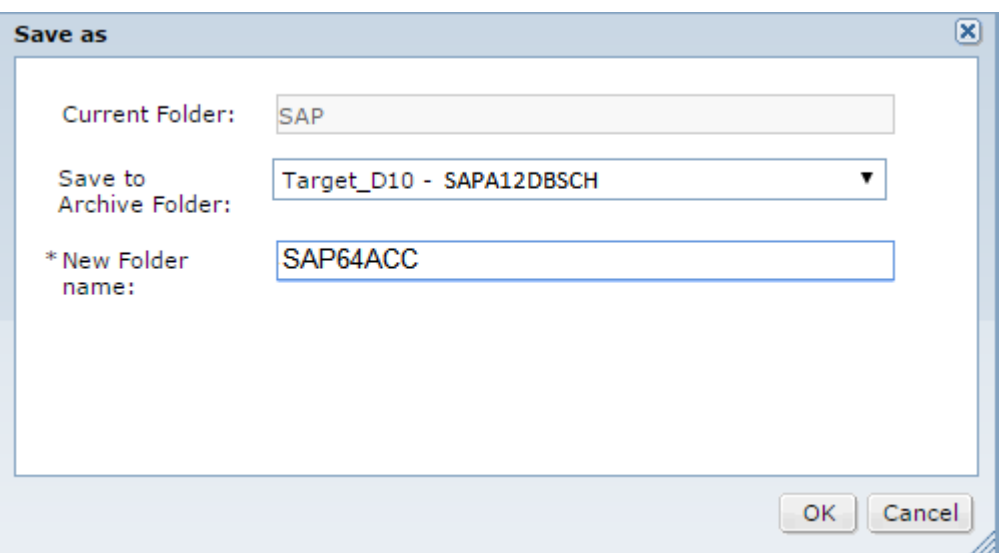

Name for the folder that you want to copy the reports to.

#### 5. Click **OK**.

Data Archive copies the reports to the new folder.

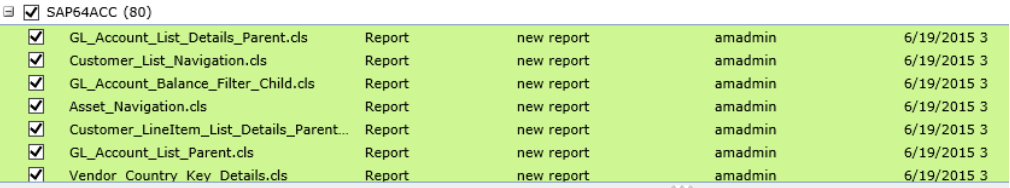

6. From Data Archive, click **Data Visualization** > **Reports and Dashboards**.

7. Expand the folder that contains the copied SAP reports.

<span id="page-205-0"></span>8. Run the file Home\_Page.cls.

The **Run Report:Home\_Page.cls** window appears.

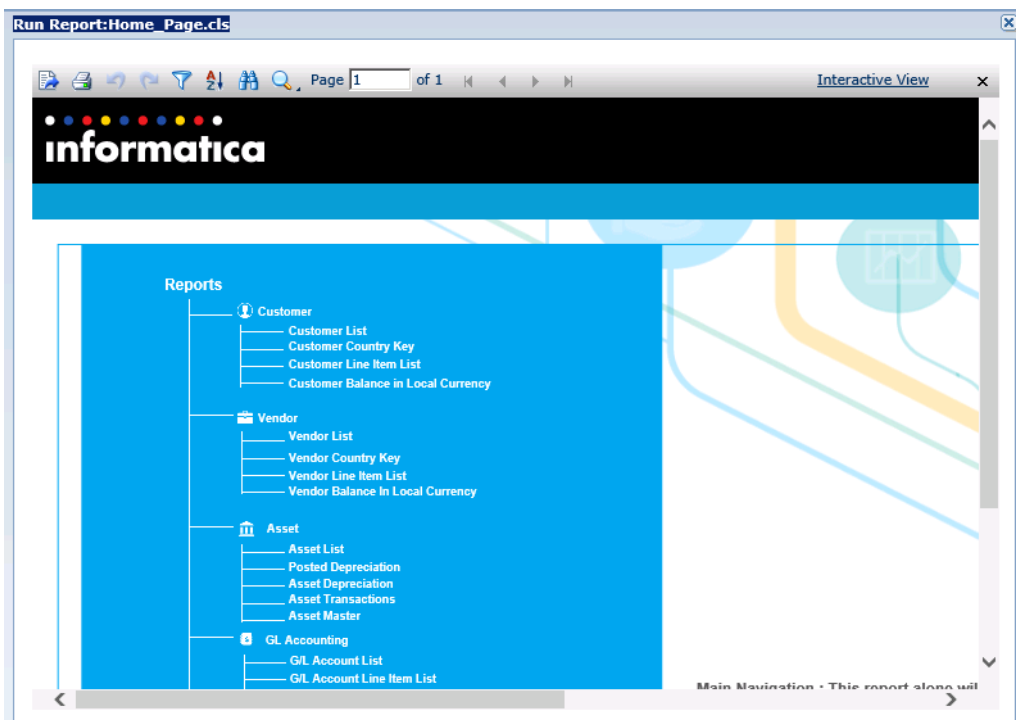

The Home Page.cls file runs all the reports in the folder.

## Troubleshooting

The following list describes some common issues you might encounter when you use Data Visualization.

**You want to create a report but do not see the tables that you need in the selection list.**

Contact your administrator and ensure that you have the same file access role as the data that you require for the report.

#### **You encountered a problem when creating or running a report and want to view the log file.**

The name of the log file is applimation.log. To access the log file, go to **Jobs** > **Job Log** on the Data Archive user interface.

#### **When you click any button on the Data Visualization page, you see the error message, "HTTP Status 404."**

You cannot access Data Visualization if you installed Data Visualization on one or more machines but did not configure the machine to load it. Contact your Data Archive administrator.

#### **You created a new user with the Report Designer role, but when you access Reports and Dashboards you receive an HTTP error.**

Data Archive updates new users according to the value of the user cache timeout parameter in the Data Archive system profile. The default value of this parameter is five minutes. You can wait five minutes for the user cache to refresh and then access the **Reports and Dashboards** page. If you do not want to wait five minutes, or if a user assignment has not updated after five minutes, review the user cache timeout

parameter in the Data Visualization section of the system profile. For more information about the Data Archive system profile, see the *Informatica Data Archive Administrator Guide*.

#### **A user can run a report even if the user does not have the Data Archive access roles for the tables in the report.**

Run the report as a user with a Report Designer role. When you run the report with the Report Designer role, Data Archive activates the security levels.

- 1. Log in to Data Archive as a user with the Report Designer role.
- 2. Click **Data Visualization** > **Reports and Dashboard**.
- 3. Select the report.
- 4. Click **Actions** > **Run Report**.

#### **Data in a report does not appear masked although the data appears masked in Data Discovery search results.**

Run the report as a user with a Report Designer role. When you run the report with the Report Designer role, Data Archive activates the security levels.

- 1. Log in to Data Archive as a user with the Report Designer role.
- 2. Click **Data Visualization** > **Reports and Dashboard**.
- 3. Select the report.
- 4. Click **Actions** > **Run Report**.

#### **You cannot create a Data Visualization report for entity reference tables.**

Data Visualization reports for entity reference tables are not supported.

#### **You cannot copy a report folder to another archive folder.**

You might not be able to copy a report folder from one archive folder to another because of one of the following reasons:

- **•** The target archive folder does not contain one or more tables required for the report.
- **•** The tables required for the report are not in the same schema.

Select another archive folder to save the report folder to.

The following table describes the outcome when you copy a report folder from one archive folder to another under different scenarios:

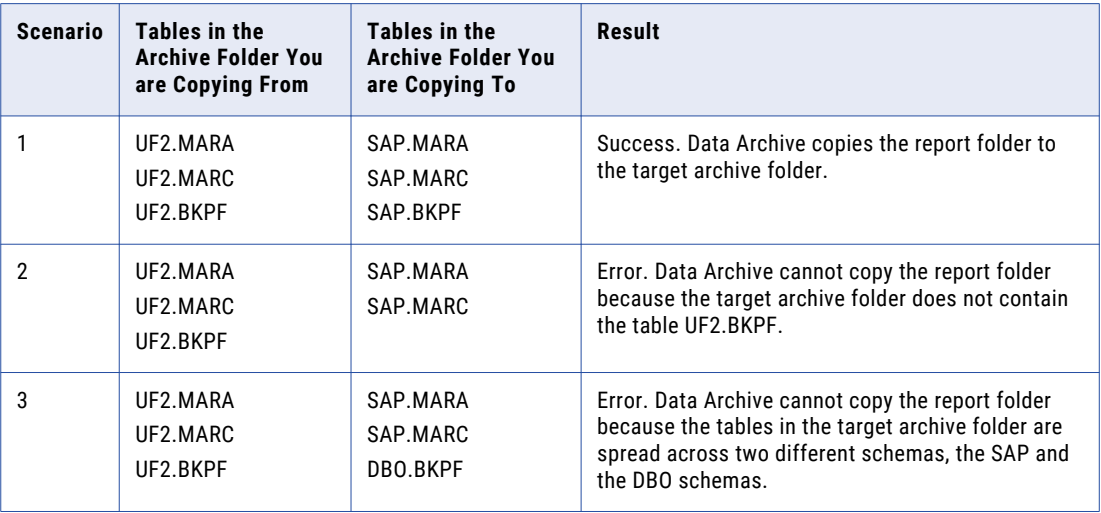

#### <span id="page-207-0"></span>**When you run existing data visualization reports, they fail if you run the reports directly from Data Visualization Designer or "Advanced Reporting" on the new SSL-enabled environment.**

For Data Visualization Designer, add SSL=1 to the JDBC URL. For Advanced Reporting, first run the report from the Reports and Dashboards page or the Patient Archives, and then run the report from the Advanced Reporting interface.

## Designer Application

Data Visualization Designer is a stand-alone application that you can install on your desktop. Use the Designer application to create pixel-perfect page and web reports and then publish these reports to the Data Archive server. Reports on the Data Archive server appear on the data visualization interface and can be viewed and executed by you or other users.

Reports created in the Designer application can be edited only in Designer. Reports created on the data visualization interface can be edited on the interface or saved to a local machine and edited in Designer.

For information on how to use Designer, see the *Data Archive Data Visualization Designer User Guide*.

## $CHAPTER$  16

# Data Privacy

This chapter includes the following topics:

- **•** Data Privacy Overview, 209
- **•** Data Privacy [Process,](#page-209-0) 210
- **•** Column Indexing for Data Privacy [Searches,](#page-209-0) 210
- **•** Data Privacy User and [Access](#page-212-0) Roles, 213
- **•** [Searching](#page-212-0) with Data Privacy , 213
- **•** Using Data [Privacy](#page-214-0) Purge, 215
- **•** Using Data [Privacy](#page-217-0) Export, 218
- **•** Using Data [Privacy](#page-220-0) Export and Purge, 221
- **•** [Manage](#page-224-0) Data Privacy, 225
- **•** Data [Privacy](#page-224-0) Audit Logs, 225
- **•** [Parallel](#page-225-0) Jobs, 226
- **•** Data [Privacy](#page-226-0) FAQ, 227

### Data Privacy Overview

With Data Privacy, you can search for specific records in the Data Vault and export, purge, or export and purge the records. When you export the records, you can choose to export them to CSV or XML file format. When you search for the records initially, you can search across multiple applications in the Data Vault. Use Data Privacy to ensure compliance with organizational policies about locating and purging specific data in the Data Vault.

When you export, purge, or export and purge the records returned by a search, you can choose to run the job immediately or add the job to a batch of jobs to run at a later time. If you run an export, purge, or export and purge job immediately, the action triggers a job that you can monitor from the **Monitor Jobs** page. If you add the job to a batch, you can schedule the Data Privacy Batch standalone job to run multiple export, purge, or export and purge jobs at a later time.

The login user that you use to access Data Privacy and run a Data Privacy search or job must have the Data Privacy User system-defined role. The login user must also have the required Data Vault access role to search across the applications in Data Vault.

## <span id="page-209-0"></span>Data Privacy Process

Complete the following tasks to run Data Privacy searches and then export, purge, or export and purge jobs:

- 1. In the Enterprise Data Manager, index the table columns that you want to include in the Data Privacy search. After you index the columns for search, you must run the Create Indexes on Data Vault or Re Index on Data Vault standalone job.
- 2. Assign the Data Privacy User system-defined role to the login user that accesses Data Privacy. By default the Administrator role has the Data Privacy User privileges. Verify that your login user has an access role with the necessary entity access to the application data.
- 3. In the Data Privacy search page, run a search for a specific term or text to return the matching records.
- 4. Choose whether to export, purge, or export and purge the search results. You can run the jobs immediately or add them to a batch to run later by scheduling the Data Privacy Batch standalone job.
- 5. Optionally, you can view and manage the Data Privacy jobs from the **Manage Data Privacy** page.

## Column Indexing for Data Privacy Searches

Before you can run a Data Privacy search on data archived to the Data Vault, you must index the columns that you want to include in the search. You can manually mark the columns for indexing in Enterprise Data Manager. Or if you want to index a large number of columns, you can run the Export Index Metadata and Import Index Metadata jobs.

After you mark the necessary columns for indexing, run either the Create Indexes on Data Vault or the Re Index on Data Vault standalone job.

Run the Re Index on Data Vault standalone job if one of the following conditions is true:

- **•** On Data Archive 6.4.4, you indexed the tables before you applied EBF 12307.
- **•** On Data Archive 6.4.4, you ran update jobs, such as retention, legal hold, tagging, or purge jobs, on a table that was previously indexed.
- **•** You archived additional data to the same Data Vault folder since you last indexed the table columns.

For more information about the Create Indexes on Data Vault and the Re Index on Data Vault standalone jobs, see the *Data Archive Administrator Guide*.

### Indexing Columns for Search

In the Enterprise Data Manager, mark the columns that you want to include in the Data Privacy search for indexing.

- 1. In Data Archive, click **Accelerators** > **Enterprise Data Manager** to launch the Enterprise Data Manager.
- 2. In the Enterprise Data Manager, click the **Constraints** tab and select an application version and a table that you want to index for search.
- 3. Click the **Columns** tab.

A list of all the columns in the table appears.

4. Enable the **Index for Search** field for each column you want to add to the Data Privacy search index.

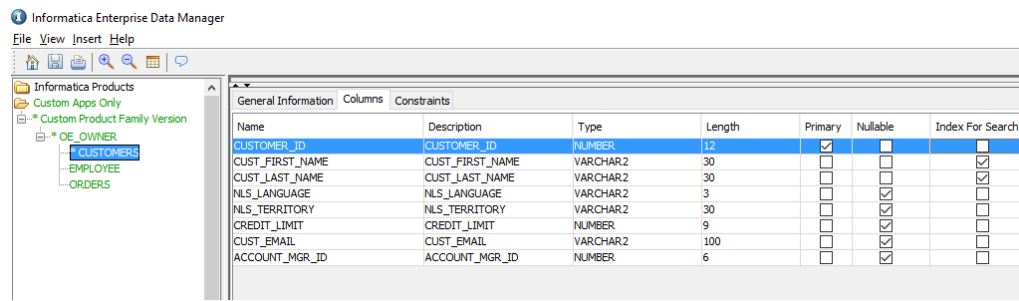

- 5. Click the **Save** icon.
- 6. Run the Create Indexes on Data Vault or Re Index on Data Vault standalone job to update the index. For more information on these jobs, see the *Data Archive Administrator Guide*.

### Indexing a Large Number of Columns for Search

If you want to index a large number of columns for a Data Privacy search, you can export a metadata CSV file from the Enterprise Data Manager and quickly mark which columns you want to index. Then, import the metadata file to update the indexing.

- 1. In the Enterprise Data Manager, click the **Constraints** tab.
- 2. Right-click the application version that you want to index for search.
- 3. Select **Export Index Metadata**.

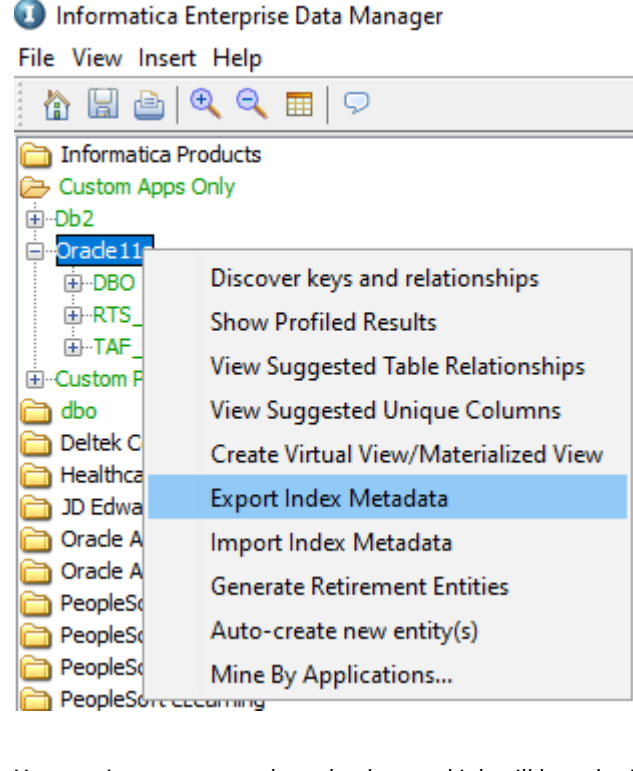

You receive a message that a background job will be submitted.

#### 4. **Click OK**.

Data Archive triggers the Export Index Metadata job.

- 5. In Data Archive, click **Jobs** > **Monitor Jobs**.
- 6. When the job completes successfully, expand the job details and click the **Index Columns** link to download the metadata file.

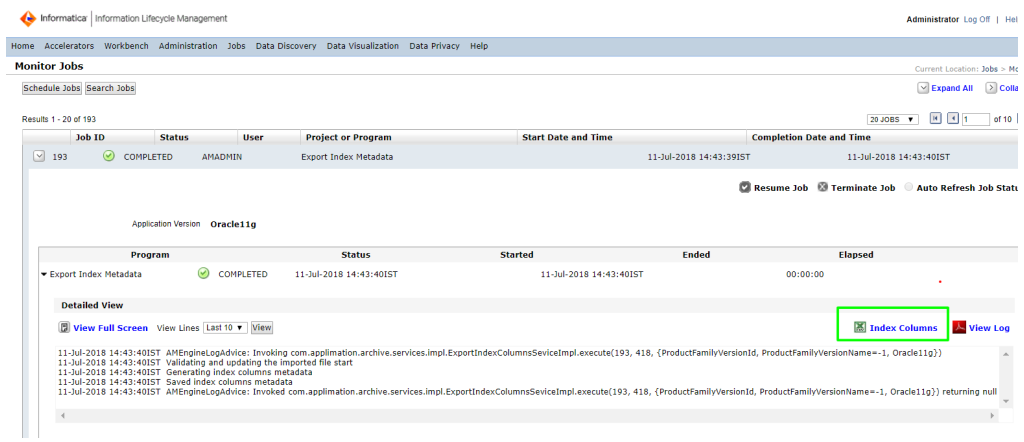

7. Open the CSV metadata file. In the last column of the file, the QUICK\_SEARCH\_INDEX column, mark each column that you want to index for search with Y and columns that you do not want to index with N.

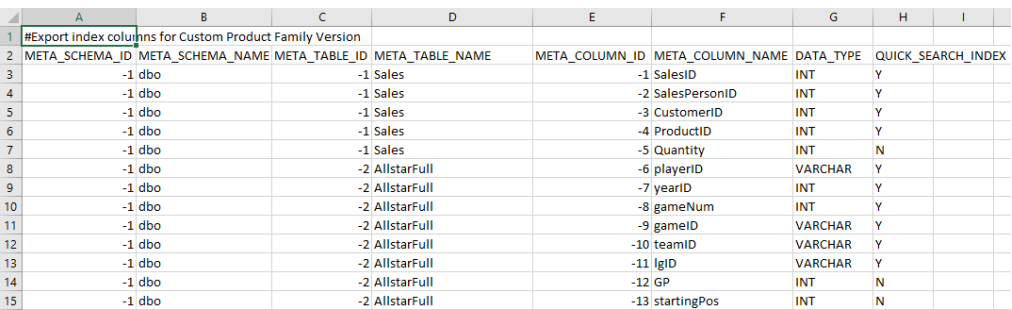

- 8. Save the metadata file.
- 9. In the Enterprise Data Manager, right-click the application version and select **Import Index Metadata**.
- 10. Enter the location of the metadata file and click **OK**.

Data Archive triggers an Import Index Metadata job that you can monitor from the **Monitor Jobs** page.

11. Run the Create Indexes on Data Vault or Re Index on Data Vault standalone job to update the index. For more information on these jobs, see the *Data Archive Administrator Guide*.

## <span id="page-212-0"></span>Data Privacy User and Access Roles

To access the Data Privacy menu and run a Data Privacy search or job, you must have the Data Privacy User system-defined role. You must also have a Data Vault access role with the required entity access assigned to it. By default, the Administrator user has the Data Privacy user role.

For more information on system-defined and access roles, see the *Data Archive Administrator Guide*.

## Searching with Data Privacy

From the Data Privacy menu, you can conduct a search for a specific term or text. You can select which applications you want to search, provided that you have entity access to the applications. The search returns records that match the search text from the applications that you specified.

1. From the Data Archive main menu, select **Data Privacy** > **Data Privacy Search**.

The **Data Privacy Search** page appears.

2. From the **All Applications** menu, select the applications that you want to search.

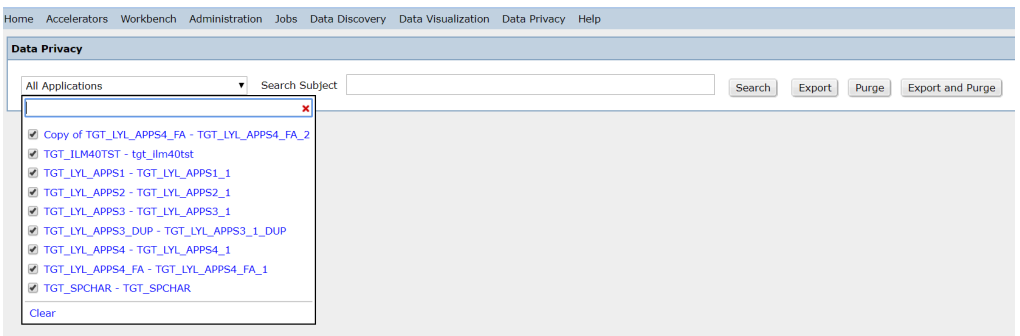

- 3. In the **Search Subject** box, enter the search term or text that you want to search for.
- 4. Click **Search**.

Data Privacy returns indexed data from tables that you have access to across the applications that you selected.

For example, if you want to search for records that contain the terms "James" or "Smith":

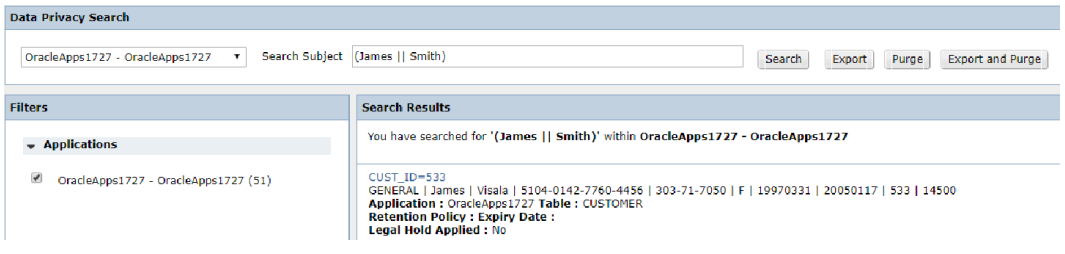

### Supported Search Operators

Use search operators to refine the results of a Data Privacy search.

The following list describes the search operators that you can use in a Data Privacy search:

#### **~ (Tilde)**

For a fuzzy search, use the tilde ("~") symbol at the end of a single word search term. For example, to search for a term similar in spelling to "roam," use the fuzzy search: roam~

This type of search returns words like roam, roams, or foam.

To limit the results returned by a search using a tilde operator, append a 0 or 1 after the tilde operator. For example:

- **•** ~0. This does a fuzzy search with zero edits. 0 operations (insertions, deletions or substitutions of a single character; or transposition of two adjacent characters) are allowed to change a word into another. For example, the search term "Doe~0" will return results if and only if Doe exists in the records.
- **•** ~1. This does a fuzzy search with one edit. 1 operation (insertion, deletion or substitution of a single character, or the transposition of two adjacent characters) is allowed to change a word into another. For example, the search term "Zo~1" will find terms like Zoe, Jo, So, or Ho.

#### **~ (Tilde) Between Two Distant Terms**

This operator finds words that are a within a specific distance away. For example: "4007 9901"~2 will return 4007-5368-2997-9901 since 4007 and 9901 are separated by only 2 indexed terms (5368 and 2997).

#### **^ (Caret)**

This operator boosts precedence of the term in search. For example:

Alan Zoe^4 will first return results that contain Zoe and then results that contain Alan.

Alan^4 Zoe will first return results that contain Alan and then results that contain Zoe

#### **&& (Double Ampersand)**

The && operator matches documents where both terms exist anywhere in the text of a single document. This is equivalent to an intersection using sets. For example:

Alan && Zheng will return the results which must contain both of the terms Alan and Zheng.

#### **||, OR, Space**

The operators ||, OR, or a space between two terms have the same function. These operators link two terms and find a matching document if either of the terms exist in a document. This is equivalent to a union using sets. You must enclose the complete search string in parenthesis.

For example:

(Alan || Zheng)

(Alan OR Zheng)

(Alan Zheng)

All three operators return the same result. The operators return results that contain either Alan or Zheng or both.

#### <span id="page-214-0"></span>**+ (Plus Sign)**

This operator requires that the term after the "+" symbol exist somewhere in the field of a single document.

For example:

James+ Smith will return all the results which must contain James and might also contain Smith.

#### **? (Question Mark)**

The single character wildcard search looks for terms that match the term with a single character replaced.

For example:

Al?n will return Alan, Alon, Alen.

#### **\* (Asterisk)**

The multiple character wildcard search looks for 0 or more characters.

For example:

Alan\* will return Alan, Alanda, Alane.

### Using Data Privacy Purge

After you verify that the table indexes are up-to-date and identify a record or records with Data Privacy search, you can purge the records from Data Vault. Records that are on legal hold will not be purged.

1. After you have searched for the records that you want to purge, click the **Purge** button next to the **Search Subject** text box.

The **Purge** pop-up window appears.

- 2. In the text box, enter a reason for the purge.
- 3. Click **Schedule Now** to schedule the purge job to run immediately, or click **Add to Batch** to schedule the purge job at a later time with other Data Privacy jobs.

Depending on whether you scheduled the job to run immediately or added the job to a batch, complete one of the following tasks.

### Scheduling the Purge Job Immediately

When you select the **Schedule Now** option for the purge job, Data Archive triggers a Data Privacy Purge job and then opens the **Monitor Jobs** page.

- 1. On the **Monitor Jobs** page, expand the Data Privacy Purge job to view the job steps.
- 2. When the "validate" job step is complete, Data Archive pauses the purge job. Before you can resume the job, you must review the Data Privacy Validation Report.
- 3. Click the **Review Data Privacy Validation** link in the job details.

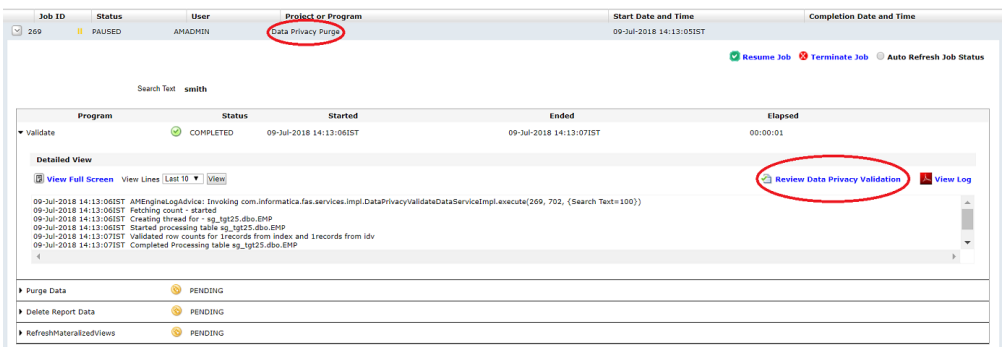

The **Review Data Privacy Validation Report** window opens.

- 4. Review the report details. Verify that the index row count matches the actual row count for each record.
- 5. To download a .zip file of PDF reports that list the data that the job will purge, click the **View Report** link for each search term. Data Archive generates a PDF report for each table.

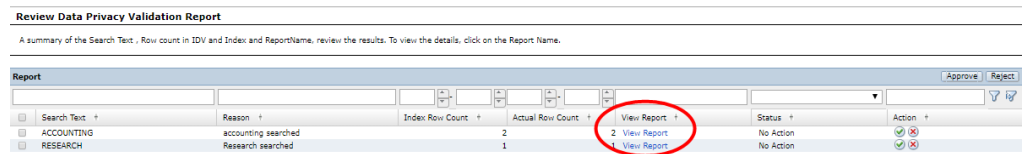

6. To approve or reject the data for purge, select a report row and click the **Approve** or **Reject** button at the top of the report. Alternatively, you can click the green checkmark in the **Action** column to approve the records for purge or the red "X" to reject the records for purge.

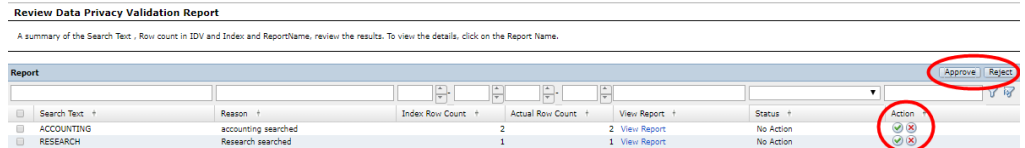

After you approve or reject the records, the status column reflects the action you have taken. If you have not approved or rejected a record, the status remains as "No Action." You must approve or reject each record in the validation report. If you do not approve or reject each record and try to resume the purge job, the job will fail.

7. Once you have approved or rejected all of the records in the validation report, return to the **Monitor Jobs**  page and resume the Data Privacy Purge job.

The job proceeds through the remaining steps to purge the validated data. During the "purge" job step, Data Archive both purges the data from the Data Vault and refreshes the indexes that are related to any purged tables. In the "delete report data" job step, Data Archive deletes the data generated in the validation step. The final job step, "refresh materialized views", refreshes the materialized views that are related to the purged tables.
## <span id="page-216-0"></span>Adding the Purge Job to a Batch

When you select the **Add to Batch** option for the Purge job, Data Archive adds the job to a batch that you can run at a later time. To run a batch of jobs, you can review the search subjects on the **Manage Data Privacy**  page and then schedule the Data Privacy Batch standalone job.

1. To review the search subjects that you have added to a batch, click **Data Privacy** > **Manage Data Privacy**.

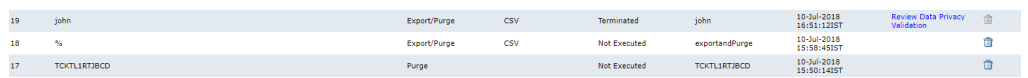

The **Manage Data Privacy** page opens. From this page, you can review all of the search subjects that you have added to a batch.

- 2. The search subjects that you have added to a batch are listed with the status "Not Executed." To remove any of these search subjects from the batch, click the **Delete** icon on the job row.
- 3. To purge the records, run the Data Privacy Batch standalone job. Click **Jobs** > **Schedule a Job**.
- 4. Choose **Standalone Programs** and click **Add Item**.

The **Select Definitions** window appears with a list of all available jobs.

- 5. Select **Data Privacy Batch** from the list of standalone jobs.
- 6. In the job parameters, select "Yes" if you want to refresh the materialized views related to the tables in the purge job. If you do not want to refresh the materialized views, select "No." This parameter is mandatory.
- 7. Schedule the job to run.

**Note:** When you schedule the Data Privacy Batch standalone job, any Data Privacy batch jobs with the status "Not Executed" in the **Manage Data Privacy** page will be added to the current operation for batch processing. For example, if you previously added some Export jobs to a batch and their status is still "Not Executed," then Data Archive runs the Export batch jobs as well as any Purge jobs that you have added to a batch.

8. On the **Monitor Jobs** page, the Data Privacy Batch standalone job appears as "Completed." The standalone job triggers a Data Privacy Purge job, an Export job, and/or an Export and Purge job based on the types of jobs you have added to the batch.

The Data Privacy Purge job proceeds through the job steps, starting with a validate step. After the validate step, Data Archive pauses the job.

9. Before you can purge all of the records that you have added to a batch, you must review the Data Privacy validation report and approve or reject the records that will be purged. To open the Data Privacy validation report, click the **Review Data Privacy Validation** link in the job row.

**Note:** You must review the validation report for every search subject in the batch job.

The **Review Data Privacy Validation Report** window opens.

- 10. Review the report details. Verify that the index row count matches the actual row count for each record.
- 11. To download a .zip file of PDF reports that list the data that the job will purge, click the **View Report** link for each search term. Data Archive generates a PDF report for each table.

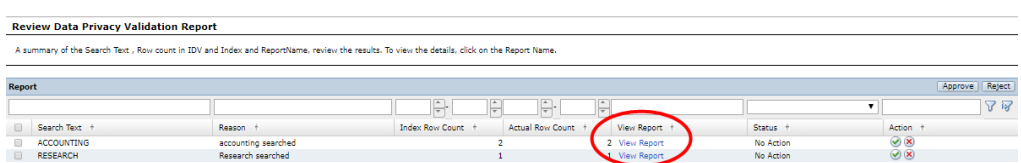

12. To approve or reject the data for purge, select a report row and click the **Approve** or **Reject** button at the top of the report. Alternatively, you can click the green checkmark in the **Action** column to approve the records for purge or the red "X" to reject the records for purge.

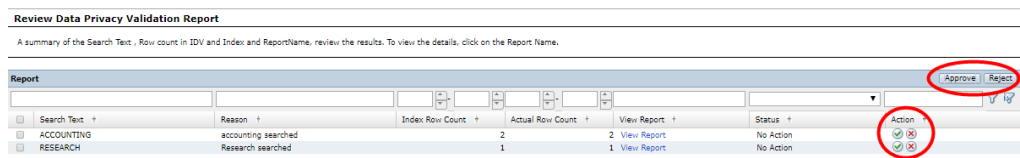

After you approve or reject the records, the status column reflects the action you have taken. If you have not approved or rejected a record, the status remains as "No Action." You must approve or reject each record in the validation report.

13. After you have approved or rejected all of the records in the validation report, resume the batch job from the **Monitor Jobs** page.

Data Archive continues to the "purge" job step. During the "purge" job step, Data Archive both purges the data from the Data Vault and refreshes the indexes that are related to any purged tables. In the "delete report data" job step, Data Archive deletes the data generated in the validation step. If you selected to run the "refresh materialized views" job step in the Data Privacy Batch standalone job, the final job step will be "refresh materialized views."

# Using Data Privacy Export

After you verify that the table indexes are up-to-date and identify a record or records with Data Privacy search, you can export the records in CSV or XML file format. Records that are on legal hold will not be exported.

1. After you have searched for the records that you want to export, click the **Export** button next to the **Search Subject** text box.

The **Export** pop-up window appears.

- 2. Select either CSV or XML for the file format that you want to export.
- 3. In the text box, enter a reason for the export.
- 4. Click **Schedule Now** to schedule the export job to run immediately, or click **Add to Batch** to schedule the export job at a later time with other Data Privacy jobs.

Depending on whether you scheduled the job to run immediately or added the job to a batch, complete one of the following tasks.

## Scheduling the Export Job Immediately

When you select the **Schedule Now** option for the export job, Data Archive triggers a Data Privacy Export job and then opens the **Monitor Jobs** page.

- 1. On the **Monitor Jobs** page, expand the Data Privacy Export job to view the job steps.
- 2. When the "validate" job step is complete, Data Archive pauses the export job. Before you can resume the job, you must review the Data Privacy Validation Report. If you resume the job without validating the report, the export job fails.
- 3. Expand the job details of the "validate" step and click the **Review Data Privacy Validation**.

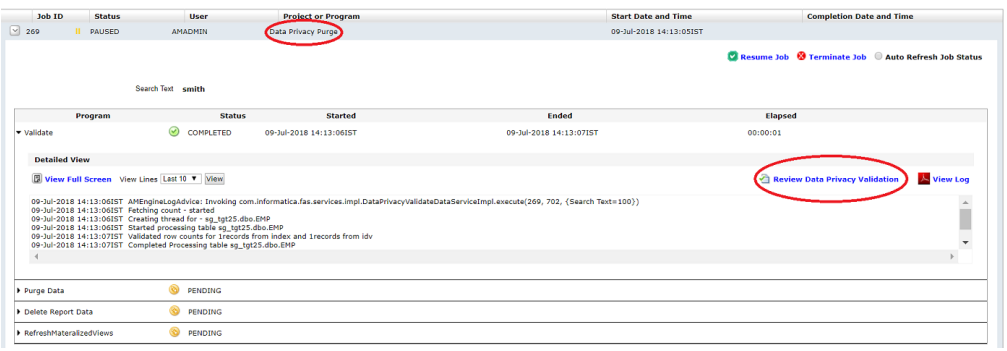

The **Review Data Privacy Validation Report** window opens.

- 4. Review the report details. Verify that the index row count matches the actual row count for each record.
- 5. To download a .zip file of PDF reports that list the data that the job will export, click the **View Report** link for each row. Data Archive generates a PDF report for each table.

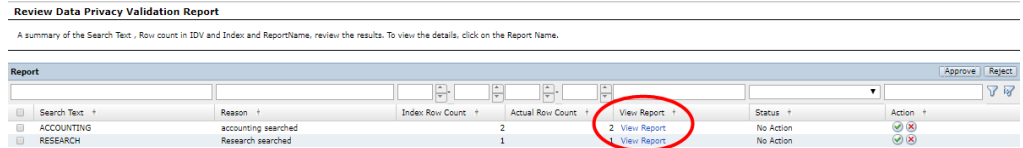

6. To approve or reject the data for export, select a report row and click the **Approve** or **Reject** button at the top of the report. Alternatively, you can click the green checkmark in the **Action** column to approve the records for export or the red "X" to reject the records for export.

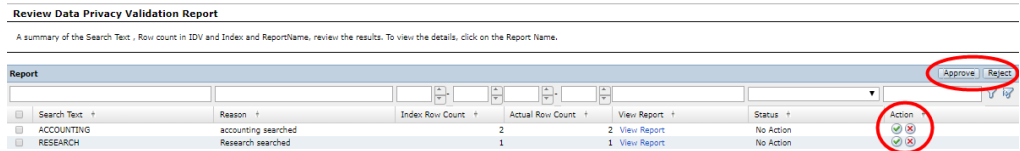

After you approve or reject the records, the status column reflects the action you have taken. If you have not approved or rejected a record, the status remains as "No Action." You must approve or reject each record in the validation report. If you do not approve or reject each record and try to resume the export job, the job fails at the "export" job step.

<span id="page-219-0"></span>7. Once you have approved or rejected all of the records in the validation report, return to the **Monitor Jobs**  page and resume the Data Privacy Export job.

The job proceeds through the remaining steps to export the validated data. During the "export" job step, Data Archive exports the data validated in the "validate" job step. In the job details for the "export" step, you can click the **View Exported Data** link to download a .zip file that contains the exported data in the specified file format. In the "delete report data" job step, Data Archive deletes the data generated in the validation step.

## Adding the Export Job to a Batch

When you select the **Add to Batch** option for the export job, Data Archive adds the job to a batch that you can run at a later time. To run a batch of jobs, you can review the search subjects on the **Manage Data Privacy**  page and then schedule the Data Privacy Batch standalone job.

1. To review the search subjects that you have added to a batch, click **Data Privacy** > **Manage Data Privacy**.

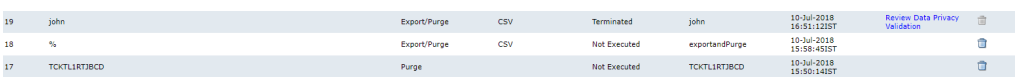

The **Manage Data Privacy** page opens. From this page, you can review all of the search subjects that you have added to a batch.

- 2. The jobs that you have added to a batch are listed with the status "Not Executed." To remove any of these jobs from the batch, click the **Delete** icon on the job row.
- 3. To export the records, run the Data Privacy Batch standalone job. Click **Jobs** > **Schedule a Job**.
- 4. Choose **Standalone Programs** and click **Add Item**.

The **Select Definitions** window appears with a list of all available jobs.

- 5. Select **Data Privacy Batch** from the list of standalone jobs.
- 6. In the job parameters, select "Yes" if you want to refresh the materialized views related to the tables in the job. If you do not want to refresh the materialized views, select "No." This parameter is mandatory, but not specifically relevant to the Export job. If you run only Export jobs in a batch, the refresh materialized views step is unnecessary and Data Archive does not add the step to the Export job. If you run a batch job containing both Export and Purge jobs, this parameter applies to the Purge jobs in the batch.
- 7. Schedule the job to run.

**Note:** When you schedule the Data Privacy Batch standalone job, any Data Privacy batch jobs with the status "Not Executed" in the **Manage Data Privacy** page will be added to the current operation for batch processing. For example, if you previously added some Purge jobs to a batch and their status is still "Not Executed," then Data Archive runs the Purge batch jobs and any Export jobs that you have added to a batch.

8. On the **Monitor Jobs** page, the Data Privacy Batch standalone job appears as "Completed." The standalone job triggers a Data Privacy Purge job, an Export job, and/or an Export and Purge job based on the types of jobs you have added to the batch.

The Data Privacy Export job proceeds through the job steps, starting with a validate step. After the validate step, Data Archive pauses the job.

9. Before you can run a batch job to export all of the records that you have added to a batch, you must review the Data Privacy validation report and approve or reject the records that will be exported. To open the Data Privacy validation report, click the **Review Data Privacy Validation** link in the job row.

**Note:** You must review the validation report for every search subject that you want to run in the batch job.

The **Review Data Privacy Validation Report** window opens.

- 10. Review the report details. Verify that the index row count matches the actual row count for each record.
- 11. To download a .zip file of PDF reports that list the data that the job will export, click the **View Report** link for each search term. Data Archive generates a PDF report for each table.

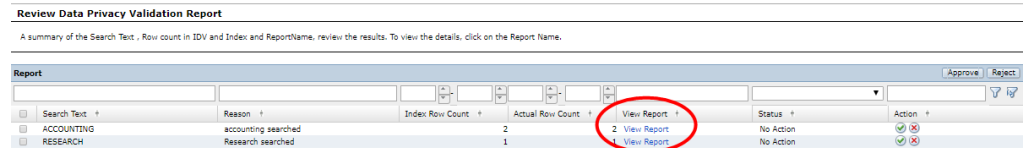

12. To approve or reject the data for export, select a report row and click the **Approve** or **Reject** button at the top of the report. Alternatively, you can click the green checkmark in the **Action** column to approve the records for export or the red "X" to reject the records for export.

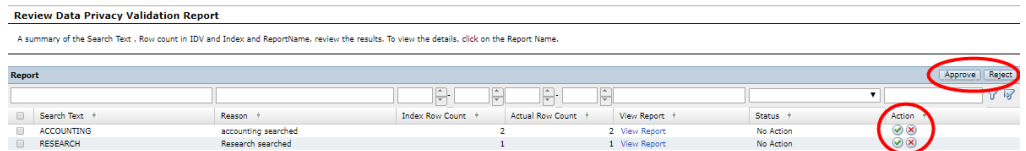

After you approve or reject the records, the status column reflects the action you have taken. If you have not approved or rejected a record, the status remains as "No Action." You must approve or reject each record in the validation report.

13. After you have approved or rejected all of the records in the validation report, resume the batch job from the **Monitor Jobs** page.

Data Archive continues to the "export" job step. During the "export" job step, Data Archive exports the data validated in the "validate" job step. In the job details for the "export" step, you can click the **View Exported Data** link to download a .zip file that contains the exported data in the specified file format. In the "delete report data" job step, Data Archive deletes the data generated in the validation step.

# Using Data Privacy Export and Purge

After you verify that the table indexes are up-to-date and identify a record or records with Data Privacy search, you can both export and then purge the records from Data Vault. Records that are on legal hold will not be exported or purged.

1. After you have searched for the records that you want to export and purge, click the **Export and Purge**  button next to the **Search Subject** text box.

The **Export and Purge** pop-up window appears.

- 2. Select either CSV or XML for the file format that you want to export.
- 3. In the text box, enter a reason for the export and purge.
- 4. Click **Schedule Now** to schedule the export job to run immediately, or click **Add to Batch** to schedule the export and purge job at a later time with other Data Privacy jobs.

Depending on whether you scheduled the job to run immediately or added the job to a batch, complete one of the following tasks.

## Scheduling the Export and Purge Job Immediately

When you select the **Schedule Now** option for the export and purge job, Data Archive triggers a Data Privacy Export and Purge job and then opens the **Monitor Jobs** page.

- 1. On the **Monitor Jobs** page, expand the Data Privacy Export and Purge job to view the job steps.
- 2. When the "validate" job step is complete, Data Archive pauses the export and purge job. Before you can resume the job, you must review the Data Privacy Validation Report.
- 3. Click the **Review Data Privacy Validation** link in the Validate job step details.

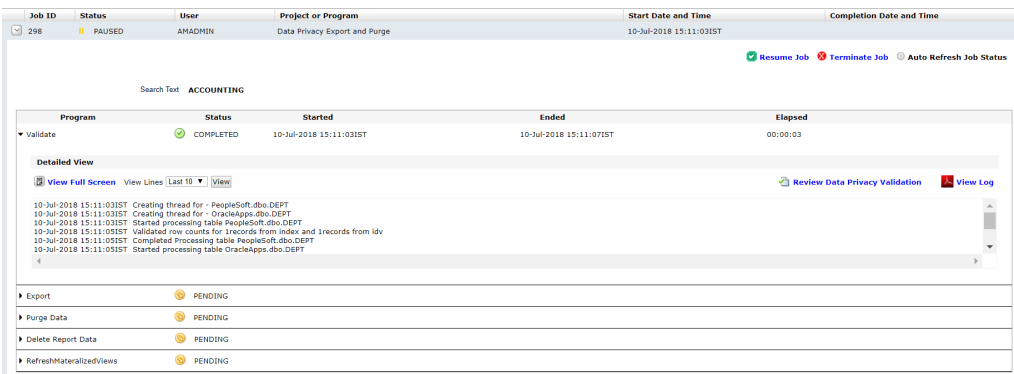

The **Review Data Privacy Validation Report** window opens.

- 4. Review the report details. Verify that the index row count matches the actual row count for each record.
- 5. To download a .zip file of PDF reports that list the data that the job will export and purge, click the **View Report** link for each search term. Data Archive generates a PDF report for each table.

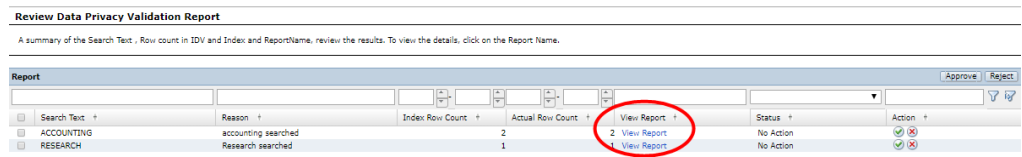

6. To approve or reject the data for export and purge, select a report row or rows and click the **Approve** or **Reject** button at the top of the report. Alternatively, you can click the green checkmark in the **Action**  column to approve the records for export and purge or the red "X" to reject the records for export and purge for each row.

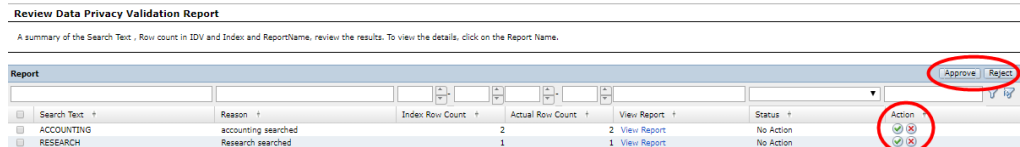

<span id="page-222-0"></span>After you approve or reject the records, the status column reflects the action you have taken. If you have not approved or rejected a record, the status remains as "No Action." You must approve or reject each record in the validation report. If you do not approve or reject each record and try to resume the export and purge job, the job fails at the "export" step.

7. Once you have approved or rejected all of the records in the validation report, return to the **Monitor Jobs**  page and resume the Data Privacy Export and Purge job.

The job proceeds through the remaining steps to export and purge the validated data. During the "export" job step, Data Archive exports the data validated in the "validate" job step. In the job details for the "export" step, you can click the **View Exported Data** link to download a .zip file that contains the exported data in the specified file format. Once the "export" job step is complete, Data Archive pauses the job. You can validate the exported data before proceeding to the "purge data" step. Resume the job to proceed to the "purge data" step or terminate the job to cancel the operation. During the "purge data" job step, Data Archive both purges the data from the Data Vault and refreshes the indexes that are related to any purged tables. In the "delete report data" job step, Data Archive deletes the data generated in the validation step. The final job step, "refresh materialized views," refreshes the materialized views that are related to the purged tables.

## Adding the Export and Purge Job to a Batch

When you select the **Add to Batch** option for the export and purge job, Data Archive adds the job to a batch that you can run at a later time. To run a batch of jobs, you can review the search subects on the **Manage Data Privacy** page and then schedule the Data Privacy Batch standalone job.

1. To review the search subjects that you have added to a batch, click **Data Privacy** > **Manage Data Privacy**.

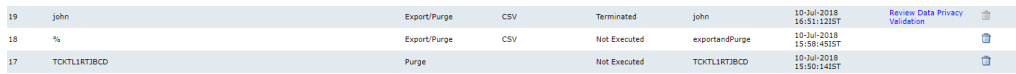

The **Manage Data Privacy** page opens. From this page, you can review all of the search subjects that you have added to a batch.

- 2. The jobs that you have added to a batch are listed with the status "Not Executed." To remove any of these jobs from the batch, click the **Delete** icon on the job row.
- 3. To export and purge the records, run the Data Privacy Batch standalone job. Click **Jobs** > **Schedule a Job**.
- 4. Choose **Standalone Programs** and click **Add Item**.

The **Select Definitions** window appears with a list of all available jobs.

- 5. Select **Data Privacy Batch** from the list of standalone jobs.
- 6. In the job parameters, select "Yes" if you want to refresh the materialized views related to the tables in the export and purge job. If you do not want to refresh the materialized views, select "No." This parameter is mandatory.
- 7. Schedule the job to run.

**Note:** When you schedule the Data Privacy Batch standalone job, any Data Privacy batch jobs with the status "Not Executed" in the Manage Data Privacy page will be added to the current operation for batch processing. For example, if you previously added some Export jobs to a batch and their status is still "Not Executed," then Data Archive runs the Export batch jobs as well as any Export and Purge jobs that you have added to a batch.

8. On the **Monitor Jobs** page, the Data Privacy Batch standalone job appears as "Completed." The standalone job triggers a Data Privacy Purge job, an Export job, and/or an Export and Purge job based on the types of jobs you have added to the batch.

The Data Privacy Export and Purge job proceeds through the job steps, starting with a validate step. After the validate step, Data Archive pauses the job.

9. Before you can export and purge all of the records that you have added to a batch, you must review the Data Privacy validation report and approve or reject the records that will be exported and purged. To open the Data Privacy validation report, click the **Review Data Privacy Validation** link in the job row.

**Note:** You must review the validation report for every search term that you want to run in the batch job.

The **Review Data Privacy Validation Report** window opens.

- 10. Review the report details. Verify that the index row count matches the actual row count for each record.
- 11. To download a .zip file of PDF reports that list the data that the job will export and purge, click the **View Report** link for each search term. Data Archive generates a PDF report for each table.

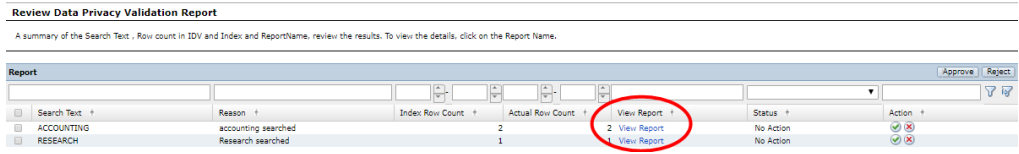

12. To approve or reject the data for export and purge, select a report row and click the **Approve** or **Reject**  button at the top of the report. Alternatively, you can click the green checkmark in the **Action** column to approve the records for export and purge or the red "X" to reject the records for export and purge.

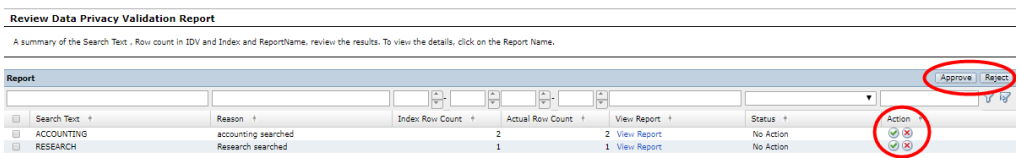

After you approve or reject the records, the status column reflects the action you have taken. If you have not approved or rejected a record, the status remains as "No Action." You must approve or reject each record in the validation report.

13. After you have approved or rejected all of the records in the validation report, resume the batch job from the **Monitor Jobs** page.

When you resume the job, Data Archive continues to the "export" job step. During the "export" job step, Data Archive exports the data validated in the "validate" job step. In the job details for the "export" step, you can click the **View Exported Data** link to download a .zip file that contains the exported data in the specified file format. During the "purge data" job step, Data Archive both purges the data from the Data Vault and refreshes the indexes that are related to any purged tables. In the "delete report data" job step, Data Archive deletes the data generated in the validation step. If you selected to run the "refresh materialized views" job step in the Data Privacy Batch standalone job, the final job step will be "refresh materialized views."

# Manage Data Privacy

In the **Manage Data Privacy** page, you can view all of the Data Privacy search subjects, their corresponding actions, and their status. You can click a link to review the validation report for each search subject. If the status is "Not Executed," you can delete the search subject from the batch.

The following image shows the **Manage Data Privacy** page:

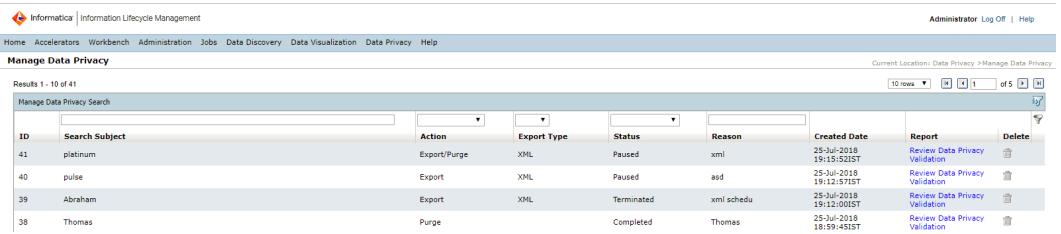

The **Manage Data Privacy** page includes the search subject that you entered in the Data Privacy search, the action that you chose to take on the records, and other details.

To run the batch jobs that you have created, you can schedule the Data Privacy Batch standalone job. For more information about the Data Privacy Batch standalone job, see ["Adding](#page-219-0) the Export Job to a Batch" on [page](#page-219-0) 220, ["Adding](#page-216-0) the Purge Job to a Batch" on page 217, and ["Adding](#page-222-0) the Export and Purge Job to a [Batch"](#page-222-0) on page 223.

# Data Privacy Audit Logs

When you use Data Privacy to search for records, or run an export, purge, or export and purge job, the actions you take are recorded in the Data Archive audit logs.

The audit logs contain information about the action you performed, such as the type of action, your user name, and the date and time of the action. For example, if you run a Data Privacy search, the audit log contains details of the search as shown in the images below:

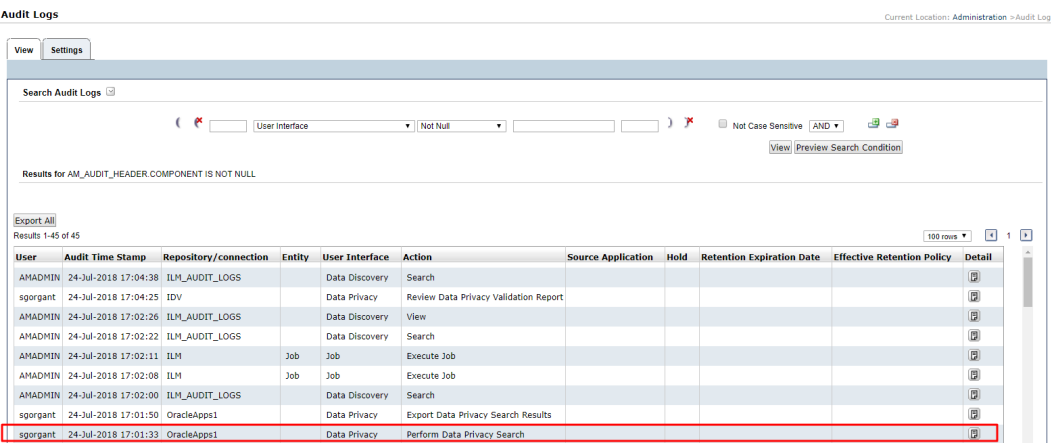

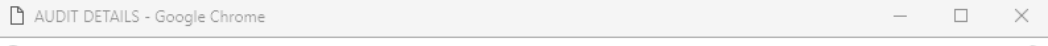

1 0 invr28ilm156:8181/fileArchiveSearch.htm?action=openAppViewSearch&repId=4&selectedEntityId=1027&searchCriteri... 
(0)

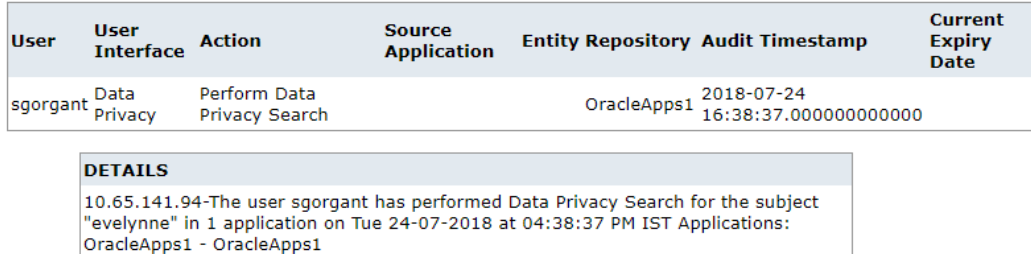

The following Data Privacy actions are recorded in the audit logs:

- **•** Performing a search.
- **•** Scheduling a purge, export, or export and purge job.
- **•** Accessing a Data Privacy validation report.
- **•** Downloading a Data Privacy validation report.
- **•** Downloading the Data Privacy "export" job step .zip file.
- **•** Accepting or rejecting a Data Privacy validation report.
- **•** Resuming a Data Privacy job.
- **•** The status of the different job steps.

To access the audit logs, click **Administration** > **Audit Logs** and then the **View** tab. For more information about audit logs, see the *Data Archive Administrator Guide*.

# Parallel Jobs

You cannot run two Data Privacy jobs, for example Data Privacy Purge, Data Privacy Export, or Data Privacy Export and Purge, in parallel and on the same application. You must either complete or terminate the previously running job to run another job on the same application. You can run Data Privacy jobs on different applications in parallel.

In addition to parallel Data Privacy jobs, you cannot simultaneously run any job that updates Data Vault metadata while a Data Privacy job is running on an application. Any parallel job fails with an error.

The following list contains the jobs that you cannot run while a Data Privacy job runs on the same application:

- **•** Archive crawler
- **•** Update retention policy
- **•** Purge expired records
- **•** Add tagging
- **•** Update tagging
- **•** Remove tagging
- **•** Apply legal hold
- **•** Load external attachments
- **•** Restore external attachments from archive folder
- **•** Archive structured digital records
- **•** Restore file archive
- **•** Create materialized views
- **•** Refresh materialized views
- **•** Release of information index record

If a Remove Legal Hold job is in an error or running state, you cannot run any Data Privacy job on any application.

# Data Privacy FAQ

I have some records retired to my application, but I am not able to see those records in Data Privacy Search.

For records to be visible in Data Privacy Search, you must have access to the Data Vault folder and the related tables must be indexed.

How does job execution in batches work?

The Data Privacy Batch standalone job triggers jobs (Export, Export and Purge, Purge in that order) based on the search subjects with a "Not Executed" status in the **Manage Data Privacy** page.

All of the similar actions (Export, Purge, Export and Purge) are grouped into one job. For example, if there are two search subjects for the Export action, Data Archive triggers one Data Privacy Export job to process these two search subjects. The same applies for other actions.

#### Does the time required for the Data Privacy Purge and Data Privacy Export and Purge jobs depend on the number of table rows?

Yes. The amount of time required for these jobs depends on the number of rows in a table because Data Archive re-indexes the purged table. It does not depend on the number of records being purged.

#### Why do I see a difference in the row counts in the "Data Privacy Search" and the "Search in Data Vault" pages?

If there are records in the indexes that were created before 6.4.4 Data Privacy EBF12307 and if they are not re-indexed after you upgrade to the latest version, there is a difference in the row counts.

To fix this issue, after you upgrade to the latest version, run the Re Index on Data Vault standalone job on the specific application, or run the job on all applications (ALL CONNECTIONS).

#### The Create Indexes on Data Vault or Re Index on Data Vault job is failing with the exception "java.sql.SQLException: read/write operation failed." What should I do?

When you run the Create Indexes on Data Vault job, Data Archive runs multiple threads in parallel. Each thread fetches indexed column data from Data Vault. If the fetched data consumes more memory and the system memory is exhausted, you might face this issue. Use one of the following workarounds:

**•** Configure "informia.maxActiveIndexThreads" to 1. This creates a single thread to process tables in sequence.

**•** Increase the system memory.

#### Which records are purged from Data Vault when I run "Data Privacy Export and Purge" or "Data Privacy Purge?"

Records that match the search subject and are not on legal hold will be purged. For "Data Privacy Export and Purge," the .zip file created in the "export" job step contains the records that will be purged. For "Data Privacy Purge," the data present in the .pdf files in "Review Data Privacy Validation" will be purged.

I upgraded to the latest version. I can access Data Privacy Search, but I cannot see any applications under the "Choose an Application" drop-down. What do I do?

Run the Re Index on Data Vault standalone job. The corresponding applications will be visible.

I upgraded to the latest version. I can access Data Privacy Search, but I see the message "The Search Index is not up to date. The Data Archive Administrator must refresh the search index for the following application:", followed by application names. What do I do?

Run the Re Index on Data Vault standalone job for the specified applications or on all connections.

### I have BLOB data in my table. Can I export the BLOB data using Data Privacy Export or Export and Purge?

Yes, you can export BLOB data to an XML file. If you select the CSV file format for export, the BLOB data will not be exported.

#### How long will my exported data exist in Data Archive. Can I configure the duration?

Yes, you can configure the duration. Click **Administration** > **System Profile** > **Data Discovery Portal** > **Export Report Expiration Date** and enter the number of days that you want to retain the report.

#### In Review Data Privacy Validation, I see a mismatch in the actual and Data Vault row counts. Clicking on Approve returns an error. Why am I getting this issue? How do I proceed?

There is mismatch between the actual and Data Vault row counts. The index is not in sync with the data present in the Data Vault. Terminate the current Data Privacy job and run the Re Index on Data Vault standalone job. Go to the **Data Privacy Search** page, run the search. and schedule the job.

#### Are there words that I should not use as search subjects in Data Privacy Search?

The following list contains the words that will retrieve all records, much like %. Do not use these words as search subjects in Data Privacy Search.

- **•** a
- **•** an
- **•** and
- **•** are
- **•** as
- **•** at
- **•** be
- **•** but
- **•** by
- **•** for
- **•** if
- **•** in
- **•** into
- **•** is
- **•** it
- **•** no
- **•** not
- **•** of
- **•** on
- **•** or
- **•** such
- **•** that
- **•** the
- **•** their
- **•** then
- **•** there
- **•** these
- **•** they
- **•** this
- **•** to
- **•** was
- **•** will
- **•** with

# CHAPTER 17

# Oracle E-Business Suite Retirement Reports

This chapter includes the following topics:

- **•** Retirement Reports Overview, 230
- **•** [Prerequisites,](#page-230-0) 231
- **•** Accounts [Receivable](#page-231-0) Reports, 232
- **•** [Accounts](#page-234-0) Payable Reports, 235
- **•** [Purchasing](#page-239-0) Reports, 240
- **•** General Ledger [Reports,](#page-240-0) 241
- **•** Saving the [Reports](#page-243-0) to the Archive Folder, 244
- **•** [Running](#page-243-0) a Report, 244

# Retirement Reports Overview

If you have a Data Visualization license, you can generate reports for certain application modules after you have retired the module data to the Data Vault. Run the reports to review details about the application data that you retired.

You can generate the reports in the Data Visualization area of Data Archive. Each report contains multiple search parameters, so that you can search for specific data within the retired entities. For example, you want to review payment activities related to a specific invoice for a certain supplier and supplier site. You can run the Invoice History Details report and select a specific value for the supplier and supplier type.

When you install the accelerator, the installer imports metadata for the reports as an entity within the appropriate application module. Each report entity contains an interim table and potentially multiple tables and views. You can view the report tables, views, and their columns and constraints in the Enterprise Data Manager. You can also use the report entity for Data Discovery.

Some reports also contain user-defined views. The user-defined views are required for some reports that include tables that have existed in different schemas in different versions of Oracle E-Business Suite. Some of the user-defined views are required because of the complexity of the queries that generate a single report. Finally, some of the user-defined views are required because some of the queries that generate the reports refer to package functions that Data Vault does not support.

You can run a script to create a user-defined view that is required for a report. Contact Informatica Global Customer Service to acquire the scripts for the user-defined views in each report.

# <span id="page-230-0"></span>**Prerequisites**

Before you can run a Data Visualization report, you must first retire the Oracle E-Business Suite application.

To retire a Oracle E-Business Suite application, perform the following high-level tasks:

- 1. In the Enterprise Data Manager, create a customer-defined application version.
- 2. Import metadata from the Oracle E-Business Suite application to the customer-defined application version, along with user-defined views.
- 3. Create retirement entities. Use the generate retirement entity wizard to automatically generate the retirement entities.
- 4. In the Data Archive user interface, create a source connection. For the connection type, choose the database in which the Oracle E-Business Suite application is installed.
- 5. Create a target connection to the Data Vault.
- 6. Define a new data type mapping to handle VARCHAR2(0) length columns that exist in the views.
	- a. In the Data Archive user interface, click **Administration** > **Data Type Mappings for File Archive**.
	- b. Click **New Data Type Mapping**.
	- c. For Connection Type, select All Connections.
	- d. For Data Type, select VARCHAR2.
	- e. For Operator, select Equals.
	- f. For Length, enter 0.
	- g. For Precision and Scale, enter 0,0.
	- h. For File Archive Data Type, select VARCHAR.
	- i. For Source Length, enter 40.
	- j. Click **Save**.
- 7. Run the create archive folder standalone job to create archive folders in the Data Vault.
- 8. Create and run a retirement project.
- 9. In the Enterprise Data Manager, create constraints for the imported source metadata in the ILM repository. Constraints are required for Data Discovery portal searches. The Oracle E-Business Suite application retirement accelerator includes constraints for some tables in the Oracle E-Business Suite system. You might need to define additional constraints for tables that are not included in the accelerator.
- 10. Copy the entities from the pre-packaged Oracle E-Business Suite application version to the customerdefined application version. To copy the entities, perform the following high-level steps:
	- a. Right-click the customer-defined application version where the metadata is imported and select **Copy entities from Application Version**. The **Copy Entities from Application Version** window appears.
	- b. Select the application version from where you need to copy, which is typically Oracle Applications Retirement 1.0.
	- c. Provide the prefix that will be appended before the entity while copying. The Copy All Entities option is not required.
	- d. Click **OK**.
	- e. After you submit the background job, you can view the job status from the Data Archive user interface. Once the job successfully completes, you can view the copied entities in your customerdefined application version. You can use these entities for Data Discovery.
- <span id="page-231-0"></span>11. Before you run the reports, copy the report templates to the folder that corresponds to the Data Vault connection. You can use these pre-packaged Data Visualization reports to access retired data in the Data Vault. When you copy the reports, the system updates the report schemas based on the connection details.
- 12. Optionally, validate the retired data.
- 13. After you retire and validate the application, use the Data Discovery Portal, Data Visualization reports, or third-party query tools to access the retired data.

# Accounts Receivable Reports

In the Accounts Receivable module, you can run the following reports:

- **•** Customer Listing Detail
- **•** Adjustment Register

## Customer Listing Detail Report

Use the Customer Listing Detail report to review summary information about your customers. You can view customer name, customer number, status, and any addresses or site uses you entered for a customer.

### Report Parameters

The following table describes the report input parameters:

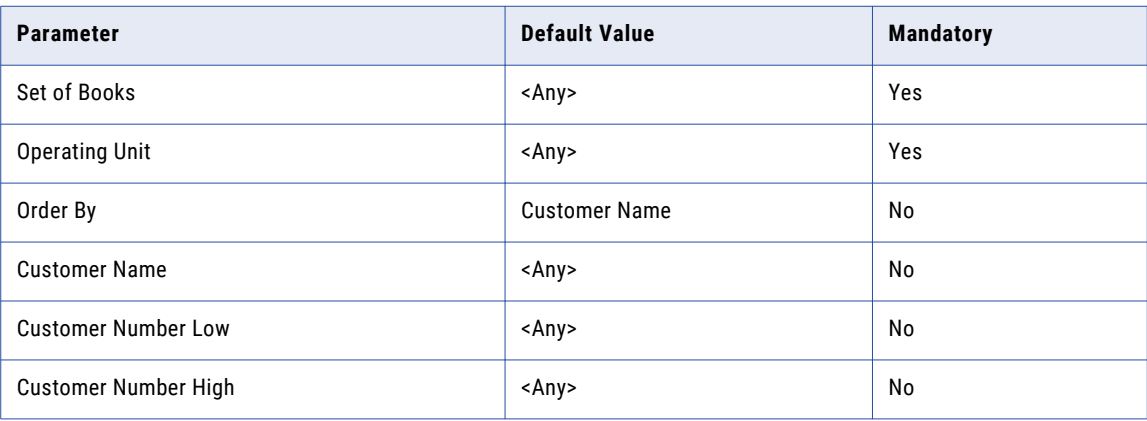

### Report Tables and Views

The following tables and views are included in the report:

#### **Tables**

- **•** HZ\_CUSTOMER\_PROFILES
- **•** HZ\_CUST\_ACCOUNTS
- **•** HZ\_CUST\_ACCT\_SITES\_ALL
- **•** HZ\_CUST\_PROFILE\_CLASSES
- **•** HZ\_PARTIES
- **•** HZ\_PERSON\_PROFILES

#### Views

- **•** OE\_LOOKUPS\_115
- **•** OE\_PRICE\_LISTS\_115\_VL
- **•** OE\_TRANSACTION\_TYPES\_VL
- **•** ORG\_FREIGHT\_VL
- **•** ORG\_ORGANIZATION\_DEFINITIONS
- **•** AR\_LOOKUPS
- **•** RA\_SALESREPS

### User-Defined Views

- **•** V\_REPORT\_CU\_ADDRESS
- **•** V\_REPORT\_CU\_AD\_CONTACTS
- **•** V\_REPORT\_CU\_AD\_PHONE
- **•** V\_REPORT\_CU\_AD\_BUSPURPOSE
- **•** V\_REPORT\_CU\_AD\_CON\_ROLE
- **•** V\_REPORT\_CU\_AD\_CON\_PHONE
- **•** V\_REPORT\_CU\_BANKACCOUNTS
- **•** V\_REPORT\_CU\_BUS\_BANKACCOUNT
- **•** V\_REPORT\_CU\_BUS\_PYMNT\_MTHD
- **•** V\_REPORT\_CU\_CONTACTS
- **•** V\_REPORT\_CU\_CONTACT\_PHONE
- **•** V\_REPORT\_CU\_CONTACT\_ROLES
- **•** V\_REPORT\_CU\_PHONES
- **•** V\_REPORT\_CU\_PYMNT\_MTHDS
- **•** V\_REPORT\_CU\_RELATIONS
- **•** V\_REPORT\_GL\_SETS\_OF\_BOOKS

## Adjustment Register Report

Use the Adjustment Register report to review approved adjustments by document number. Adjustments include manual adjustments, automatic adjustments, invoices applied to commitments, and credit memos applied to commitment-related invoices. This report groups and displays transactions by currency, postable status, document sequence name, and balancing segment.

## Report Parameters

The following table describes the report input parameters:

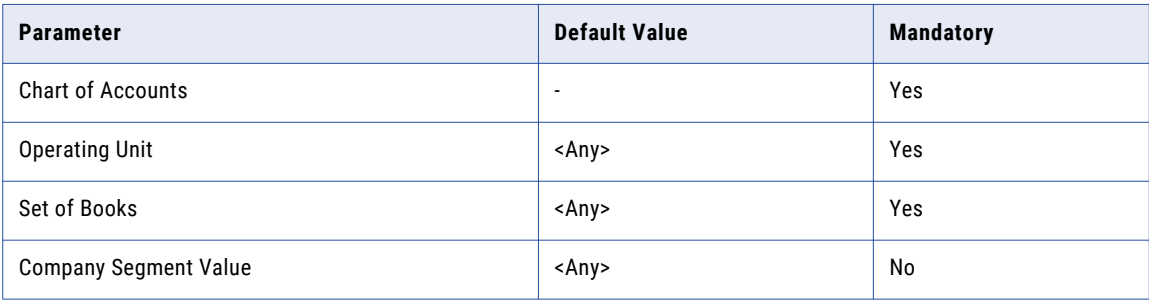

## Report Tables and Views

The following tables and views are included in the report:

#### **Tables**

**•** GL\_CODE\_COMBINATIONS

#### Views

- **•** ORG\_ORGANIZATION\_DEFINITIONS
- **•** FND\_FLEX\_VALUES\_VL
- **•** FND\_ID\_FLEX\_SEGMENTS\_VL

### User-Defined Views

- **•** V\_REPORT\_GL\_SETS\_OF\_BOOKS
- **•** V\_REPORT\_ADJMNT\_REGISTER

## AR Transaction Detail Report

Use the AR Transaction Detail report to review all of the information you entered for invoices, credit memos, debit memos, chargebacks, guarantees, and deposits.

## Report Parameters

The following table describes the report input parameters:

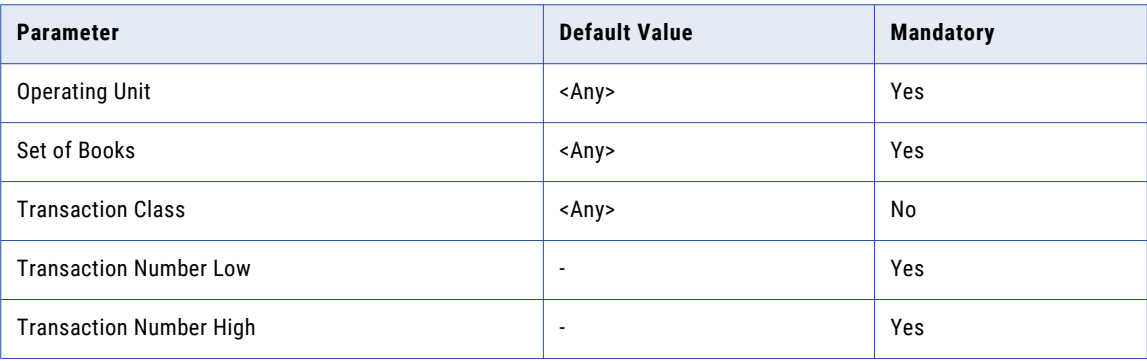

### <span id="page-234-0"></span>Report Views

The following views are included in the report:

#### Views

- **•** ORG\_ORGANIZATION\_DEFINITIONS
- **•** AR\_LOOKUPS

### User-Defined Views

- **•** V\_REPORT\_GL\_SETS\_OF\_BOOKS
- **•** V\_REPORT\_AR\_ACCTSETS
- **•** V\_REPORT\_AR\_FRTLINES
- **•** V\_REPORT\_AR\_LINES
- **•** V\_REPORT\_AR\_RELTRX
- **•** V\_REPORT\_AR\_REVACCTS
- **•** V\_REPORT\_AR\_SALESREPS
- **•** V\_REPORT\_AR\_TAXLINES
- **•** V\_REPORT\_AR\_TRNFLEX
- **•** V\_REPORT\_TRANSACTIONS

# Accounts Payable Reports

In the Accounts Payable module, you can run the following reports:

- **•** Supplier Details
- **•** Supplier History Payment Details
- **•** Invoice History Details

## Supplier Details Report

The Supplier Details report contains detailed information about supplier records. You can use this report to verify the accuracy of your current supplier information and to manage your master listing of supplier records.

The report displays detailed information for each supplier, and optionally, supplier site, including the user who created the supplier/site, creation date, pay group, payment terms, bank information, and other supplier or site information. You can sort the report by suppliers in alphabetic order, by supplier number, by the user who last updated the supplier record, or by the user who created the supplier record.

## Report Parameters

The following table describes the report input parameters:

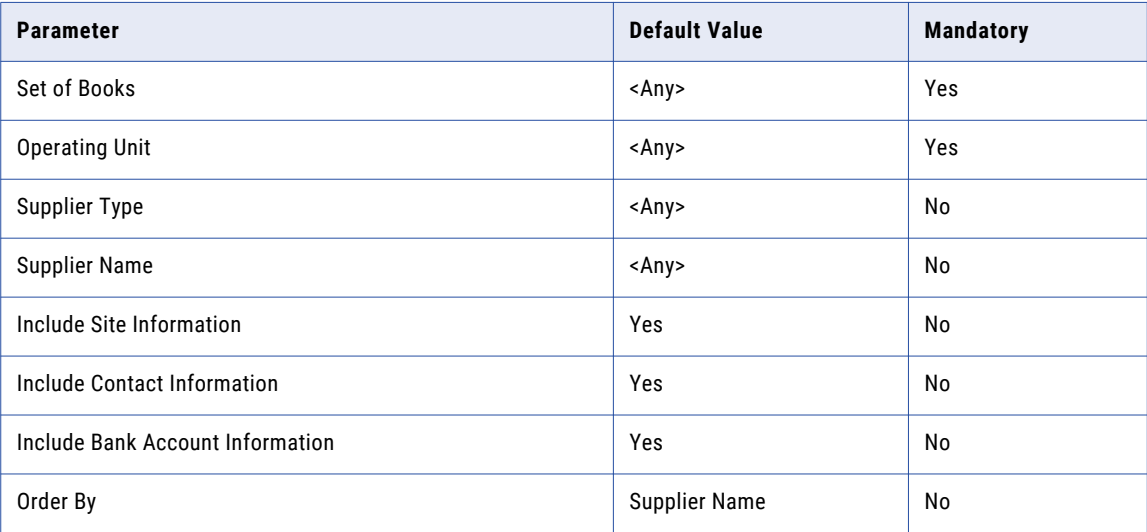

## Report Tables and Views

The following tables and views are included in the report:

### **Tables**

- **•** AP\_BANK\_ACCOUNTS\_ALL
- **•** AP\_BANK\_ACCOUNT\_USES\_ALL
- **•** AP\_TERMS\_TL
- **•** FND\_USER
- **•** AP\_TOLERANCE\_TEMPLATES

#### Views

- **•** ORG\_ORGANIZATION\_DEFINITIONS
- **•** PO\_LOOKUP\_CODES
- **•** AP\_LOOKUP\_CODES
- **•** FND\_LOOKUP\_VALUES\_VL
- **•** FND\_TERRITORIES\_VL

### User-Defined Views

- **•** V\_REPORT\_PO\_VENDORS
- **•** V\_REPORT\_PO\_VENDOR\_SITES\_ALL
- **•** V\_REPORT\_GL\_SETS\_OF\_BOOKS
- **•** V\_REPORT\_PO\_VENDOR\_CONTACTS

## Supplier Payment History Details Report

Run the Supplier Payment History report to review the payment history for a supplier or a group of suppliers with the same supplier type.

You can submit this report by supplier or supplier type to review the payments that you made during a specified time range. The report displays totals of the payments made to each supplier, each supplier site, and all suppliers included in the report. If you choose to include invoice details, the report displays the invoice number, date, invoice amount, and amount paid.

The Supplier Payment History Details report also displays the void payments for a supplier site. The report does not include the amount of the void payment in the payment total for that supplier site. The report lists supplier payments alphabetically by supplier and site. You can order the report by payment amount, payment date, or payment number. The report displays payment amounts in the payment currency.

## Report Parameters

The following table describes the report input parameters:

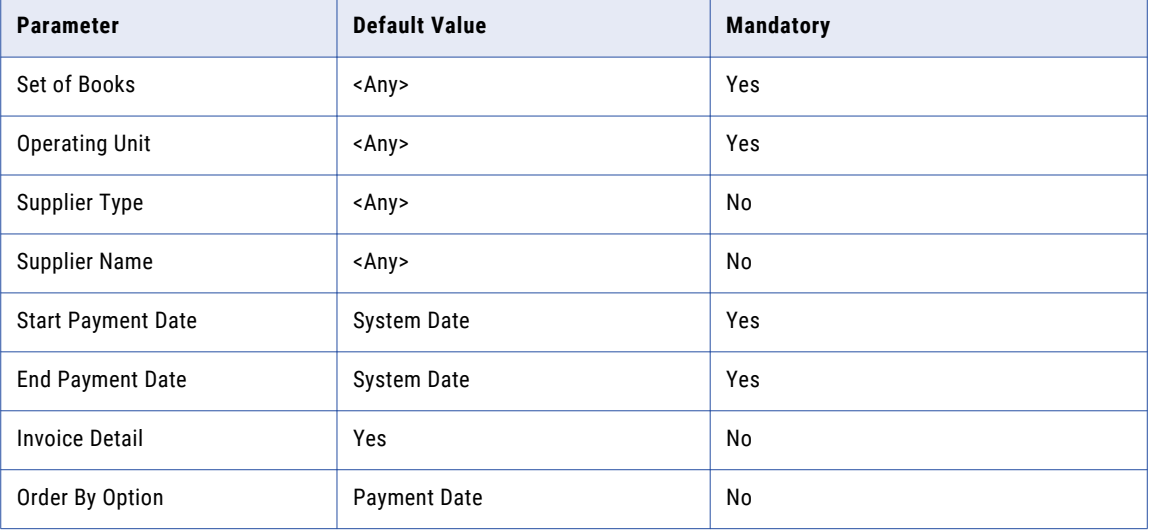

## Report Tables and Views

The following tables and views are included in the report:

### Tables

- **•** AP\_CHECKS\_ALL
- **•** AP\_INVOICES\_ALL
- **•** AP\_INVOICE\_PAYMENTS\_ALL
- **•** FND\_LOOKUP\_VALUES

#### Views

**•** ORG\_ORGANIZATION\_DEFINITIONS

### User-Defined Views

- **•** V\_REPORT\_PO\_VENDORS
- **•** V\_REPORT\_PO\_VENDOR\_SITES\_ALL

**•** V\_REPORT\_GL\_SETS\_OF\_BOOKS

## Invoice History Details Report

The Invoice History Details report includes information to support the balance due on an invoice.

The report generates a detailed list of all payment activities that are related to a specific invoice, such as gains, losses, and discounts. The report displays amounts in the payment currency.

**Important:** Payments must be accounted before the associated payment activities appear on the report.

### Report Parameters

The following table describes the report input parameters:

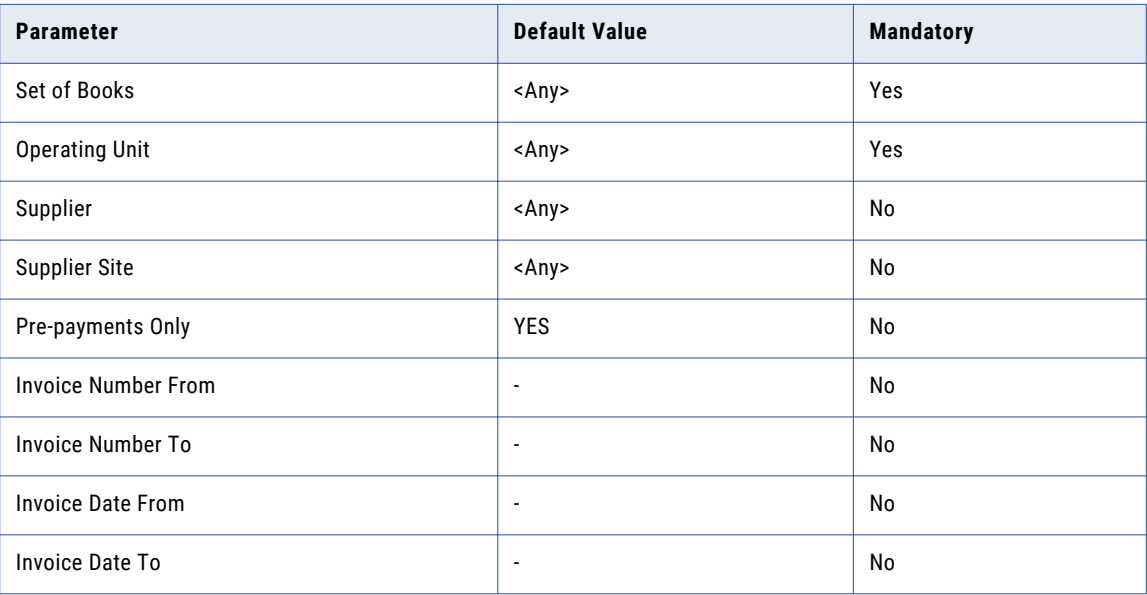

### Report Views

The following views are included in the report:

#### Views

**•** ORG\_ORGANIZATION\_DEFINITIONS

#### User-Defined Views

- **•** V\_INVOICE\_HIST\_HDR
- **•** V\_INVOICE\_HIST\_DETAIL
- **•** V\_REPORT\_PO\_VENDORS
- **•** V\_REPORT\_PO\_VENDOR\_SITES\_ALL
- **•** V\_REPORT\_GL\_SETS\_OF\_BOOKS

# Print Invoice Notice Report

Use the print invoice notice report to generate a standard invoice notice to send to a supplier to inform them about one or more invoices you have entered. The notice informs the supplier of outstanding credit or debit memos that you will apply to future invoices.

## Report Parameters

The following table describes the report input parameters:

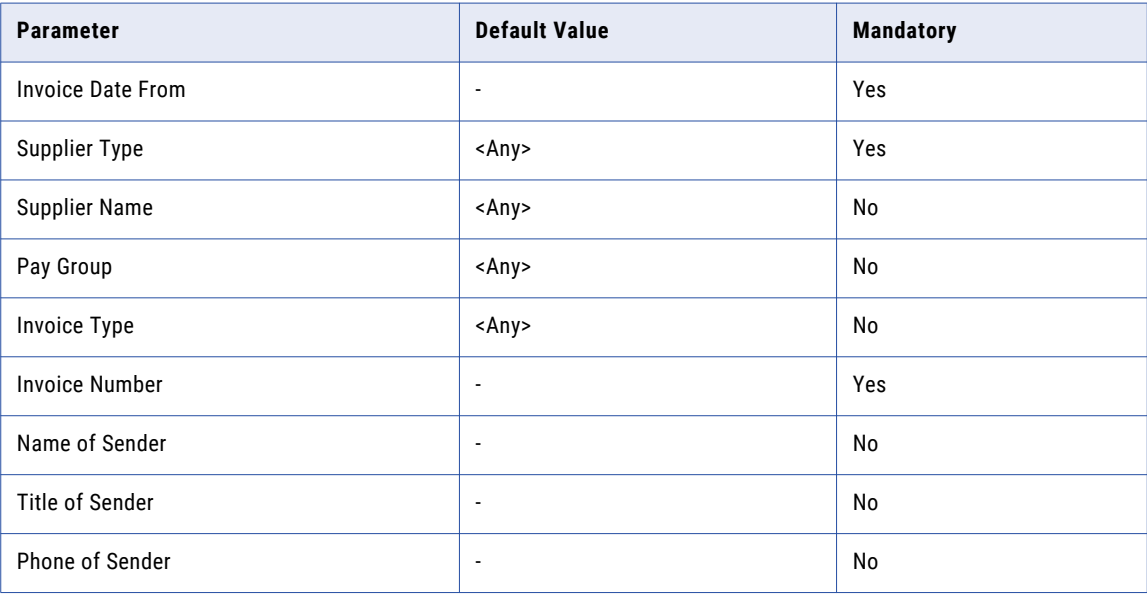

## Report Tables and Views

The following tables and views are included in the report:

**Tables** 

- **•** PO\_USAGES
- **•** PO\_LINE\_LOCATIONS\_ALL
- **•** PO\_LINES\_ALL
- **•** PO\_HEADERS\_ALL
- **•** PO\_DISTRIBUTIONS\_ALL
- **•** FND\_LOOKUP\_VALUES
- **•** FND\_DOCUMENT\_CATEGORIES
- **•** FND\_DOCUMENTS\_TL
- **•** FND\_DOCUMENTS\_SHORT\_TEXT
- **•** FND\_DOCUMENTS\_LONG\_TEXT
- **•** FND\_DOCUMENTS
- **•** FND\_ATTACHED\_DOCUMENTS
- **•** AP\_INVOICES\_ALL
- **•** AP\_INVOICE\_DISTRIBUTIONS\_ALL

### <span id="page-239-0"></span>Views

**•** PO\_LOOKUP\_CODES

User-Defined Views

- **•** V\_REPORT\_PO\_VENDORS
- **•** V\_REPORT\_PO\_VENDOR\_SITES\_ALL

# Purchasing Reports

In the Purchasing module, you can run the following report:

**•** Purchase Order Details

## Purchase Order Details Report

The Purchase Order Detail report lists all, specific standard, or planned purchase orders.

The report displays the quantity that you ordered and received, so that you can monitor the status of your purchase orders. You can also review the open purchase orders to determine how much you still have to receive and how much your supplier has already billed to you.

### Report Parameters

The following table describes the report input parameters:

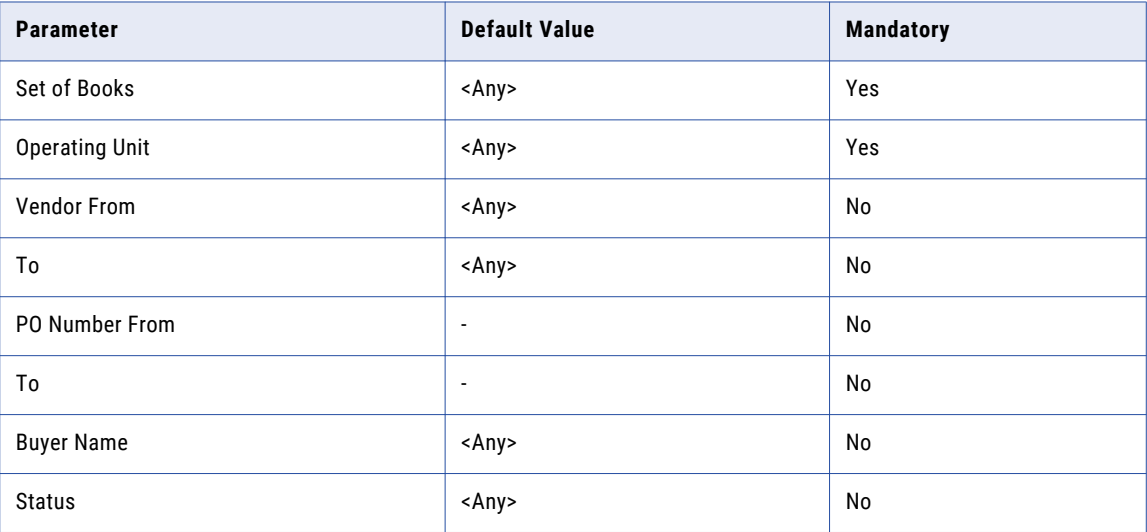

## Report Tables and Views

The following tables and views are included in the report:

### **Tables**

**•** FND\_CURRENCIES

- <span id="page-240-0"></span>**•** MTL\_CATEGORIES\_B
- **•** MTL\_SYSTEM\_ITEMS\_B
- **•** PO\_DOCUMENT\_TYPES\_ALL\_TL
- **•** PO\_HEADERS\_ALL
- **•** PO\_LINES\_ALL
- **•** PO\_LINE\_LOCATIONS\_ALL

### Views

- **•** ORG\_ORGANIZATION\_DEFINITIONS
- **•** PO\_LOOKUP\_CODES
- **•** PER\_PEOPLE\_F

### User-Defined Views

- **•** V\_PO\_HDR\_LINES
- **•** V\_PO\_HDR\_LKP\_CODE
- **•** V\_REPORT\_GL\_SETS\_OF\_BOOKS
- **•** V\_REPORT\_PO\_VENDORS
- **•** V\_REPORT\_PO\_VENDOR\_SITES\_ALL

# General Ledger Reports

In the General Ledger module, you can run the following reports:

- **•** Chart of Accounts Detail Listing
- **•** Journal Batch Summary

## Chart of Accounts - Detail Listing Report

Use the Chart of Accounts - Detail Listing report to review the detail and summary accounts defined for the chart of accounts.

This report has three sections. The first section is for enabled detail accounts, followed by disabled accounts, and then summary accounts. Each section is ordered by the balancing segment value. You can specify a range of accounts to include in your report. You can also sort your accounts by another segment in addition to your balancing segment.

## Report Parameters

The following tables describes the report input parameters:

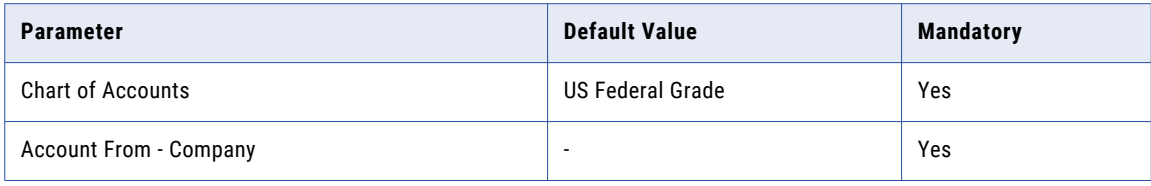

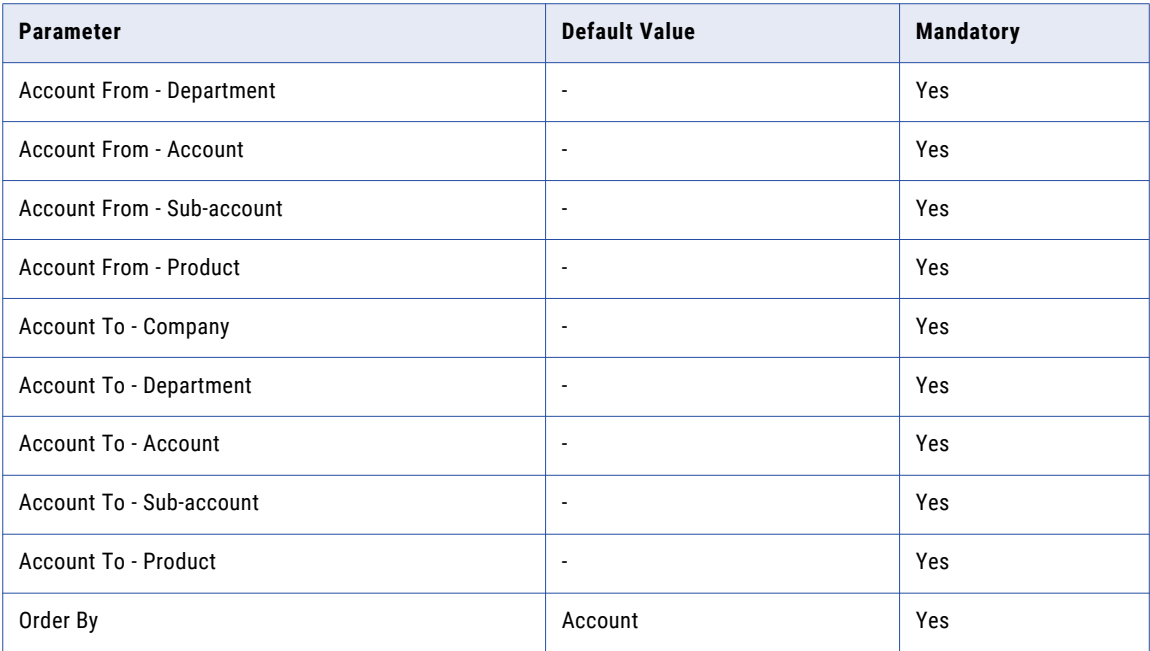

## Report Tables and Views

The following tables and views are included in the report:

#### Tables

**•** GL\_CODE\_COMBINATIONS

#### Views

- **•** FND\_FLEX\_VALUES\_VL
- **•** FND\_ID\_FLEX\_SEGMENTS\_VL
- **•** FND\_ID\_FLEX\_STRUCTURES\_VL
- **•** GL\_LOOKUPS

## Journal Batch Summary Report

The Journal Batch Summary report displays information on actual balances for journal batches, source, batch and posting dates, and total entered debits and credits.

Use the report to review posted journal batches for a particular ledger, balancing segment value, currency, and date range. The report sorts the information by journal batch within each journal entry category. In addition, the report displays totals for each journal category and a grand total for each ledger and balancing segment value combination. This report does not report on budget or encumbrance balances.

## Report Parameters

The following table describes the report input parameters:

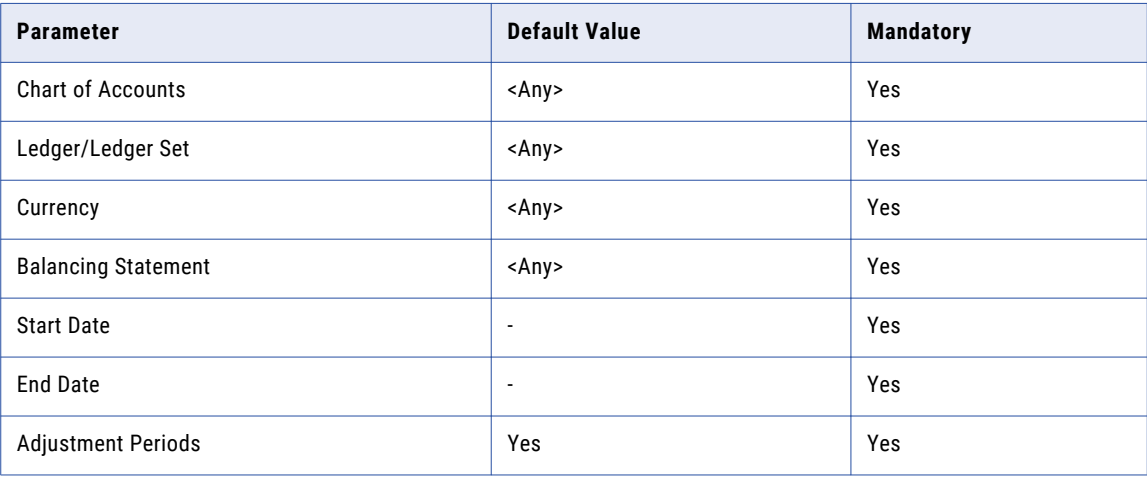

## Report Tables and Views

The following tables and views are included in the report:

#### Tables

- **•** GL\_DAILY\_CONVERSION\_TYPES
- **•** GL\_JE\_BATCHES
- **•** GL\_CODE\_COMBINATIONS
- **•** GL\_JE\_HEADERS
- **•** GL\_JE\_LINES
- **•** GL\_PERIODS
- **•** GL\_PERIOD\_STATUSES

#### Views

- **•** FND\_CURRENCIES\_VL
- **•** FND\_FLEX\_VALUES\_VL
- **•** FND\_ID\_FLEX\_SEGMENTS\_VL
- **•** GL\_JE\_CATEGORIES\_VL
- **•** GL\_JE\_SOURCES\_VL

### User-Defined Views

**•** V\_REPORT\_GL\_SETS\_OF\_BOOKS

# <span id="page-243-0"></span>Saving the Reports to the Archive Folder

Before you can run a report, you must save the imported reports to the Data Vault archive folder where you retired the application data.

- 1. Click **Data Visualization** > **Reports and Dashboards**.
- 2. Click the check box next to **ILM\_OracleApps** to select all of the imported reports.
- 3. Click **Actions** > **Save As**.

The **Save As** window appears.

- 4. Select the Data Vault archive folder where you retired the application data.
- 5. Enter a name for the reports folder.
- 6. Click **OK**.

Data Archive creates the reports folder within the archive folder.

# Running a Report

You can run a report through the Data Visualization area of Data Archive. Each report has two versions. To run the report, use the version with "Search Form" in the title, for example "Invoice History Details Report - Search Form.cls."

To ensure that authorized users can run the report, review the user and role assignments for each report in Data Archive.

- 1. Click **Data Visualization** > **Reports and Dashboards**.
- 2. Select the check box next to the report that you want to run.
- 3. Click **Actions** > **Run Report**.

The **Report Search Form** window appears.

- 4. Enter or select the values for each search parameter that you want to use to generate the report.
- 5. Click **Apply**.

# CHAPTER 18

# JD Edwards Enterprise Retirement Reports

This chapter includes the following topics:

- **•** Retirement Reports Overview, 245
- **•** [Prerequisites,](#page-245-0) 246
- **•** [Accounts](#page-247-0) Payable Reports, 248
- **•** Procurement [Management](#page-249-0) Reports, 250
- **•** General [Accounting](#page-252-0) Reports, 253
- **•** Accounts [Receivable](#page-255-0) Reports, 256
- **•** Sales Order [Management](#page-257-0) Reports, 258
- **•** [Inventory](#page-259-0) Reports, 260
- **•** Address Book [Reports,](#page-260-0) 261
- **•** Saving the [Reports](#page-261-0) to the Archive Folder, 262
- **•** [Running](#page-261-0) a Report, 262

# Retirement Reports Overview

If you have a Data Visualization license, you can generate reports for certain application modules after you have retired the module data to the Data Vault. Run the reports to review details about the application data that you retired.

You can generate the reports in the Data Visualization area of Data Archive. Each report contains multiple search parameters, so that you can search for specific data within the retired entities. For example, you want to review purchase orders with a particular order type and status code. You can run the Print Purchase Order report and select a specific value for the order type and status code.

When you install the accelerator, the installer imports metadata for the reports as an entity within the appropriate application module. Each report entity contains an interim table and multiple report-related tables. You can view the report tables and the table columns and constraints in the Enterprise Data Manager. You can also use the report entity for Data Discovery.

# <span id="page-245-0"></span>**Prerequisites**

Before you can run a Data Visualization report, you must first retire the JDEdwards Enterprise application.

To retire a JD Edwards Enterprise application, perform the following high-level tasks:

- 1. In the Enterprise Data Manager, create a customer-defined application version.
- 2. Import metadata from the JD Edwards application to the customer-defined application version.
- 3. Create retirement entities. Use the generate retirement entity wizard to automatically generate the retirement entities.
- 4. In the Data Archive user interface, create a source connection. For the connection type, choose the database in which the JD Edwards application is installed.
- 5. Configure the JD Edwards application login properties.
- 6. Create a target connection to the Data Vault.
- 7. Run the create archive folder standalone job to create archive folders in the Data Vault.
- 8. Create and run a retirement project.
- 9. In the Enterprise Data Manager, create constraints for the imported source metadata in the ILM repository. Constraints are required for Data Discovery Portal searches. The JD Edwards application retirement accelerator includes constraints for some tables in the JD Edwards system. You might need to define additional constraints for tables that are not included in the accelerator.
- 10. Copy the entities from the pre-packaged JD Edwards application version to the customer-defined application version. To copy the entities, perform the following high-level steps:

After you install the JD Edwards retirement report accelerator, the report entities and application modules appear underneath the JD Edwards Retirement application 1.0.

- **• If you imported the application metadata from a single schema** to the customer-defined application version:
- a. Right click on the customer-defined application version where you imported the metadata and select **Copy Entities from Application Version**.

The **Copy Entities from Application Version** window appears.

- b. Select the application version from where you need to copy, which is typically JD Edwards Retirement 1.0.
- c. Provide the prefix that will be appended before the entity while copying. The Copy All Entities option is not required.
- d. Click **OK**.
- e. After you submit the background job, you can view the job status from the Data Archive user interface. Once the job successfully completes, you can view the copied entities in your customerdefined application version. You can use these entities for Data Discovery.
- **• If you imported the application metadata from multiple schemas** to the customer-defined application version, you must march the schema names and the application module names in the ILM repository to the pre-packaged JD Edwards application version names. To map these names, you must manually update the ILM repository. After you copy the entities, you will revert back to the original names.

The pre-packaged JD Edwards application version has two schemas: TESTDTA and TESTCTL. The TESTCTL schema has one table called "F0005." The remaining tables are from TESTDTA.

a. Run the following update statements:

```
/* identify your custom-defined product family version id*/
SELECT * FROM AM PRODUCT FAMILY VERSIONS;
/* identify schema id's of custom-defined product family version*/
SELECT * FROM AM META SCHEMAS WHERE PRODUCT FAMILY VERSION ID= < pfv id>;
UPDATE AM_META_SCHEMAS SET META_SCHEMA_NAME='TESTCTL' WHERE
META SCHEMA ID=<Schema id of F0005 table>;
UPDATE AM_META_SCHEMAS SET META_SCHEMA_NAME='TESTDTA' WHERE
META SCHEMA ID=<Schema id of remaining tables>;
```
b. Create the metadata application modules to map to the JD Edwards retirement application modules. Right-click on the application version and select **New Application Module**.

The **Application Module Wizard** window appears.

- c. Enter the application module name to match the source name.
- d. Repeat the naming process for all of the modules.
- e. Right-click the product family version where the tables are imported and retired.
- f. Select **Copy Entities from Application Version**.

The **Copy Entities from Application Version** window appears.

- g. Select the application version from where you need to copy, typically JD Edwards Retirement 1.0.
- h. Provide the prefix that will be appended before the entity while copying. The Copy All Entities option is not required.
- i. Click **OK**.
- j. After you submit the background job, you can view the job status from the Data Archive user interface. Once the job successfully completes, you can view the copied entities in your customerdefined application version. You can use these entities for Data Discovery and retention.
- k. Once the copy process is complete, revert the updates you made in step a.

In JD Edwards applications, dates are stored in Julian format which is 5 or 6 digits. When you search on columns with date values in Data Discovery, select data conversion from Julian data to Gregorian data in the available search options.

To update a retention policy, use the following conversion from Julian to Gregorian as an expression:

```
(CASE WHEN length(char(dec(F43199.OLUPMJ))) = 5 THEN date('1900-01-01') +
int(left(char(int(F43199.OLUPMJ)),2)) years + int(right(char(int(F43199.OLUPMJ)),
3))-1 days ELSE date('1900-01-01') + int(left(char(int(F43199.OLUPMJ)),3)) years +
int(right(char(int(F43199.OLUPMJ)),3))-1 days END)
```
- 11. Before you run the reports, copy the report templates to the folder that corresponds to the Data Vault connection. You can use these pre-packaged Data Visualization reports to access retired data in the Data Vault. When you copy the reports, the system updates the report schemas based on the connection details.
- 12. Optionally, validate the retired data.
- 13. After you retire and validate the application, use the Data Discovery Portal, Data Visualization reports, or third-party query tools to access the retired data.

# <span id="page-247-0"></span>Accounts Payable Reports

In the Accounts Payable module, you can run the following reports:

- **•** AP Payment History Details
- **•** Open AP Summary
- **•** Manual Payment
- **•** Voucher Journal

## AP Payment History Details Report

The AP Payment History Details report shows voucher details for all payments from a selected supplier. Use this report to determine which vouchers have been paid.

### Report Parameters

The following table describes the report input parameters:

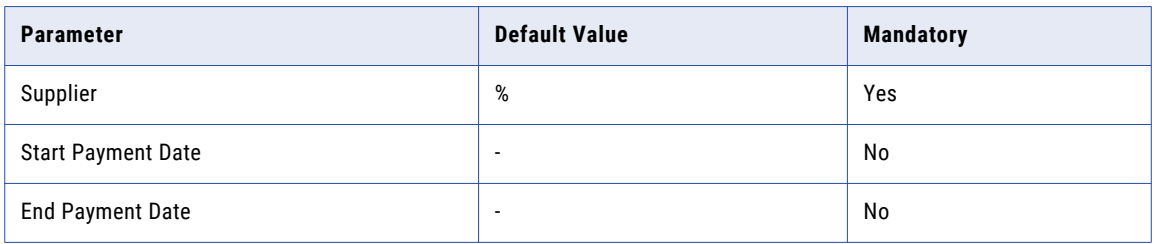

### Report Tables

The following tables are included in the report:

- **•** F0005
- **•** F0010
- **•** F0101
- **•** F0111
- **•** F0411
- **•** F0413
- **•** F0414

## Open AP Summary Report

The Open AP Summary report displays the total open payable amounts for each supplier. Use the report to review summary information about open balances and aging information.

## Report Parameters

The following table describes the report input parameters:

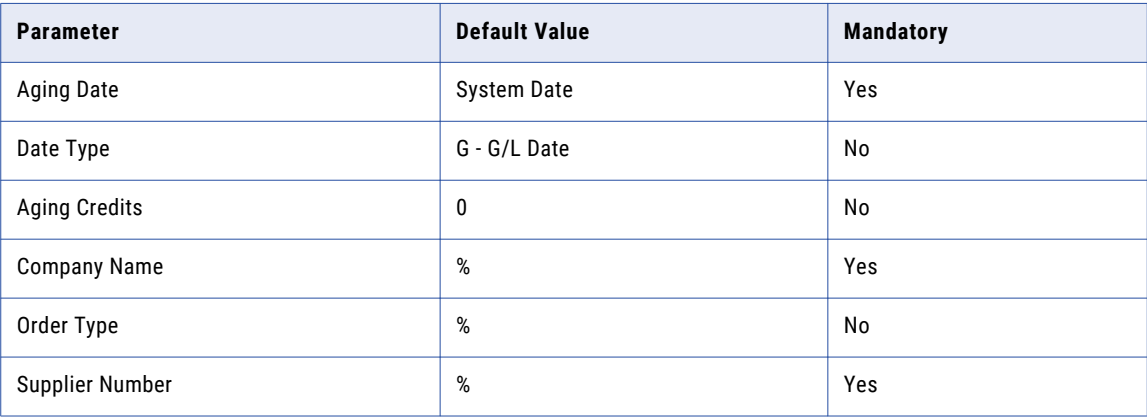

## Report Tables

The following tables are included in the report:

- **•** F0005
- **•** F0010
- **•** F0101
- **•** F0013
- **•** F0115
- **•** F0411

## Manual Payment Report

Use this report to review manual payment journal information in a printed format, instead of viewing the information online.

## Report Parameters

The following table describes the report input parameters:

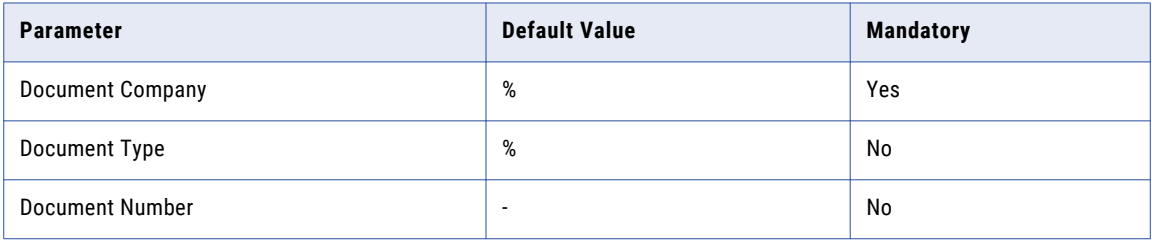

## Report Tables

The following tables are included in the report:

**•** F0005

- <span id="page-249-0"></span>**•** F0010
- **•** F0013
- **•** F0111
- **•** F0411
- **•** F0413
- **•** F0414
- **•** F0901
- **•** F0911

## Voucher Journal Report

Use this report to review voucher journal information in a printed format, instead of viewing the information online.

### Report Parameters

The following table describes the report input parameters:

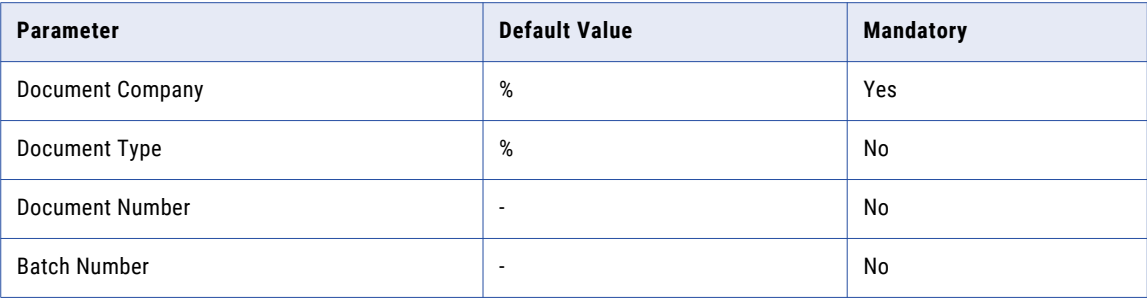

### Report Tables

The following tables are included in the report:

- **•** F0005
- **•** F0010
- **•** F0013
- **•** F0111
- **•** F0411
- **•** F0901
- **•** F0911

# Procurement Management Reports

In the Procurement Management module, you can run the following reports:

**•** Print Purchase Order

- **•** Purchase Order Detail Print
- **•** Purchase Order Revisions

## Print Purchase Order Report

The Print Purchase Order report prints the purchase orders that you have created. Use the reports to review the orders and send them to the appropriate suppliers.

## Report Parameters

The following table describes the report input parameters:

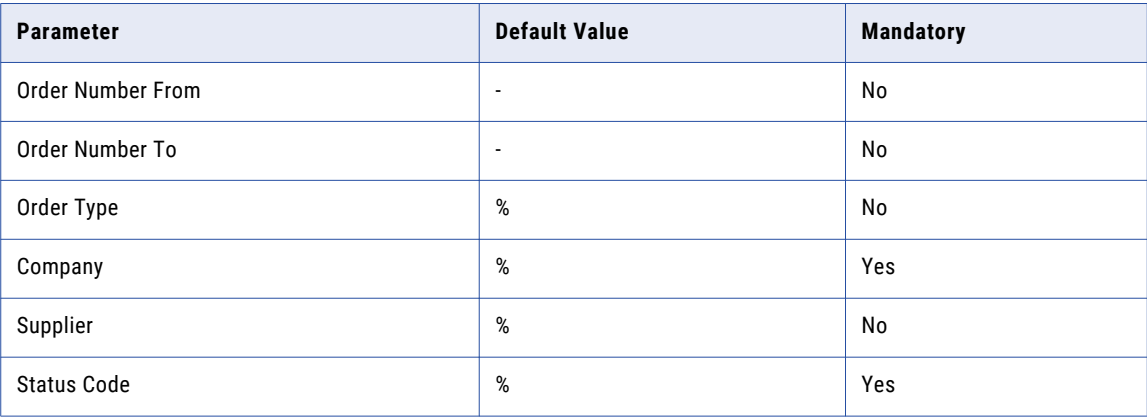

## Report Tables

The following tables are included in the report:

- **•** F0005
- **•** F0101
- **•** F0010
- **•** F0111
- **•** F0116
- **•** F4301
- **•** F4311

## Purchase Order Detail Print Report

The Purchase Order Detail Print report displays the system print information about subcontracts, for example associated text and tax information.

## Report Parameters

The following table describes the report input parameters:

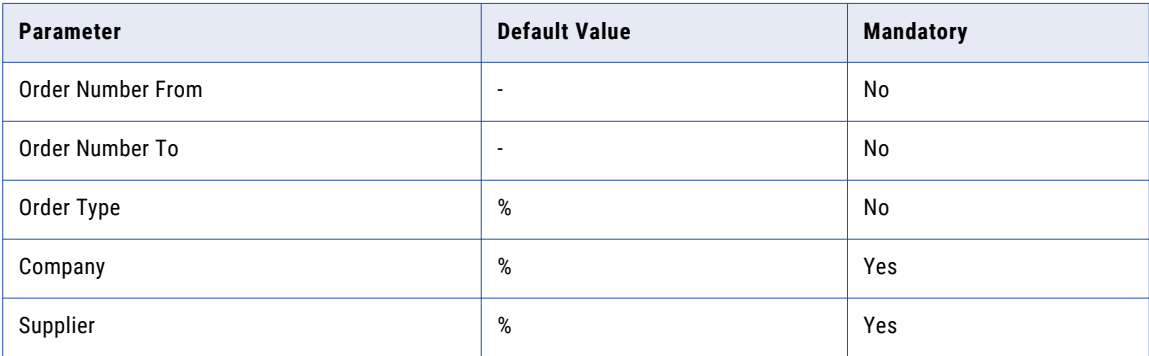

## Report Tables

The following tables are included in the report:

- **•** F0005
- **•** F0101
- **•** F0010
- **•** F0006
- **•** F4301
- **•** F4316
- **•** F4311

## Purchase Order Revisions History Report

Use the Purchase Order Revisions History report to review information about order revisions, for example the number of revisions to each detail line and the history of all detail line revisions.

## Report Parameters

The following table describes the report input parameters:

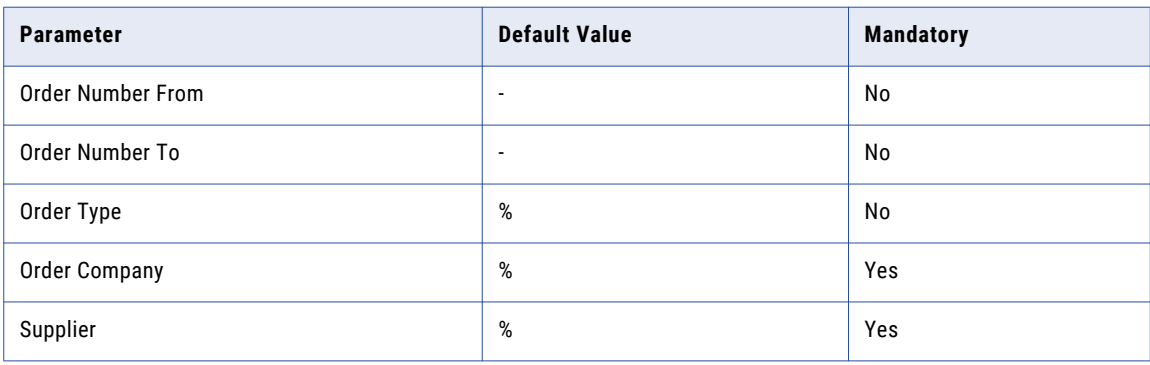
The following tables are included in the report:

- **•** F0005
- **•** F0101
- **•** F0010
- **•** F0013
- **•** F40205
- **•** F4301
- **•** F4311
- **•** F4316
- **•** F43199

# General Accounting Reports

In the General Accounting module, you can run the following reports:

- **•** General Journal by Account
- **•** Supplier Customer Totals by Account
- **•** General Journal Batch
- **•** GL Chart of Accounts
- **•** GL Trial Balance

### General Journal by Account Report

Use the General Journal by Account report to review posted and unposted transactions by account. The report displays totals by the account number.

#### Report Parameters

The following table describes the report input parameters:

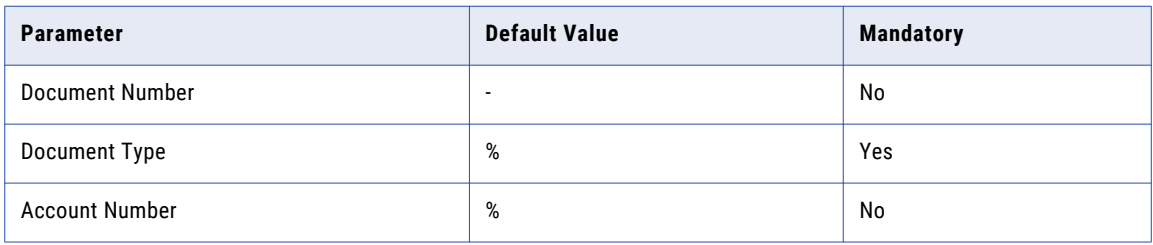

#### Report Tables

- **•** F0005
- **•** F0010
- **•** F0013
- **•** F0901
- **•** F0911

### Supplier Customer Totals by Account Report

### Report Parameters

The following table describes the report input parameters:

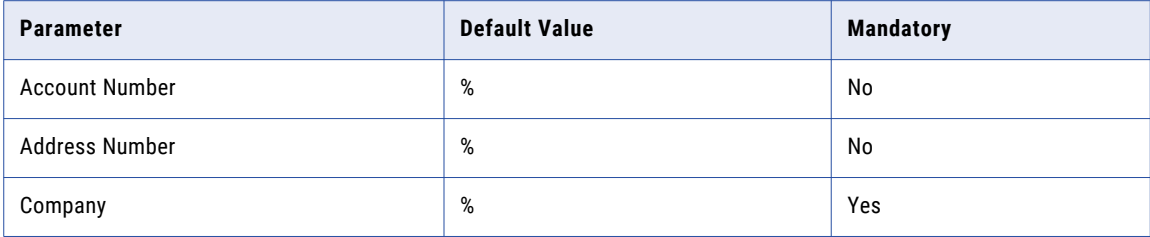

#### Report Tables

The following tables are included in the report:

- **•** F0006
- **•** F0010
- **•** F0013
- **•** F0101
- **•** F0111
- **•** F0116
- **•** F0901
- **•** F0911

### General Journal Batch Report

The General Journal Batch report prints the debit and credit amounts that amount to balanced entries for invoices and vouchers.

#### Report Parameters

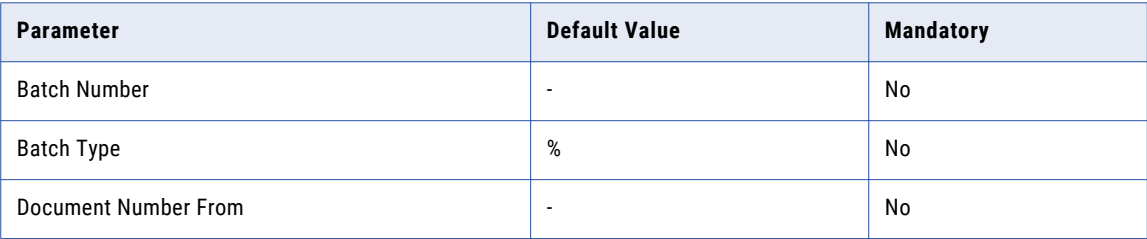

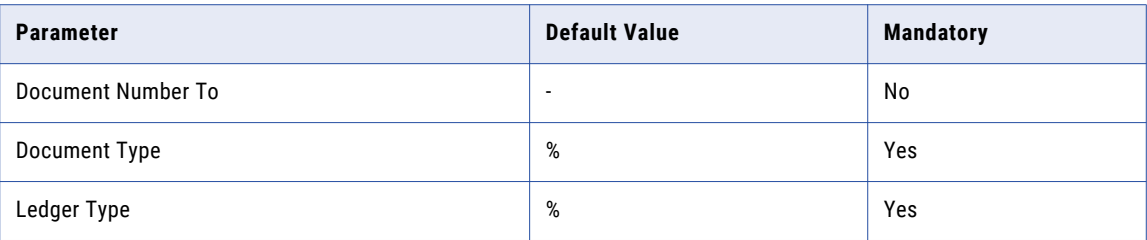

The following tables are included in the report:

- **•** F0005
- **•** F0901
- **•** F0911

### GL Trial Balance Report

Use the Trial Balance report to review account balances across all business units. You can review similar object accounts, such as all cash accounts. You can also view account totals for each group of accounts.

### Report Parameters

The following table describes the report input parameters:

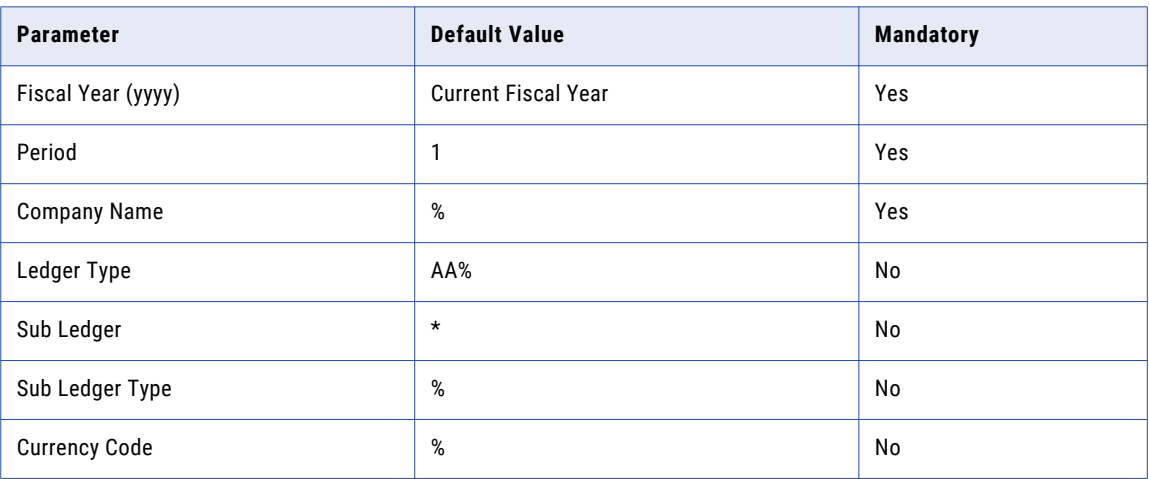

### Report Tables

- **•** F0012
- **•** F0013
- **•** F0902
- **•** F0901
- **•** F0008
- **•** F0005
- **•** F0010

### GL Chart of Accounts Report

Use the Chart of Accounts report to review the updated chart of accounts.

#### Report Parameters

The following table describes the report input parameters:

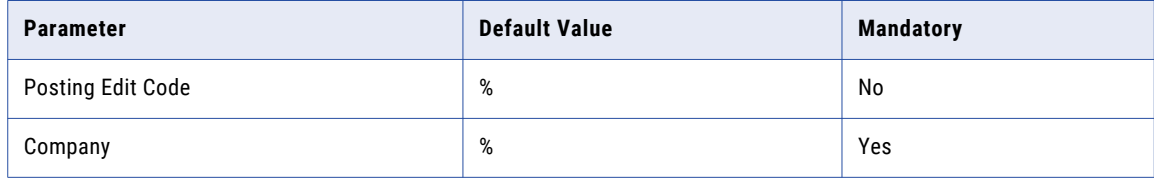

#### Report Tables

The following tables are included in the report:

- **•** F0909
- **•** F0005
- **•** F0010

# Accounts Receivable Reports

In the Accounts Receivable module, you can run the following reports:

- **•** Open Accounts Receivable Summary
- **•** AR Print Invoice
- **•** Invoice Journal

### Open Accounts Receivable Summary Report

Use the Open Accounts Receivable Summary report to review summary information about open voucher balances in addition to aging information.

### Report Parameters

The following table describes the report input parameters:

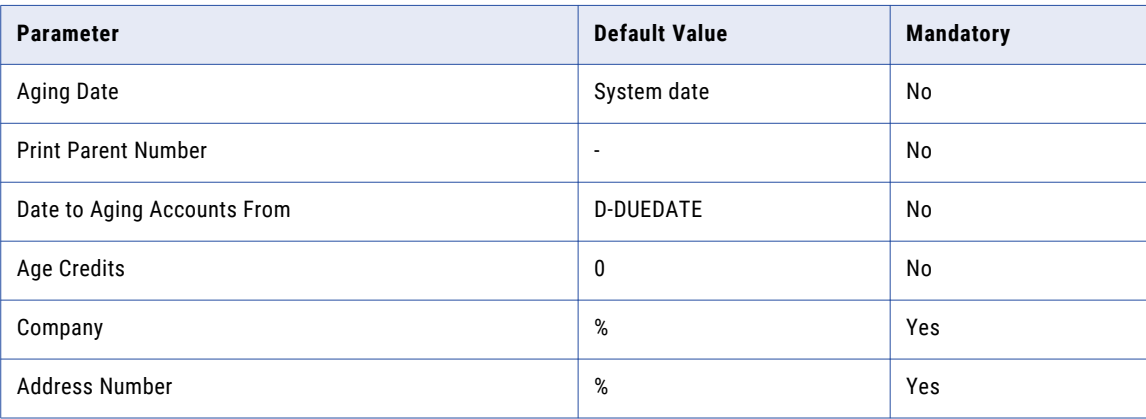

### Report Tables

The following tables are included in the report:

- **•** F03B11
- **•** F0010
- **•** F0013
- **•** F0101

### Invoice Journal Report

Use the Invoice Journal report to print invoice journal information. The system selects transactions from the customer ledger (F03B11) and account ledger (F0911) tables.

### Report Parameters

The following table describes the report input parameters:

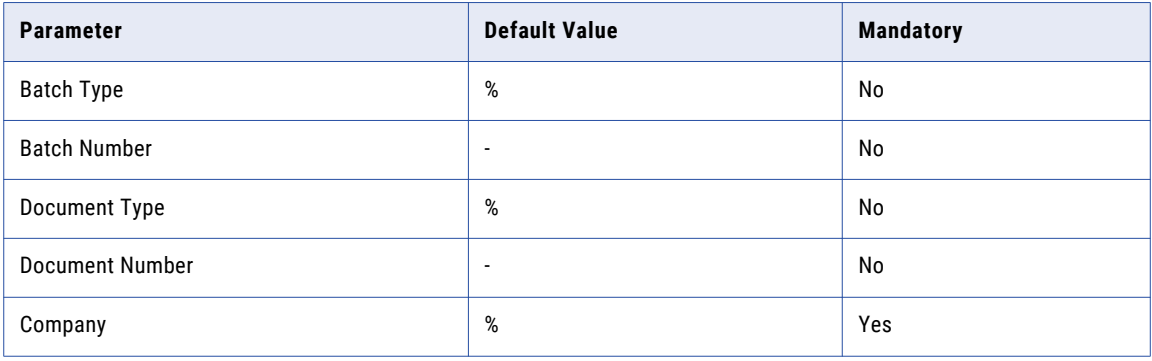

### Report Tables

The following tables are included in the report:

**•** F0005

- **•** F0010
- **•** F0013
- **•** F03B11
- **•** F0901
- **•** F0911

### AR Print Invoice Report

Use this report to print the invoices that you created during invoice entry or receipts entry.

#### Report Parameters

The following tables describes the report input parameters:

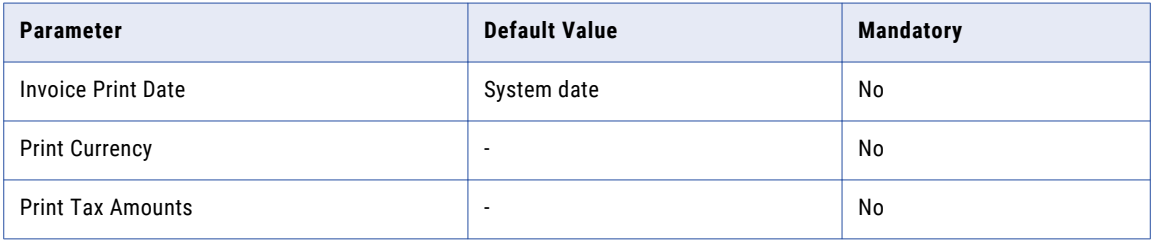

#### Report Tables

The following tables are included in the report:

- **•** F0005
- **•** F0010
- **•** F0013
- **•** F0101
- **•** F0111
- **•** F0116
- **•** F03B11

# Sales Order Management Reports

In the Sales Order Management module, you can run the following reports:

- **•** Print Open Sales Order
- **•** Sales Ledger
- **•** Print Held Sales Order

### Print Open Sales Order Report

Use the Print Open Sales Order report to review orders that have been picked but not shipped, or picked but not billed. You can also review orders that exceed the customer's requested ship date.

### Report Parameters

The following table describes the report input parameters:

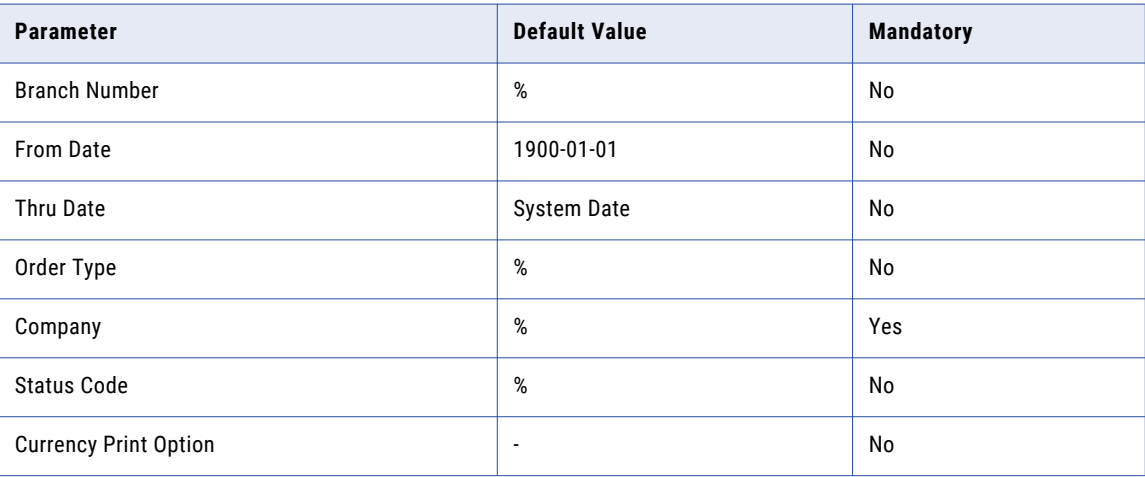

### Report Tables

The following tables are included in the report:

- **•** F0005
- **•** F0006
- **•** F0013
- **•** F0101
- **•** F4211
- **•** F0010

### Sales Ledger Report

Use the Sales Ledger report to analyze and review sales history based on the specific customer number and branch.

#### Report Parameters

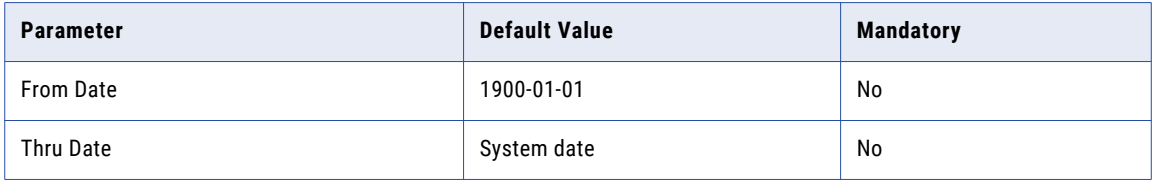

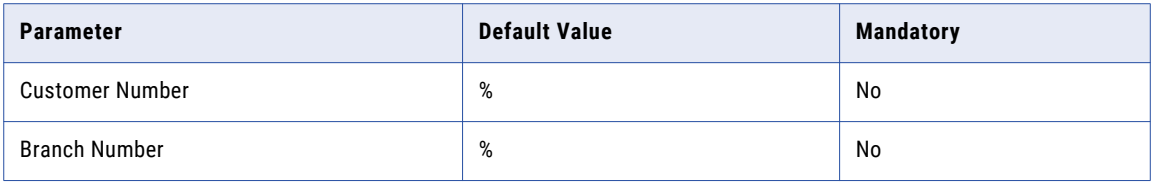

The following tables are included in the report:

- **•** F0006
- **•** F0013
- **•** F0101
- **•** F4101
- **•** F42199
- **•** F0010

### Print Held Sales Order Report

Use this report to review a list of all sales orders that are on hold for credit, profit margin, partial order hold, and price review.

#### Report Parameters

The following table describes the report input parameters:

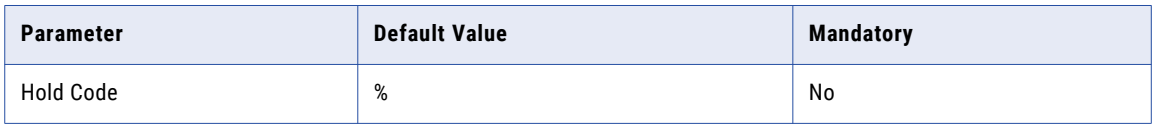

#### Report Tables

The following tables are included in the report:

- **•** F0005
- **•** F0101
- **•** F4209

# Inventory Reports

In the Inventory module, you can run the following report:

**•** Item Master Directory

### Item Master Directory Report

Use this report to print a list of item master records.

#### Report Parameters

The following table describes the report input parameters:

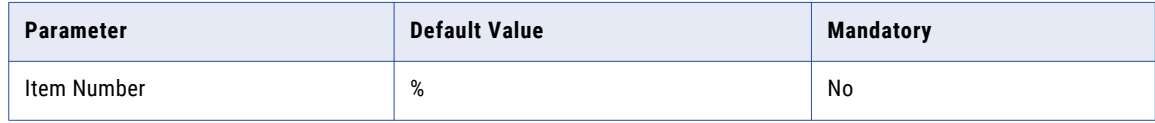

### Report Tables

The following tables are included in the report:

- **•** F4101
- **•** F0005

# Address Book Reports

In the Address Book module, you can run the following reports:

**•** One Line Per Address

### One Line Per Address Report

Use the One Line Per Address report to print a list of all addresses that contain one line of detail for each address number.

#### Report Parameters

The following table describes the report input parameters:

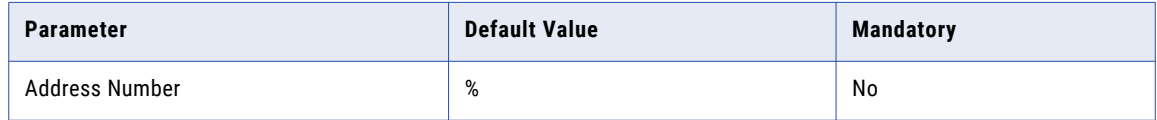

### Report Tables

- **•** F0005
- **•** F0101
- **•** F0111
- **•** F0115
- **•** F0116

# Saving the Reports to the Archive Folder

Before you can run a report, you must save the imported reports to the Data Vault archive folder where you retired the application data.

- 1. Click **Data Visualization** > **Reports and Dashboards**.
- 2. Click the check box next to **ILM\_JDEdwards** to select all of the imported reports.
- 3. Click **Actions** > **Save As**.

The **Save As** window appears.

- 4. Select the Data Vault archive folder where you retired the application data.
- 5. Enter a name for the reports folder.
- 6. Click **OK**.

Data Archive creates the reports folder within the archive folder.

# Running a Report

You can run a report through the Data Visualization area of Data Archive. Each report has two versions. To run the report, use the version with "Search Form" in the title, for example "Invoice Journal Report - Search Form.cls."

To ensure that authorized users can run the report, review the user and role assignments for each report in Data Archive.

- 1. Click **Data Visualization** > **Reports and Dashboards**.
- 2. Select the check box next to the report that you want to run.
- 3. Click **Actions** > **Run Report**.

The **Report Search Form** window appears.

- 4. Enter or select the values for each search parameter that you want to use to generate the report.
- 5. Click **Apply**.

# CHAPTER 19

# Oracle PeopleSoft Applications Retirement Reports

This chapter includes the following topics:

- **•** Retirement Reports Overview, 263
- **•** [Prerequisites,](#page-263-0) 264
- **•** [Accounts](#page-263-0) Payable Reports, 264
- **•** [Purchase](#page-266-0) Order Reports, 267
- **•** Accounts [Receivable](#page-269-0) Reports, 270
- **•** General Ledger [Reports,](#page-272-0) 273
- **•** Saving the [Reports](#page-275-0) to the Archive Folder, 276
- **•** [Running](#page-275-0) a Report, 276

## Retirement Reports Overview

If you have a Data Visualization license, you can generate reports for certain application modules after you have retired the module data to the Data Vault. Run the reports to review details about the application data that you retired.

You can generate the reports in the Data Visualization area of Data Archive. Each report contains multiple search parameters, so that you can search for specific data within the retired entities. For example, you want to review purchase orders with a particular order type and status code. You can run the Print Purchase Order report and select a specific value for the order type and status code.

When you install the accelerator, the installer imports metadata for the reports as an entity within the appropriate application module. Each report entity contains an interim table and multiple report-related tables. You can view the report tables and the table columns and constraints in the Enterprise Data Manager. You can also use the report entity for Data Discovery.

# <span id="page-263-0"></span>**Prerequisites**

Before you can run a Data Visualization report, you must first retire the Oracle PeopleSoft application.

To retire a PeopleSoft application, perform the following high-level tasks:

- 1. In the Enterprise Data Manager, create a customer-defined application version.
- 2. Import metadata from the PeopleSoft application to the customer-defined application version, along with user-defined views.
- 3. Create retirement entities. Use the generate retirement entity wizard to automatically generate the retirement entities.
- 4. In the Data Archive user interface, create a source connection. For the connection type, choose the database in which the PeopleSoft application is installed.
- 5. Create a target connection to the Data Vault.
- 6. Run the create archive folder standalone job to create archive folders in the Data Vault.
- 7. Create and run a retirement project.
- 8. In the Enterprise Data Manager, create constraints for the imported source metadata in the ILM repository. Constraints are required for Data Discovery portal searches. The PeopleSoft application retirement accelerator includes constraints for some tables in the PeopleSoft system. You might need to define additional constraints for tables that are not included in the accelerator.
- 9. Copy the entities from the pre-packaged PeopleSoft application version to the customer-defined application version. To copy the entities, perform the following high-level steps:
	- a. Right-click the customer-defined application version where the metadata is imported and select **Copy entities from Application Version**. The **Copy Entities from Application Version** window appears.
	- b. Select the application version from where you need to copy, which is typically PeopleSoft Retirement 1.0.
	- c. Provide the prefix that will be appended before the entity while copying. The Copy All Entities option is not required.
	- d. Click **OK**.
	- e. After you submit the background job, you can view the job status from the Data Archive user interface. Once the job successfully completes, you can view the copied entities in your customerdefined application version. You can use these entities for Data Discovery and retention policies.
- 10. Before you run the reports, copy the report templates to the folder that corresponds to the Data Vault connection. You can use these pre-packaged Data Visualization reports to access retired data in the Data Vault. When you copy the reports, the system updates the report schemas based on the connection details.
- 11. Optionally, validate the retired data.
- 12. After you retire and validate the application, use the Data Discovery Portal, Data Visualization reports, or third-party query tools to access the retired data.

# Accounts Payable Reports

In the Accounts Payable module, you can run the following reports:

**•** AP Outstanding Balance by Supplier

- **•** AP Payment History by Payment Method
- **•** AP Posted Voucher Listing

### AP Outstanding Balance by Supplier Report

The AP Outstanding Balance by Supplier report lists the gross amount of all the outstanding vouchers for the specified supplier or vendor.

#### Report Parameters

The following table describes the report input parameters:

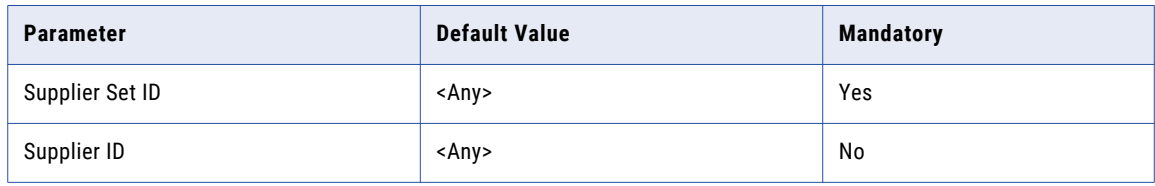

#### Report Tables

The report contains the following tables:

- **•** PS\_BUS\_UNIT\_TBL\_AP
- **•** PS\_BUS\_UNIT\_TBL\_FS
- **•** PS\_INSTALLATION\_FS
- **•** PS\_PYMNT\_VCHR\_XREF
- **•** PS\_PYMT\_TRMS\_HDR
- **•** PS\_SEC\_BU\_CLS
- **•** PS\_SEC\_BU\_OPR
- **•** PS\_SETID\_TBL
- **•** PS\_SET\_CNTRL\_REC
- **•** PS\_VCHR\_VNDR\_INFO
- **•** PS\_VENDOR
- **•** PS\_VOUCHER

### AP Payment History by Payment Method Report

The AP Payment History by Payment Method report provides a history of payments in detail by different payment methods and for different suppliers.

### Report Parameters

The following table describes the report input parameters:

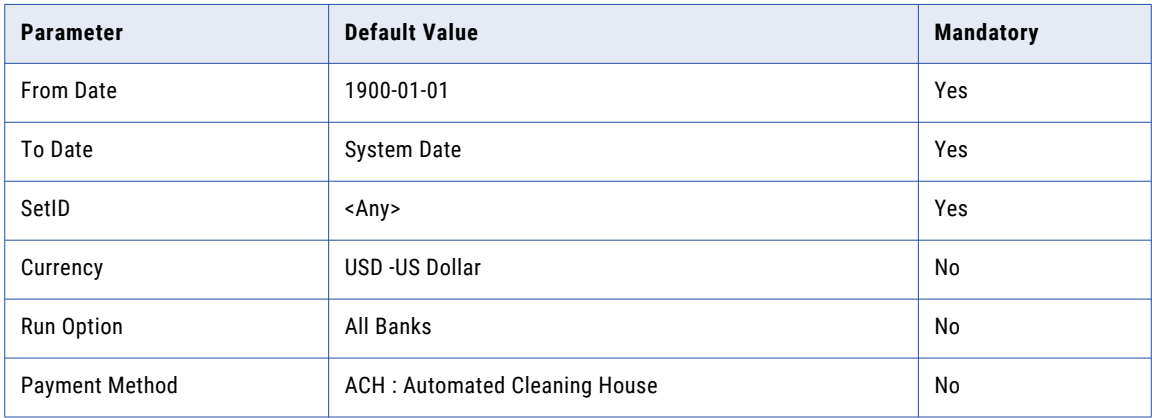

#### Report Tables

The following tables are included in the report:

- **•** PSXLATDEFN
- **•** PSXLATITEM
- **•** PS\_BANK\_ACCT\_CPTY
- **•** PS\_BANK\_ACCT\_DEFN
- **•** PS\_BANK\_BRANCH\_TBL
- **•** PS\_BANK\_CD\_TBL
- **•** PS\_CURRENCY\_CD\_TBL
- **•** PS\_PAYMENT\_TBL
- **•** PS\_SETID\_TBL

### AP Posted Voucher Listing Report

The AP Posted Voucher Listing report lists all of the posted vouchers for a given business unit and date range. For each voucher ID, the report lists document type, document date, document sequence, ledger, accounting date, application journal, dist type, vchr line, dist line, GL unit, account, dept, product, project, debit amount, credit amount, currency code, and unpost seq#.

#### Report Parameters

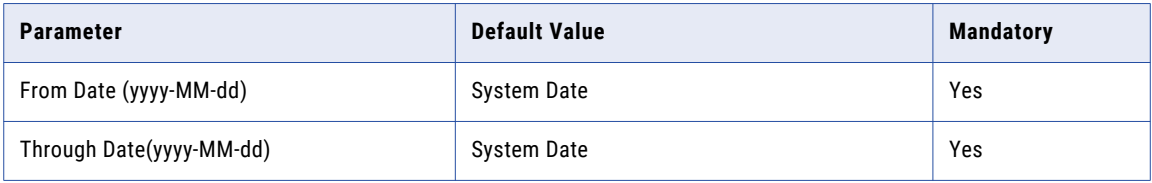

<span id="page-266-0"></span>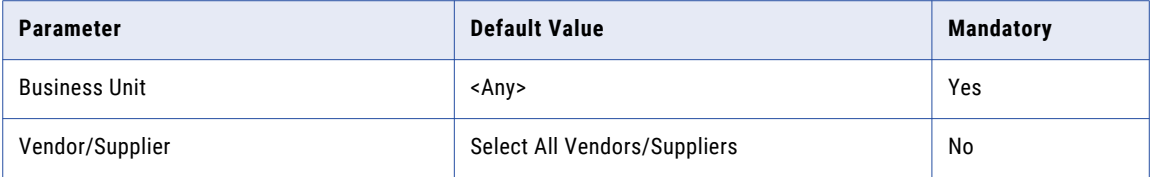

The following tables are included in the report:

- **•** PS\_BUS\_UNIT\_TBL\_AP
- **•** PS\_BUS\_UNIT\_TBL\_FS
- **•** PS\_VCHR\_ACCTG\_LINE
- **•** PS\_VCHR\_VNDR\_INFO
- **•** PS\_VENDOR
- **•** PS\_VOUCHER

# Purchase Order Reports

In the Purchase Order module, you can run the following reports:

- **•** PO Detail Listing by PO Date
- **•** Non-Owned Purchase History
- **•** PO Order Status by Vendor

### PO Detail Listing by PO Date Report

The PO Detail Listing by PO Date report provides detailed purchase order information sorted by purchase order date, list PO ID, Vendor ID, Item ID, Item Description, and more.

### Report Parameters

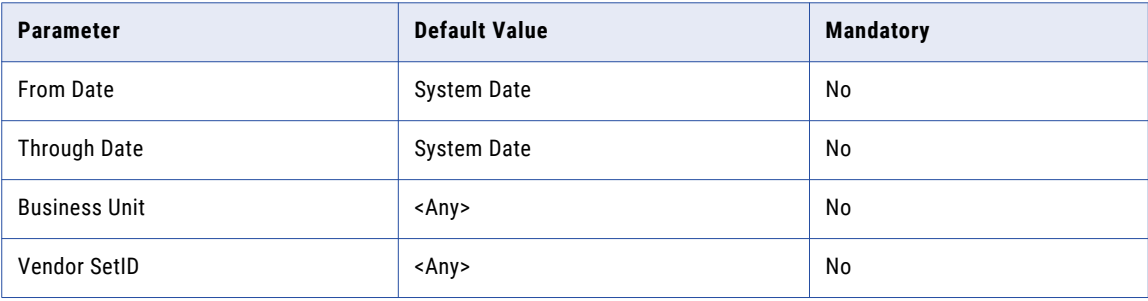

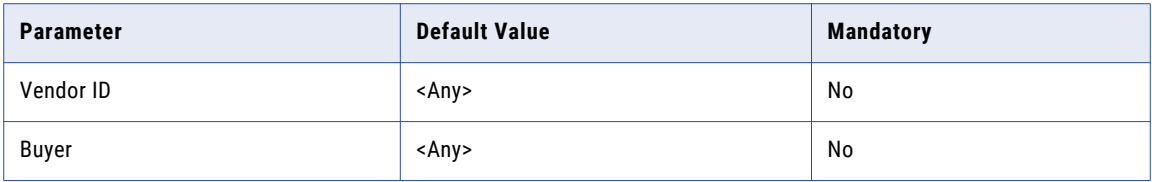

The following tables are included in the report:

- **•** PS\_BUS\_UNIT\_TBL\_FS
- **•** PS\_BUS\_UNIT\_TBL\_PM
- **•** PS\_CNTRCT\_CONTROL
- **•** PS\_OPR\_DEF\_TBL\_FS
- **•** PS\_OPR\_DEF\_TBL\_PM
- **•** PS\_PO\_HDR
- **•** PS\_PO\_LINE
- **•** PS\_PO\_LINE\_SHIP
- **•** PS\_SETID\_TBL
- **•** PS\_VENDOR
- **•** PSOPRDEFN

### Non-Owned Purchase History Report

The Non-Owned Purchase History report lists utilization information of no-stock items for a business unit or departments. The report information can help to evaluate vendor contracts, establish and maintain budgets, and anticipate supply needs for a company.

### Report Parameters

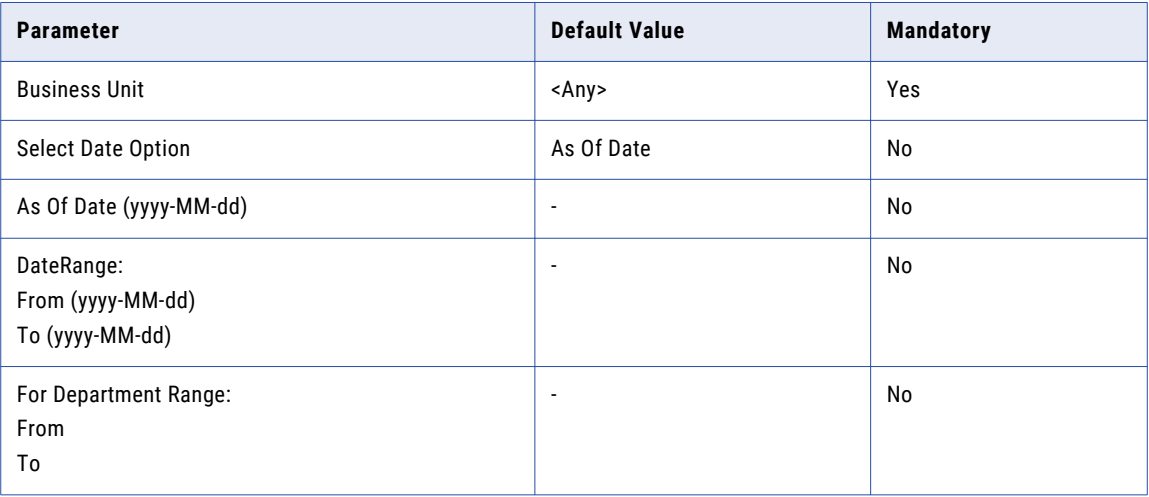

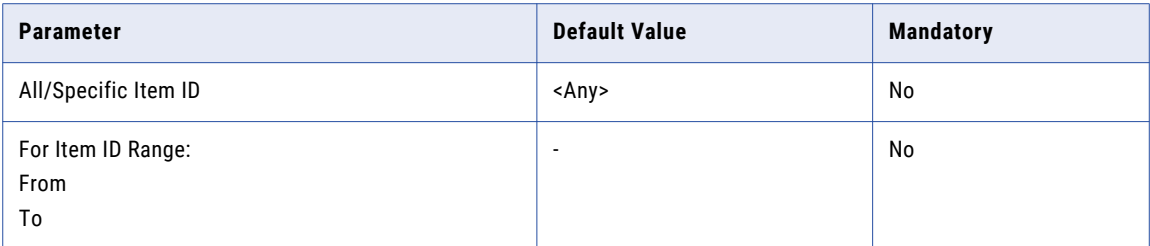

The following tables are included in the report:

- **•** PS\_BUS\_UNIT\_TBL\_FS
- **•** PS\_DEPT\_TBL
- **•** PS\_MASTER\_ITEM\_TBL
- **•** PS\_PO\_HDR
- **•** PS\_PO\_LINE
- **•** PS\_PO\_LINE\_SHIP
- **•** PS\_VENDOR
- **•** PS\_PO\_LINE\_DISTRIB

### PO Order Status by Vendor Report

This PO Order Status by Vendor report provides purchase order status information sorted by vendor or supplier.

#### Report Parameters

The following table describes the report input parameters:

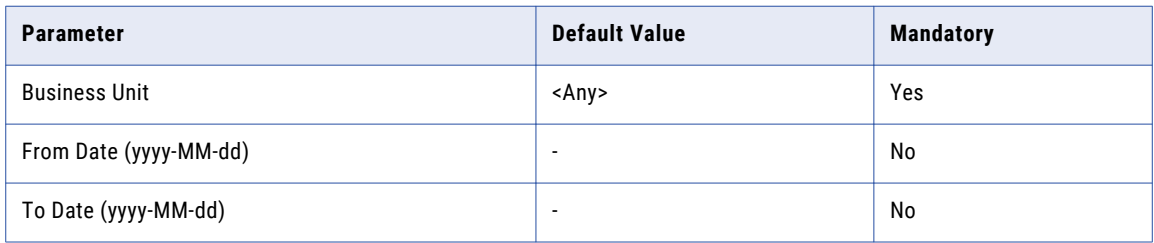

### Report Tables

The report includes the following tables:

- **•** PS\_BUS\_UNIT\_TBL\_FS
- **•** PS\_BUS\_UNIT\_TBL\_PM
- **•** PSOPRDEFN
- **•** PS\_PO\_HDR
- **•** PS\_PO\_LINE
- <span id="page-269-0"></span>**•** PS\_PO\_LINE\_SHIP
- **•** PS\_VENDOR
- **•** PSXLATITEM

# Accounts Receivable Reports

In the Accounts Receivable module, you can run the following reports:

- **•** AR Deposit Summary
- **•** AR Payment Details
- **•** AR Payment Summary

### AR Deposit Summary Report

The AR Deposit Summary report lists detailed information for deposits, in either the business unit base currency or the entry currency. It displays the entry date, deposit ID, bank account, post status, control amount, entered amount, posted amount, and more.

#### Report Parameters

The following table describes the report input parameters:

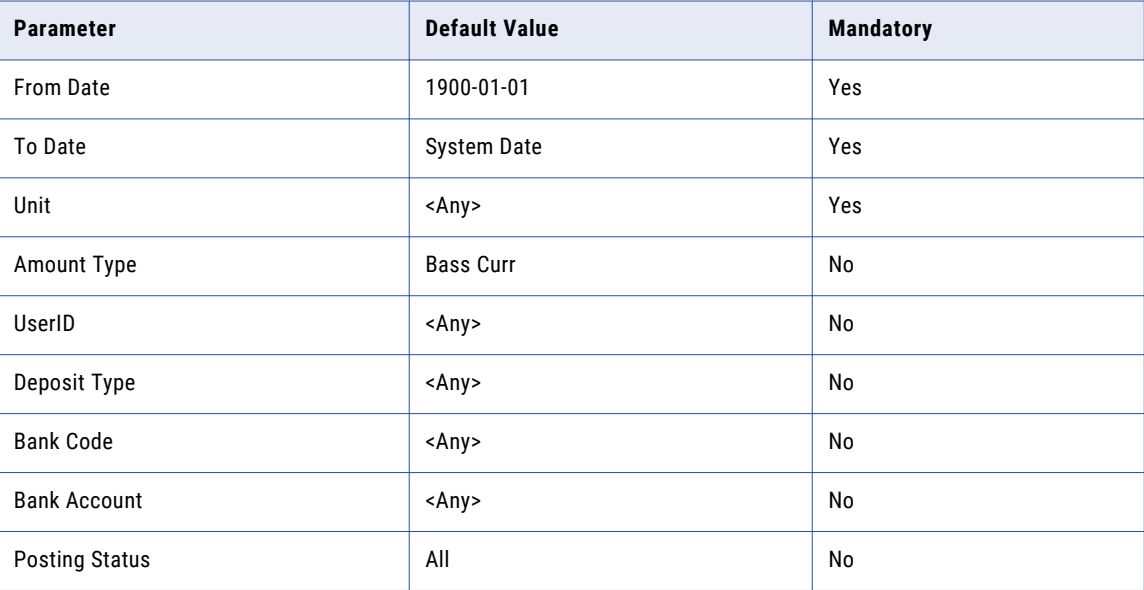

### Report Tables

- **•** PSXLATITEM
- **•** PS\_BANK\_ACCT\_CPTY
- **•** PS\_BANK\_ACCT\_DEFN
- **•** PS\_BANK\_BRANCH\_TBL
- **•** PS\_BANK\_CD\_TBL
- **•** PS\_BUS\_UNIT\_TBL\_AR
- **•** PS\_BUS\_UNIT\_TBL\_GL
- **•** PS\_DEPOST\_TYPE\_TBL
- **•** PS\_OPR\_DEF\_TBL\_AR
- **•** PS\_OPR\_DEF\_TBL\_FS
- **•** PS\_PAYMENT
- **•** PS\_SET\_CNTRL\_REC
- **•** PS\_DEPOSIT\_CONTROL
- **•** PS\_BUS\_UNIT\_TBL\_FS

### AR Payment Detail Report

The AR Payment Detail report lists detailed information for all of the payments within a deposit, in either the business unit base currency or the entry currency. The payment details are unavailable if the posting status is "not posted."

#### Report Parameters

The following table describes the report input parameters:

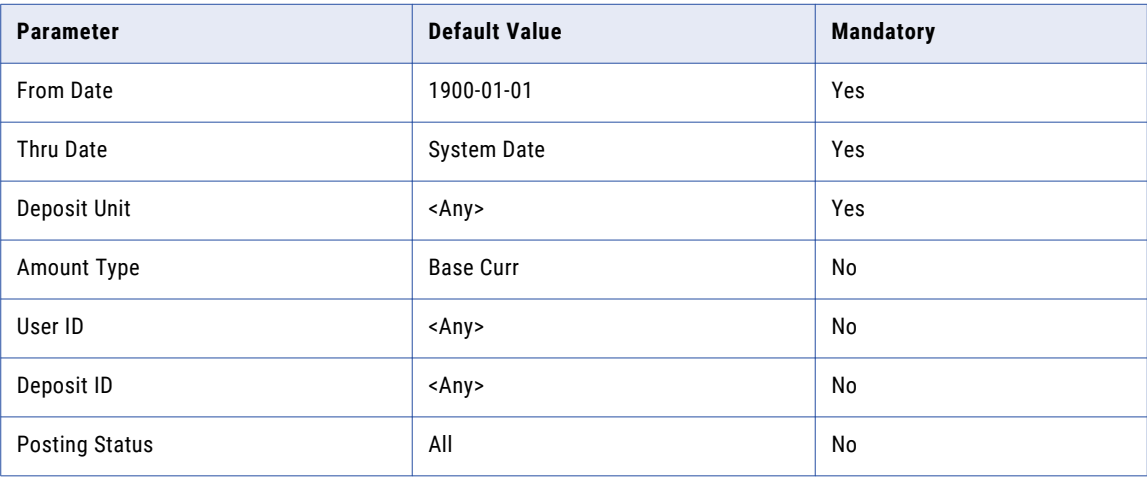

#### Report Tables

- **•** PS\_DEPOSIT\_CONTROL
- **•** PS\_PAYMENT
- **•** PS\_OPR\_DEF\_TBL\_AR
- **•** PS\_OPR\_DEF\_TBL\_FS
- **•** PS\_PENDING\_ITEM
- **•** PS\_GROUP\_CONTROL
- **•** PS\_ENTRY\_TYPE\_TBL
- **•** PS\_CUSTOMER
- **•** PS\_SET\_CNTRL\_REC
- **•** PS\_BUS\_UNIT\_TBL\_AR
- **•** PS\_BUS\_UNIT\_TBL\_FS

### AR Payment Summary Report

The AR Payment Summary report lists the status for all payments within a deposit, in either the business unit base currency or the entry currency. The report lists the entry date, deposit ID, post status, entered amount, payment status, and more.

#### Report Parameters

The following table describes the report parameters:

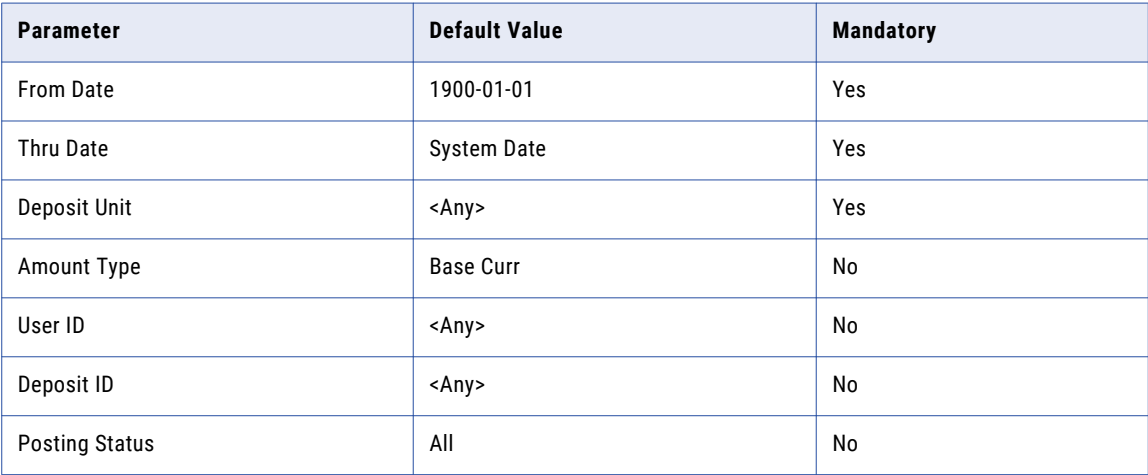

#### Report Tables

- **•** PS\_BUS\_UNIT\_TBL\_AR
- **•** PSXLATITEM
- **•** PS\_BUS\_UNIT\_TBL\_FS
- **•** PS\_OPR\_DEF\_TBL\_AR
- **•** PS\_OPR\_DEF\_TBL\_FS
- **•** PS\_PAYMENT
- **•** PS\_DEPOSIT\_CONTROL

# <span id="page-272-0"></span>General Ledger Reports

In the General Ledger module, you can run the following reports:

- **•** GL Trial Balance
- **•** GL Journal Activity
- **•** GL Journal Entry Detail

### GL Trial Balance Report

The GL Trial Balance report combines detail and summary balance information. The report displays the ending ledger balances for the specified year and period by chatfield combination, and prints a final total for debits and credits.

### Report Parameters

The following table describes the report input parameters:

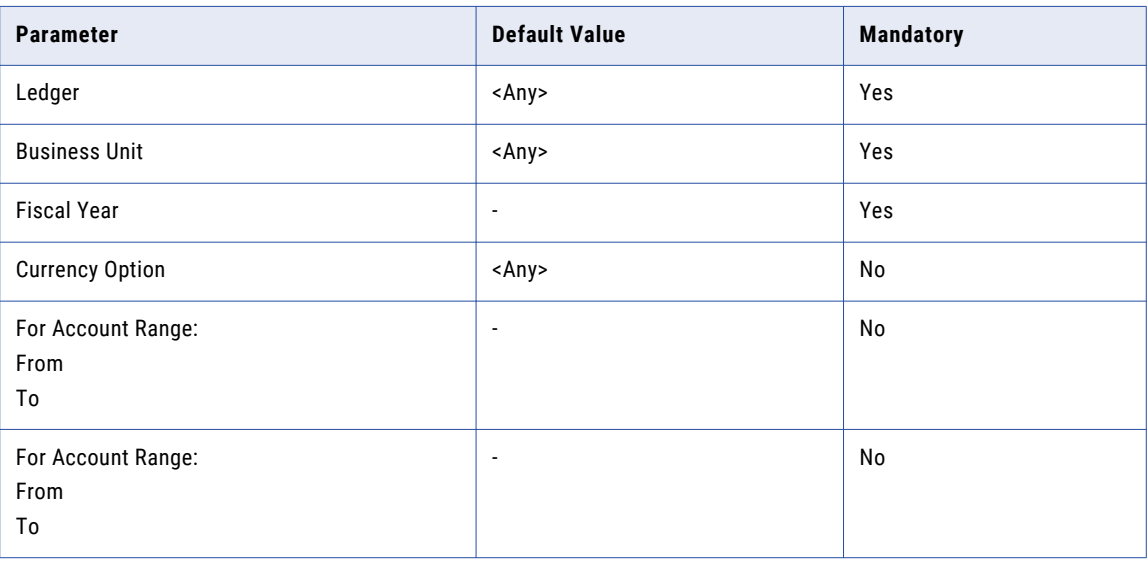

#### Report Tables

- **•** PS\_BUS\_UNIT\_TBL\_GL
- **•** PS\_BUS\_UNIT\_TBL\_FS
- **•** PS\_CAL\_DETP\_TBL
- **•** PS\_CURRENCY\_CD\_TBL
- **•** PS\_GL\_ACCOUNT\_TBL
- **•** PS\_LEDGER
- **•** PS\_LED\_DEFN\_TBL
- **•** PS\_PRODUCT\_TBL

### GL Journal Activity Report

The GL Journal Activity report displays information about journals. It lists the journal date, journal ID, description, and debit and credit amount totals for each journal.

### Report Parameters

The following table describes the report input parameters:

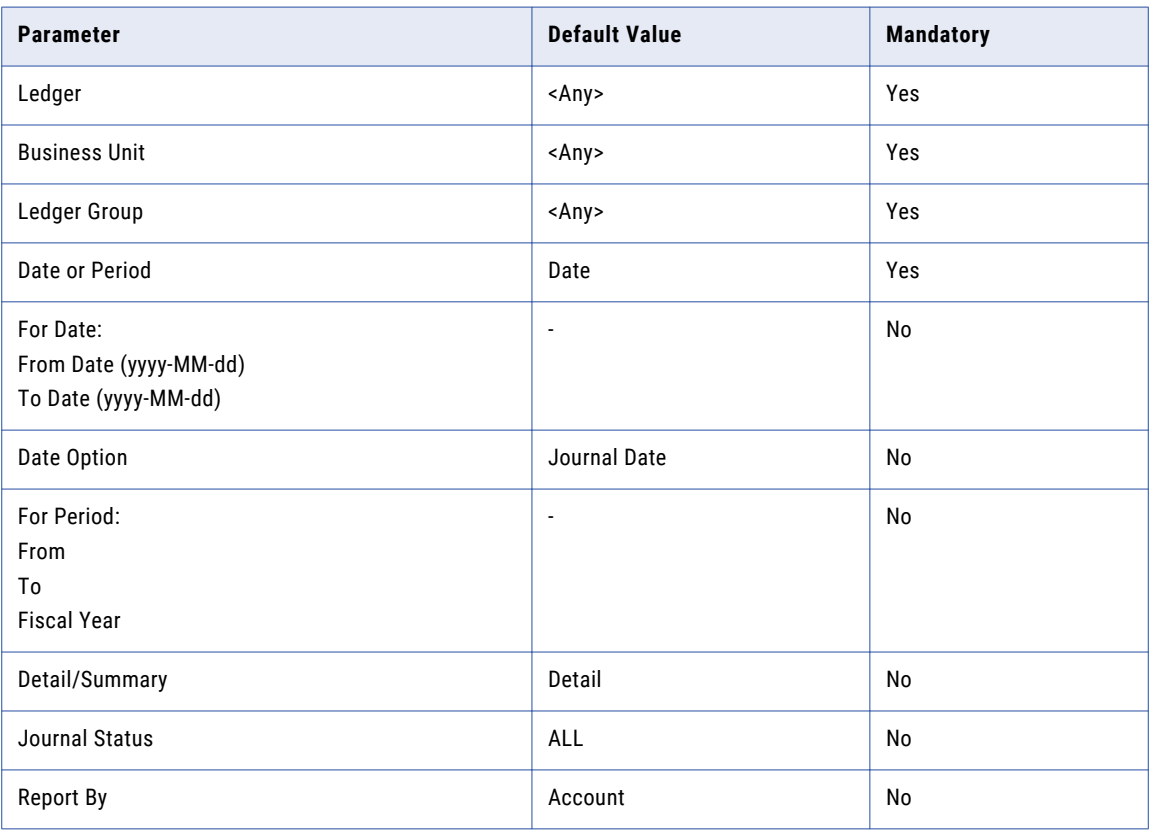

#### Report Tables

- **•** PS\_BUS\_UNIT\_TBL\_GL
- **•** PS\_BUS\_UNIT\_TBL\_FS
- **•** PSXLATITEM
- **•** PS\_JRNL\_HEADER
- **•** PS\_JRNL\_LN
- **•** PS\_LED\_DEFN\_TBL
- **•** PS\_LED\_GRP\_TBL
- **•** PS\_SOURCE\_TBL

### GL Journal Entry Detail Report

The GL Journal Entry Detail report shows journal entry detail information by business unit, journal ID, ledger and ledger group, and source. The report lists like accounts and products based on the chart fields selected. It also displays debits, credits, and totals for the journal.

### Report Parameters

The following table describes the report input parameters:

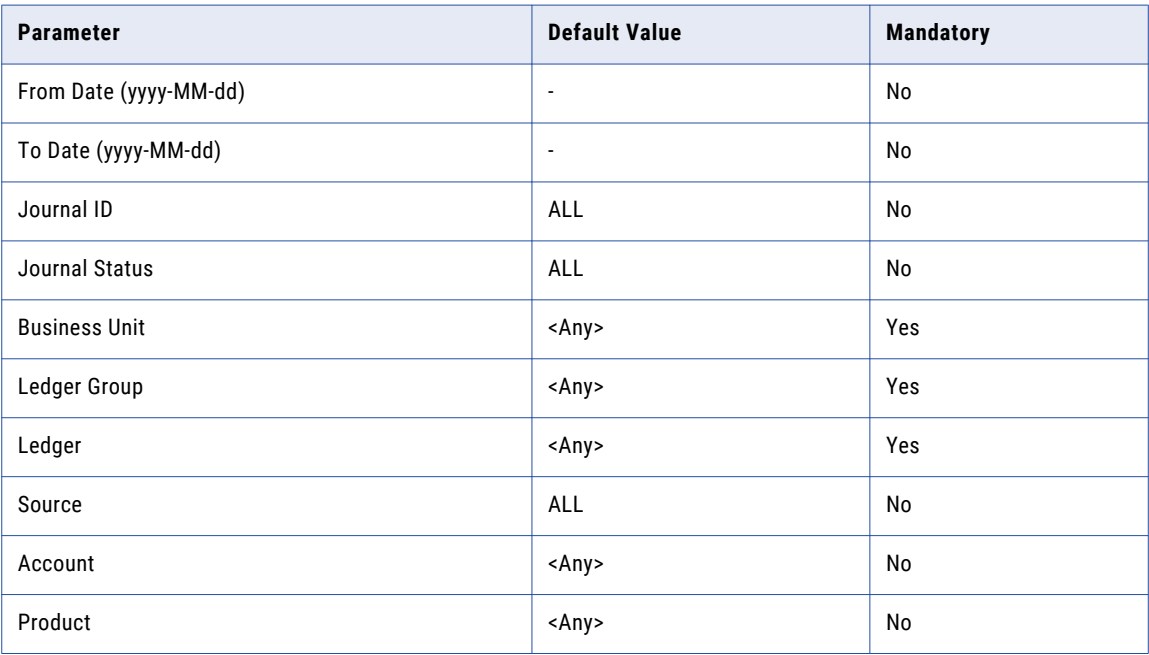

### Report Tables

- **•** PS\_BUS\_UNIT\_TBL\_GL
- **•** PS\_BUS\_UNIT\_TBL\_FS
- **•** PSXLATITEM
- **•** PS\_JRNL\_HEADER
- **•** PS\_JRNL\_LN
- **•** PS\_LED\_DEFN\_TBL
- **•** PS\_LED\_GRP\_TBL
- **•** PS\_SOURCE\_TBL
- **•** PS\_GL\_ACCOUNT\_TBL
- **•** PS\_OPEN\_ITEM\_GL
- **•** PS\_PRODUCT\_TBL

# <span id="page-275-0"></span>Saving the Reports to the Archive Folder

Before you can run a report, you must save the imported reports to the Data Vault archive folder where you retired the application data.

- 1. Click **Data Visualization** > **Reports and Dashboards**.
- 2. Click the check box next to the imported reports to select all of the reports.
- 3. Click **Actions** > **Save As**.

The **Save As** window appears.

- 4. Select the Data Vault archive folder where you retired the application data.
- 5. Enter a name for the reports folder.
- 6. Click **OK**.

Data Archive creates the reports folder within the archive folder.

# Running a Report

You can run a report through the Data Visualization area of Data Archive. Each report has two versions. To run the report, use the version with "Search Form" in the title, for example "Invoice Journal Report - Search Form.cls."

To ensure that authorized users can run the report, review the user and role assignments for each report in Data Archive.

- 1. Click **Data Visualization** > **Reports and Dashboards**.
- 2. Select the check box next to the report that you want to run.
- 3. Click **Actions** > **Run Report**.

The **Report Search Form** window appears.

- 4. Enter or select the values for each search parameter that you want to use to generate the report.
- 5. Click **Apply**.

# CHAPTER 20

# Language Settings

This chapter includes the following topics:

- **•** Language Settings Overview, 277
- **•** Changing Browser Language Settings, 277

# Language Settings Overview

You can change language settings in the Information Lifecycle Management web user interface at the browser level.

# Changing Browser Language Settings

The browser language settings allow you to change the browser's default language to your preferred language.

To change the language settings at the browser level:

- 1. Open the Internet Explorer web browser.
- 2. Click Tools > Internet Options.
- 3. Click the General tab.
- 4. Click Languages.
- 5. In the Language Preference window, click Add.
- 6. Select the language.

For example: French(France) [fr-FR] to change the language to French.

7. Click OK.

# A P P E N D I X A

# Data Vault Datatype Conversion

This appendix includes the following topics:

- **•** Data Vault Datatype Conversion Overview, 278
- **•** Data Vault, 278
- **•** Datatype [Conversion](#page-285-0) Errors, 286

# Data Vault Datatype Conversion Overview

When you archive to a file, the Data Archive project includes the Data Vault Loader job. One of the tasks that the Data Vault Loader job performs is the datatype conversion between the source database and Data Vault. The Data Vault Loader job can convert datatypes from Oracle, Microsoft SQL Server, IBM DB2 UDB, and Teradata databases.

If you have custom datatypes on your source database, you must manually map each custom datatype to a Data Vault datatype before you run the Data Vault Loader job. For information on how to map custom datatypes, see the *Data Archive Administrator Guide*.

# Data Vault

The Data Vault Loader job converts native datatypes based on the database.

### Oracle Datatypes

The following table describes how the Data Vault Loader job converts Oracle native datatypes to Data Vault datatypes:

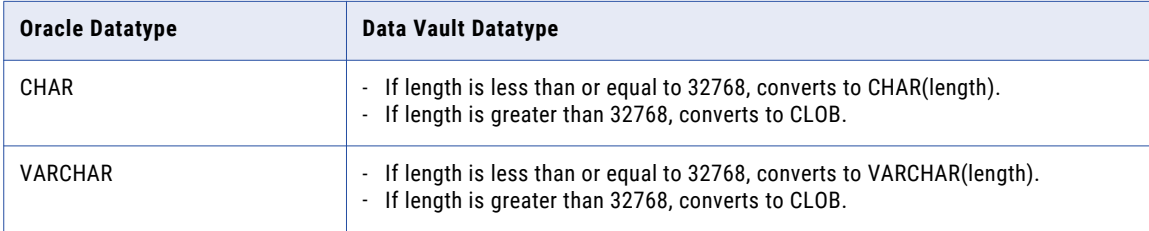

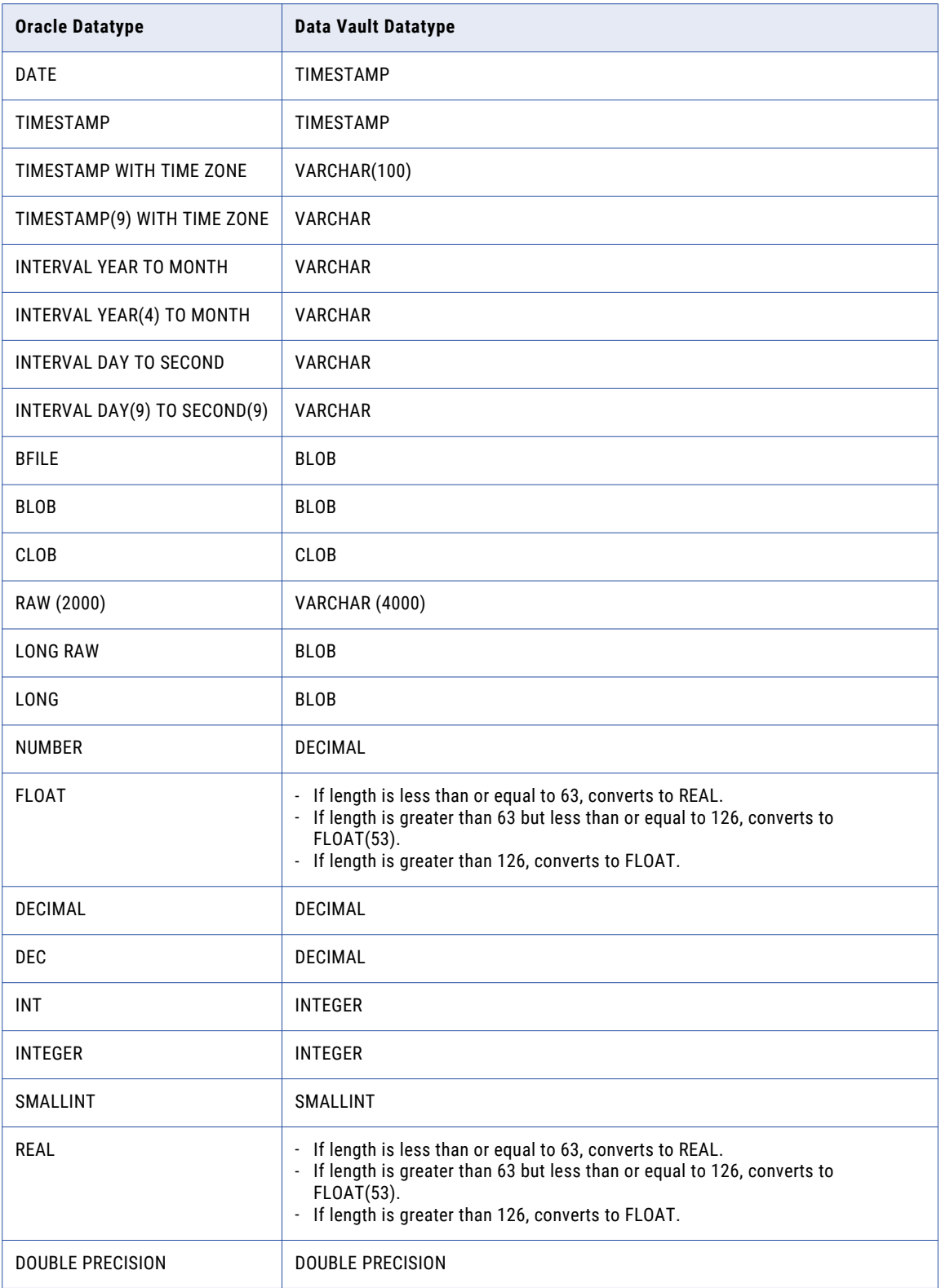

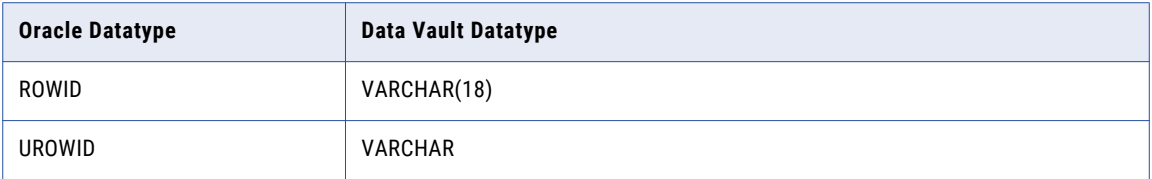

### Manual Conversion of Oracle Datatypes

The following table describes the Oracle datatypes that require manual conversion:

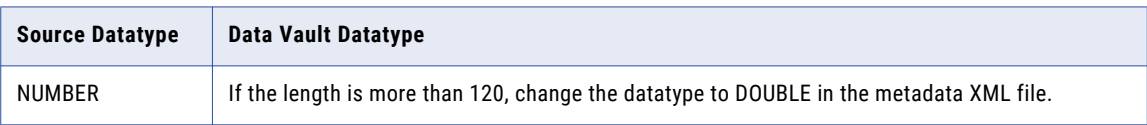

### IBM DB2 Datatypes

The following table describes how the Data Vault Loader job converts IBM DB2 native datatypes to Data Vault datatypes:

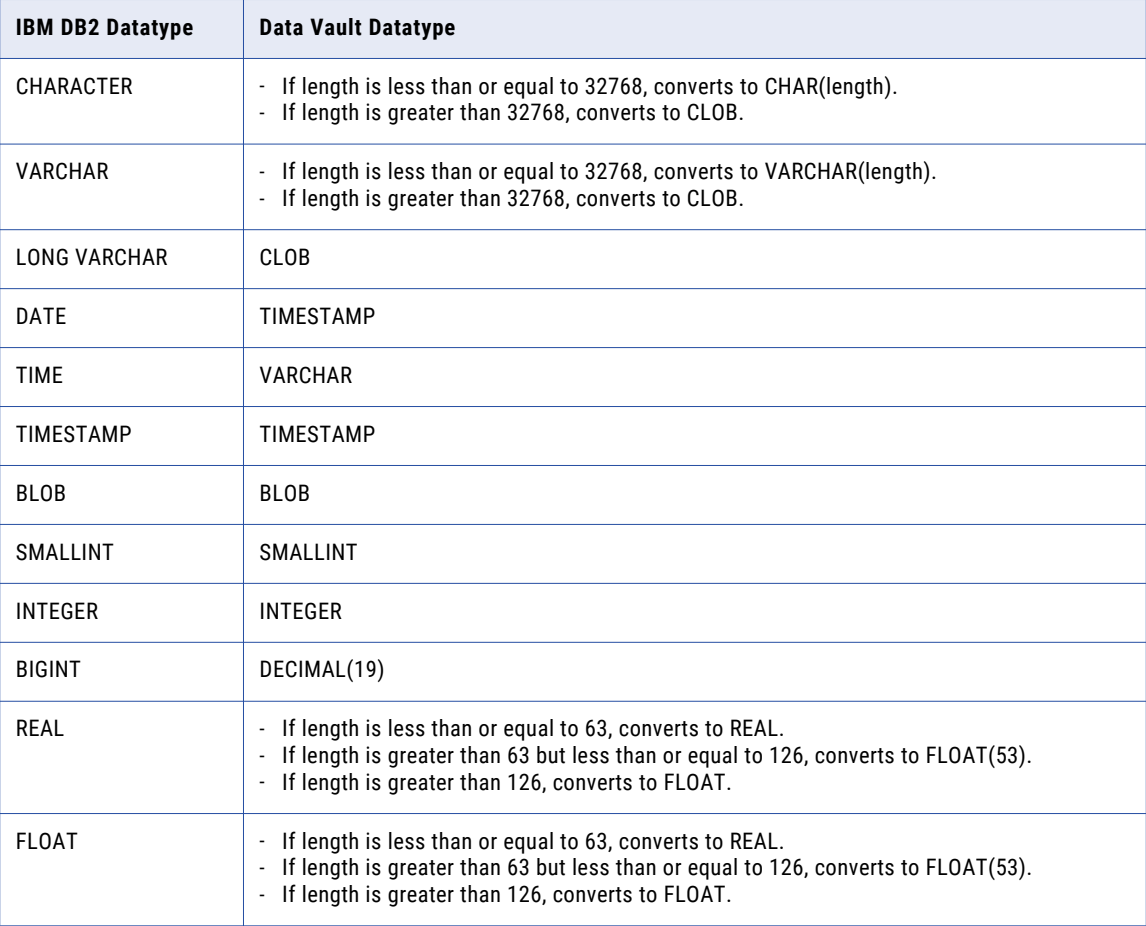

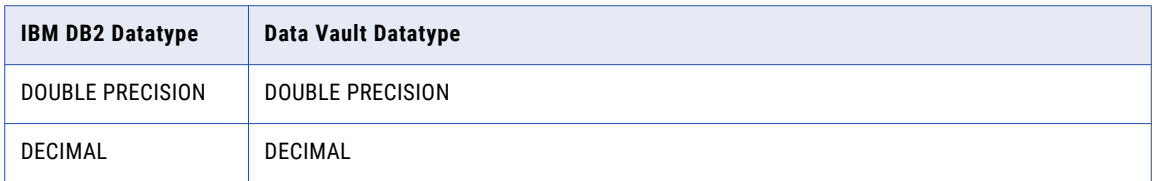

### Manual Conversion of IBM DB2 Datatypes

The following table describes the IBM DB2 datatypes that require manual conversion:

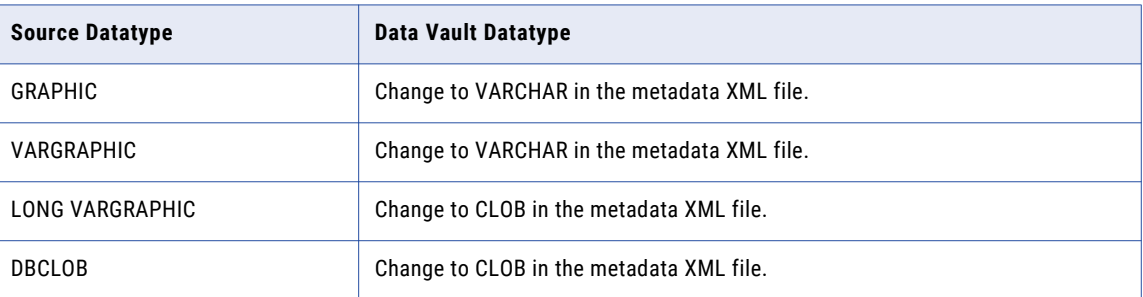

## Microsoft SQL Server Datatypes

The following table describes how the Data Vault Loader job converts Microsoft SQL Server native datatypes to Data Vault datatypes:

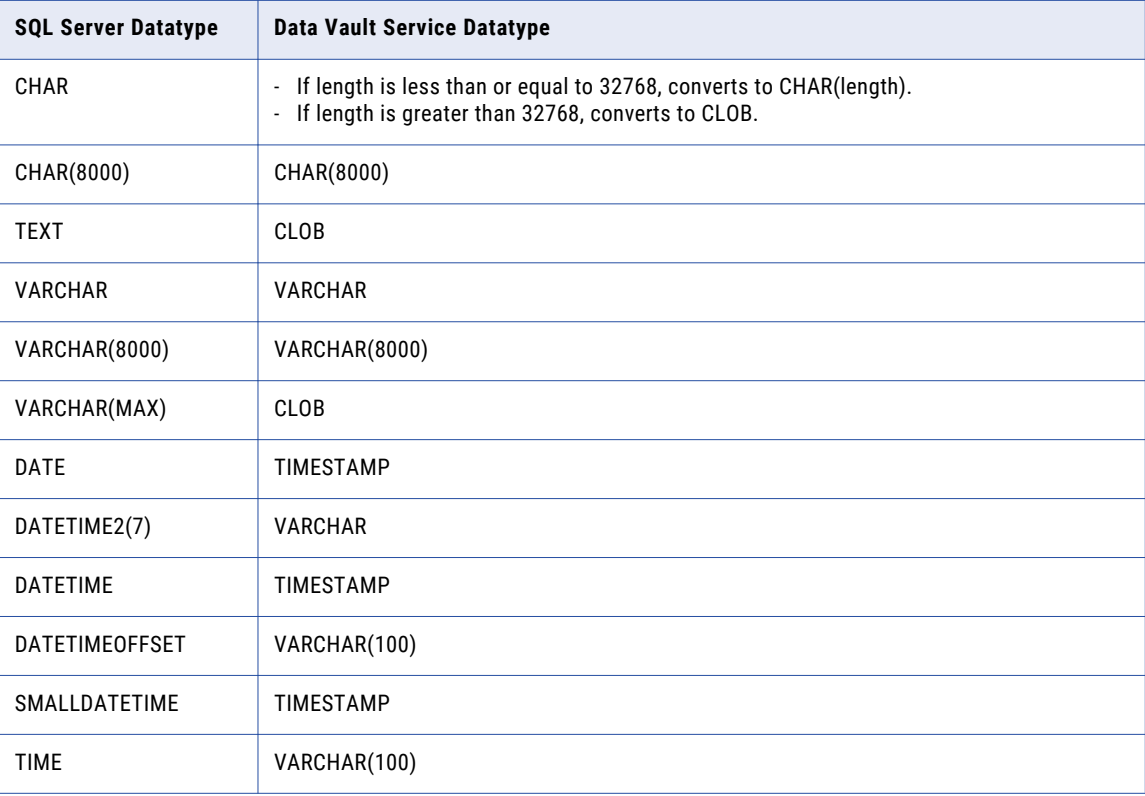

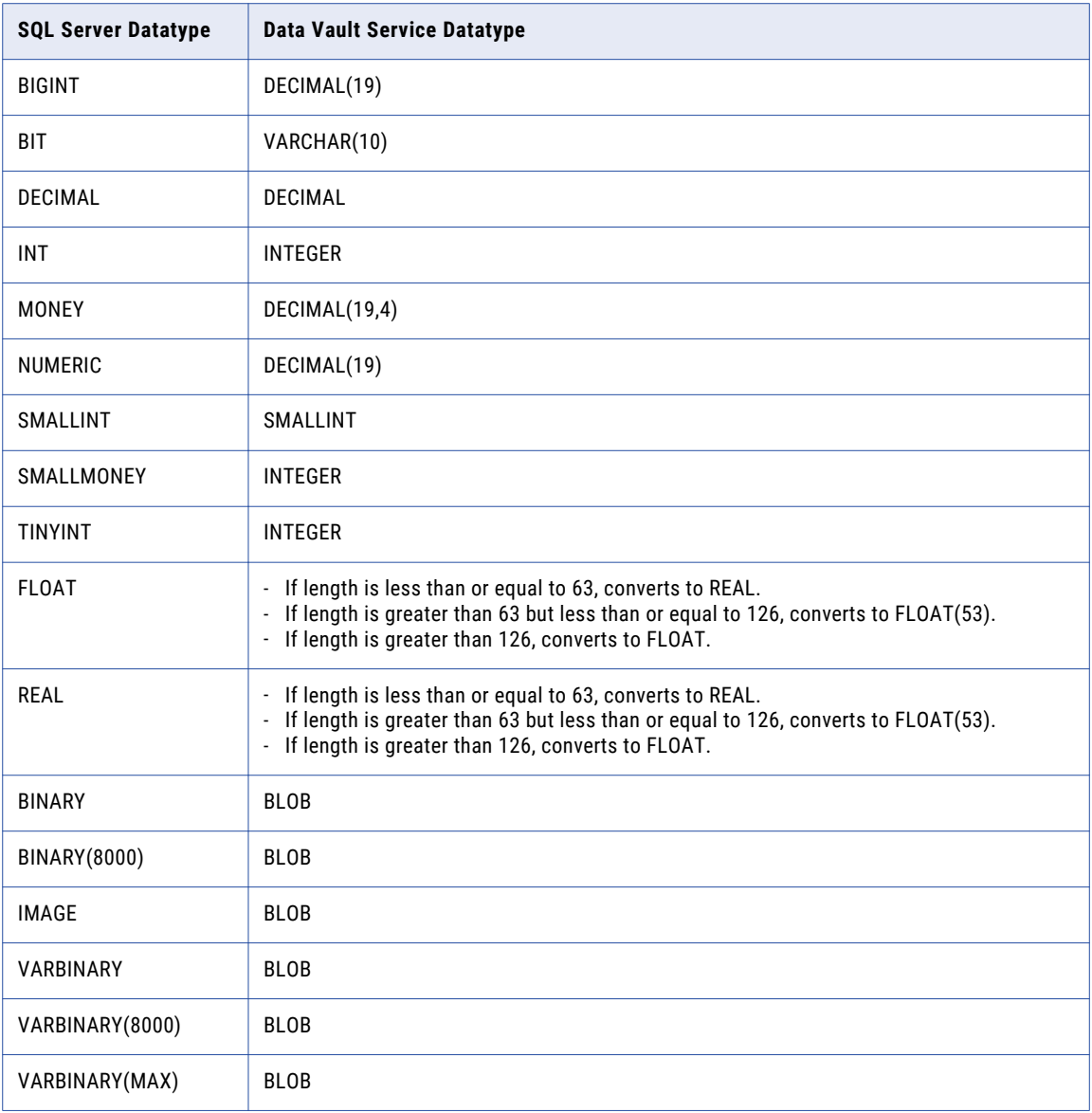

### Salesforce Datatypes

The following table describes how the Data Vault Loader job converts Salesforce datatypes to Data Vault datatypes:

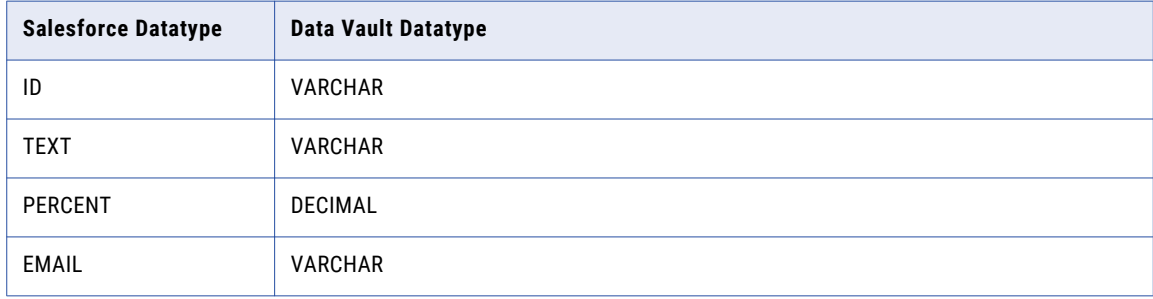

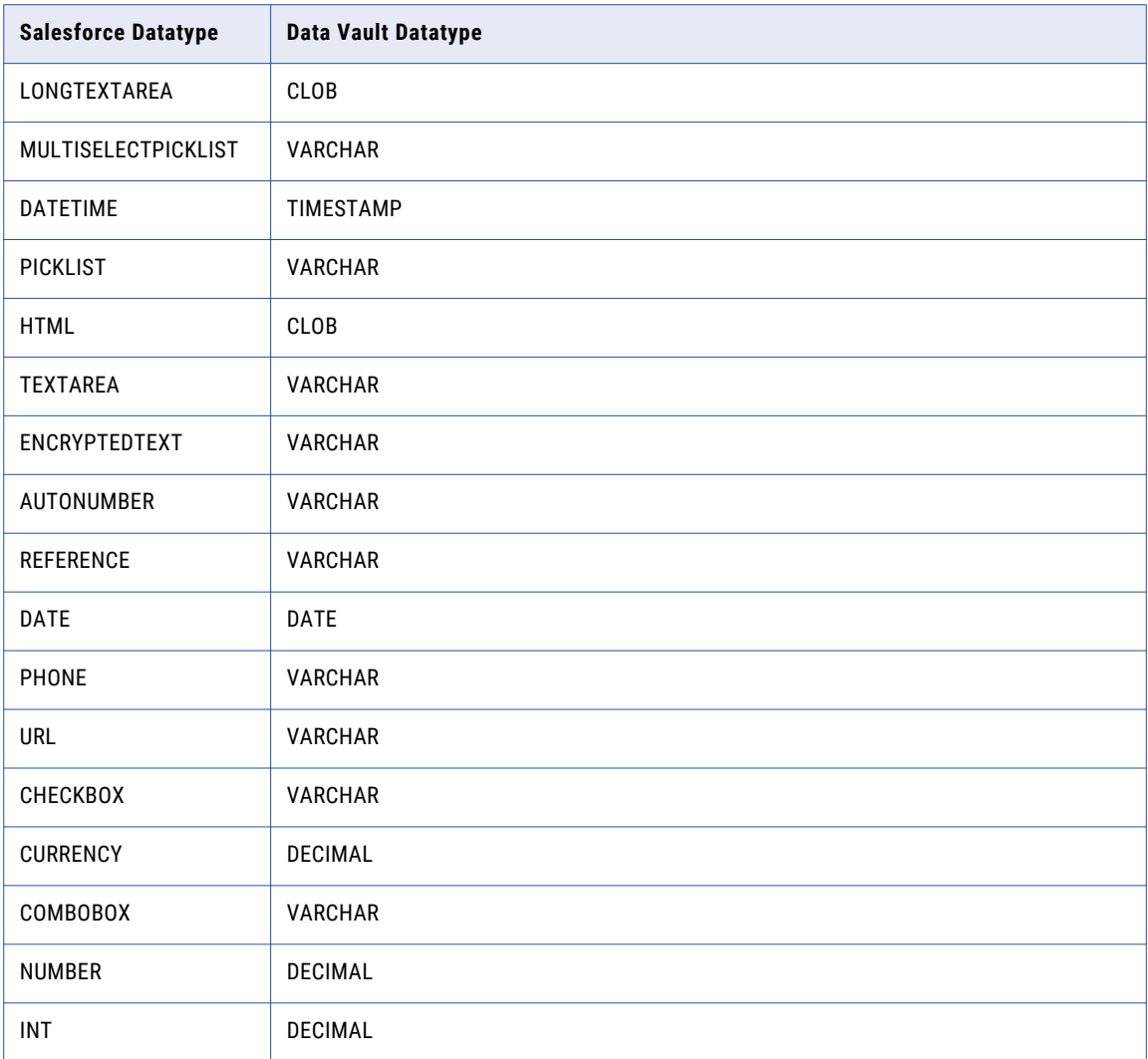

### Teradata Datatypes

The following table describes how the Data Vault Loader job converts Teradata native datatypes to Data Vault datatypes:

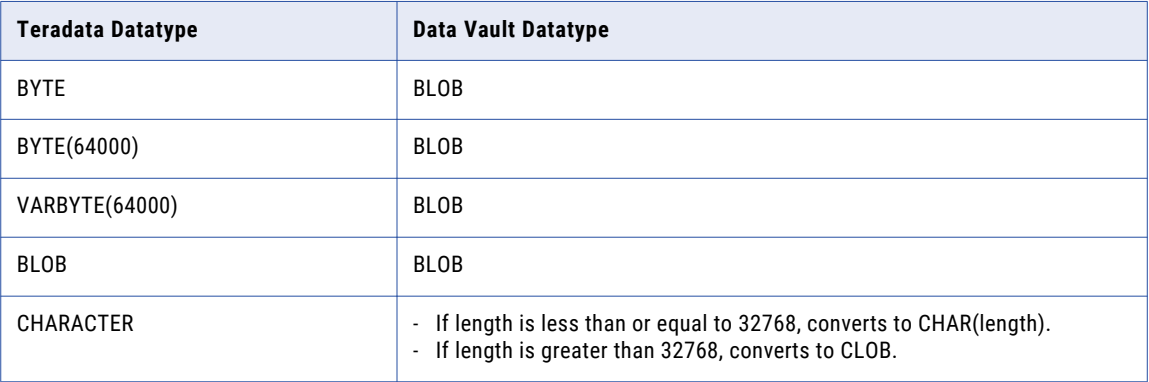

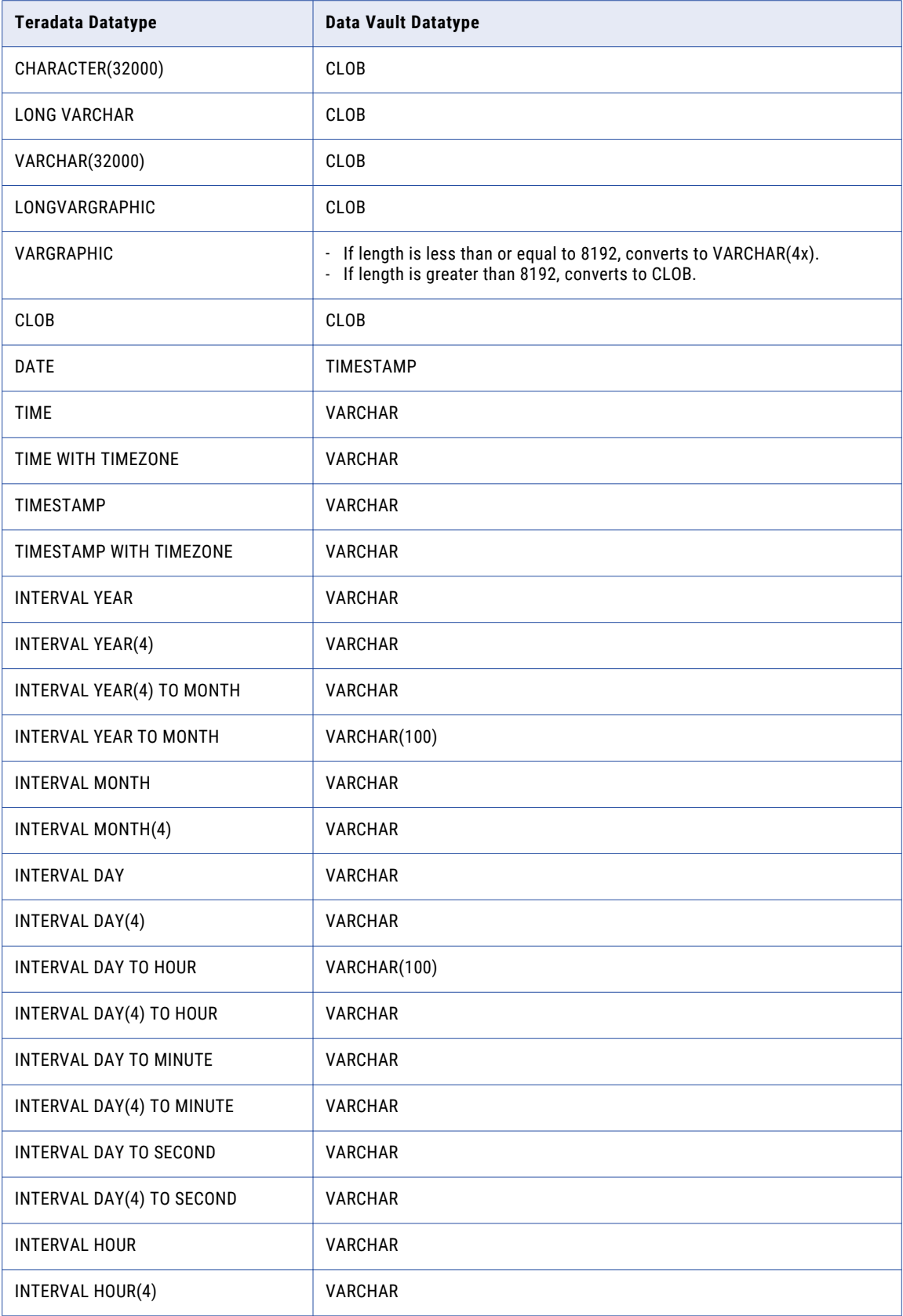

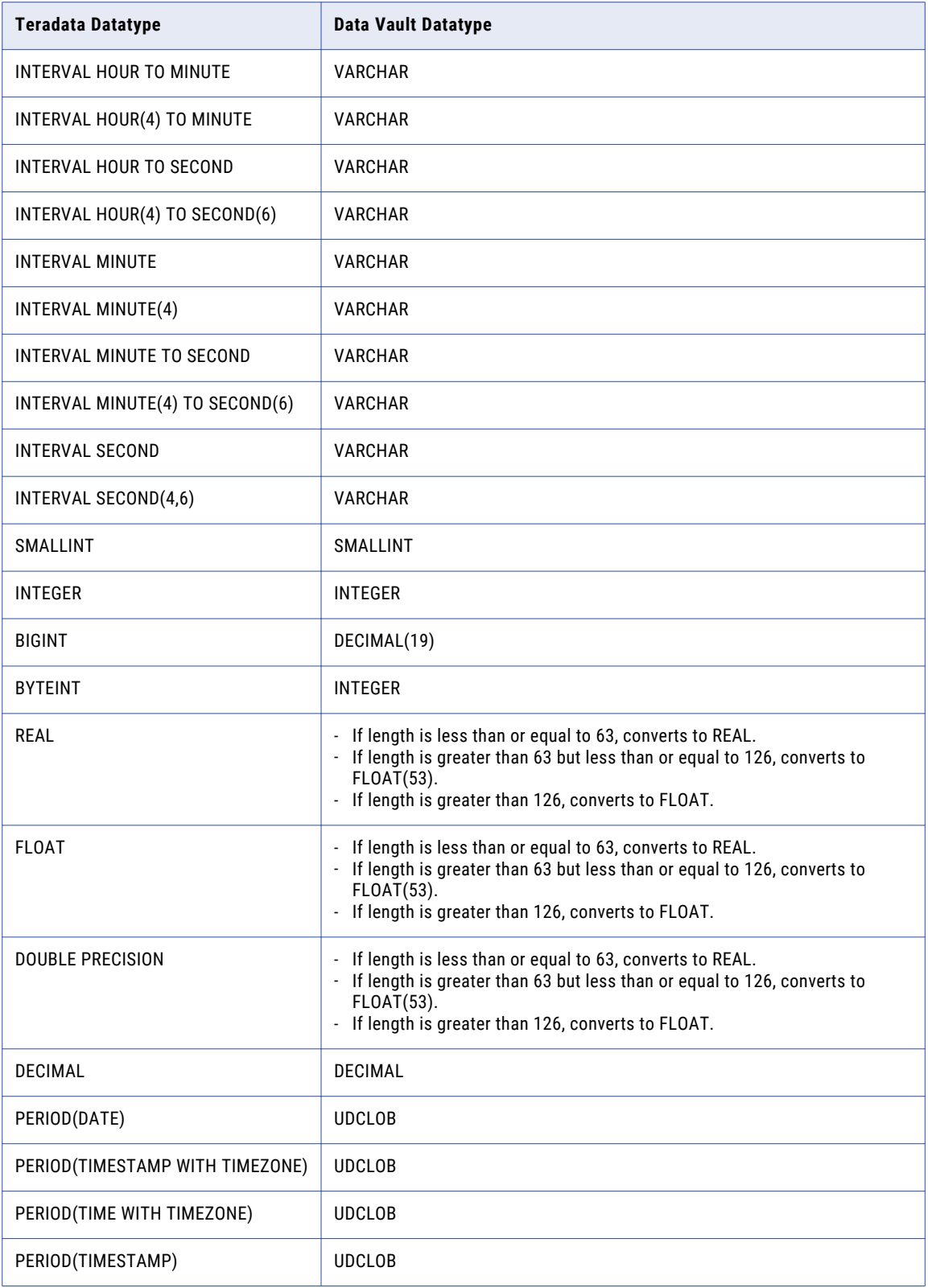

# <span id="page-285-0"></span>Datatype Conversion Errors

The Data Vault Loader job may not always convert datatypes automatically. The Data Vault Loader job may not be able to find a generic datatype to convert when it creates objects in Data Vault. Or, the Data Vault Loader job may have conversion errors or warnings when it loads numeric data to Data Vault. In either case, you must convert the datatypes manually.

Convert the datatypes if you receive one of the following errors in the log file: **Unsupported Datatype Error**

If the Data Vault Loader job processes an unsupported datatype and is not able to identify a generic datatype, you receive an error message in the log file. The log file indicates the unsupported datatype, the table and column the datatype is included in, and the metadata xml file location that requires the change.

#### **Conversion Error**

If the Data Vault Loader job loads columns that have large numeric data or long strings of multibyte characters, it generates conversion warnings in the log file. The log file indicates the reason why the job failed if there is a problem converting data.

### Converting Datatypes for Unsupported Datatype Errors

Manually convert datatypes to resolve the unsupported datatype error in the Data Vault Loader log file.

- 1. Access the log file.
- 2. Search the log for the unsupported datatype error.

Use the error description to find the table and corresponding datatype that you need to convert.

3. Access the metadata xml file that the ILM engine generated.

Use the error description to find the file location.

4. Change the datatype to a supported Data Vault Service datatype.

Use the error description to find the table and corresponding datatype that you need to convert.

5. Resume the Data Vault Loader job.

### Converting Datatypes for Conversion Errors

Manually modify columns to resolve the conversion errors generated by the Data Vault Loader job. Data Archive ships with sample scripts that you could modify to make column changes to the Data Vault. You can use the SQL Worksheet to run the scripts on the Data Vault.

- 1. Use a text editor to open the sample script installed with Data Archive.
- 2. Modify the script for the column changes you need to make.
- 3. Run the script.
- 4. Resume the Data Vault Loader job.

If the conversion error involves a change in the size of a column, use the following sample script to change the size of columns in the Data Vault:

```
CREATE DOMAIN "dbo". "D_TESTCHANGESIZE_NAME_TMP" VARCHAR(105);
ALTER TABLE "dbo"."TESTCHANGESIZE" ADD COLUMN
"NAME_TMP" "dbo"."D_TESTCHANGESIZE_NAME_TMP";
ALTER TABLE "dbo". "TESTCHANGESIZE" DROP COLUMN NAME;
ALTER TABLE "dbo". "TESTCHANGESIZE" RENAME COLUMN "NAME TEMP" "NAME";
DROP DOMAIN "dbo"."D_TESTCHANGESIZE_NAME";
```

```
RENAME DOMAIN "dbo"."D_TESTCHANGESIZE_NAME_TMP" "D_TESTCHANGESIZE_NAME";
COMMIT;
```
#### If the conversion error involves a change in the number of columns in the table, use the following sample script to add columns to the table in the Data Vault:

```
CREATE DOMAIN "dbo"."D_TESTCHANGESIZE_DOB" TIMESTAMP;
ALTER TABLE "dbo"."TESTCHANGESIZE" ADD COLUMN "DOB" "dbo"."D_TESTCHANGESIZE_DOB";
COMMIT;
```
# A PPENDIX B

# Special Characters in Data Vault

This appendix includes the following topic:

**•** Special Characters in Data Vault, 288

# Special Characters in Data Vault

When you retire data to the Data Vault, the presence of special characters in the table, column, or schema names of the data might cause the Data Vault Loader job or other Data Vault functions, such as retention, legal hold, or Data Visualization, to fail.

Before you create a retirement project, check for the presence of special characters in table, column, and schema names.

### Supported Special Characters

Certain special characters are supported for schema, table, and column names in Data Vault.

#### **Table and Column Names**

The following special characters are supported for table and column names in Data Vault:  $S \sim ! \omega \wedge g \cdot + = : \langle$  $> ?$  | { }

#### **Schema/Database Names**

The following special characters are supported for schema and database names in Data Vault: \_ \$

**Note:** Schema names should not start with \_ or \$.
## <span id="page-288-0"></span>APPENDIX C

# SAP Application Retirement Supported HR Clusters

This appendix includes the following topics:

- **•** SAP Application Retirement Supported HR Clusters Overview , 289
- **•** PCL1 [Cluster](#page-289-0) IDs, 290
- **•** PCL2 [Cluster](#page-289-0) IDs, 290
- **•** PCL3 [Cluster](#page-298-0) IDs, 299
- **•** PCL4 [Cluster](#page-298-0) IDs, 299
- **•** PCL5 [Cluster](#page-298-0) IDs, 299

## SAP Application Retirement Supported HR Clusters **Overview**

SAP applications encode data in an SAP format. You can only read the data through the SAP application layer, not the database layer. The retirement job reads and transforms the SAP encoded data for certain clusters.

The retirement job logs in to the SAP system and uses the ABAP import command to read the SAP encoded cluster data. The job transforms the encrypted data into XML format during the extraction process. The XML structure depends on the cluster ID in the transparent table.

The job reads data from the PCL1, PCL2, PCL3, PCL4, and PCL5 transparent HR tables. The tables store sensitive human resource data. The job transforms the data by cluster IDs. The transformation is not supported for all cluster IDs. The job also transforms data for the all cluster IDs for the STXL text table.

## <span id="page-289-0"></span>PCL1 Cluster IDs

The retirement job converts encrypted data into XML format depending on the HR cluster ID.

The following table lists the PCL1 cluster IDs that the retirement job transforms into XML:

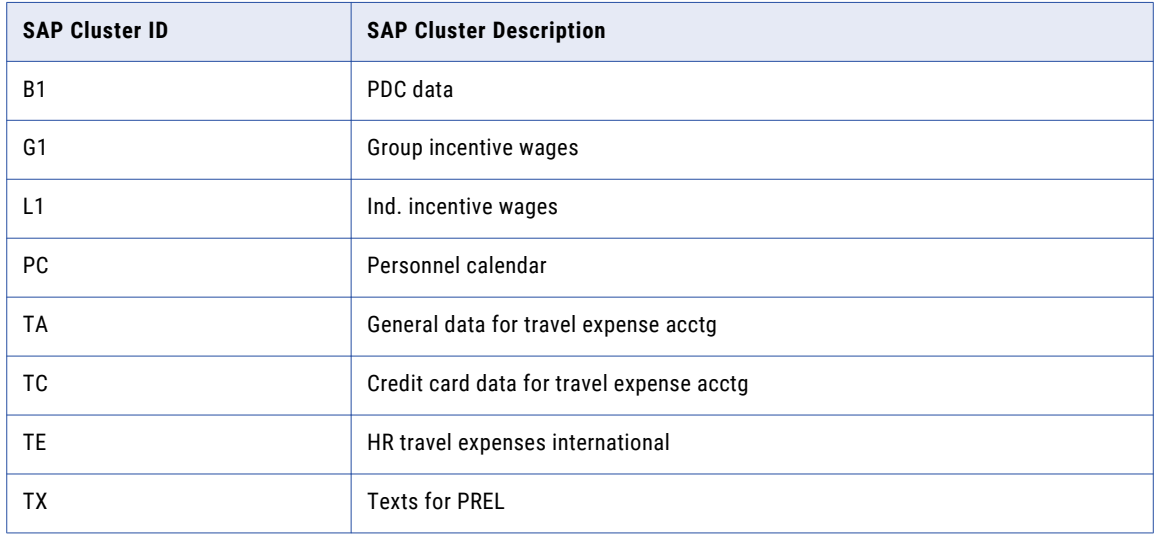

## PCL2 Cluster IDs

The retirement job converts encrypted data into XML format depending on the HR cluster ID.

The following table lists the PCL2 cluster IDs that the retirement job transforms into XML:

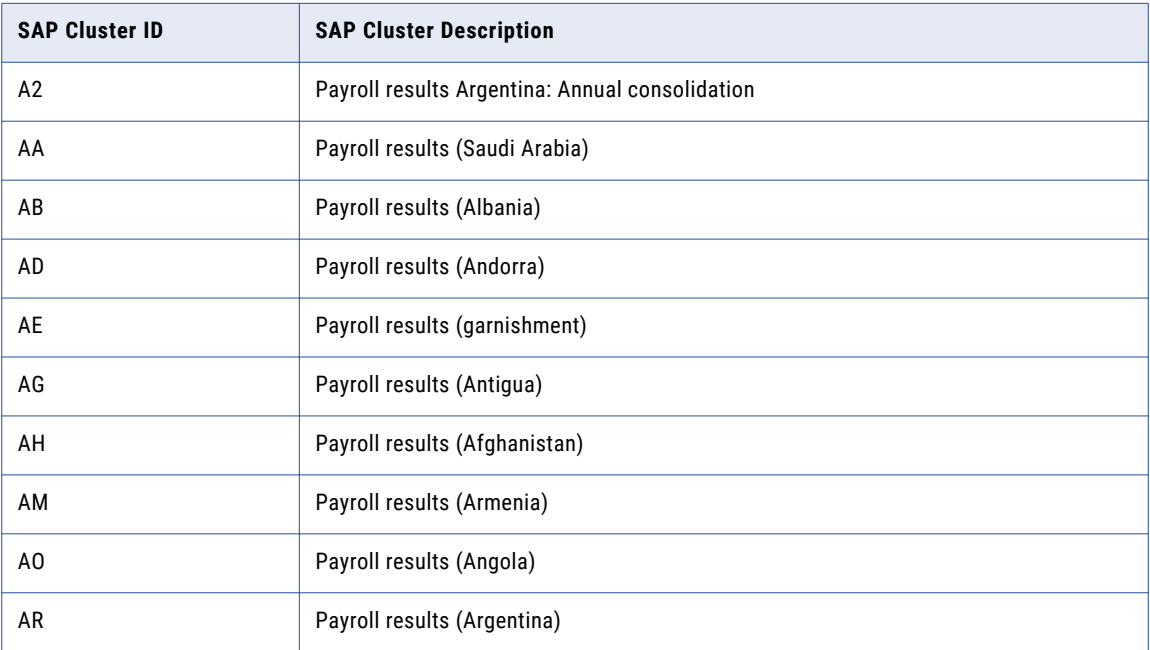

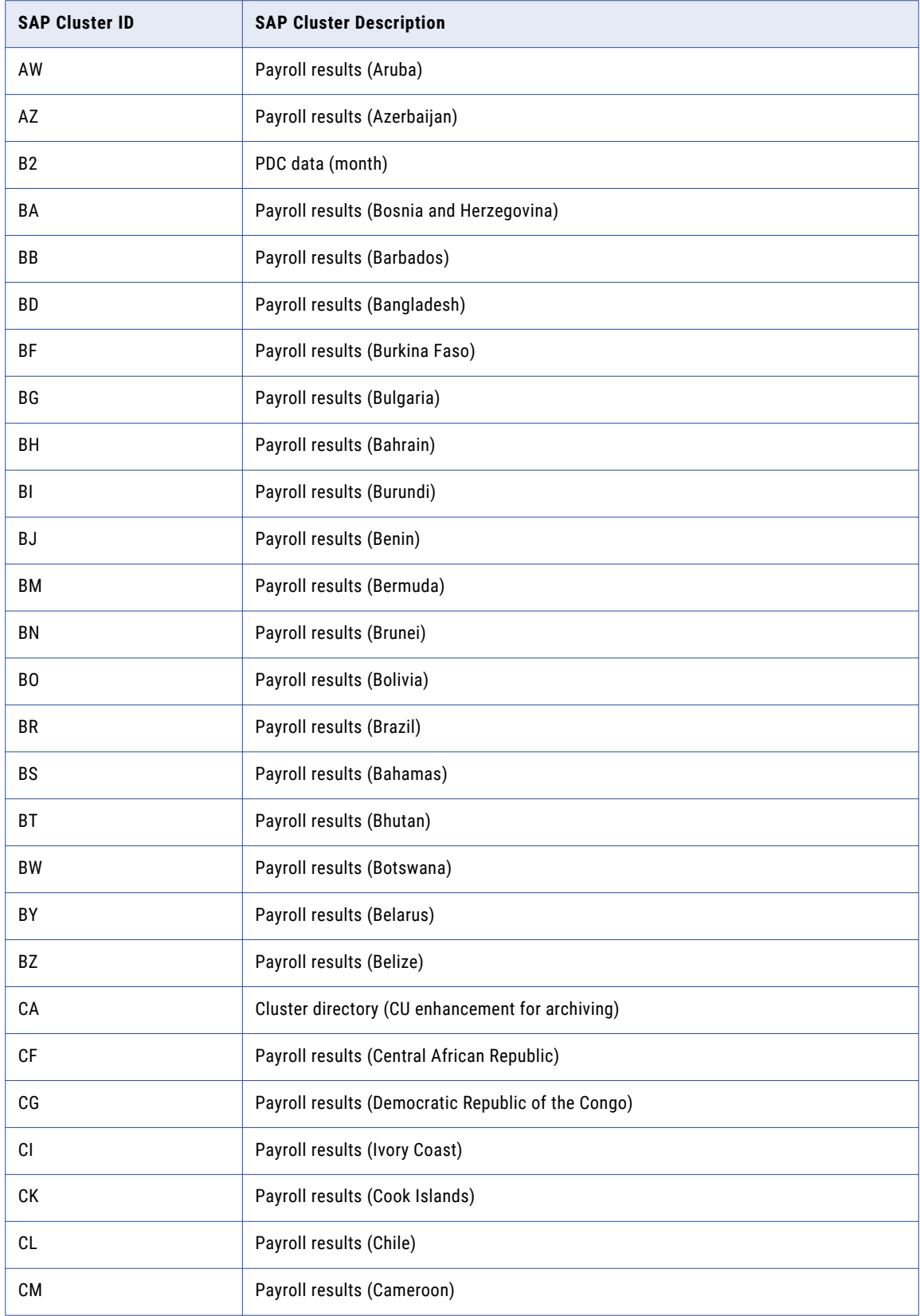

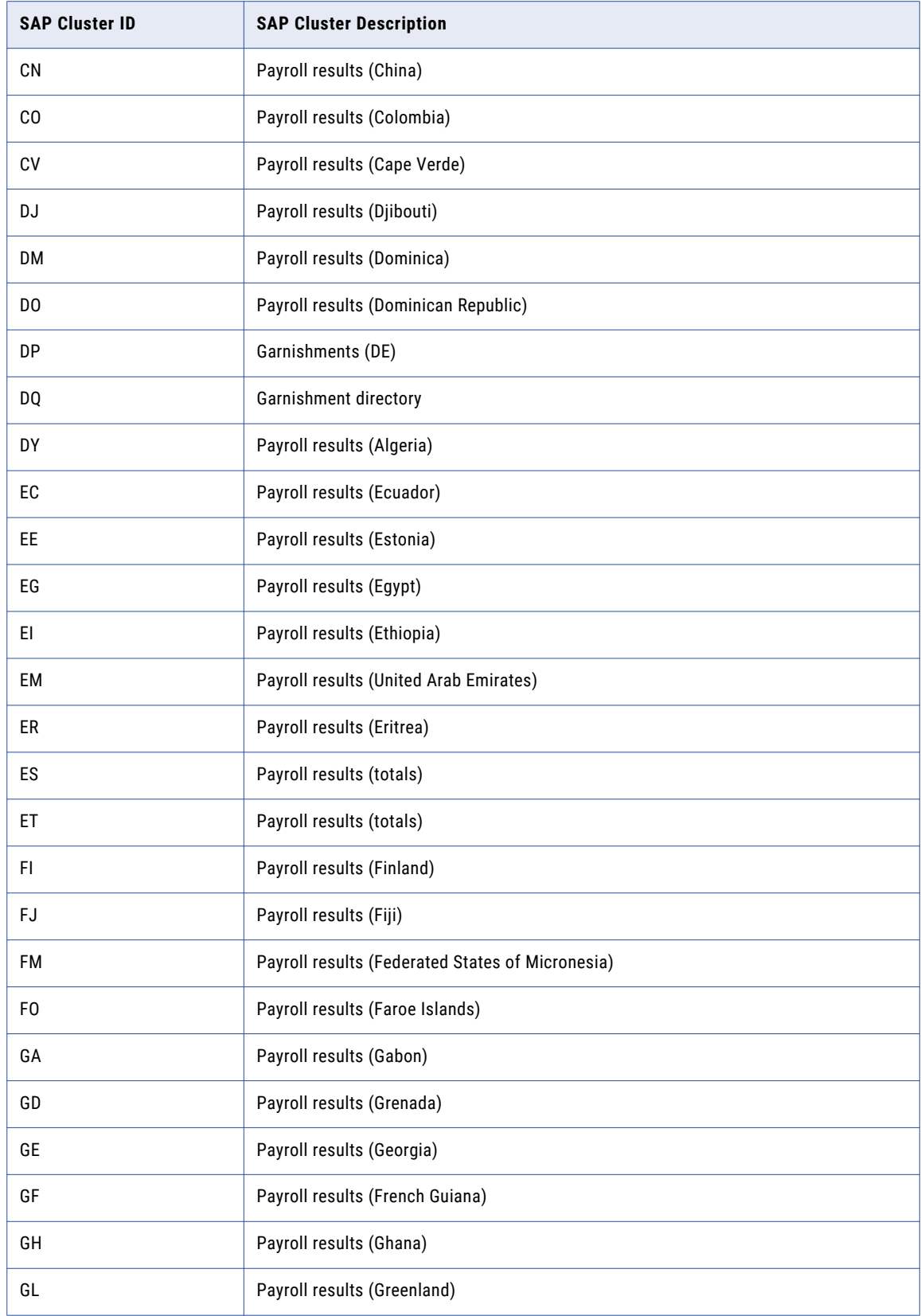

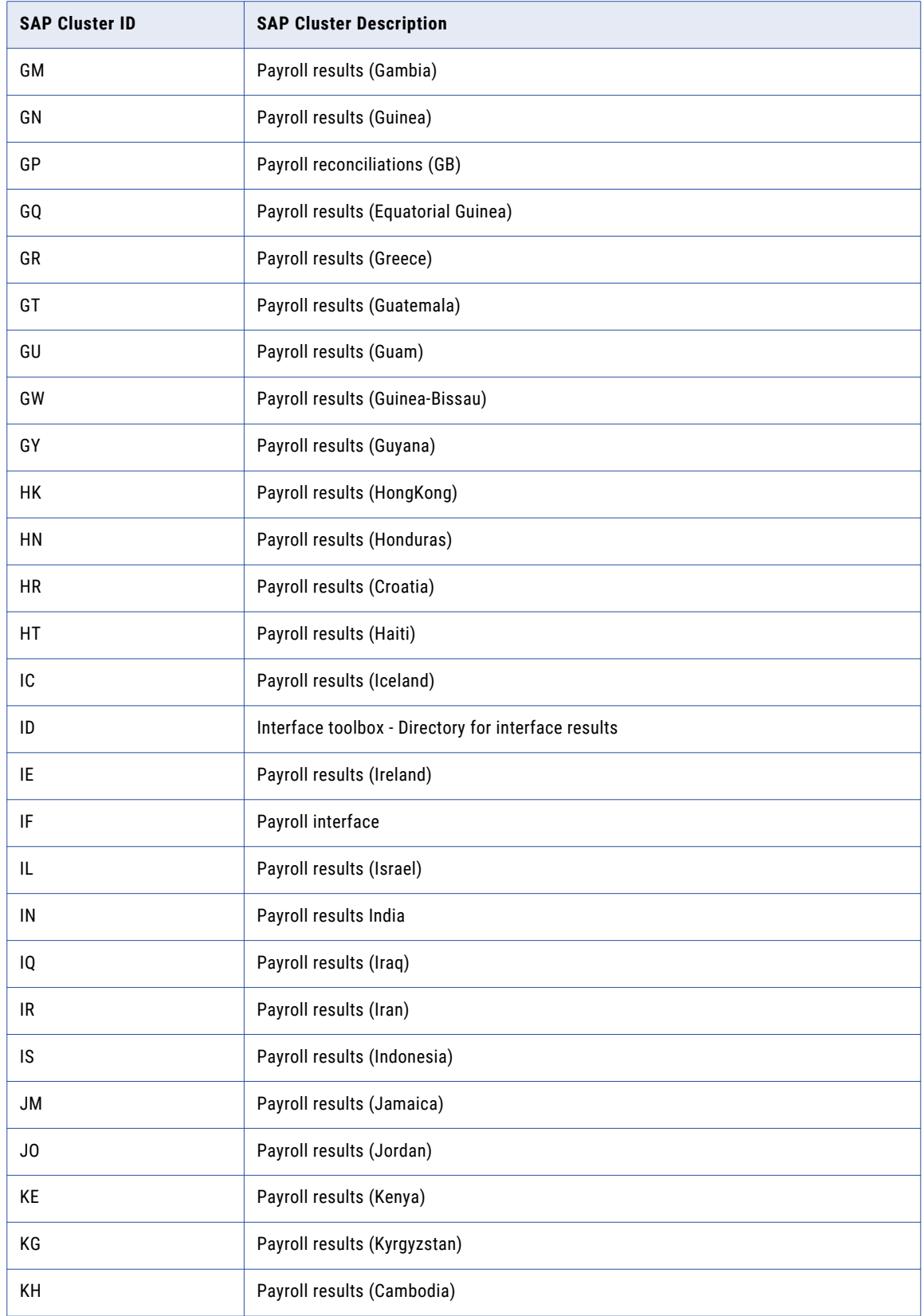

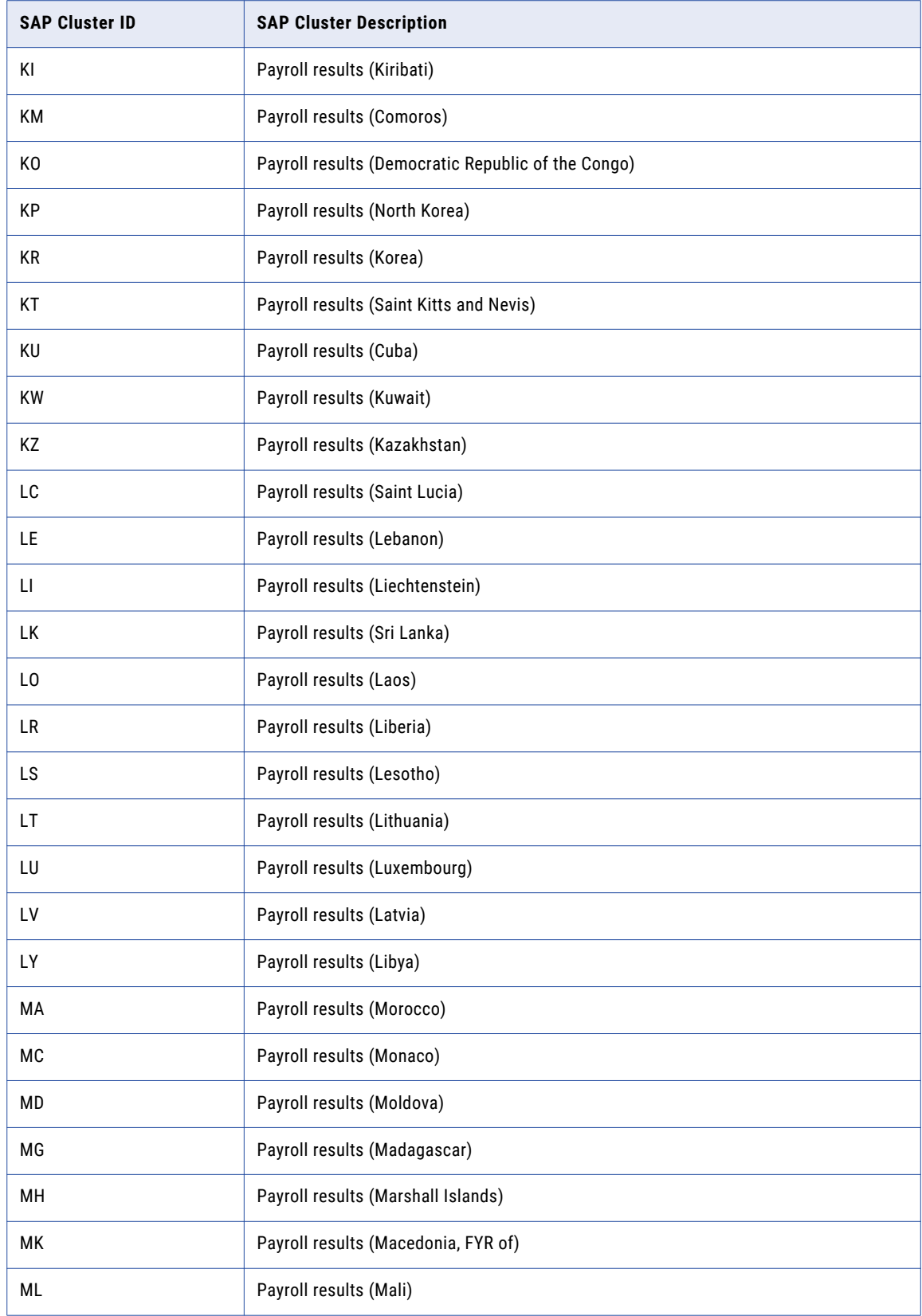

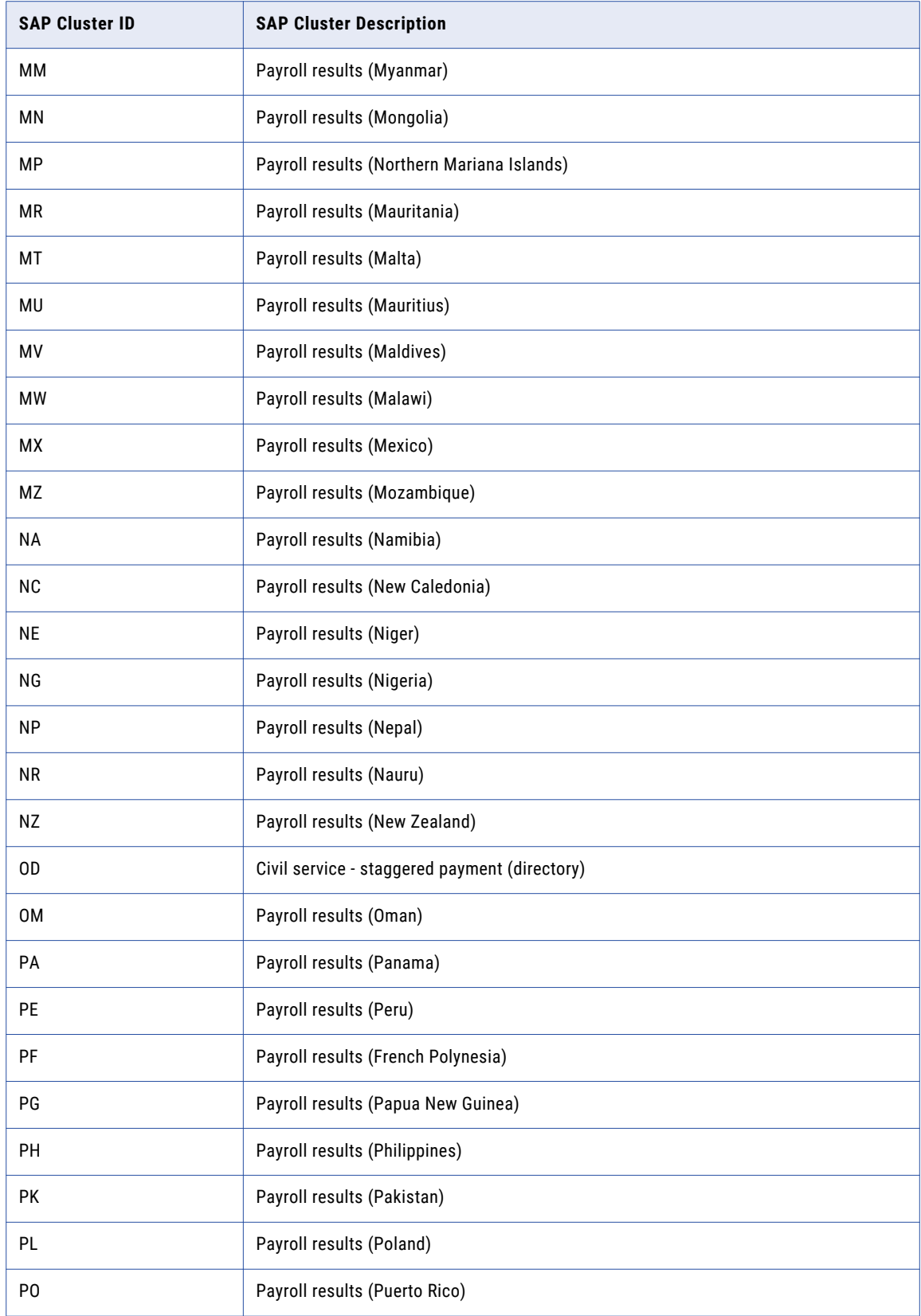

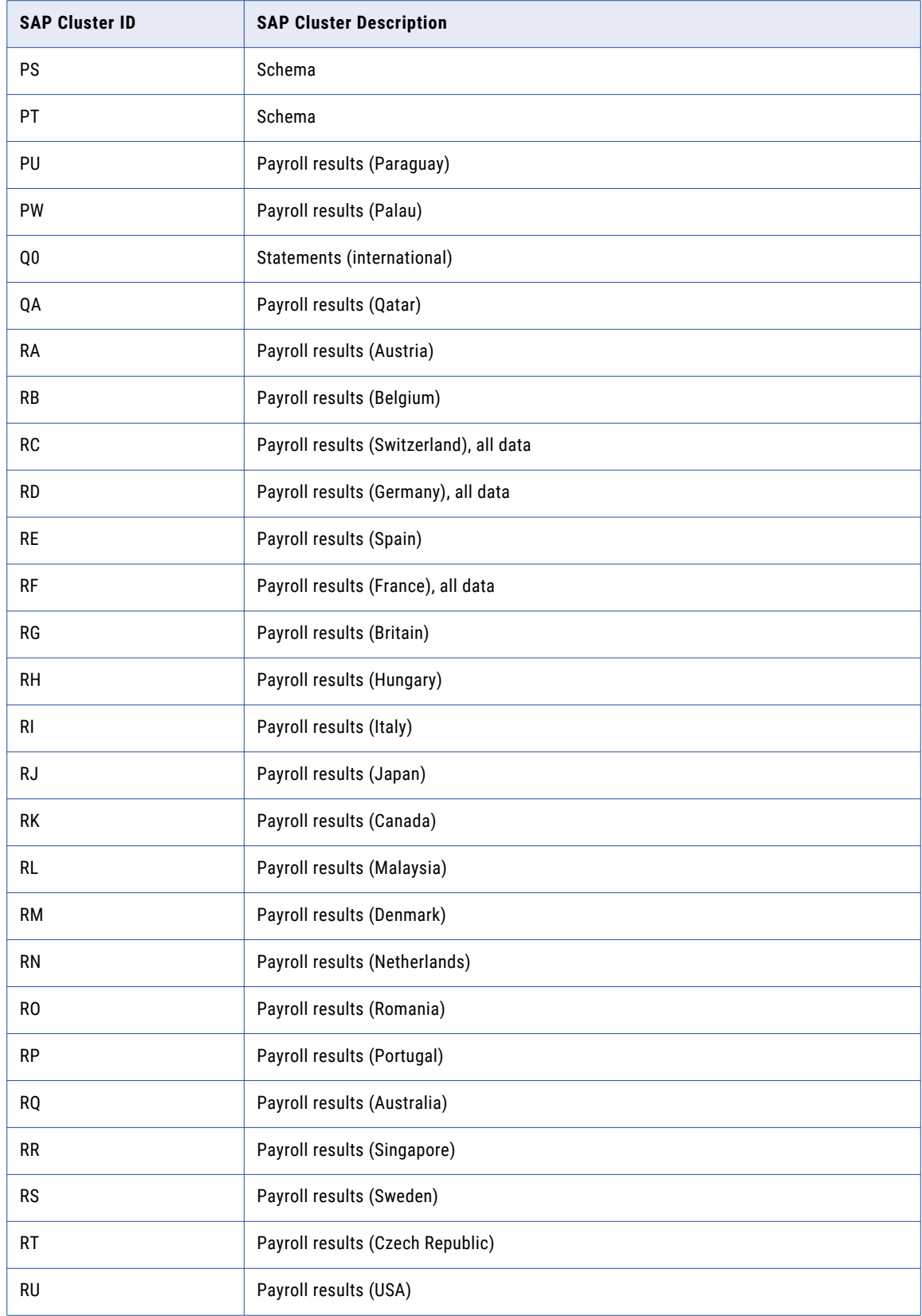

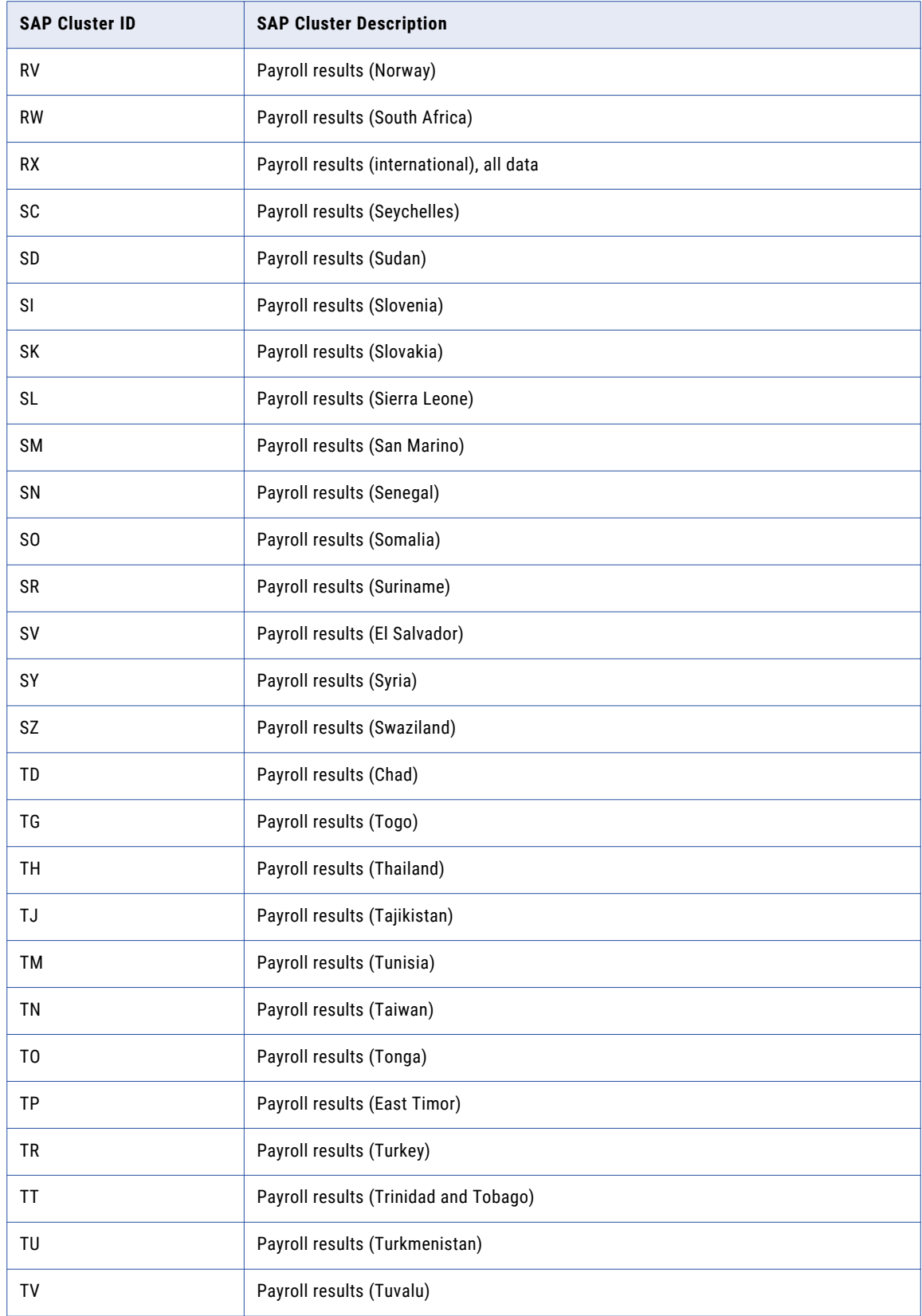

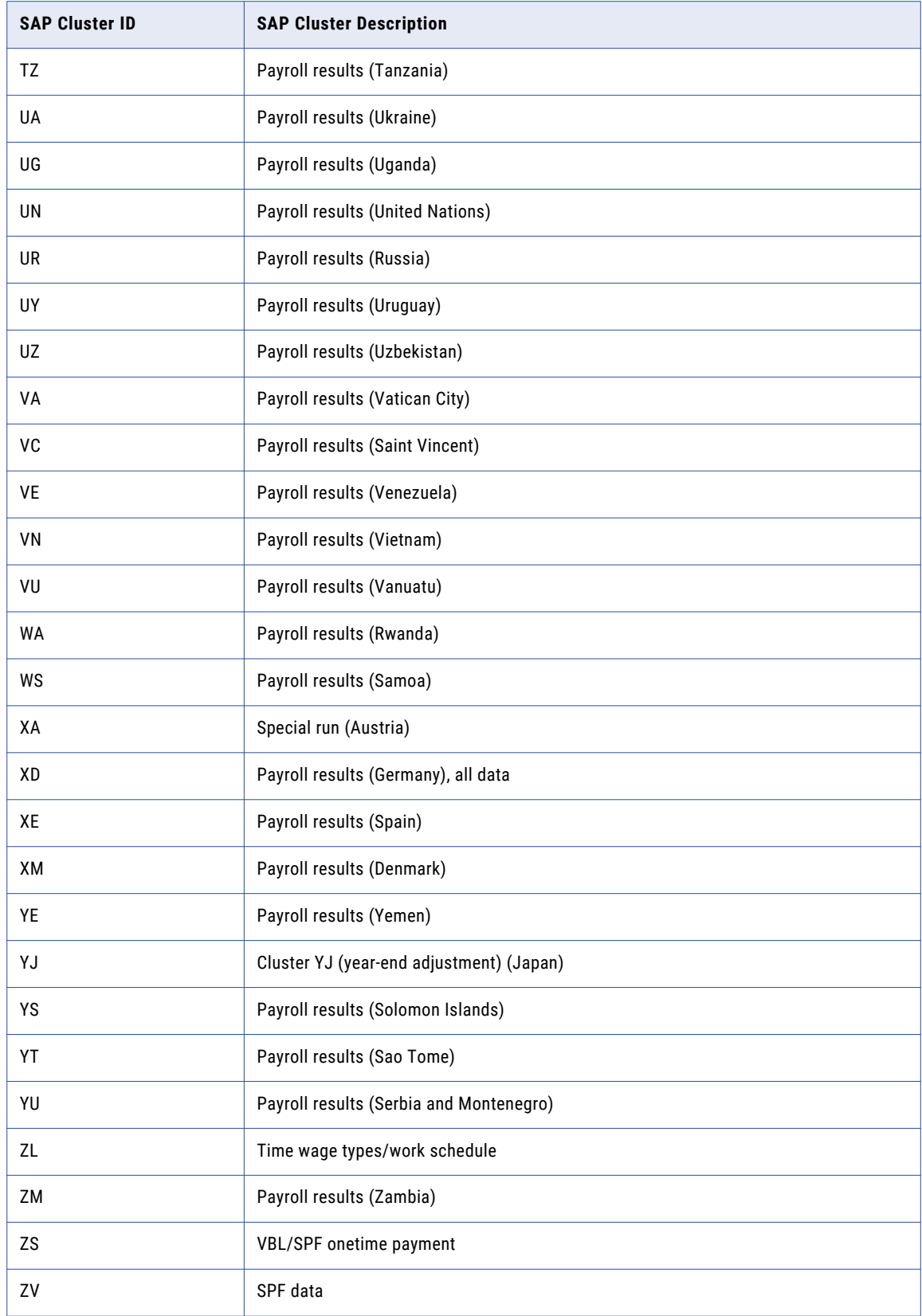

<span id="page-298-0"></span>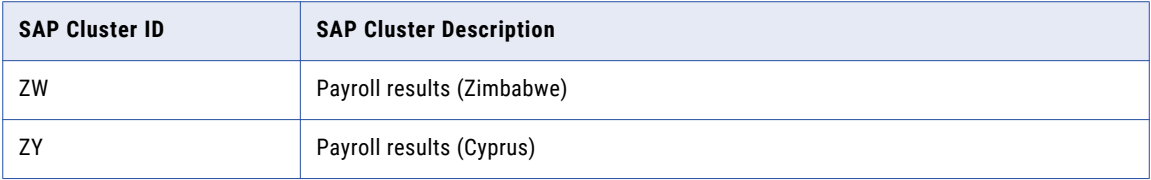

## PCL3 Cluster IDs

The retirement job converts encrypted data into XML format depending on the HR cluster ID.

The following table lists the PCL3 cluster IDs that the retirement job transforms into XML:

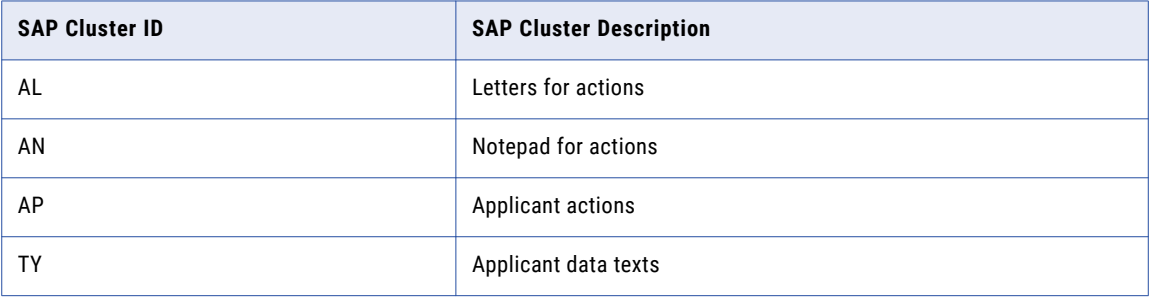

## PCL4 Cluster IDs

The retirement job converts encrypted data into XML format depending on the HR cluster ID.

The following table lists the PCL4 cluster IDs that the retirement job transforms into XML:

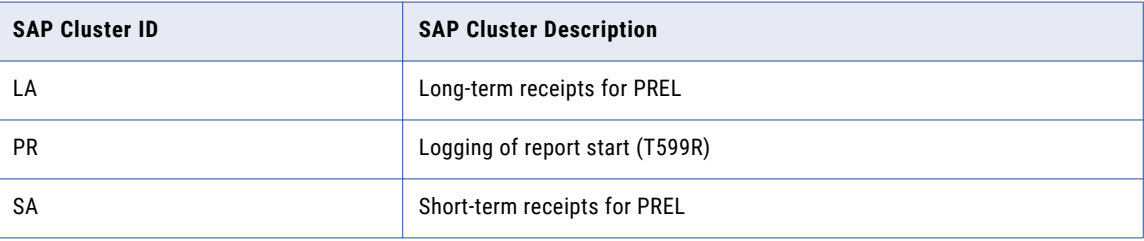

## PCL5 Cluster IDs

The retirement job converts SAP encoded data into XML format depending on the HR cluster ID.

The retirement job transforms data into XML for the PCL5 AL cluster ID.

## A P P E N D I X D

## **Glossary**

#### **access policy**

A policy that determines the segments that an individual user can access. Access policies can restrict access to segments based on the application user, database user, or OS user.

#### **administrator**

The administrator is the Data Archive super user. The administrator includes privileges for tasks such as creating and managing users, setting up security groups, defining the system profile, configuring repositories, scheduling jobs, creating archive projects, and restoring database archives.

#### **application**

A list of brand names that identify a range of ERP applications, such as Oracle and PeopleSoft.

#### **application module**

A list of supported Application Modules for a particular Application Version.

#### **application version**

A list of versions for a particular application.

#### **archive**

Informatica refers to a backed up database as an Archive. From the process perspective, it also means archiving data from an ERP/CRM instance to an online database using business rules.

#### **archive (Database)**

A database archive is defined as moving data from an ERP/CRM instance to another database or flat file.

#### **archive (File)**

File archive is defined as moving data from an ERP/CRM instance to one or more BCP files.

#### **archive action**

Data Archive enables data to be copied from Data Source to Data Target (Archive Only), deleted from Data Source after the backup operation (Archive and Purge), or deleted from the Data Source as specified in the Archive Project (Purge Only).

#### **archive definition**

An Archive Definition defines what data is archived, where it is archived from, and where it is archived to.

#### **archive engine**

A set of software components that work together to archive data.

#### **archive project**

An archive project defines what data is to be archived, where it is archived from, and where it is archived to.

#### **business rule**

A business rule is criteria that determines if a transaction is eligible to be archived or moved from the default segment.

#### **business table**

Any Table that (with other Tables and Interim Tables) contributes to define an Entity.

#### **column level retention**

A rule that you apply to a retention policy to base the retention period for records in an entity on a column in an entity table. The expiration date for each record in the entity equals the retention period plus the date in the column. For example, records in the EMPLOYEE entity expire 10 years after the date stored in the EMP.TERMINATION\_DATE column.

#### **custom object**

An Object (Application / Entity) defined by an Enterprise Data Manager Developer.

#### **dashboard**

A component that generates information about the rate of data growth in a given source database. The information provided by this component is used to plan the archive strategy.

#### **Data Archive**

A product of the Information Lifecycle Management Suite, which provides flexible archive / purge functionality that quickly, reduces the overall size of production databases. Archiving for performance, compliance, and retirement are the three main use cases for Data Archive.

#### **Data Archive metadata**

Metadata that is specific to a particular ILM product.

#### **data classification**

A policy that defines the data set in segments based on criteria that you define, such as dimensions.

#### **data destination**

The database containing the archived data.

#### **Data Model Metadata**

Metadata that is common to Data Archive.

#### **Data Privacy**

A product of the Information Lifecycle Management Suite, which provides a comprehensive automated data privacy solution for sensitive data stored in everything from mission critical production systems to internal QA and development environments to long term data repositories over a heterogeneous IT infrastructure.

#### **data source**

The database containing the data to be archived.

#### **Data Subset**

A product of the Information Lifecycle Management Software, which enables organizations to create smaller, targeted databases for project teams that maintain application integrity while taking up a fraction of the space.

#### **data target**

The database containing the archived data. This might alternatively be referred to as History Database.

#### **Data Vault access role**

User-defined role that restricts access to archived data in the Data Discovery portal. You assign access roles directly to entities and users. For further restriction, you can assign an access role to the archive or retirement project.

#### **de-referencing**

The process of specifying inter-Column Constraints for JOIN queries when more than two Tables are involved. Enterprise Data Manager dictates that two Tables are specified first and then a Column in the Second Table is De-Referenced to specify a Third Table (and so on) for building the final JOIN query.

#### **entity**

An entity is a hierarchy of ERP/CRM tables whose data collectively comprise a set of business transactions. Each table in the hierarchy is connected to one or more other tables via primary key/foreign key relationships. Entity table relationships are defined in a set of metadata tables.

#### **ERP application**

ERP applications are software suites used to create business transaction documents such as purchase orders and sales orders.

#### **expiration date**

The date at which a record is eligible for deletion. The expiration date equals the retention period plus a date that is determined by the retention policy rules. The Purge Expired Records job uses this date to determine which records to delete from the Data Vault. A record expires on its expiration date at 12:00:00 a.m. The time is local to the machine that hosts the Data Vault Service. A record with an indefinite retention period does not have an expiration date.

#### **expression-based retention**

A rule that you apply to a retention policy to base the retention period for records in an entity on a date value that an expression returns. The expiration date for each record in the entity equals the retention period plus the date value from the expression. For example, records in the CUSTOMER table expire five years after the last order date, which is stored as an integer.

#### **formula**

A procedure that determines the value of a new time dimension slice based on the end value of the previous dimension slice.

#### **general retention**

A rule that you apply to a retention policy to base the retention period for records in an entity on the archive job date. The expiration date for each record in the entity equals the retention period plus the archive job date. For example, records in an entity expire five years after the archive job date.

#### **history database**

Database used to store data that is marked for archive in a database archive project.

#### **home database**

The database containing metadata and other tables used to persist application data. This is contained in the Schema, usually known as "AMHOME".

#### **interim**

Temporary tables generated for an Entity for data archive.

#### **job**

A process scheduled for running at a particular point in time. Jobs in Data Archive include Archive Projects or Standalone Jobs.

#### **metadata**

Metadata is data about data. It not only contains details about the structure of database tables and objects, but also information on how data is extracted, transformed, and loaded from source to target. It can also contain information about the origin of the data.

Metadata contains Business Rules that determines whether a given transaction is archivable.

#### **production database**

Database which stores Transaction data generated by the ERP Application.

#### **restore (Cycle)**

A restore operation based on a pre-created Archive Project.

#### **restore (Full)**

A restore operation that involves complete restoration of data from Data Target to Data Source.

#### **restore (Transaction)**

A restore operation that is carried out by precisely specifying an Entity, Interim Tables and related WHERE clauses for relevant data extractions.

#### **retention management**

The process of storing records in the Data Vault and deleting records from the Data Vault. The retention management process allows you to create retention policies for records. You can create retention policies for records as part of a data archive project or a retirement archive project.

#### **retention policy**

The set of rules that determine the retention period for records in an entity. For example, an organization must retain insurance policy records for five years after the most recent message date in the policy, claims, or client message table. You apply a retention policy to an entity. You can apply a retention policy rule to a subset of records in the entity.

#### **security group**

A Security Group is used to limit a User (during an Archive Project) to archive only data that conforms to certain scope restrictions for an Entity.

#### **staging schema**

A staging schema is created at the Data Source for validations during data backup.

#### **standard object**

An Object (Application / Entity) which is pre-defined by the ERP Application and is a candidate for Import into Enterprise Data Manager.

#### **system-defined role**

Default role that includes a predefined set of privileges. You assign roles to users. Any user with the role can perform all of the privileges that are included in the role.

#### **system profile**

Technical information about certain parameters, usually related to the Home Schema, or Archive Users comprises the System Profile.

#### **transaction data**

Transaction data contain the information within the business documents created using the master data, such as purchase orders, sales orders etc. Transactional Data can change very often and is not constant. Transaction data is created using ERP applications.

Transaction data is located in relational database table hierarchies. These hierarchies enforce top-down data dependencies, in which a parent table has one or more child tables whose data is linked together using primary key/foreign key relationships.

#### **translation column**

A column which is a candidate for a JOIN query on two or more Tables. This is applicable to Independent Archive, as Referential Data is backed up exclusively for XML based Archives and not Database archive, which contain only Transaction Data.

Note that such a scenario occurs when a Data Archive job execution extracts data from two Tables that are indirectly related to each other through Constrains on an intermediary Table.

#### **user**

Data Archive is accessible through an authentication mechanism, only to individuals who have an account created by the Administrator. The level of access is governed by the assigned system-defined roles.

#### **user profile**

Basic information about a user, such as name, email address, password, and role assignments.

# $\begin{array}{c} \textsf{INDEX} \ \textsf{A} \end{array}$

application retirement SAP [68](#page-67-0) archive projects creating [51](#page-50-0) troubleshooting [61](#page-60-0) Archive Structured Digital Records standalone job [23](#page-22-0) attachments SAP applications [68](#page-67-0)

## B

browse data Data Discovery portal [175](#page-174-0)

## $\mathsf C$

Collect Data Growth Stats standalone job [25](#page-24-0) Collect Row Count step troubleshooting [60](#page-59-0) column level retention definition [143](#page-142-0) Copy Application Version for Retirement standalone job [29](#page-28-0) Create Archive Cycle Index standalone job [25](#page-24-0) Create Archive Folder standalone job [25](#page-24-0) Create History Index standalone job [25](#page-24-0) Create History Table standalone job [26](#page-25-0) Create Indexes on Data Vault standalone job [26](#page-25-0) Create Seamless Data Access Script job description [27](#page-26-0) parameters [28](#page-27-0)

## D

Data Discovery Data Vault Search Within an Entity [170](#page-169-0) Data Discovery portal browse data [175](#page-174-0) delimited text files, exporting [174](#page-173-0) legal hold [178](#page-177-0) Search within entity [172](#page-171-0) troubleshooting [183](#page-182-0) Data Vault Loader performance [60](#page-59-0)

Data Vault Loader *(continued)* standalone job [35](#page-34-0), [59](#page-58-0) troubleshooting [60](#page-59-0) Data Vault Search Within an Entity Data Discovery [170](#page-169-0) data visualization exporting reports [198](#page-197-0) overview [185](#page-184-0) process [187](#page-186-0) reports [185](#page-184-0) running reports [198](#page-197-0) troubleshooting [206](#page-205-0) viewing log files [206](#page-205-0) Data Visualization Copy report [201](#page-200-0) create report create report from tables [188](#page-187-0) Create report Create report with SQL query [190](#page-189-0) Delete report [201](#page-200-0) Delete Indexes from Data Vault standalone job [30](#page-29-0) delimited text files Data Discovery portal [174](#page-173-0)

## E

email server configuration testing [43](#page-42-0) EMC Centera retention management [154](#page-153-0) expression-based retention definition [143](#page-142-0)

## G

general retention definition [142](#page-141-0)

## H

HR clusters SAP application retirement [289](#page-288-0)

## I

IBM DB2 Bind Package standalone job [35](#page-34-0)

## L

legal hold groups and assignments [178](#page-177-0)

## M

Move External Attachments standalone job [37](#page-36-0)

## P

PCL1 cluster IDs SAP application retirement [290](#page-289-0) PCL2 cluster IDs SAP application retirement [290](#page-289-0) PCL3 cluster IDs SAP application retirement [299](#page-298-0) PCL4 cluster IDs SAP application retirement [299](#page-298-0) PCL5 cluster IDs SAP application retirement [299](#page-298-0) performance Data Vault Loader job [60](#page-59-0) Purge Expired Records standalone job [38](#page-37-0) Purge Expired Records job parameters [152](#page-151-0) reports [153](#page-152-0) running [151](#page-150-0)

## R

Restore External Attachments from Archive Folder standalone job [41](#page-40-0) Retention Expiration Report generating [150](#page-149-0) retention management archiving to EMC Centera [154](#page-153-0) associating policies to entities [146](#page-145-0) changing assigned retention policies [147](#page-146-0) changing policies for archived records [150](#page-149-0) column level retention [143](#page-142-0) creating retention policies [146](#page-145-0) example [135](#page-134-0) expiration dates [141](#page-140-0) expression-based retention [143](#page-142-0) general retention [142](#page-141-0) overview [134](#page-133-0) process [135](#page-134-0) purging expired records [151](#page-150-0) Retention Expiration reports [153](#page-152-0) Retention Modification report [153](#page-152-0) retention policies [141](#page-140-0) retention policy properties [145](#page-144-0) Update Retention Policy job [149](#page-148-0) user roles [135](#page-134-0) viewing archived records [150](#page-149-0) **Retention Modification Report** contents [149](#page-148-0) permissions [149](#page-148-0) retention periods changing after archiving [147](#page-146-0) definition [134](#page-133-0)

retention policies associating to entities [146](#page-145-0) changing for archived records [150](#page-149-0) column level retention [143](#page-142-0) creating [146](#page-145-0) definition [134](#page-133-0) entity association [142](#page-141-0) expression-based retention [143](#page-142-0) general retention [142](#page-141-0) properties [145](#page-144-0) viewing archived records [150](#page-149-0) retention policy changes defining the retention period [148](#page-147-0) overview [147](#page-146-0) selecting a date across rules [148](#page-147-0) selecting records to update [147](#page-146-0) retire archive project troubleshooting [121](#page-120-0) retirement SAP applications [68](#page-67-0)

## S

SAP application retirement HR clusters [289](#page-288-0) projects [68](#page-67-0) troubleshooting [84](#page-83-0) SAP applications attachments in [68](#page-67-0) Search within an entity in Data Vault Data Discovery portal [172](#page-171-0) Special Characters in Data Vault [288](#page-287-0) standalone jobs Archive Structured Digital Records [23](#page-22-0) Collect Data Growth Stats [25](#page-24-0) Copy Application Version for Retirement [29](#page-28-0) Create Archive Cycle Index [25](#page-24-0) Create Archive Folder [25](#page-24-0) Create History Index [25](#page-24-0) Create History Table [26](#page-25-0) Create Indexes on Data Vault [26](#page-25-0) Create Seamless Data Access Script [27](#page-26-0), [28](#page-27-0) Data Vault Loader [35,](#page-34-0) [59](#page-58-0) Delete Indexes from Data Vault [30](#page-29-0) IBM DB2 Bind Package [35](#page-34-0) Move External Attachments [37](#page-36-0) Purge Expired Records [38](#page-37-0) Restore External Attachments from Archive Folder [41](#page-40-0) Sync with LDAP Server [41](#page-40-0) Test JDBC Connectivity [43](#page-42-0) Test Scheduler [43](#page-42-0) Sync with LDAP Server job description [41](#page-40-0) parameters [42](#page-41-0)

## T

Test JDBC Connectivity standalone job [43](#page-42-0) Test Scheduler standalone job [43](#page-42-0) troubleshooting archive projects [61](#page-60-0) Data Discovery portal [183](#page-182-0) Data Vault Loader job [60](#page-59-0) retire archive project [121](#page-120-0)

troubleshooting *(continued)* SAP application retirement [84](#page-83-0)

## U

Update Retention Policy job reports [153](#page-152-0)

Update Retention Policy job *(continued)* running [149](#page-148-0)